$:$ himedes 400 Ser

# Series<br>**IIDE** Archimedes 400

247/21384

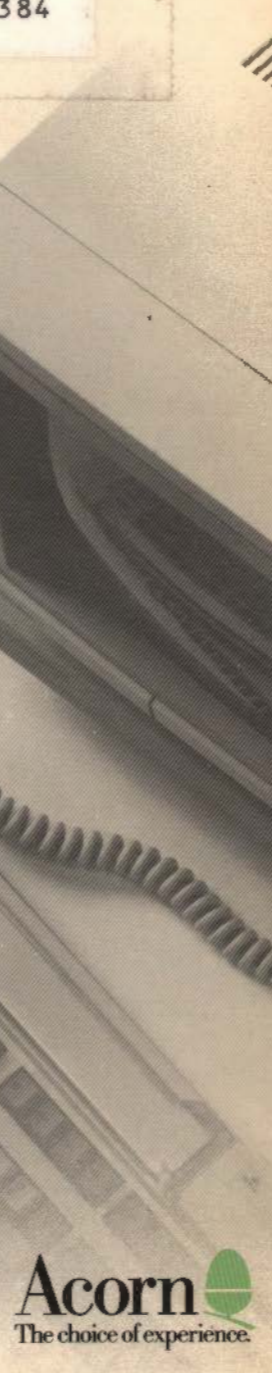

PARASSINARI PARA DE

Archimedes 400 Series

# USER GUIDE

JIJNG DEPT

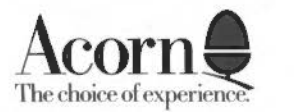

CONNUMIT ANNUS

Copyright © Acorn Computers Limited 1988

Neither the whole nor any part of the information contained in, or the product described in this Guide may be adapted or reproduced in any material form except with the prior written approval of Acorn Computers Limited.

The products described in this guide are subject to continuous development and improvement. All information of a technical nature and particulars of the products and their use (including the information and particulars in this Guide) are given by Acorn Computers Limited in good faith. However, Acorn Computers Limited cannot accept any liability for any loss or damage arising from the use of any information or particulars in this manual, or any incorrect use of the products. All maintenance and service on the products must be carried out by Acorn Computers' authorised dealers. Acorn Computers Limited can accept no liability whatsoever for any loss or damage caused by service, maintenance or repair by unauthorised personnel.

All correspondence should be addressed to:

Customer Support and Service Acorn Computers Limited Fulbourn Road Cambridge CBl 4JN

Information can also be obtained from the Acorn Support Information Database (SID). This is a direct dial viewdata system available to registered SID users. Initially, access SID on Cambridge (0223) 243642: this will allow you to inspect the system and usc a response frame for registration.

ACORN, ARCHIMEDES, ECONET, VIEW, VIEWSHEET and ZARCH are trademarks of Acorn Computers Limited. AutoSketch is a trademark of Autodesk Ltd. LaserWriter is a trademark of Apple Computer, Inc. PostScript is a trademark of Adobe Systems, Inc. Clock was written by Minerva Systems. Within this publication, the term 'BBC' is used as an abbreviation for 'British Broadcasting Corporation'. Edition 2

Published 1988: Issue I ISBN J 85250 053 0 Published by Acorn Computers Limited Part number 0483,002

#### Warning: this computer must be earthed

Important: The wires in the mains lead for the computer are coloured in accordance with the following code:

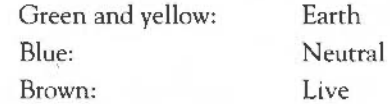

**For United Kingdom users** 

The moulded plug must be used with the fuse and fuse carrier firmly in place. The fuse carrier is the same basic colour (though not necessarily the same shade of that colour) as the insert in the base of the plug. Different manufacturers' plugs and fuse carriers are not interchangeable. In the event of loss of the fuse carrier, the moulded plug MUST NOT be used. Either replace the moulded plug with another conventional plug wired as described below, or obtain a replacement fuse carrier from an Acorn Computers authorised dealer. In the event of the fuse blowing, it should be replaced, after clearing any faults, with a 5-amp fuse that is ASTA approved to BS1362.

#### **For all users**

If the socket outlet available is not suitable for the plug supplied, either a different lead should be obtained or the plug should be cut off and the appropriate plug fitted and wired as noted below. The moulded plug which was cut off must be disposed of as it would be a potential shock hazard if it were to be plugged in with the cut off end of the mains cord exposed.

As the colours of the wires may not correspond with the coloured markings identifying the terminals in your plug, proceed as follows:

The wire which is coloured green and yellow must be connected to the terminal in the plug which is marked by one of the following: the letter E, the safety earth symbol, the colour green, or the colour green and yellow.

The wire which is coloured blue must be connected to the terminal which is marked with the letter N, or coloured black.

The wire which is coloured brown must be connected to the terminal which is marked with the letter L, or coloured red.

iii

### **Guidelines for safe operation**

The equipment described in this guide is designed and manufactured to comply with international safety standards IEC65 (BS415) and IEC380 (BS5850), and is intended for use only as a desktop computer. It must not be used for other purposes. It is most important that unpacking and installation is carried out in accordance with the instructions given in the *Welcome Guide.* 

In the interests of continued safe and reliable operation, observe the following guidelines:

- Keep the machine at a room temperature of 5-35° C (41-95° Fahrenheit) and a relative humidity of 15-90% (non-condensing).
- A void sudden extremes in temperature, exposure to direct sunlight, heat sources (such as an electric fan heater) or rain.
- Make sure that the equipment is standing on a suitable rigid horizontal flat surface, allowing enough space for air to circulate when it is in use.
- Ensure that wires and cables are routed sensibly so that they cannot be snagged or tripped over. Don't tug or twist any wires or cables, or use them to hang or lift any of the units.
- Make sure you have read and understood any installation instructions supplied with upgrade kits before attempting to fit them. If you have any doubts, contact your supplier.
- Keep the original packaging in case you need to transport the computer, and avoid bumping or jarring it in transit.
- Switch off and unplug the equipment and any accessories before opening any unit, to install an upgrade, for example. The main computer unit must normally be operated with the cover secured, but it can safely be switched on with the cover removed, provided that care is taken not to short circuit any connections or to allow any fingers or objects in the area of the fan or disc drives when these are running. Be especially careful with jewellery.
- DON'T attempt to open any display or monitor unit, whether supplied with the equipment or not.
- DON'T spill liquids on the machine. If liquid does spill, tum the machine off immediately and take it to your supplier for assessment.
- DON'T drop the equipment or subject it to excessive bumping and jarring. This is particularly important if you have a hard disc installed.
- DON'T obstruct or poke objects through the ventilation openings in the computer casing.
- DON'T exceed a maximum power consumption of 20 watts from the expansion card backplane supply.
- DON'T balance any objects, or stand equipment weighing more than 15kg (33lbs) on top of this equipment.

## **Contents**

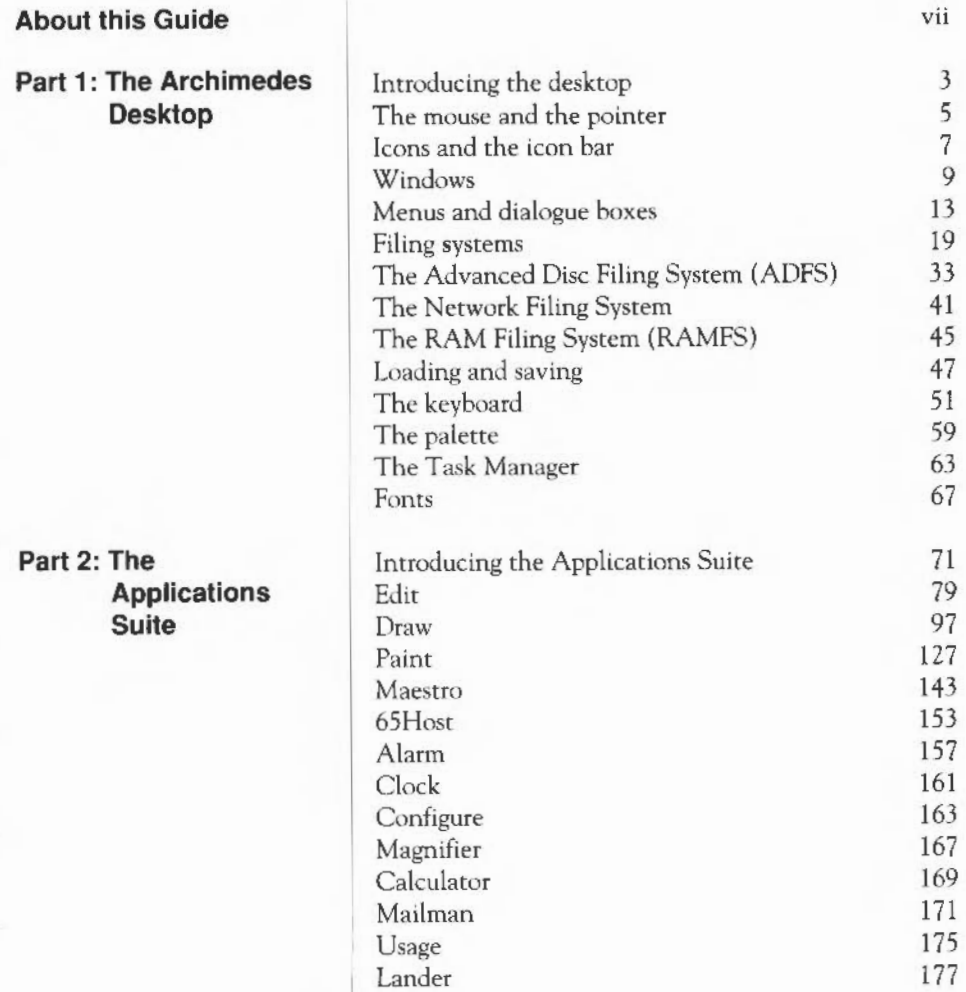

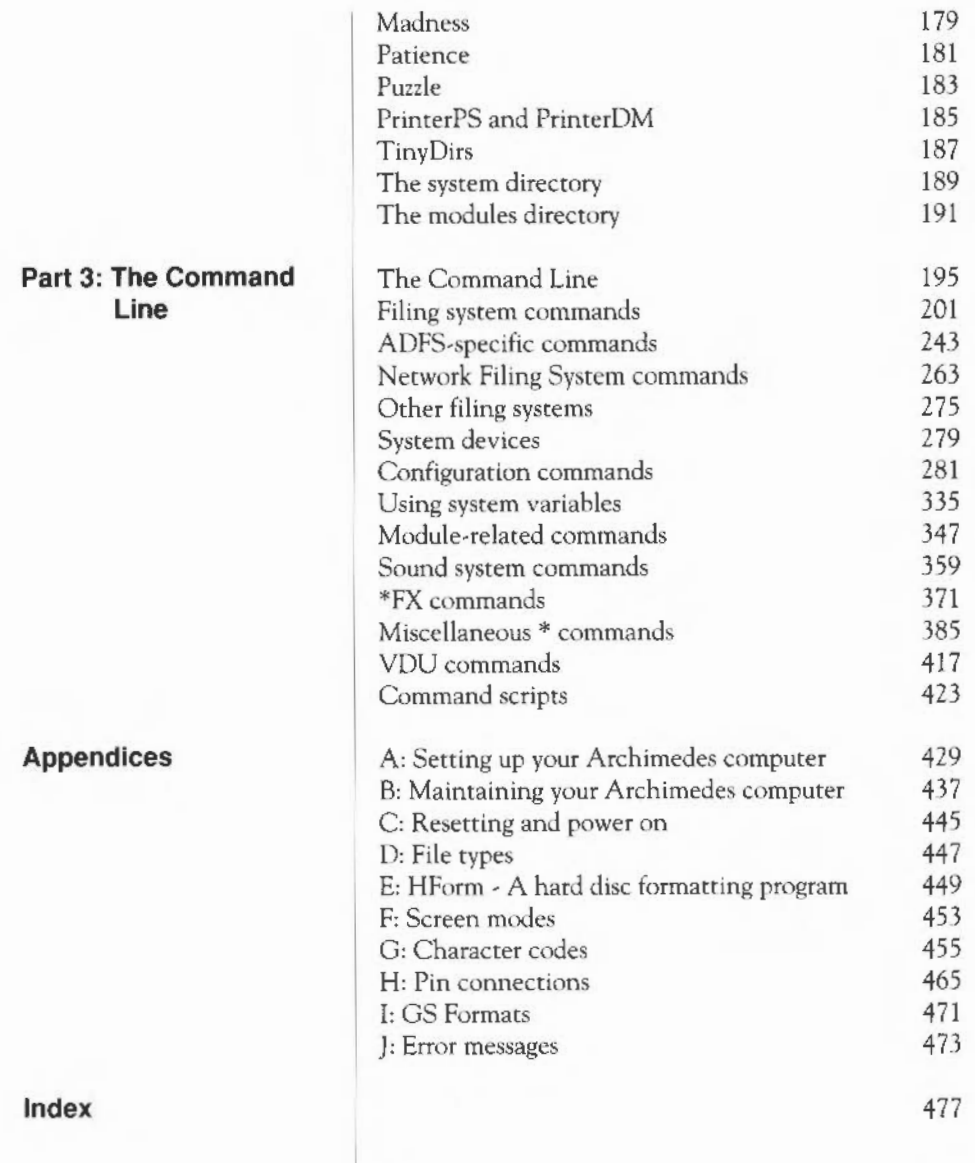

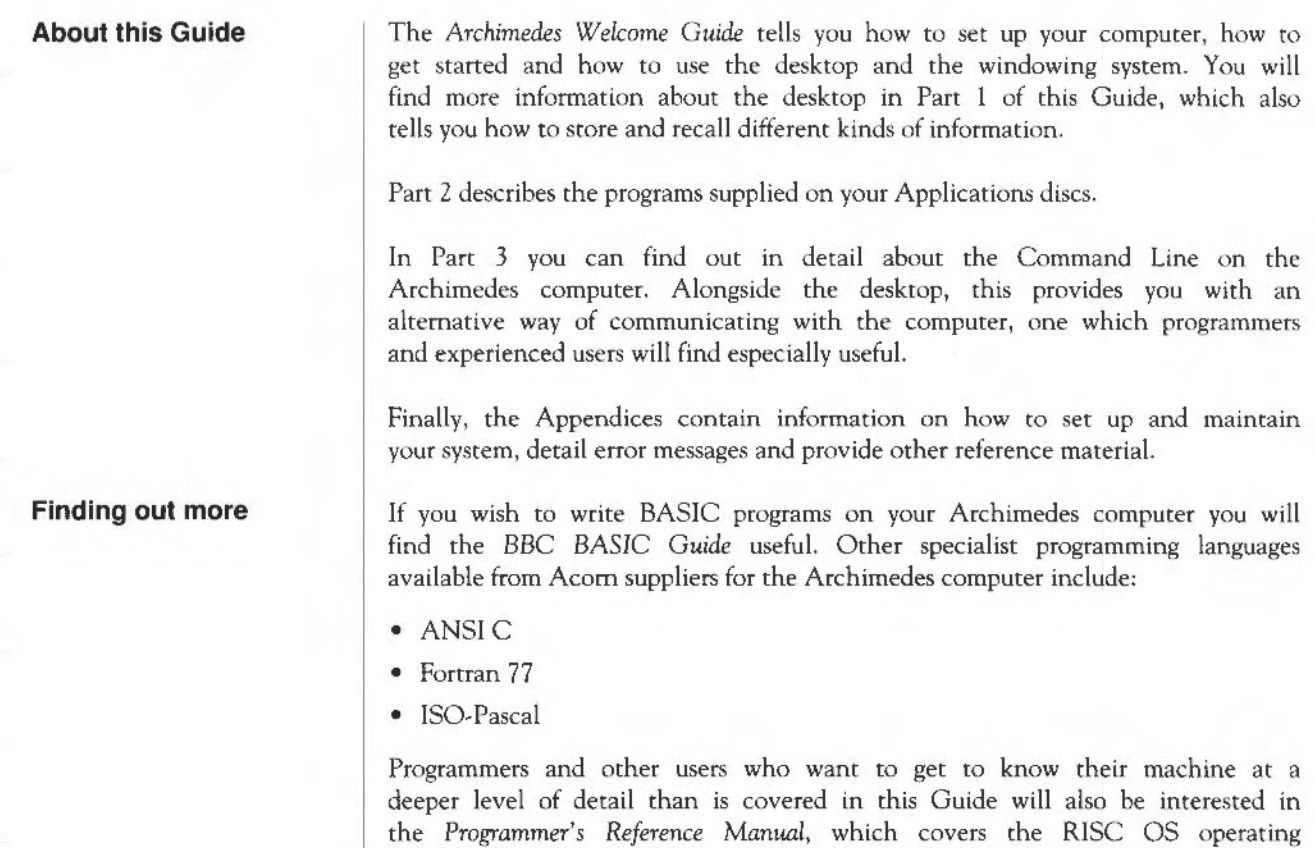

system and the window environment in greater depth.

## Part 1 - The Archimedes desktop

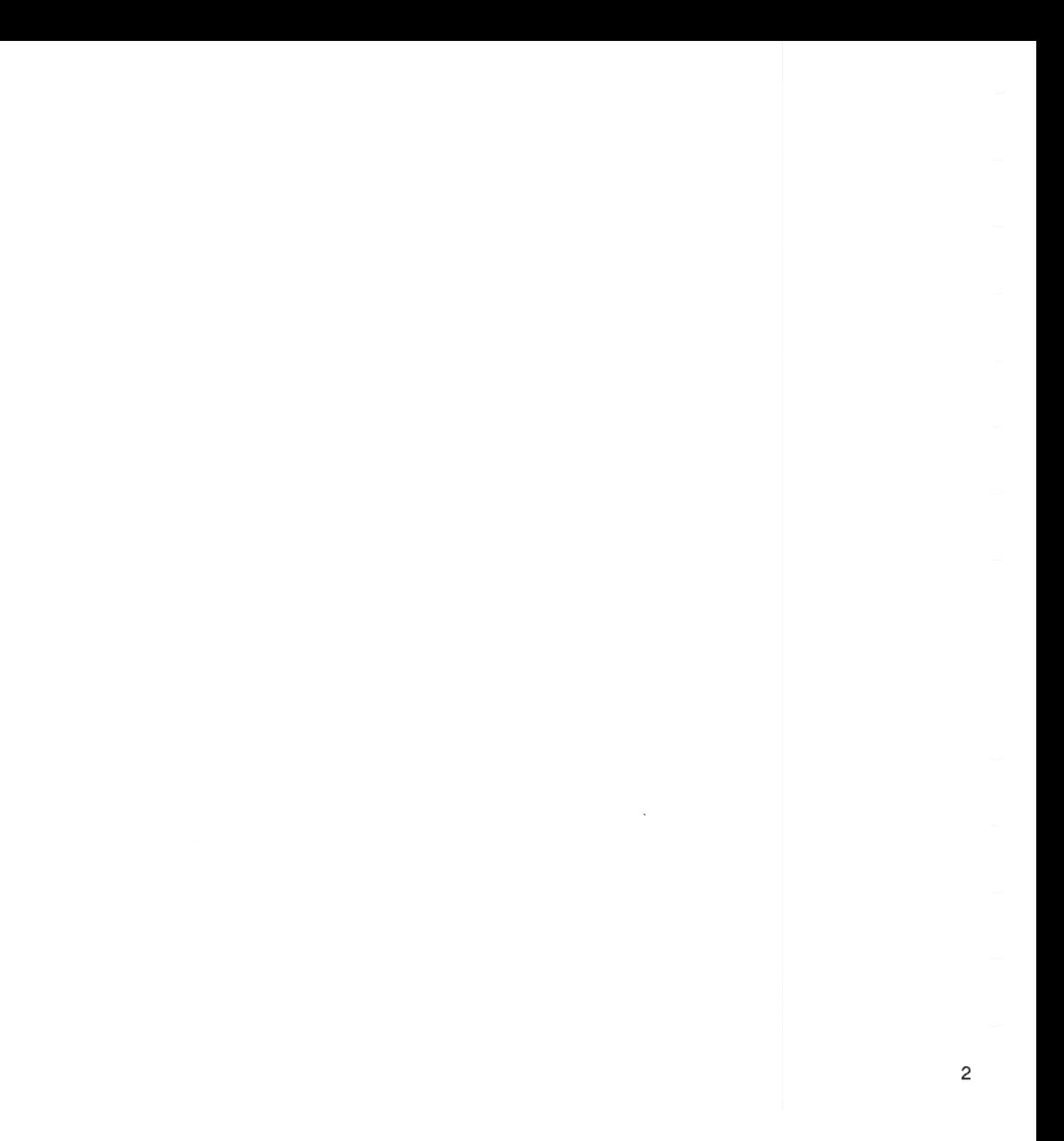

### **Introducing the desktop**

This section of the Guide describes the Archimedes desktop. First, it tells you about the different parts of the screen and how to use them. Then, in the chapter entitled *Filing systems,* it tells you how to save the work you do in an organised way, so that you can retrieve it easily later. Finally come detailed descriptions of the Archimedes keyboard, the palette and the Task Manager, and the Archimedes screen fonts.

#### **The desktop screen**

The next few chapters describe the features of the Archimedes desktop and how to use them, including the mouse, windows, menus and the icon bar. This illustration shows a typical screen with an example of each item to be described; you will find it useful to refer to this, especially to start with.

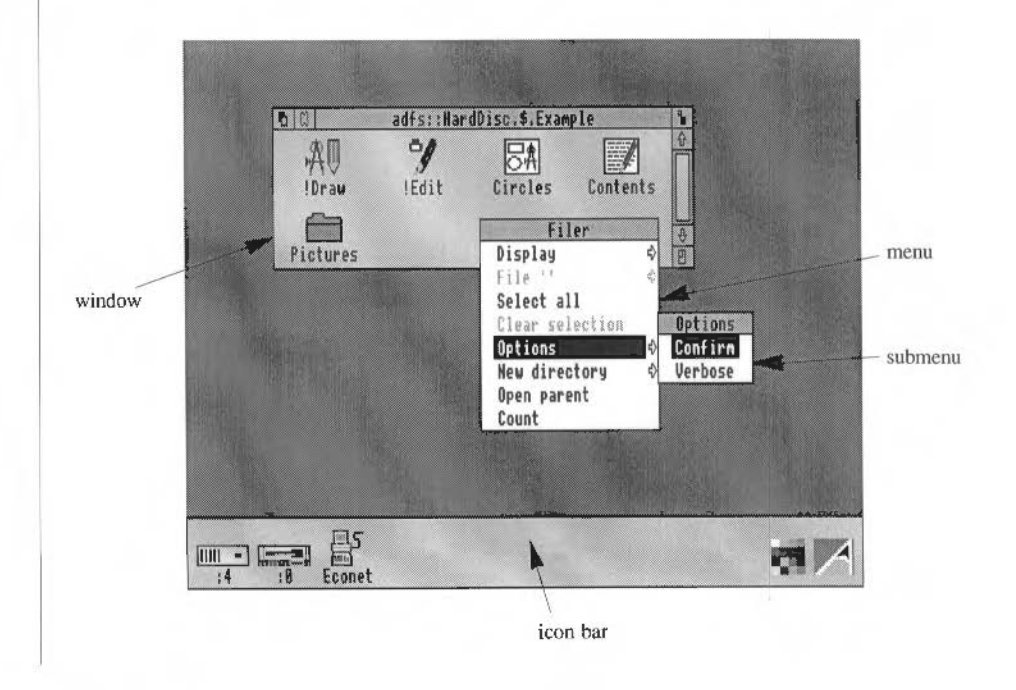

Introducing the desktop 4 and 4 and 4 and 4 and 4 and 4 and 4 and 4 and 4 and 4 and 4 and 4 and 4 and 4 and 4 and 4 and 4 and 4 and 4 and 4 and 4 and 4 and 4 and 4 and 4 and 4 and 4 and 4 and 4 and 4 and 4 and 4 and 4 and

### **The mouse and the pointer**

The mouse should be set on a hard, unpolished surface. On a soft surface the roller ball on the underside of the mouse does not make the contact it needs to move the pointer on the screen.

Hold the mouse with the cable pointing away from you.

The mouse is used to move the arrow-shaped pointer to various parts of the screen. Moving the mouse to the left or right moves the pointer left or right on the screen. Moving the mouse forwards and backwards moves the pointer up and down on the screen.

The pointer does not move when the mouse is lifted off the hard surface. You can, therefore, pick the mouse up and set it down again if you run out of room while manipulating the pointer with it.'

The mouse has three buttons. From left to right they are: Select, Menu and Adjust. The functions they perform depend on the application you are using.

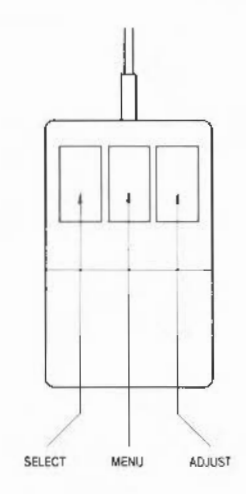

#### **Select, Menu and Adjust buttons**

The mouse and the pointer 5

There are several different sorts of operation you can do with the mouse. Some standard terms are used for the operations, as follows:

- Clicking means pressing a mouse button and releasing it. For example, 'click Select' means 'press and release the Select (lefthand) button'. In addition, 'click' on its own is a shorthand for 'click Select', and 'click on' something means 'move the pointer onto it and click Select' .
- Double-clicking means clicking twice in quick succession.
- Dragging means pressing a mouse button and moving the mouse without releasing it. A drag is completed by releasing the mouse button.

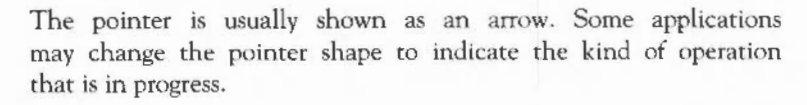

If the computer is engaged in some time-consuming operation, the pointer will be replaced by an hourglass, sometimes with an indication of how far the operation has progressed.

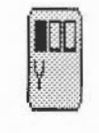

l,

During some operations, the pointer will be replaced by a picture of the mouse with one of the buttons highlighted. This means that clicking the marked button will cause the operation to go ahead; clicking one of the other buttons cancels the operation.

#### **Pointer shape**

### **Icons and the icon bar**

**Icons Icons Icons** are small pictures used to represent objects and activities. They are used in several ways on the Archimedes computer:

> • to identify (for the user) different types of file in a directory display: for example, whether it's:

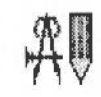

an application (an icon with no frame)

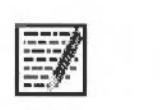

something created within an application (an icon with a frame)

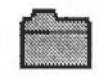

or another directory containing more files.

- to identify different parts of windows, enabling you to open and close them, change their size and move them around the screen.
- to indicate on a special bar at the foot of the screen called the icon bar which filing systems and printers are present (shown on the left) and which applications and tools are currently available (shown on the right).

**The icon bar** At the foot of the desktop screen is a light grey bar called the 'icon bar'. When you first load the desktop it will have one or more icons on the left, each representing a storage unit: a floppy disc drive, a hard disc drive and RAMFS if you have them, and an Econet network, if you have Econet hardware installed in your machine.

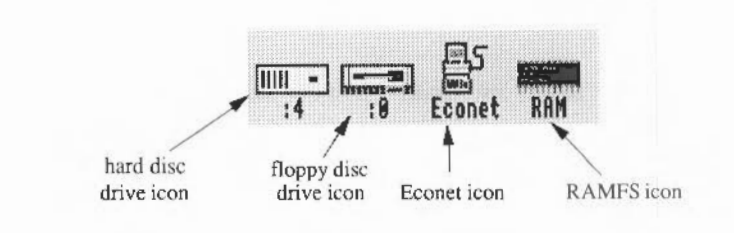

On che right of the icon bar will be two icons, the rightmost representing the Task Manager (described fully in a later chapter), and the other representing the palette, which allows you to change the screen mode and colours, and is also described in a later chapter. These are applications: the fact that their icons appear in the icon bar mean that they are already in the computer's memory and available for instant use; they do not have to be loaded from a disc or other storage unit.

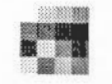

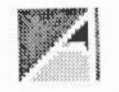

palette icon Task Manager icon

You can also load other applications you are going to use - such as Edit or Draw - into the computer, so that they are ready when you want them. The chapter Introducing *the Applications* Suite tells you how to do this. When an application has been loaded, its icon also appears on the icon bar; to use it, click on the icon, and a window for the application is opened on the screen.

### **Windows**

A window is an area of the screen displayed by an activity or application. Several windows can be on the screen at the same time: some may be completely or partially hidden by others. You can move windows around the desktop, bring a hidden one to the top, and enlarge or shrink them. With some, you can 'scroll' the information displayed in order to look at different parts of a long document. They are called 'windows' because you can look 'through' them onto a part of a large document or drawing.

The following description relates to the kind of window you will see most often; some, such as those for simple applications like the Calculator, have only a few of these features. Below is a window with the separate areas labelled according to their function.

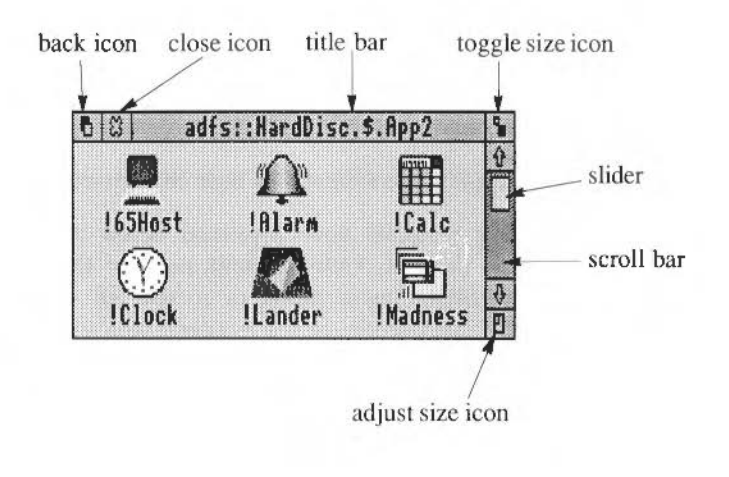

You will see a window like this if you click on the disc drive icon at the bottom left of the screen, provided there is a floppy disc in your drive. (Terms used here for things you do with the mouse are described in the chapter entitled *The mouse and che pointer.)* This particular window is a 'directory display'; it displays the contents of part of your disc (for more information on directories and discs, see the chapter entitled *Filing systems).* 

Click on the Back icon and the window goes to the 'back of the pile' of windows on your desktop.

Clicking on the Close icon closes the window. If you have been doing some work in the window - using Edit to write some text, for instance - and you have not saved what you have done, a dialogue box will appear asking you whether you want to save your work before the window is closed. For information on how to do this, see the chapter *Loading and* saving. If the window is merely displaying a directory, clicking on the Close icon will close the window straight away, as nothing can be lost when you close a directory window.

You can think of the Title bar as the 'title' of the window's contents, in the everyday sense; the structure of the title will be fully explained in the *Filing systems* chapter. Drag the Title bar to move the window around the screen. If a window is partially hidden by other windows, click on its Title bar to bring it to the top.

Clicking on the Toggle Size icon enlarges the window to a sufficient size to display all the information within it, up to (of course) a limit of the full size of the screen. Clicking on the Toggle Size icon again restores the previous size of the window.

Dragging the Adjust Size icon changes the size of the window.

Most windows have a vertical Scroll **bar;** some have a horizontal one as well. Use these to view different parts of the contents of the window, by dragging the Slider up or down, or to the left or right. The size of the slider indicates what proportion of the contents you can currently see; in the example on the previous page, roughly half is visible.

There are two other ways you can use the scroll bars. You can click Select either side of the slider: this scrolls the display a windowful at a time in the appropriate direction. You can also use the arrows at each end of the bars: these give you a more finely tuned control over the display. If you are editing text, one click on an arrow scrolls the text by one line. Clicking Adjust (instead of Select) on an arrow, or either side of the slider, scrolls in the opposite direction; this means you can scroll back and forth without moving the mouse: just click Select and Adjust in turn.

In some applications, such as Edit and Draw, the window you are currently using has parts of its frame (all except the scroll bars, in fact) in cream instead of grey. It is in this window that the caret (a red !-shaped bar} or pointer appears, and in which input from the keyboard will be displayed.

#### **Multitasking In RISC OS**

Many operating systems only allow you to run one application at a time; although you may be able to open more than one window in, say, a word processing program, you cannot have a word processing program and a graphics program running simultaneously. RISC OS is a multitasking operating system in which you can do just this: you can run an editing program (like Edit) and a drawing program (like Draw) at the same time, each with its own window or windows. If you are a programmer you will find this particularly useful: for example, a program may be compiling in one window while you are editing some text in another.

If you want a break, you can enjoy a game of Patience (in the Applications Suite). There is no need to close down one application before opening another; when you finish your game of Patience or get bored with it, you can simply close its window and go back to whatever you were doing before.

### Windows 12

### Menus and dialogue boxes

A menu is a list of options, enabling you to choose the action you want the computer to do next. If the pointer is on either a window or an icon on the icon bar, a menu appears when you click Menu (the centre mouse button). Each line of the menu is called a 'menu item'. Note that you get a different menu depending on whether the pointer is on a window or on the icon bar (nothing happens if you click anywhere else).

Clicking Menu on an icon on the icon bar gives you various options concerned with the management of the associated filing system or application. For example, in the case of applications you have installed yourself on the icon bar, you will be given the option to Quit, that is, to delete the application from memory.

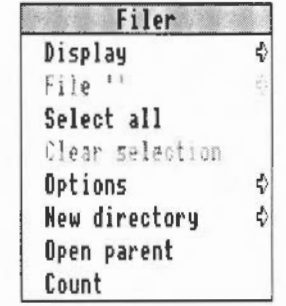

Clicking Menu in a directory display, on the other hand, displays a menu called 'Filer', which allows you to carry out file management tasks, such as creating a new directory, examining the size of a file, and deleting, renaming or copying files: these are all described in detail in the chapters entitled *Filing systems, The Advanced Disc* Filing *System,* and *The Network Filing System.* 

Clicking Menu in a window belonging to an application like Draw or Maestro displays a menu for that application: for those that form part of the Applications Suite, these menus are described in the appropriate chapters of Part 2. For other applications, refer to the documentation that comes with the package.

To choose an option from the menu, position the pointer on it and click Select or Adjust. If you click Select, the requested action happens, and the menu disappears. If you click Adjust, the action happens and the menu remains on the screen. If you decide not to select anything from the menu, you can cancel it by clicking Select or Adjust with the pointer outside the menu window, or by pressing Escape.

If a menu item has an arrow at its righthand end, it means that there is a submenu for that item. Move the mouse pomter until it is over the arrow: the submenu will appear. It will be removed from the screen if you move back to the 'parent' menu. Submenu items can themselves have further submenus. The hierarchy of menus and submenus is called the menu tree.

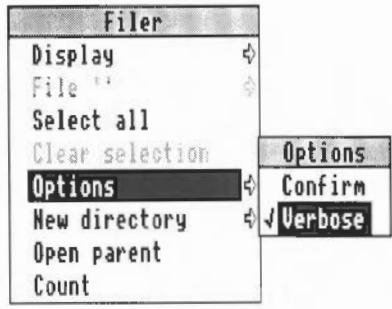

Under some circumstances, not all items on a menu will be available. Such items arc shown faded: in grey type rather than black.

Some menu items refer to options or properties that may be on or off. When they are on, these items are marked by a tick on the left hand side of the menu.

Menus and dialogue boxes 14

If the menu is in an inconvenient place on the screen, you can move it by moving the mouse pointer onto the menu title bar and dragging the menu to where you want it.

#### **Writable menu items**

Sometimes a menu item will be used for entering text or numbers from the keyboard. These are 'writable menu items'. When you move the mouse pointer to a writable menu item, a box containing a caret (the !-shaped bar indicating where typed text will appear) is displayed. You can then type into the box; when you have finished, click Select or Adjust on the mouse, or Return on the keyboard. Some writable menu items will only accept a restricted range of characters; if you type any other characters, they will be ignored. The illustration below shows the Mode writable menu item, from the palette.

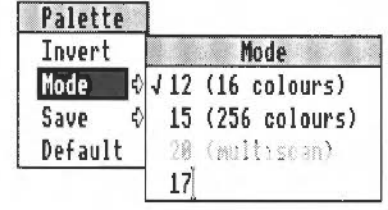

#### **Dialogue boxes**

If the options available at some point in a menu tree are more complex than just a simple list of choices, a dialogue box is used. Dialogue boxes can contain several items, which may include writable or selectable items. Some of the choices may be presented in the form of graphics rather than just textual choices. Most dialogue boxes contain an item marked 'OK', which you click when you have set up all the other options and items. There is often a box marked 'Cancel' or 'Abandon' as well; click on this if you change your mind and choose not to go through with the operation. (Pressing Escape on the keyboard has the same effect).

Dialogue boxes can appear anywhere in the menu tree. You can move them around the screen just like menus. Select and Adjust normally have the same relative effects as described above (that is, Adjust causes the menu to remain on the screen when the action is completed).

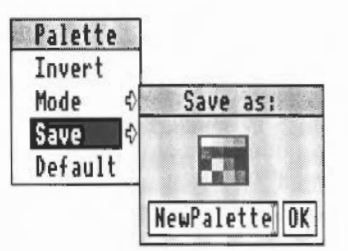

Dialogue boxes may also appear in places other than menus: occasionally, the computer may give you a message in a dialogue box, and you will then need to click on the appropriate item in order to proceed (what the item actually says depends on the application and what the possible next actions arc).

To illustrate some of these points, try moving the pointer to the palette icon, which is the second item from the right hand end of the icon bar. Remember that the purpose of the example is to show you how to use menus; a later chapter describes the palette in detail.

Click Menu to display the palette menu. If you wish, you can move this to a more convenient place on the screen by positioning the pointer over the word 'palette', and dragging with the Select or Adjust buttons.

Move the pointer to 'Invert', and click Select. The screen colours will change (the grey scale will swap round), and the menu disappears.

Click menu on the palette again, and move the pointer to 'Invert'. This time click Adjust. The screen colours change back, but this time the menu stays on the screen, so that you can choose another option.

Move the pointer to the arrow to the right of the word 'Mode'. A submenu appears.

Making sure that you do not move the pointer back to the main palette menu, click Adjust on one of the top two entries. The screen mode will change to the

#### Menus and dialogue boxes 16

### **An example**

Displaying and moving menus

Choosing a menu item with Select

Choosing a menu item with Adjust

Moving to a submenu

Ticked menu items

value you indicated, and you will see a tick appear by the mode you have chosen.

Writable menu items Move the mouse pointer to the last line of the Mode menu. A caret appears, indicating that the menu item is writable. Type in a mode number, such as 16 and press return. The screen changes to the specified mode.

#### Restoring the screen

Finally, restore the screen to the mode you find most convenient, by pressing Menu over the palette icon, moving to the mode menu, and clicking Select over Mode 12.

Menus and dialogue boxes 18

### **Filing systems**

The Archimedes computer stores information in a *filing system.* The filing system contains *files,* which are used to store information, and *directories,* which are used to organise files. Depending on the configuration of your computer there will be one or more filing systems. The standard filing systems are:

- the Advanced Disc Filing System (ADFS), for data stored on floppy discs and hard discs;
- the Network Filing System (NetFS), for data stored on network fileservers;
- the RAM Filing System (RAMFS), for data stored in a special area of memory within the computer.

The filing systems have many properties and operations in common. These will be described first, followed by the details specific to the individual filing systems.

For use with each filing system, there can be one or more separate storage 'units'. For example, you can use several disc drives with ADFS or several fileservers with the Network Filing System. For floppy disc drives, you can have more than one disc associated with a single disc drive. Although only one disc at a time can be in the drive, the computer remembers the names of other discs you are using, so that if it needs to refer to a disc that is not physically present in a drive, it will prompt you to insert the dbc. You can find out more about this feature in the next chapter, in the section entitled *Floppy discs.* 

A file is the basic element of storage in a filing system. There are no restrictions on the kind of data that a file may contain: text, programs, pictures, fonts, and so on. Every file has a name, which must follow certain rules:

- A filename must contain at least one, and at most ten characters.
- A filename may contain any printing character, except space and the following:

**Files** 

 $$6\%@\\A.+#*"$ 

Upper and Lower case Letters are treated as equivalents in filenames. Thus, although a file may be stored under the name Fruit, you can refer to it as (for example) Fruit, fruit, FRUIT, FruiT, and so on.

**Directories** 

Files are grouped together using *directories.* Many of the operations that can be carried out on individual files can also be carried out on directories, and when this is the case, this Guide uses the term 'object' to refer to files and directories. Each directory has its own name, following the same rules as filenames. A directory may also contain other directories (which may in tum contain further directories, and so on). The complete set of directories on a storage unit is sometimes called a directory tree. At the base of the tree there is a special directory called the root, which always has the name '\$'. Within a directory, all filenames and directory names must be unique. However, there is nothing to stop you from using the same name for objects in two different directories. Directories within another directory are often called *subdirectories.* 

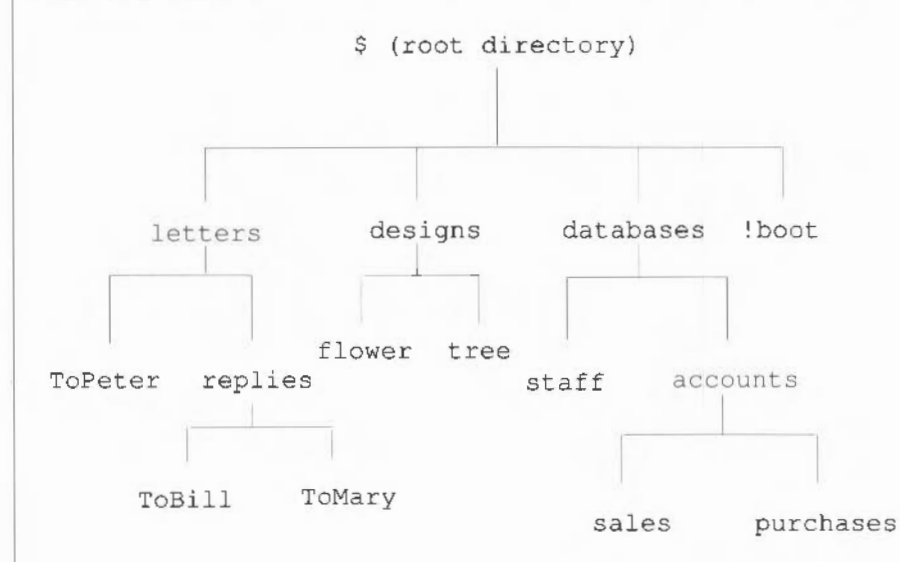

Every file and directory resides on a single disc (or other storage unit); they cannot be split across more than one disc. Every disc has a single root directory. As with files and directories, each disc has a name, again following the same rules. An important use of disc names is for referring to more than one floppy disc using a single floppy disc drive.

Usually, you can refer to a file or a directory by just giving its name or (within the desktop) by pointing to it. Occasionally, however, you need to specify all or part of the sequence of directories that leads to it. This sequence is called a *path* and the sequence of names is called a *pathname.* At its most general, a pathname has the following form:

*<filing system>::<discname>.<directorynames>.<filename>* 

For example:

adfs::Work.\$.letters.replies.ToBill

This pathname is made up as follows:

adfs is the name of the filing system; in this case the Advanced Disc Filing System, AOFS. Note that it is followed by a colon. If this is omitted from a pathname, the current filing system is used. (The concepts of current filing system, current disc and current directory are more applicable to Command Line Mode than to the desktop; however, they do still apply when using the desktop. See the chapter Filing *System Commands* in Part 3 of this Guide for details.)

Work is the name of the disc. It may be a hard disc or a floppy disc, and it may be present in the floppy disc drive or not. The filing system will sort this out for you. Note that it is preceded by a second colon. If omitted, the current disc is used.

\$ is the name of the root directory. If this, and the filing system name and disc name are omitted, the path is taken relative to the current directory.

letters is the name of a directory contained within the root directory.

replies is the name of a directory contained within the letters directory.

ToBill is the name of a file contained within the replies directory.

Each of the directory names in the path from the root onwards is separated from the next element of the path by a full stop. Pathnames can be used to refer to directories as well as files; the syntax is similar.

Whenever possible, use meaningful names for your files and directories. This will help you to identify them later. You can often improve names by using characters such as underline to punctuate them. Using both upper and lower case letters will also help make names clearer.

Naming files and directories

Careful use of directories will help you to keep your files organised; for example, keep groups of related files in one directory. Another common use is to have several sets of files with the same names in a series of directories: for example, in an accounting system, you could have a directory for each week, with each directory containing files called Payroll, Invoices, Totals, and so on. Again, meaningful names are a good idea.

Names starring with a punctuation character can be used to indicate that a file or a directory is in some way special. You should be careful about using names that starr with an exclamation mark (!), since these are often used for system files. In particular, you should not use an exclamation mark to start directory names, since the filing systems will attempt to interpret them as application directories.

When using the desktop, avoid very 'deep' directory structures, since the resulting very long pathnames arc not only confusing but with some network operations, can give rise to errors.

#### **Application directories**  A special sort of directory is used to contain application programs and the resources they use; logically enough, these are called *application directories,* or applications for short. They contain not only the application program itself, but other files needed to run it. The special properties of these directories will be mentioned from time to time in the rest of this section. All application directories have a name starting with an exclamation mark (!). You should therefore not use this as the first character in any other directory name, although it may freely be used as the first character in the name of a file.

In general, you will not need to know about the internals of application directories. One point that you may notice, however, is that directory displays for discs and directories that contain applications take longer to set up than other directory displays. This is because the icons that are used to represent applications and the files they work on are loaded from special files in the application directories. Once the icons have been loaded, the computer does not need to load them again, though the more you load, the less workspace will be left for you to use; for how to check on how the computer is using its memory, see the chapter entitled *The Task Manager.* 

Except where noted otherwise, references to directories in the remainder of this section also apply to applications.

#### **Directory displays**

The principal way you manipulate files and directories from the desktop is by means of 'directory displays' (sometimes also called 'directory windows'). Each directory display is a window containing details of each file and subdirectory contained within a directory. An example is shown below.

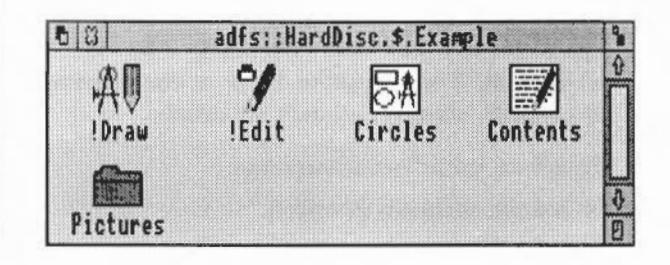

The title bar of the window contains the full pathname of the directory. The directory display has scroll bars, a quit icon, a back icon, and so on, just like any other window. The files and subdirectories in the directory are shown within the window. You can change the exact format in which they appear, but at the very least, each entry will have a name and an icon. The icon takes the form of a 'folder' if the entry is a directory; for files, the icon gives an indication of what sort of file it is. You can have any number of directory displays on the desktop at a time.

Many operations on files and directories can be carried out by pointing at them and using the mouse. For example, you can copy between directories by pointing at the object you want to copy and dragging it from one directory display to another. Operations available from within directory displays include:

- changing the display format
- copying files and directories
- renaming files and directories
- deleting files and directories
- creating new directories
- counting the files in all directories displayed.

All these topics will be covered in greater detail later in this section.

Each filing system, or each device within a filing system, has an icon on the

#### **Filing system icons**

icon bar. Double-click Select on these icons to open a directory display of the root directory of the device, and click Menu to obtain a menu of actions that are specific to the device or filing system. These are described in the section covering the details of each filing system.

Before looking at the operations you can carry out with a filing system, some more detailed concepts concerning files and directories must be introduced. In general, it is enough to know of the existence of these concepts rather than necessarily remembering their full details.

Files have the following attributes:

- a name, as already described.
- a set of *access flags.* There are five flags, each of which may be set or clear ('unset'), to indicate whether the corresponding form of access is available for the file. The flags are:
	- L (lock) flag: when set the file may not be deleted, written to, overwritten or renamed
	- W (owner write access): when set, the file may be written to and overwritten by the owner of the file (see *Setting file and directory access*  below for information on how to set access)
	- R (owner read access): when set, the file may be read and loaded by the owner of the file
	- w (public write access): like owner write access, but applies to other users accessing the file through a network
	- r (public read access).
- a *type.* This gives an indication of what kind of information the file contains, for example, text, BASIC program, sprite file, and so on. A list of standard file types is to be found in an appendix.
- the *date* and *time* at which the file was created or last saved.
- the *size* of the file, in bytes.
- the *load and execute addresses* of the file. Note that these are an alternative to the file type and date; that is, the file may not have both sets of attributes.

Directories have the following attributes:

- a *name,* as already described.
- a *lock flag,* as for files.

#### Filing systems 24

Properties of directories

**Files and directories in** 

Properties of files

**detail** 

- a *type.* For directories, this is just Directory or Application.
- the *date* and time at which the directory was created.

There is a limit on the number of objects that can be contained in a directory. The exact value depends on the filing system and disc format, but a typical limit is 77 objects within a directory.

This section describes in some detail the operations which are common to all the filing systems. The first time you read it, you may find it useful to have one or more directory displays on the screen, so that you can experiment as you work through the chapter.

A number of the filing system operations are chosen from the Filer menu. If an operation is not available at some point, it will be shown in grey type on the menu, and you will not be able to chose it. Some parts of the menu may also change to reflect the kind of object you are working on. To obtain the Filer menu, click Menu over a directory display.

Some operations, such as copying and deleting, when applied to a directory, will also be applied to all objects within a directory. If any of those objects are themselves directories, the operation will apply to their contents as well (and so on). Moving an application, for example, will move all of it: its directory and all its contents.

Using directory displays To open a directory display for a device, click Select on the corresponding filing system icon. This will open the root directory of the device, except in

~ ~

**Filing system operations** 

directory (see below for more details on this).

Subdirectories are shown in a directory display by a 'folder' icon.

You can use the following operations for navigating your way around directories:

the case of the Network Filing System, in which case it opens your user root

- To open a directory display for a subdirectory, double-click Select on the subdirectory's icon. The subdirectory display will then appear on the screen in a new window.
- To open a subdirectory display and simultaneously close the window containing its parent, double-click Adjust on the subdirectory's icon.
- To open a directory display for the parent of a directory, choose Open Parent from the Filer menu.
- To close a directory display, click Select on the close icon of the window.

On any directory except the root, you can simultaneously open the parent by clicking Adjust on the close icon.

If you open a directory display for a directory that is already shown, the window containing the display is moved in front of the other windows on the screen, rather than a new window being opened.

Note that if you double-click on an object other than a folder icon, the effect is to load and/or execute the object. This also applies to application directories. See *Loading and* saving *files* for more details. If you want to open an application directory as an ordinary directory, hold down the shift key and double-click on the object. You will not generally need to do this.

Instead of clicking or double-clicking on an icon in a directory display, you can click or double-click on the name next to it.

If you change the floppy disc in a drive, you will need to click on the drive icon in order to tell the computer about the new disc (and open its directory window).

#### Changing the display format

You can change the format of a directory display by moving to the Display submenu of the Filer menu. The objects in the directory can be displayed as:

• large icons

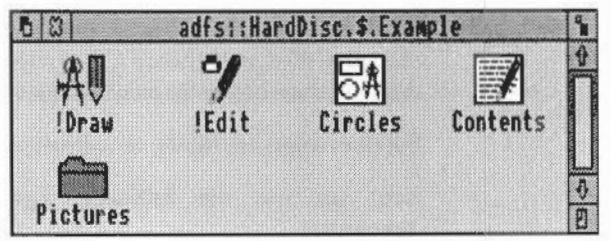

• small icons

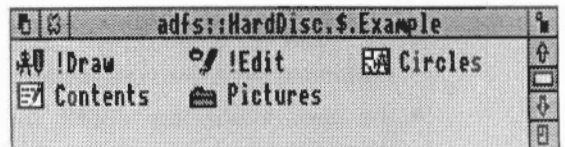

• full info

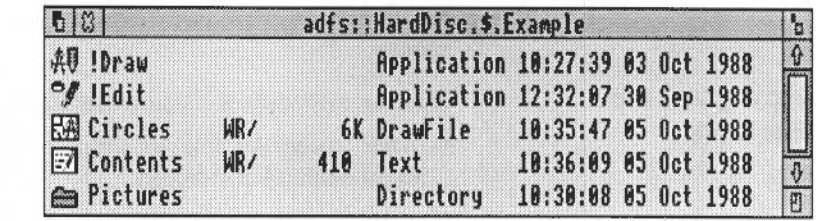

Full info consists of a small icon and the object attributes as described above. For files which have a load and execute address, rather than a type and a date/time entry, the load address precedes the execute address in the display.

The Display submenu also allows you to change the order in which the objects are shown in the directory display. The options are:

- by name: ascending alphabetical order
- by type: undated files first, then dated files in numerical order of file type, then applications, and finally directories
- by size: files in descending order of size first, then applications and finally directories
- by date: most recent first.

When you change the display format for a directory window, the same format will be applied to any directory displays you open afterwards.

Before you can carry out a filing system operation, you must indicate which object or objects you wish it to apply to. There are several ways of doing this:

- To apply an operation to a single object, click Select on it.
- To apply an operation to a group of objects, click Select or Adjust on the first one, and Adjust on each of the others in tum.
- To select all objects in a directory choose 'Select all' from the Filer menu.

The selected objects are shown highlighted. After the operation, the objects are deselected.

To deselect an object by hand, click Adjust on it. The entire group of selected objects in a directory display may be deselected by choosing 'Clear selection' from the Filer menu.

If there are no selected objects when you click Menu in a directory display,

Selecting files and directories
and the mouse pointer is over an object, it will be selected before the menu appears.

Copying files and directories

There are two ways of copying files and directories. You can

- make a copy of one or more objects in a different directory, leaving the object name(s) unchanged
- make a copy of a single object in the same directory under a different name.

lf you want to copy into a different directory and change the name, usc the first method of copying and then rename the new copy. You can freely copy between discs and from one filing system to another.

Note that if you attempt to copy an object to another directory where there is already an object of that name, nothing will happen; by default, the copying operation will not overwrite the existing file. It is necessary to delete the object in the destination directory first. However, you can set up your machine so that copying does overwrite: the entries in Part 3 of this Guide for the \*Copy, \*Wipe and \*Set commands for how to customise copying and deleting.

### Copying to a different directory

To copy one or more objects to a different directory:

- Open directory displays for the source and destination of the copy operation.
- 2 Select the objects to be copied as described above, in the section entitled *Selecting files and directories.*
- 3 Drag the mouse whilst holding down Select or Adjust from any of the objects in the selected group, until the pointer lies within the directory display of the destination. This may be combined with step 2, ie do not release the mouse button after selecting the last object in the group you want to copy.
- 4 Release the mouse button.

You can move objects, rather than copying them, by holding down Shift while you drag the mouse.

### Copying within a directory

This operation is not available if you have more than one object selected. To copy an object within a directory you will have to give it a new name:

### Filing systems 28

- Open a directory display for the directory containing the object to be copied.
- 2 Select the object as described above.
- 3 Move to the second item in the Filer menu this will be called File, App, Dir or Selection, depending on the type of object you have selected - and from there to the Copy submenu.
- 4 Ensure that the caret appears (it will do so when you move the pointer into the box).
- 5 Type in the new name, and press Return or click a mouse button.

### Copying an entire directory

Any of the objects you copy may be a directory. All objects within the directory will be copied, as well as the directory itself; if any of these objects are themselves directories, their contents will be copied as well.

#### To rename an object within a directory:

- Open a directory display for the directory containing the object to be renamed.
- 2 Select the object as described above.
- 3 Move to the File/App./Dir. submenu of the Filer menu, and from there to the Rename submenu.
- 4 Type in the new name, and press Return or click a mouse button.

This operation is not available if you have more than one object selected. Recall that an object may not be renamed if it is locked; to unlock a file, see *Setting file* and *directory access,* below.

#### To delete one or more objects:

- Open a directory display for the directory containing the object(s) to be deleted.
- 2 Select the objects as described above.
- 3 Move to the File/App./Dir. submenu of the Filer menu, and choose Delete.

An object cannot be deleted if it is locked. *Setting file* and *directory access,*  below, tells you how to unlock objects.

When you try to delete a directory, all the objects contained within the directory will also be deleted; if any of these objects arc directories, their

### Filing systems 29

Renaming files and directories

Deleting files and directories

contents will be deleted as well (and so on). If any of these objects cannot be deleted, the directory will not be deleted; in other words, a directory cannot be deleted until it is empty.

### To change the access flags on one or more objects:

- Open a directory display for the directory containing the object(s) for which the access flags are to be changed.
- 2 Select the objects as described above.
- 3 Move to the File/App./Oir. submenu of the Filer menu, and from there to the Access submenu. This shows the current access state of the selected object (or the first selected object if you are changing a group).
- 4 Indicate the new access status by clicking on one or more of the boxes on the left of the dialogue box (locked, owner read, owner write, public read, public write). Each dick inverts the current state of the box. A star indicates that the access flag will be set.
- 5 Click on Update to set the flags on the objects.

Locking files and turning user write access off are good ways of avoiding damage to files that you have finished changing. On a network, the public read and write access flags mean you can control who can access your files. Often, network files are set so that you (the owner) have read and write access, but others (the public) only have read access.

The Count option, when applied to an object or group of objects lists the pathname and size of each object, and gives the number and total size of all the objects. For a directory, the counting process is applied to each object in it.

### To count a group of objects:

- Open a directory display for the directory containing the object(s) to be counted.
- 2 Select the objects as described above.
- 3 Move to the Selection submenu of the Filer menu, and choose Count. A count of the selected objects will be shown in a new window.
- 4 Press the space bar or click a mouse button to remove the window and continue working.

### Setting file and directory access

### Information on files and directories

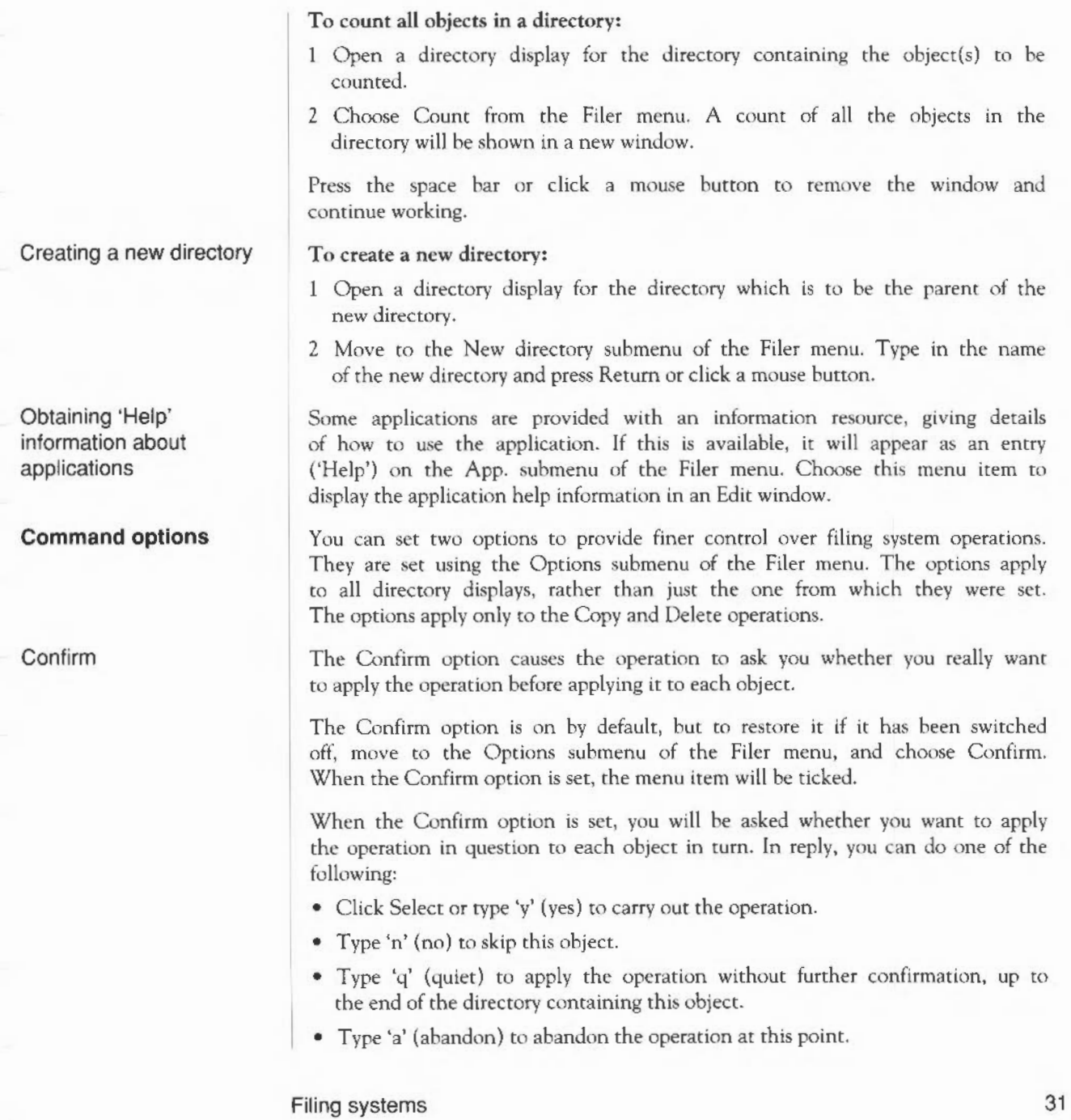

• The replies may be in upper or lower case.

The information about the operation and the prompts are displayed in a new window. When the operation is complete, press the space bar or click a mouse button to remove the window and continue working.

The Verbose option provides information about the progress of an operation. By default, it is switched on.

To set the Verbose option, move to the Options submenu of the Filer menu, and choose Verbose. When the Verbose option is set, the menu item will be ticked.

The information about the operation is displayed in a new window. When the operation is complete, press the space bar or click a mouse button to remove the window and continue working.

Copy and delete operations may be further tailored by setting the system variables Copy\$0ptions and Wipe\$0ptions. See the descriptions of \*Copy and \*Wipe in Part 3 of this Guide for details.

Most filing system operations can be interrupted by pressing the Escape key. This may produce a dialogue box entitled Error from Filer. Click in the OK box to return to the desktop.

Verbose

Other options

### **Interrupting filing system operations**

# **The Advanced Disc Filing System (ADFS)**

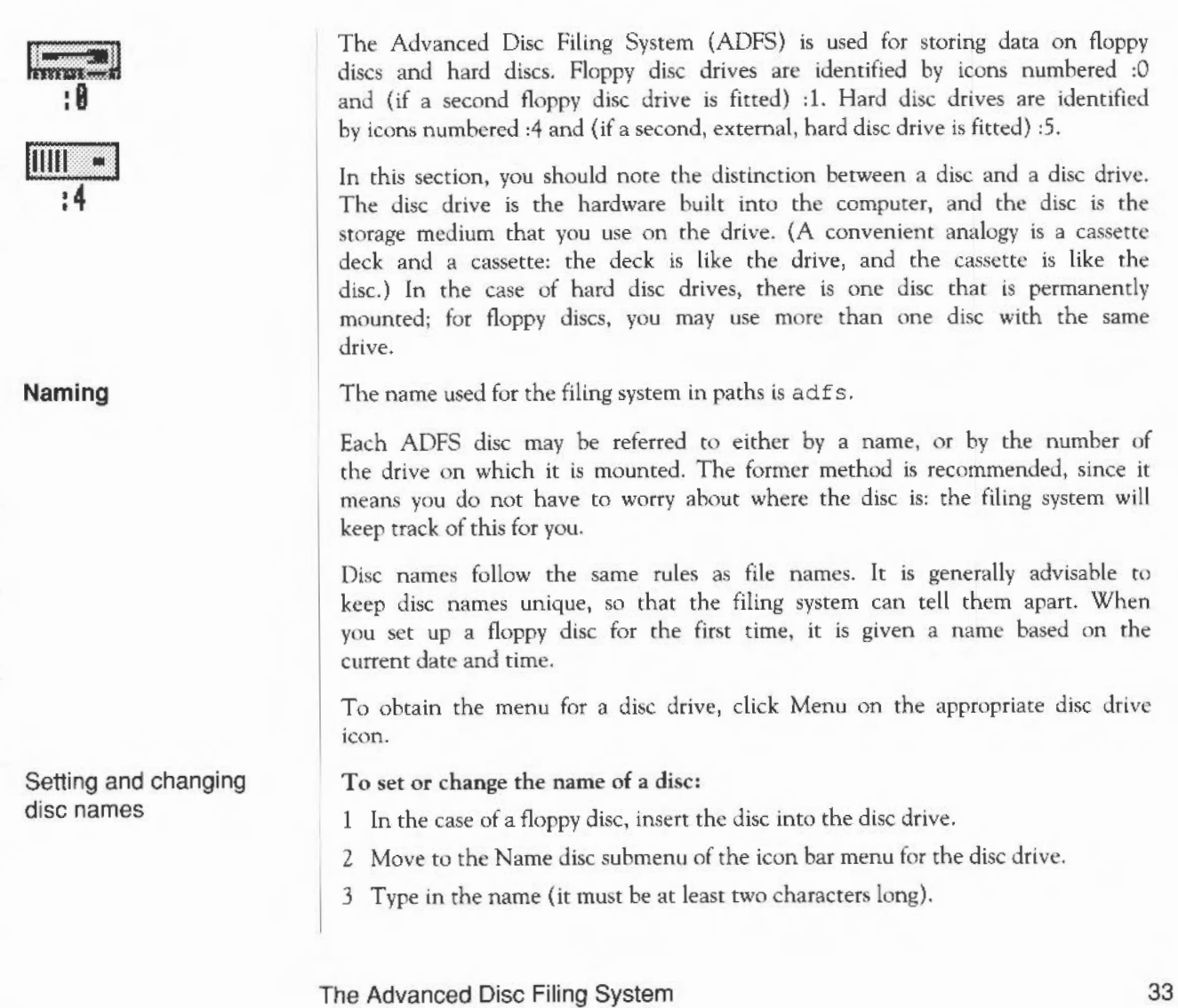

4 Press Return or click a mouse button.

If you have any directory displays open for the disc, they will be closed when you rename the disc.

You cannot rename a write-protected floppy disc from the desktop; although no error message will appear, the rename will not take effect.

### **Floppy discs**

Formatting floppy discs

Formatting a disc means setting up information on the disc about its layout and form of the data that will be stored on it. You will need to format a disc in the following circumstances:

- to prepare a new, blank disc for use. (If you try to use a disc that has not been formatted, an error message will be displayed.)
- to erase the entire contents of a disc and bring it to a known, clean state.

Warning!: once a disc has been formatted, any data that was previously stored on it is permanently lost.

There are three different formats for floppy discs:

- E format. The floppy disc can store approximately 800K of data. This format can only be used with RISC OS. It is the best format for discs that do not need to be used on older versions of the operating system. Each directory can contain up to 77 files and subdirectories.
- D format. The floppy disc can store approximately 800K of data. This format is compatible with the Arthur 1.20 operating system. Each directory can contain up to 77 files and subdirectories.
- L format. The floppy disc can store approximately 640K of data. This format is compatible with ADFS on Arthur 1.20 and the Acorn Master Compact. Each directory can contain up to 47 files and subdirectories.

When you are using D and L formats, you may occasionally need to 'compact' the disc. This is because the free space may become fragmented, making disc access slower. A message will appear on the screen when compaction is necessary. See the command \*Compact in Part 3 of this Guide for further details.

E format discs never need compacting. Note also that E format is safer (more resistant to disc errors) in that the map, which tells the computer where to find information on the disc, is held duplicated on the disc. However, because

there is additional information stored on an E format disc, it may not be possible to copy a D format disc to it.

### To format a floppy disc:

- If the disc is not a new one, and a directory display for it is on the screen, dismount the disc by choosing Dismount from the icon bar menu.
- 2 If the disc is not already in the drive, insert it.
- 3 Move to the Format submenu of the icon bar menu for the disc drive.
- 4 Choose the disc format (E, D or L).
- 5 You will be asked whether you are sure you want to format the disc. Type 'y' or click Select to go ahead with the operation; type anything else, or click one of the other mouse buttons to abandon the operation. During formatting, an indication of the progress of the operation will be displayed.
- 6 When formatting is complete, press the space bar or click a mouse button to conclude the operation.

The initial name set up for the disc is based on the date and time, for example 11\_27 \_Mon.

It is a good idea to make a backup copy of floppy discs from time to time, in case a disc is damaged or a file is accidentally deleted. In addition, it is recommended that you make backup copies of your Applications Suite discs, and use the backups as your working discs.

The backup process copies an entire floppy disc as a single operation, and can be done using either one disc drive or two. Note that backing up a disc deletes the entire previous contents of the destination disc. If the destination disc is a new, blank disc, it must be formatted first. The destination disc will be given the same name as the source disc. During a copy, you should set write-protection on the source disc, for safety. To do this, slide the small black square at one corner of the disc drive aside so that a hole appears.

### To back up using a single disc drive:

- Choose Backup from the icon bar menu for the disc drive.
- 2 You will be asked whether you are sure you want to go ahead with the backup operation. Type 'y' or click Select to continue; type anything else, or click one of the other mouse buttons to abandon the operation.

Making a backup copy of a floppy disc

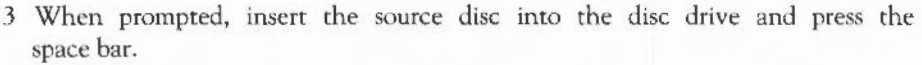

4 Similarly, when prompted, insert the destination disc, and press the space bar.

5 (Repeat steps 3 and 4 as prompted until all of the data has been copied.)

Press the space bar or click a mouse button to conclude the operation.

### To back up using two disc drives:

- Insert the source disc into drive 1.
- 2 Insert the destination disc into drive 0.
- 3 Click Menu on the drive l icon and choose Backup from the menu.
- 4 You will be asked whether you are sure you want to go ahead with the backup operation. Type 'y' or click Select to continue; type anything else, or click one of the other mouse buttons to abandon the operation.

When all the data has been copied, press the space bar or click a mouse button to conclude the operation.

If you are using your computer a lot, it is good practice to back up the files you have been working once a day, and to back up all your files once a week, or once a month. Whilst working, it may also be useful to back up files to a different directory on the same disc.

Besides giving you some protection against hardware failures or discs becoming damaged, making backup copies also gives you a way of recovering files if you accidentally delete them or overwrite them. Naming discs with the date of the backup will help you find out when the backup was made without having to check the date of the files on the disc.

### To see how much free space is available on a floppy disc:

- 1 Insert the floppy disc into the disc drive.
- 2 Choose Free from the icon bar menu for the disc drive.

The amount of free space on the disc, together with the amount of space that is in use, are shown in both hex (preceded by a  $\&$ ) and decimal. Both quantities are in bytes.

You can check whether the data on a floppy disc is readable by verifying the disc. This is not something you need to do very often, but is a good idea if, for

### The Advanced Disc Filing System 36

Checking the free space on a floppy disc

Verifying a floppy disc

example, you have made a backup of important data and want to check that it is stored safely. A disc is verified automatically when you format it.

### To verify a floppy disc:

1 Insert the floppy disc into the disc drive.

2 Choose Verify from the icon bar menu for the disc drive.

If there are no faults on the disc, the message Verified OK appears. Otherwise, a list of disc addresses appears, with one question mark for each attempt the computer made to verify that address. Only if five retries are made at one address will an error be reported: for what to do if this happens, sec the \*Defect command in Part 3 of this Guide.

You can freely use the same floppy disc drive for more than one disc. Each time you use a floppy disc, the computer makes a note of its name; it can remember up to eight names. It will only forget about a disc if you specifically tell it to, or if you use more than eight names in a session.

If a specified disc is not present in the drive when the computer needs access to it, for example for a filing system operation or to read or write a file, a dialogue box appears, prompting you to insert the disc. If the disc is already in the drive, just click on OK; otherwise insert the required disc into the drive. If you decide not to go through with the operation (for example, if the requested disc is not available). click on Cancel. The response to this will depend on the command or application that needed the disc; in general it results in the operation being cancelled. An error message may be displayed as well.

If you insert a disc that has the same name as one already in use, you will be asked if you want to forget the earlier disc. If you do, click on OK; otherwise remove the new disc and click on Cancel. For these purposes, a disc is still 'in use' if, for example, there is a directory display open for it.

### You can explicitly tell the computer to forget about a disc as follows:

- Insert the floppy disc into the disc drive.
- 2 Choose Dismount from the icon bar menu for the disc drive.

The disc must be present in the drive so that any changes made to its contents are guaranteed to be up to date.

Note that when you are copying from one floppy disc to another using a single

Using more than one floppy disc on a drive

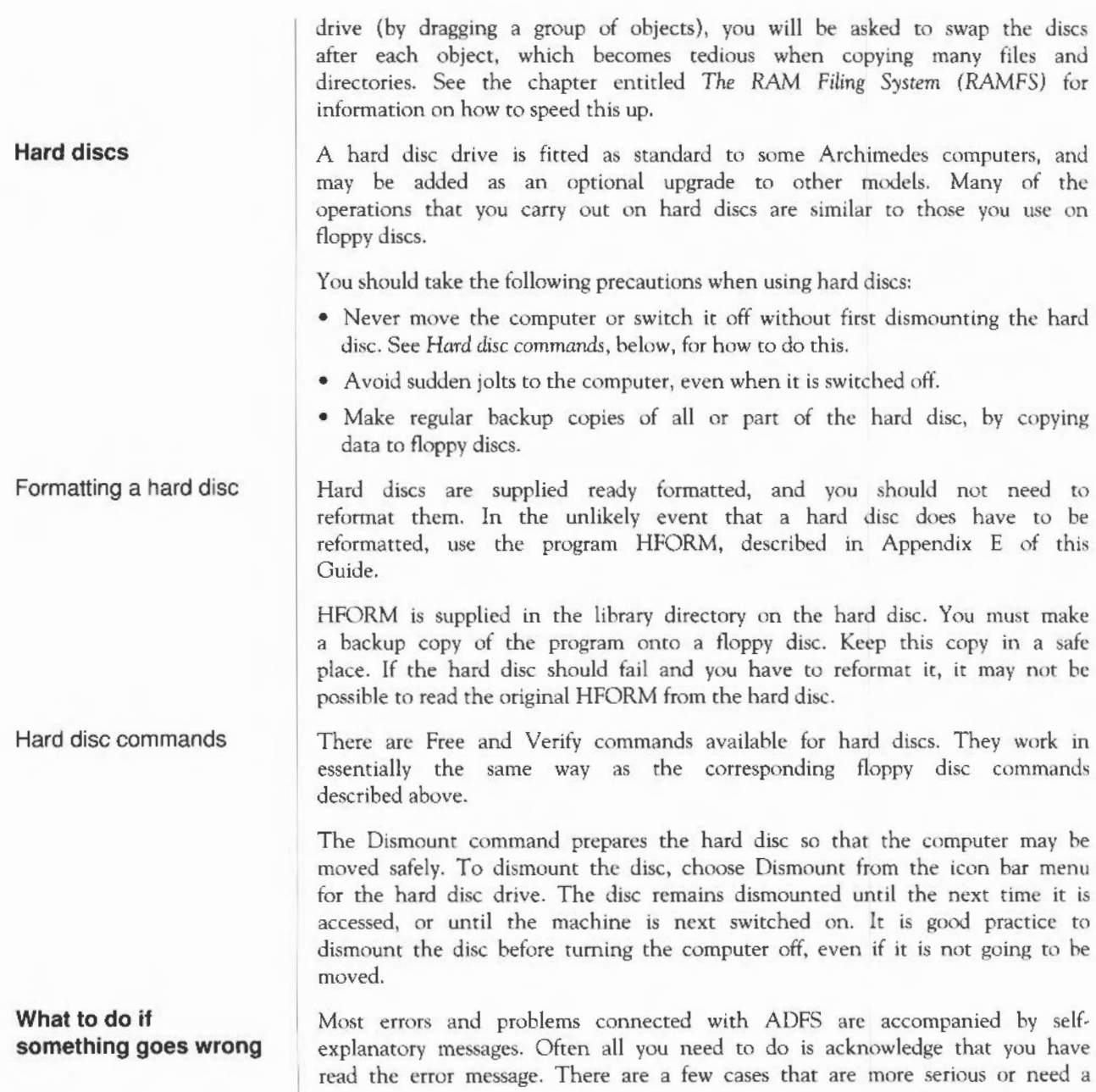

The Advanced Disc Filing System 38

little extra explanation.

Write protection

Disc errors

The message 'Protected disc' indicates that a floppy disc is write protected. This simply prevents you from accidentally writing to the disc. You can remove the write protection by sliding the small tab at one comer of the disc so that the hole is blocked off.

Occasionally, a disc may become damaged, for example if a defect develops in the magnetic surface of the disc. In this case, you may see a message such as:

Disc error 10 at :0/00000400

If a lot of these errors occur, you are advised to reformat the disc, first copying any undamaged files to another disc. If the disc errors persist after reformatting, throw the disc away (or replace it, in the case of a hard disc).

A similar error can occur if you try to use a disc that has not been formatted.

For further information on handling disc errors, see the entry in Part 3 of this Guide on the \*Defect command.

The Advanced Disc Filing System 40

## **The Network Filing System**

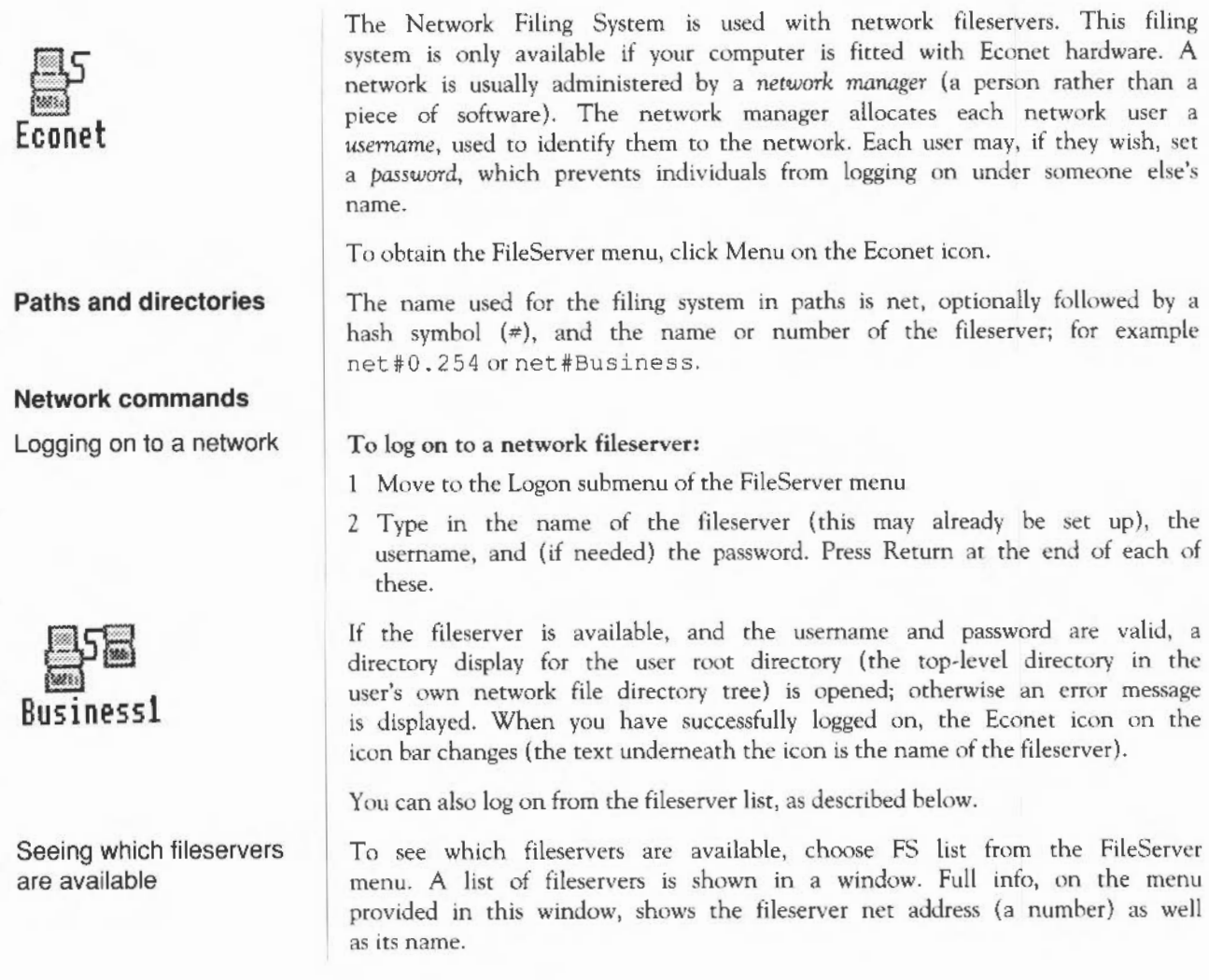

The Network Filing System 41

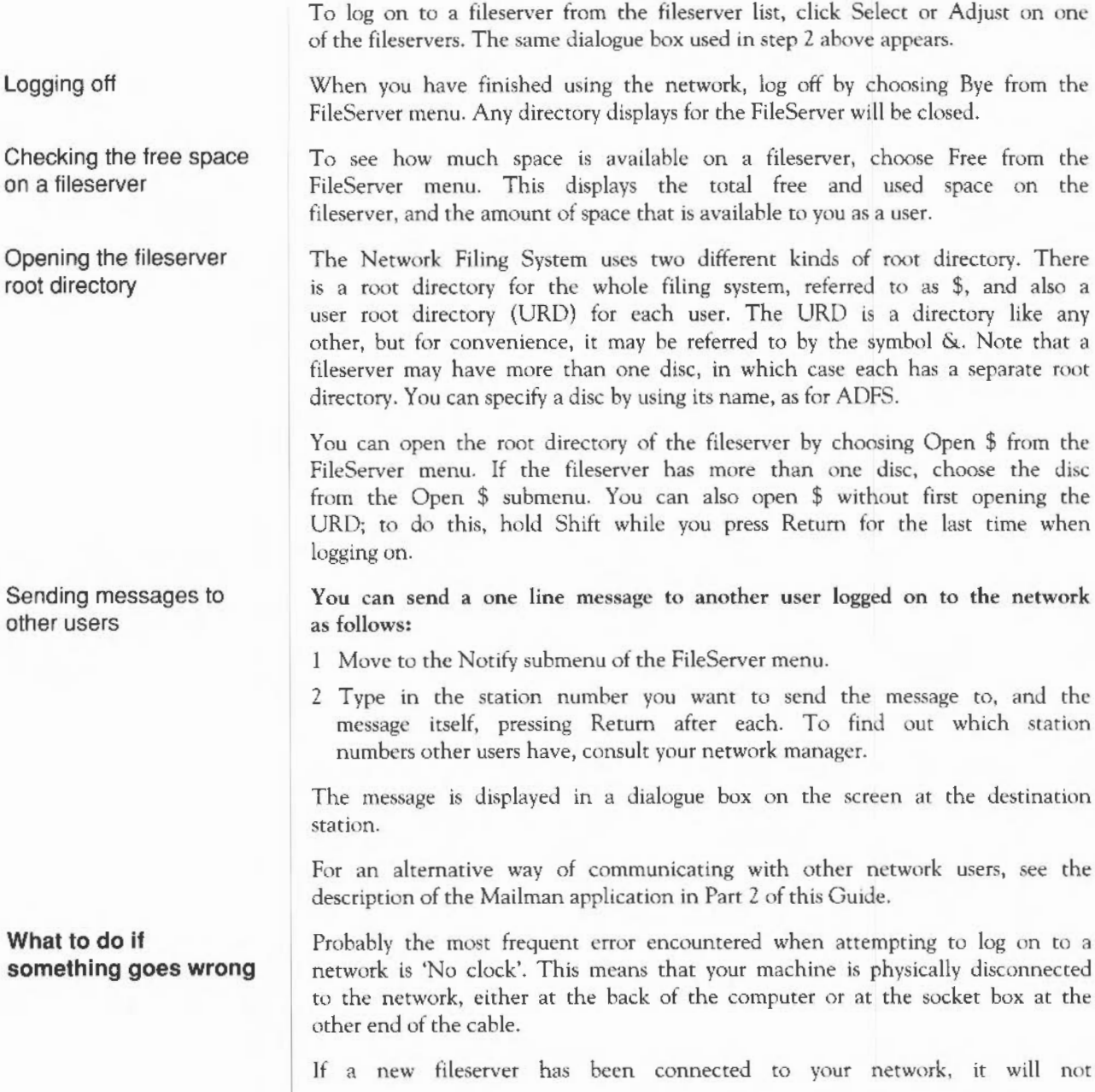

automatically appear on the FS list. To make it do so, log on to the new fileserver, and the next time you display the FS list, the new fileserver will be included.

If there are any serious errors, such as damage to the disc of a fileserver, these will be handled by the network manager. The only error you are in general likely to meet when using the network is failure of the network itself, rather than the filing system. This can happen for a variety of reasons, both 'hard errors', such as the network becoming disconnected, and 'soft errors', for example, the network becoming jammed as a result of too many people using it. Most problems tend to be soft and can be cured by trying the operation again, or by logging on to the fileserver again.

The Network Filing System **44** and 100 km states and 144 and 144 and 144 and 144 and 144 and 150 km states and 144 and 150 km states and 150 km states and 150 km states and 150 km states and 150 km states and 150 km states

# **The RAM Filing System (RAMFS)**

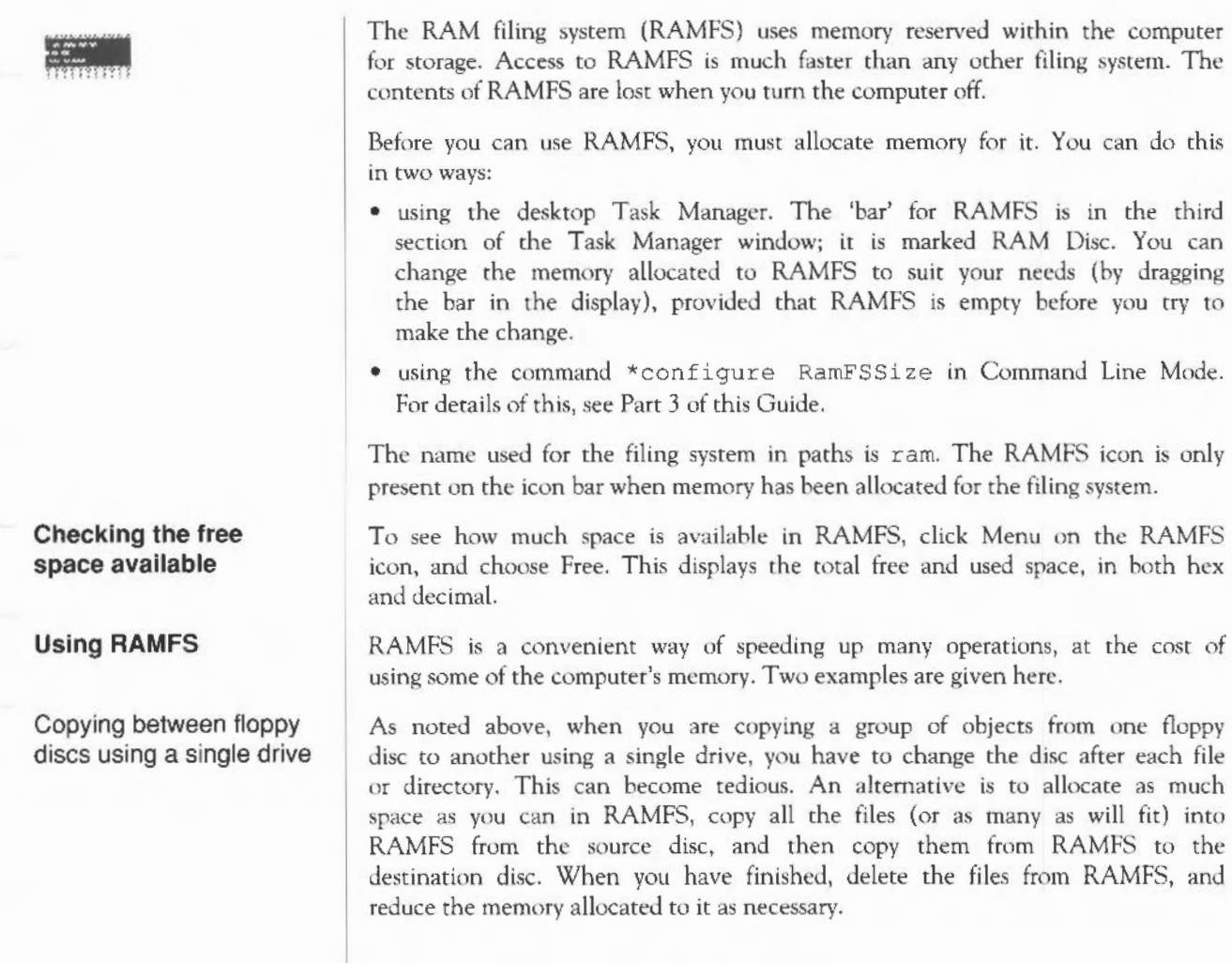

### Keeping common files in RAMFS

Another common use of RAMFS is to hold programs and data files that you use frequently. Keeping them in RAMFS reduces the time they take to load, and may help you avoid having to change discs to find them.

Do nor keep files that you are changing in RAMFS: it is too easy to switch off the computer without transferring them to a permanent medium such as a disc or a network fileserver.

# **Loading and saving**

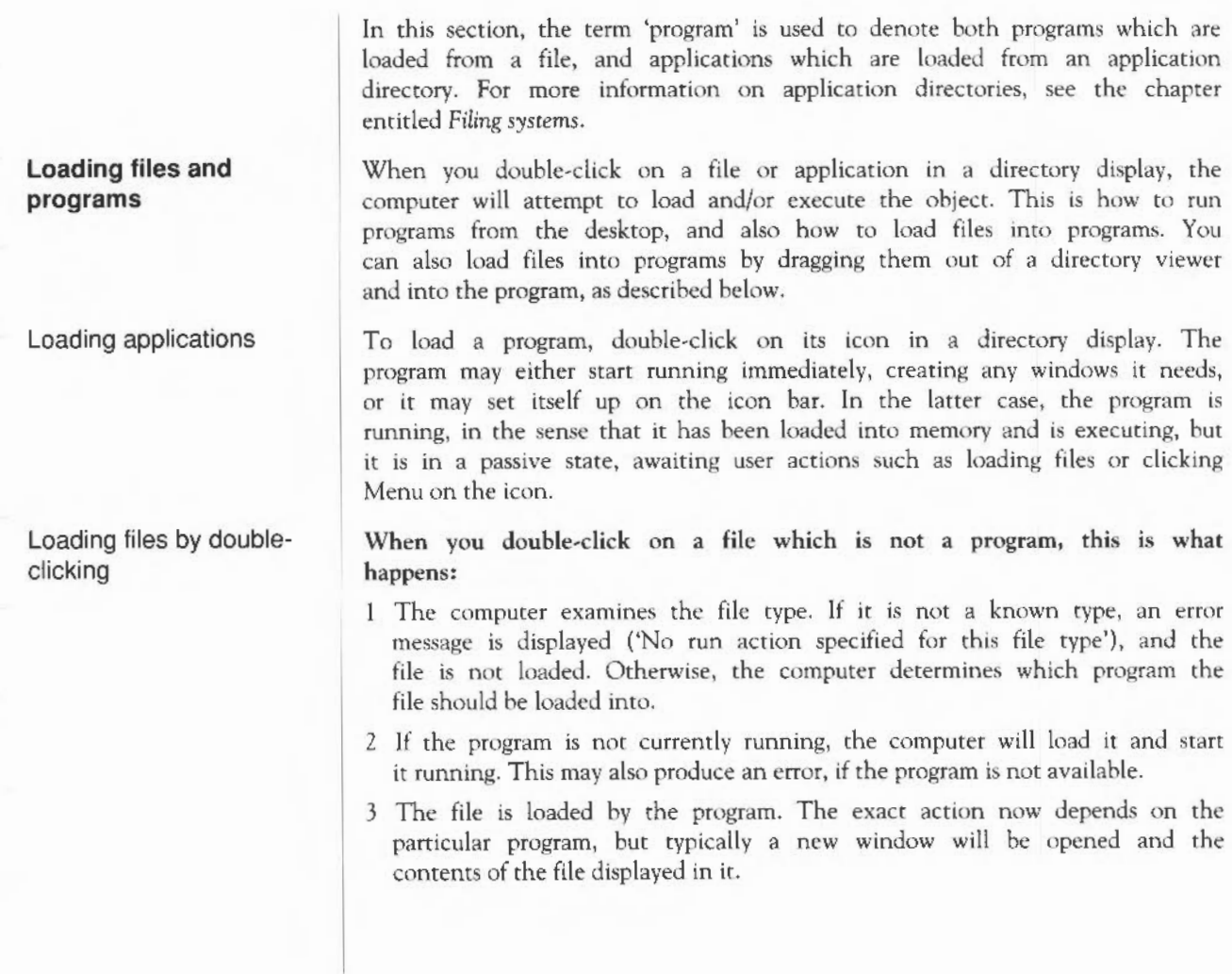

**Loading files by dragging**  $\begin{array}{|l|} A \end{array}$  second way of loading a file is by pressing Select or Adjust on it, and dragging until the mouse pointer is over an icon on the icon bar. If possible, the file will be loaded into the program you have dragged it to, normally in a new window.

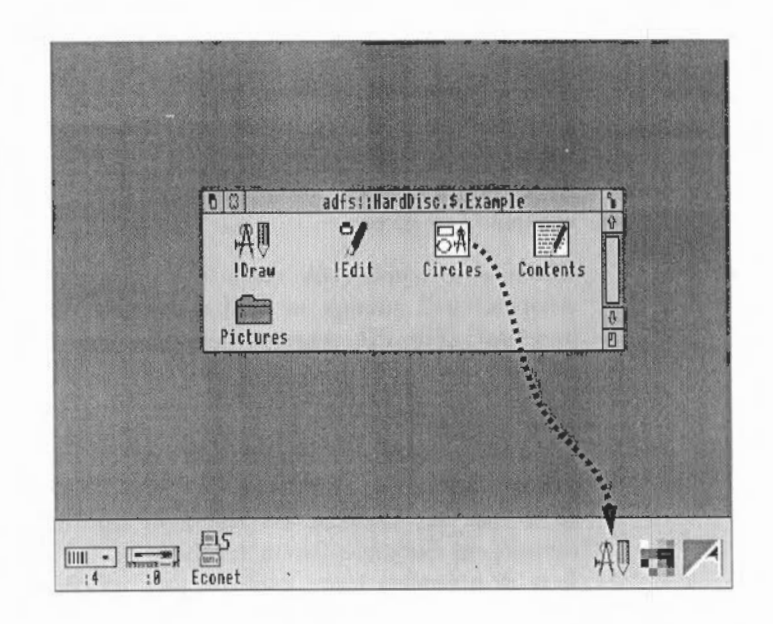

You can also drag a file into an existing window of a program. Depending on the program, this will either open a new window for the file, insert the file into the existing contents of the window (replacing the old contents of the window), or insert the contents of the file at the insertion point.

Note that when you load a file by dragging, it is up to the program whether to accept it. For example, the Applications Suite text editor Edit will allow you to load almost any type of file, whereas Draw only permits a narrow range of file types. The program to which you drag a file can be different from the standard one for the type of file. An example of this is the sprite file type, which by default works with Paint (and hence will be loaded into it on double-clicking), but whtch may also be dragged into Draw.

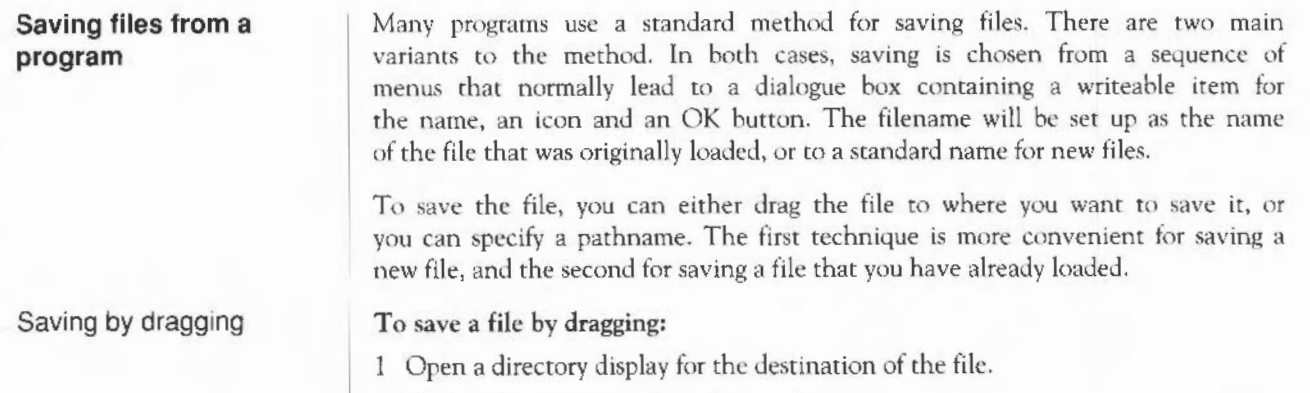

- 2 Call up the program's Save dialogue box.
- 3 Press Select or Adjust on the file icon and drag it to the destination directory display.

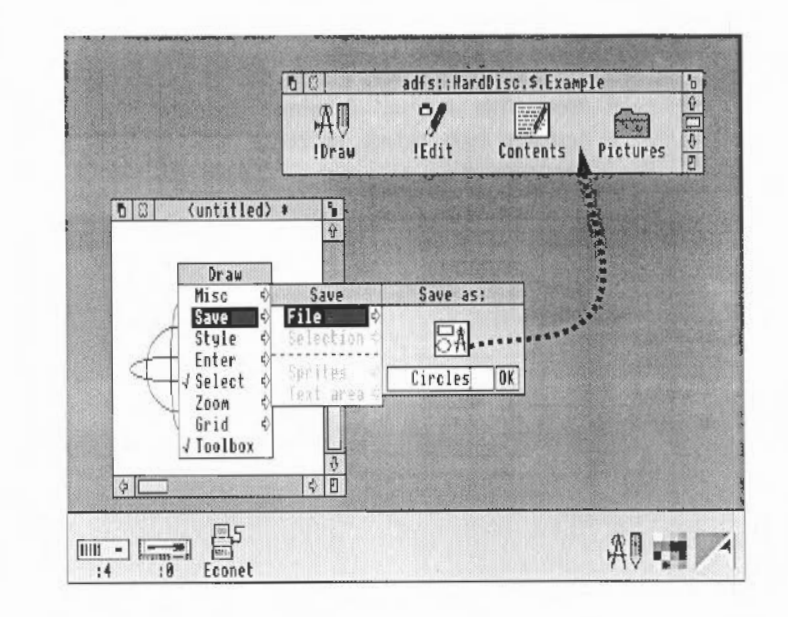

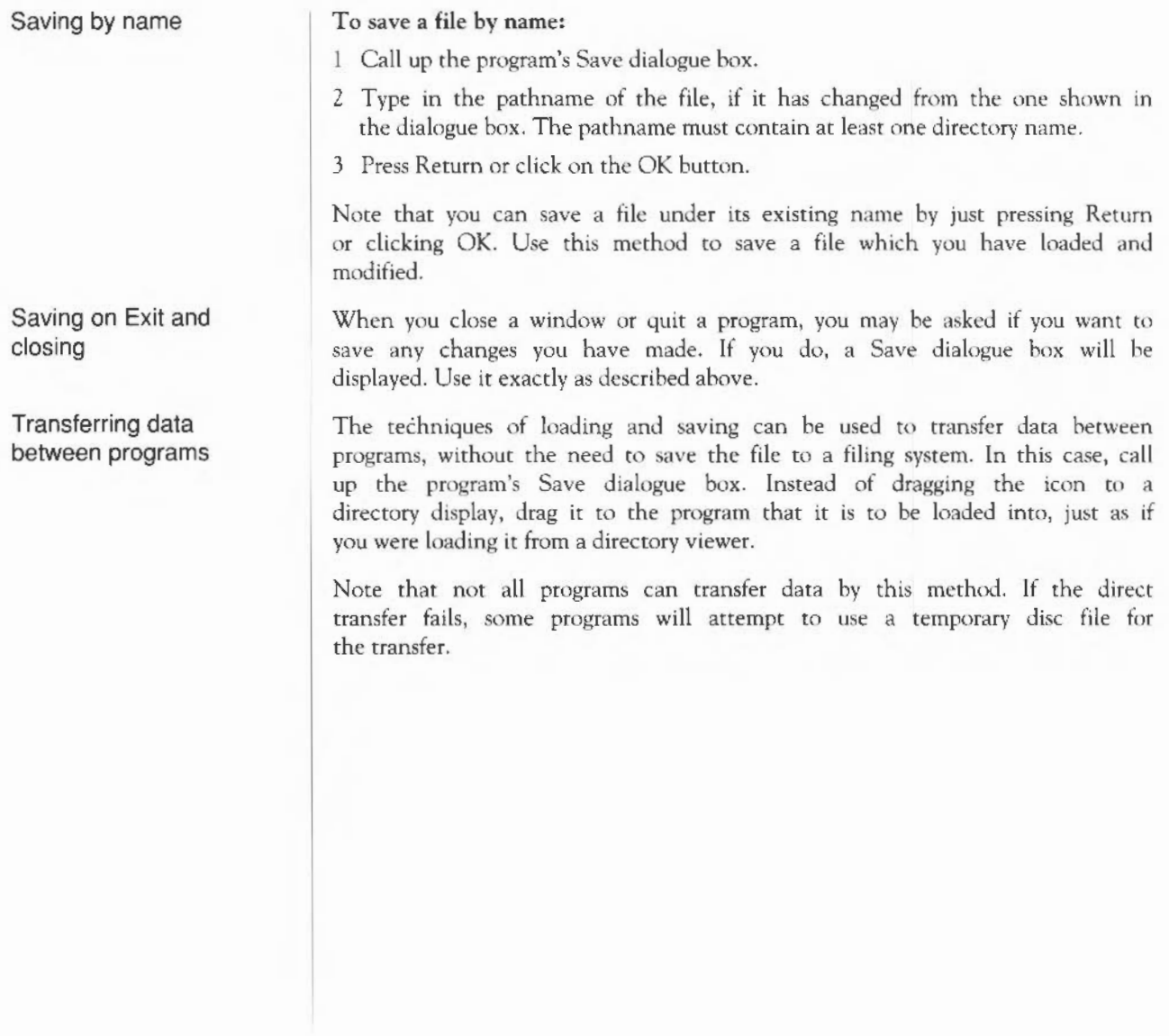

### **The keyboard**

This chapter describes the various parts of the keyboard and the functions of the different keys.

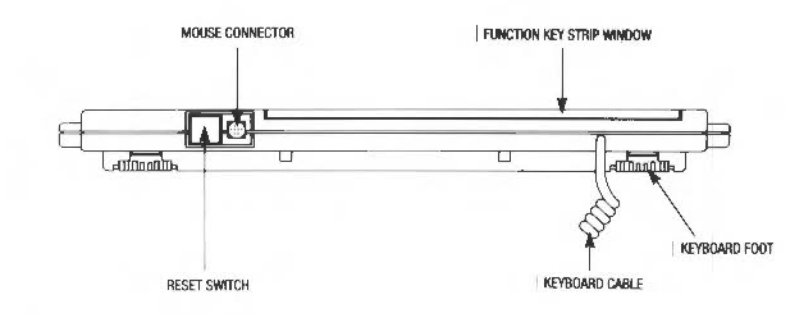

The drawing above shows the back of the keyboard.

The Reset switch restores the computer to its initial 'power on' state without actually turning it off at the power on/off switch. It is used to 'unjam' the computer. See Appendix C for full details.

The 9-way connector on the far left is used to attach the mouse cable to the keyboard. The other end of the cable is permanently fixed to the mouse. The coiled keyboard cable on the right is permanently attached to the keyboard and is plugged into the computer at a socket on the front of the main computer unit.

### **Reset switch**

### **Connectors**

**The keys** The Archimedes computer keyboard is shown below. It has many of the keys a typewriter has, plus some extra keys.

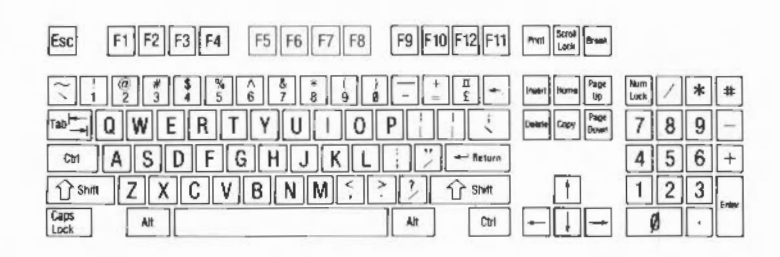

The keys are 'auto-repeat', that is, they continue printing a character when pressed and held. You can change the auto-repeat rate using the Config program (part of the Applications Suite) or \*Configure on the Command Line. See the chapter *Configure* in Part 2 of this Guide, or the chapter *Configuration Commands* in Part 3 for details.

In some applications, the keys may not always behave as described here. If you have any queries, sec the instructions accompanying the application.

The keyboard can be divided into four sections:

- typewriter keys
- computer/keyboard control keys
- function keys
- numeric keypad keys.

Typewriter keys The typewriter keys are located in the centre of the keyboard. When pressed, they produce characters and symbols which appear on the screen just as pressing a key on a typewriler produces a character or symbol on a page.

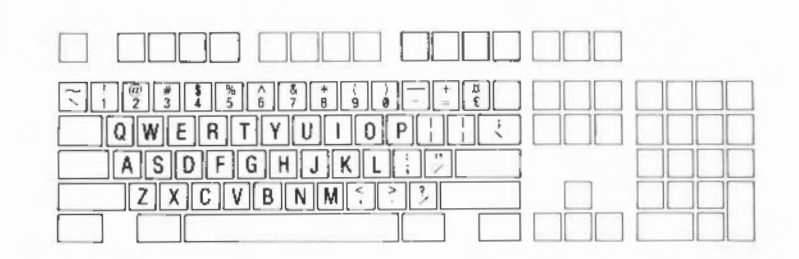

There arc, however, a few differences between how these keys arc used on a typewriter and on the computer:

The *space bar* does not just create a blank space as it does on a typewriter. When you press the space har, all you see on the screen is the movement of the cursor, but the computer recognises the space as it would a character and treats it in the same way.

Be careful to distinguish between the following *pairs of characters:* 

- Lower-case L (l) and one (I)
- Upper-case  $O$  (O) and zero (0)

On some typewriters, there arc no keys for digits 1 and 0, so the letter keys do double duty; this is not the case with the Archimedes computer.

### Computer/keyboard control keys

The computer/keyboard control keys are darker than the others and perform specific tasks relating to the computer.

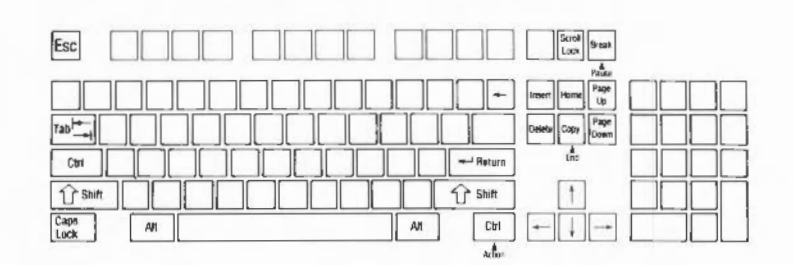

*Escape* This cancels an operation or may terminate the running of an application.

> This key is similar to the tab key on a typewriter. It moves the cursor forward by a specific amount.

Ctrl generates characters which control various aspects of the machine. It is always used in conjunction with another key. Hold it down while pressing the key or keys required.

Press Shift to obtain capital alphabetic characters and the upper symbol of keys containing two symbols. There are two Shift keys, one on either side of the keyboard. Some applications use Shift plus one of the keys labelled Fl to F12 at the top of the keyboard to perform certain tasks. The tasks assigned depend on the application you are using.

*Tab* 

*Ctrl* 

*Shift* 

- *Caps Lock*  This allows upper-case letters to be ryped Without having to use the Shift key. When pressed, a light on the key comes on showing Caps Lock is ON. It remains ON until pressed again. When Caps Lock is ON, pressing a key containing an alphabetic character produces an upper-case letter, but for keys carrying two symbols, the lower symbol will appear.
- *Alt*  This key is used in conjunction with another key to produce characters not found on the keyboard.
- Scroll Lock Pressing Scroll Lock stops the screen display from scrolling out of sight. It is a toggle key: pressing Scroll Lock again restarts the screen display. (Like the following scrolling controls, the Scroll Lock key is relevant to Command Line Mode, not the desktop.) Press and hold Ctrl to slow down the rate of scrolling. Alternatively, switch on 'paged mode' by pressing Ctrl N before you type a command; scrolling will stop when a screenful of text has been displayed. To see another page, press Shift. Switch off paged mode by pressing Ctrl 0. Note that holding down Ctrl Shift produces the same effect as Scroll Lock.
- *Break*  Pressing Break on its own cancels an operation or stops a BASIC program. Pressing Shift Break (hold down Shift and press and release Break) performs an automatic startup (auto-boot). For further information on various start-up options, see Appendix C.
	- This is the backspace key. It is similar to a backspace key  $\leftarrow$ on a typewriter. Pressing  $\leftarrow$  moves the cursor one character to the left.
- $\leftarrow$  Return This is the Return key. It is similar to the carriage return on a typewriter, signalling the end of a line. Pressing Return advances one line and moves the cursor back to the left-hand side of the screen. In Command Line Mode, it is used to terminate a command and send it to the computer.

*Insert, Home, Page* The tasks these keys perform depend on the software you *Up and* Page Down are using.

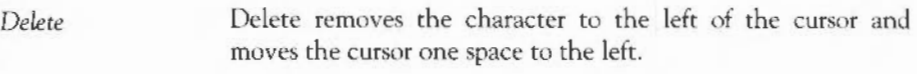

 $\leftarrow \rightarrow \uparrow \downarrow$ These are the cursor movement keys; they are also called arrow keys. When pressed they move the cursor in the direction indicated by the arrow on the keytop.

*Copy* This key copies characters on one line to another line (called the input line). To use Copy, position the cursor under the characters to be copied using the arrow keys, then press Copy. The line being copied appears on the input line.

Some keys have labels on the front as well as the top: these are used for certain applications and their use is described in the relevant documentation.

The function keys are at the top of the keyboard labelled Fl to Fl2 and Print. Many applications give these keys special functions, which arc described in the documentation for each application.

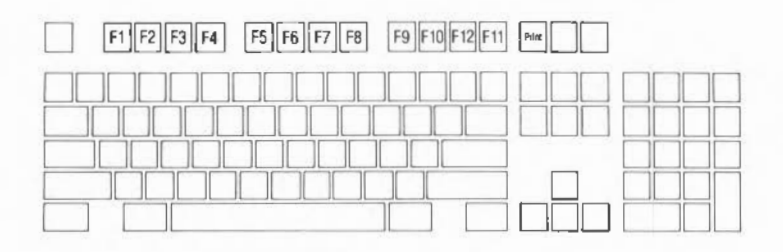

At the top of the keyboard is a two-layer strip of clear plastic, into which you can insert the cards supplied with some applications labelling the function keys. The strip is hinged so that you can adjust its angle.

### **Function keys**

Function key strip

### Numeric keypad

The numeric keypad keys produce numbers, just like the keys 0 to 9 on the main keyboard, plus a few other keys which are often useful when typing numbers. They are grouped together as a 'keypad' for convenience.

On the Archimedes numeric keypad:

- Enter is normally identical to Return on the main keyboard.
- Num Lock is a toggle key. When pressed, a light appears showing it is on. It remains on until it is pressed again. The effect it has on the numeric keypad depends on the application you are using.

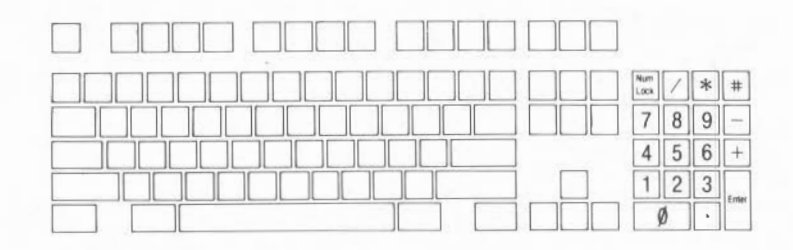

Character codes

Appendix G lists the following character codes:

- Latin alphabets 1, 2, 3 and 4
- Greek alphabet
- Teletext characters
- BFONT characters.

For more on how to use these, sec the entries for the \*Alphabet and \*Country commands in Part 3 of this Guide.

### The keyboard 58

### **The palette**

The palette icon is located on the right of the icon bar. It is used for:

- setting the palette (the colours used on the desktop)
- $\bullet$  inverting the screen grey scales
- changing to a different screen mode
- saving the current palette
- setting the palette to default values.

This chapter describes how to do each of these and how to load a palette from a file.

### **Setting the palette**

The palette defines the set of 16 colours that will be used by the desktop, and the colours of the pointer and the screen border. Each colour is defined in terms of the intensity of the red, green and blue colour guns. For example, all three guns set to zero intensity produces black, and all three fully on produces white.

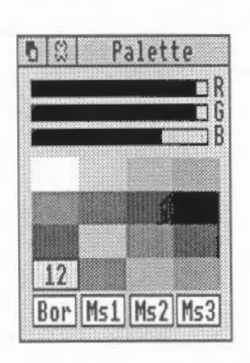

To sec the current setting, click Select on the palette icon. The palette window then appears. The 16 desktop colours are shown in the middle section of the window. You can check the precise setting of a colour by positioning the mouse on it and clicking select. The logical number associated with the colour is displayed, and the sliders at the top of the window show the red, green and blue intensities. To change a setting, position the pointer within one of the sliders, and drag the slider to the level you want. The colours on the whole screen reflect the changes as you make them.

The palette can be used to change the border and mouse colours, by clicking on one of the boxes at the bottom of the window and adjusting the slitlers as above. The boxes are:

- 'Bor' to set the screen border colour
- 'Ms1' to set the mouse outer colour
- 'Ms2' to set the mouse inner colour
- 'Ms3' to set the alternate mouse colour (used for certain special pointers).

Note that if you change the colour balance of colours 0 (white) or 7 (black), the grey tones 1-6 are changed to match when you release Select. However, if you then restore colour 0 or colour 7 by dragging the sliders back to their original positions, you will find that the grey tones arc not identical to the ones you started with, and in particular, the main desktop background colour no longer matches the border. To restore the original palette, choose Default palette on the palette's icon bar menu.

When you have finished changing the palette, click the quit icon in the palette window. If you want to save the changes permanently, see Saving *the palette*  below.

Inverting the grey scale The first 8 colours of the palette (colours 0 to 7) are normally used to provide a scale of grey shades running from white to black. You can invert them by pressing menu on the palette icon and clicking on 'Invert'. Inverting the colours causes light shades to become dark, and vice-versa, so white is changed to black, light grey to dark grey, and so on.

Changing to a different screen mode You can change the screen mode by clicking Menu on the palette icon, and moving to the 'Mode' submenu. A list of standard modes is displayed. Either choose one by clicking on the menu item, or move the pointer to the bottom menu item and type in the number of the mode you want.

A full list of screen modes appears in Appendix F of this Guide.

entitled Loading and Saving for information on how to do this).

### **Saving the palette**

### **Setting the palette to default values**

**Loading a palette from a file** 

A default palette is built in to the computer. To set the current palette to this default, click Menu on the palette icon, and then click Select on Default.

If you change the palette, you may wish to save it for later usc. To do this, click Menu on the palette icon, and move to the Save submenu. You can then save the file containing the palette data using the normal method for saving files, for example by dragging the icon to a directory viewer (see the chapter

The palette may be loaded from a file in two ways. Either double-click on a palette file, or drag the file onto the palette icon in the icon bar. palette files are indicated by a palette icon in the directory viewer.

### The palette 62

## **The Task Manager**

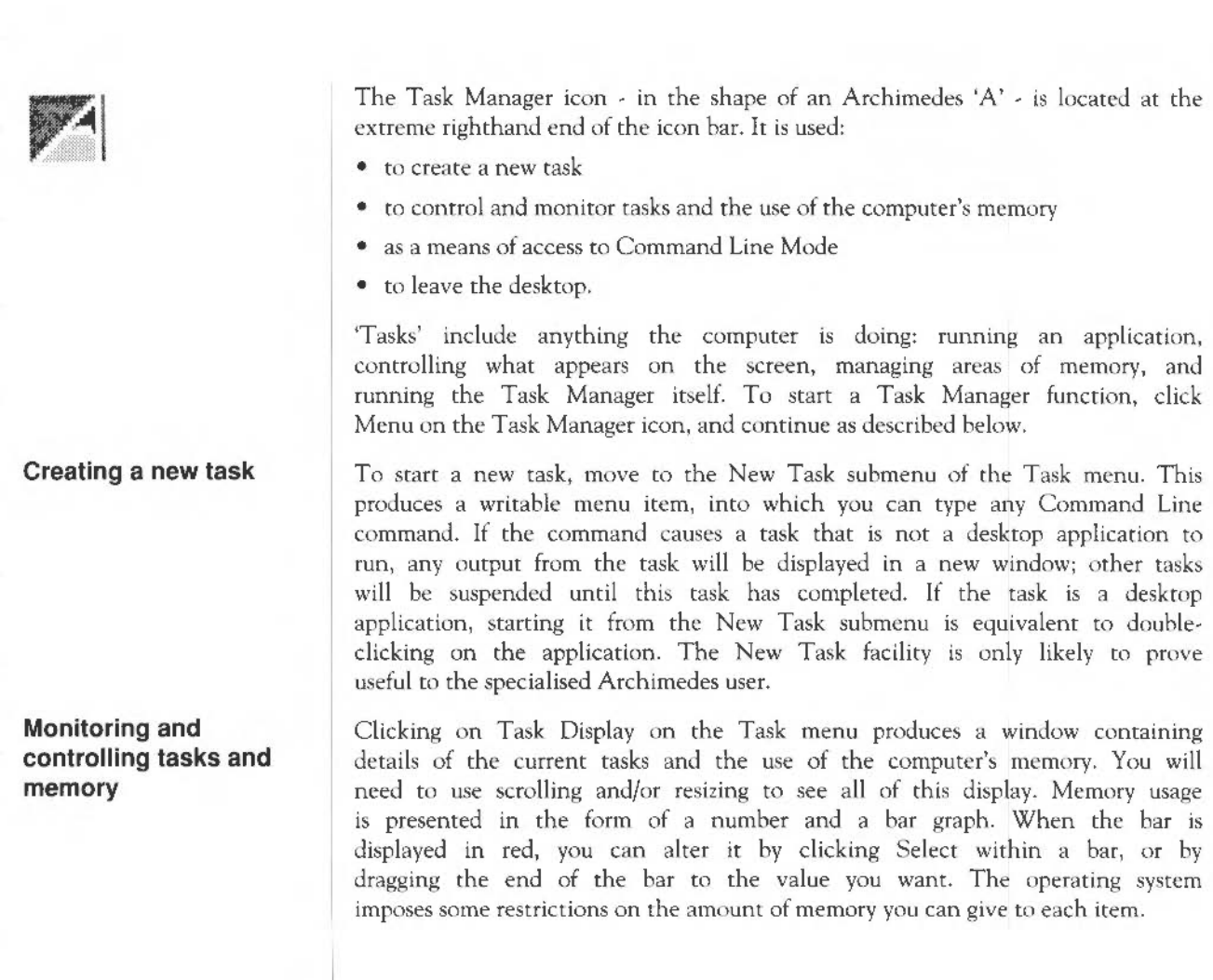
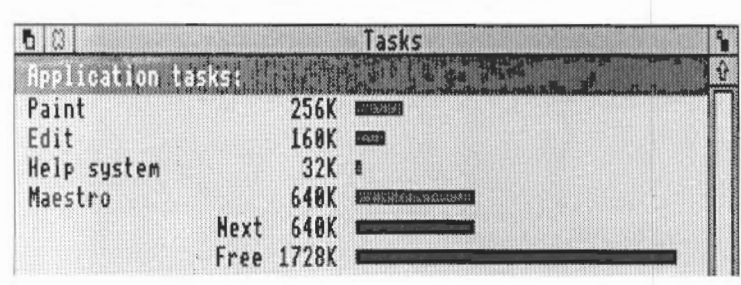

The contents of the display are in several sections. At the top, entitled Application tasks, there is a list of the tasks which are currently running, and how much memory they arc using. The areas marked 'Next' and 'Free' indicate how much memory will be allocated by default to an application when it starts up, and how much free memory is remaining in the system. These two values can be changed: most applications override the values allocated to Next and Free, giving them the new values they need. You may find it useful to allocate more space to Next before opening a new Task window; since the computer does not know what the task is going to be, it cannot automatically transfer space from Free to Next.

The next section - Module tasks - lists all tasks which are running as relocatable modules (applications which run as if they were extensions to the operating system), together with the amount of free memory in the module area.

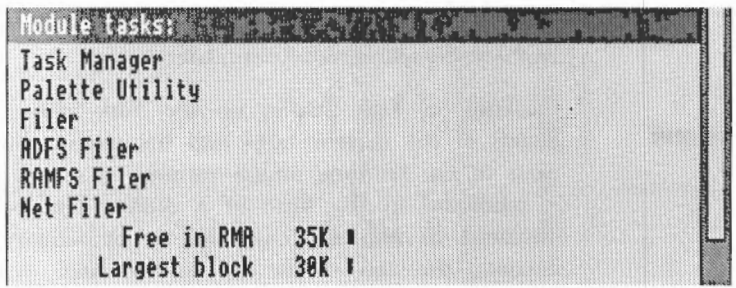

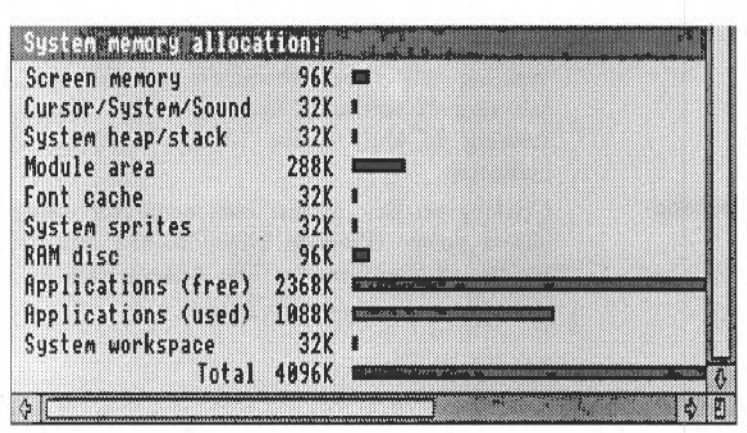

The third section of the display - System memory allocation - shows how the computer's memory is partitioned. Some of the values in this section can usefully be changed. For example, when using a large number of fonts the system may begin to run rather slowly; increasing the area allocated to the font cache will speed things up. However, if you are using any fonts besides the system font, you will not be able to gain space for other tasks by reducing the font cache to zero. (For more information on fonts and the font cache, see the chapter entitled Fonts.) A second candidate for reduction is the System sprites space, since this is not normally used by the desktop.

Any of the tasks from the first two sections of the display may be forced to stop, as follows. Position the pointer over the entry for the task and click Menu. Move to the submenu entry for the task, and click on Quit. The task will halt, and its memory will be made free. Although some programs (including Edit, Draw and Paint) will warn you if there is some work you have not saved, not all programs do so; this command should therefore be used with caution, as a last resort to force termination of a program that has got out of control.

The task display is updated dynamically as applications are running. This allows you to monitor the state of the system.

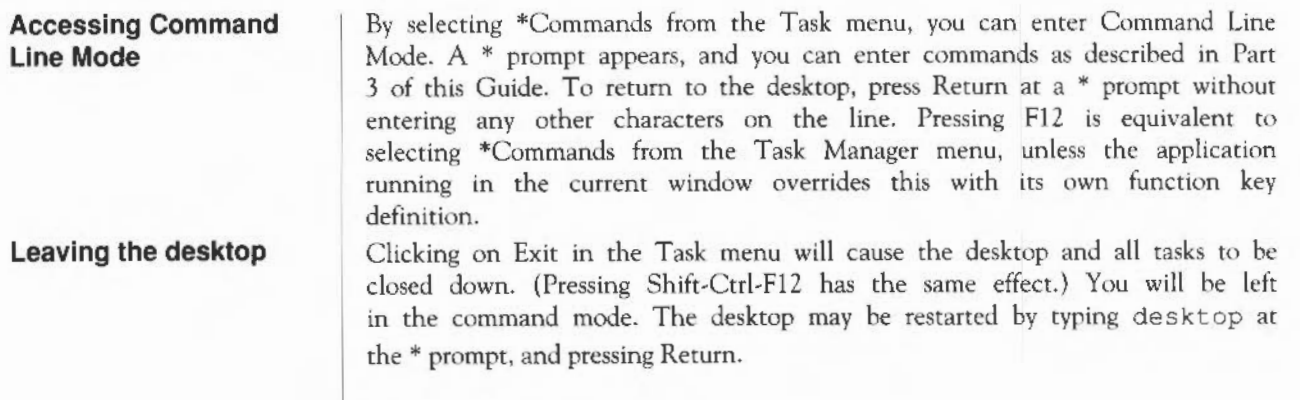

### **Fonts**

The Archimedes computer includes a facility for displaying texr in a variety of different styles. The desktop and most simple applications use the system font, which is built into the computer. In this style, all characters have the same width.

In addition, there is a second kind of text style, which makes use of so-called 'anti-aliased' fonts. The term 'anti-aliased' just means that jagged edges to the definition of the characters have been smoothed out by the addition of extra pixels in intermediate colours. For all practical purposes, you can treat the term 'anti-aliased font' as meaning 'high-quality font'.

Anti-aliased fonts are used when high-quality text is required. They can be plotted in almost any size (subject to the limits of resolution of the display). Anti-aliased fonts may be proportionally spaced, so that a narrow letter such as 'I' takes up less horizontal space than a wide letter, such as 'M'.

Anti-aliased fonts are loaded from files held in a standard directory. The name of this directory is given by the system variable Font\$Prefix. You will not usually need to change this, unless you are using your own fonts, but to do so, you need to enter Command Line Mode: the chapter entitled *The Command*  Line, at the beginning of Part 3 of this Guide, tells you how to do this. In the Command Line, type the following command:

\*Set Font\$Prefix <name of font directory>

For example,

\*Set Font\$Prefix \$.MyFonts

You can see which anti-aliased fonts are available at any time, with the Command Line command:

\*font cat

The more complex application programs, such as Edit and Draw, allow you to use anti-aliased fonts. The Applications Suite contains a number of standard anti-aliased fonts, and an application - !Fonts - which will set a suitable value in the variable Font\$prefix. See the chapter in Part 3 of this Guide entitled *Using system variables* for details.

**The font cache**  The Archimedes computer keeps as many fonts as it can in an area of memory called the font cache. If the font cache is not large enough to hold the definitions of all the fonts that are in use at a given time, any extra fonts are loaded from the filing system as necessary. The computer will attempt to retain in memory the fonts which are in greatest demand.

> An effect of this is that there will sometimes be a delay when text is being drawn on the screen, as the font is loaded from the filing system. You may also be prompted to enter the disc which contains the fonts, if it has been removed since the fonts were first loaded.

> The size of the font cache may be changed using the Task Manager. If you are using many different fonts, it is advisable to increase the size of the cache, so that the text is drawn more quickly. (The size of the font cache may also be changed more permanently, using the \*Configure command. See the chapter entitled *Configuration commands* in Part 3 of this Guide for details.)

# Part 2 - The Applications Suite

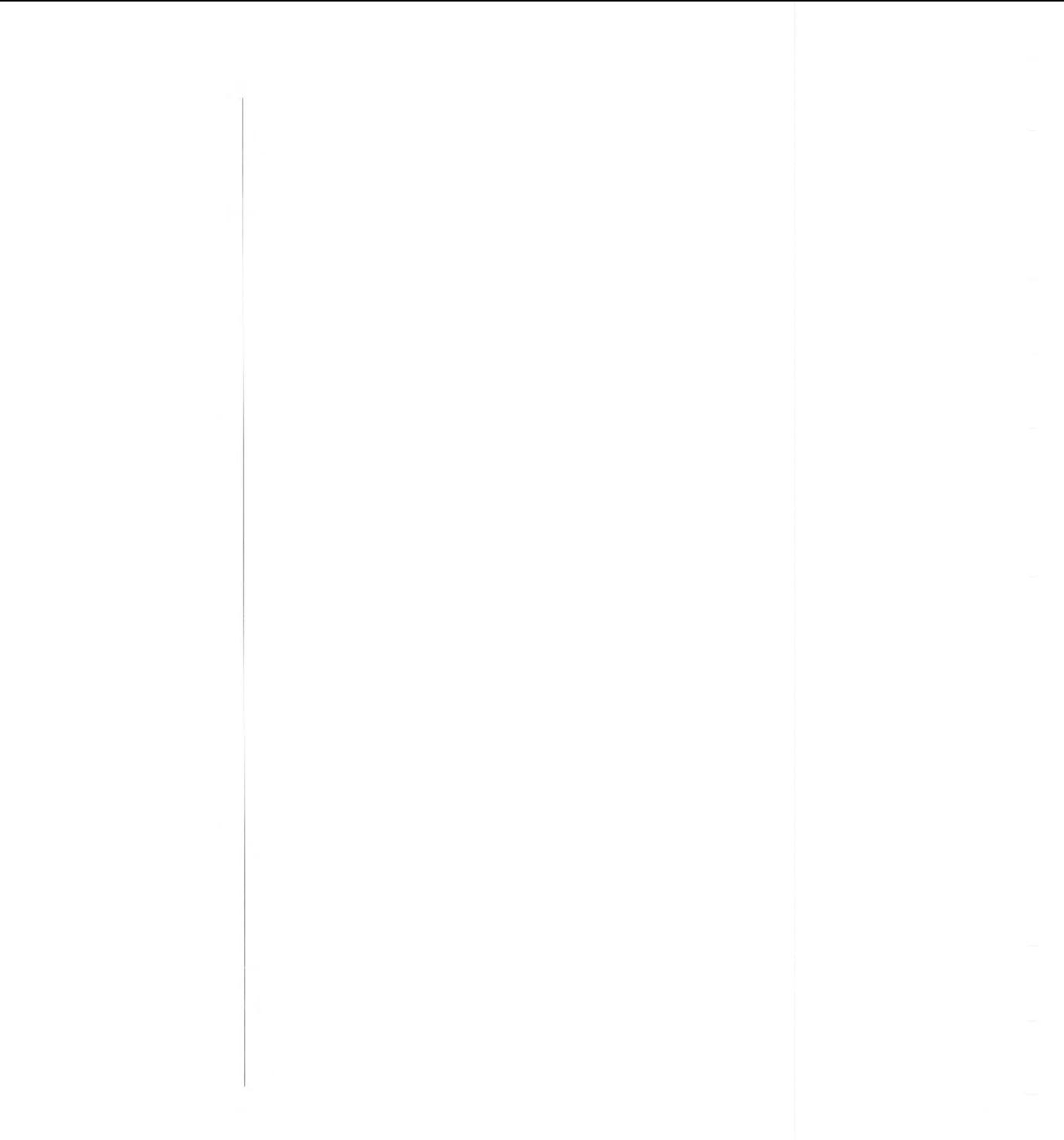

# **Introducing the Applications Suite**

The Applications Suite is a set of programs that introduces you to some of the capabilities of the Archimedes computer (and which are useful and powerful utilities in their own right). Three important applications are included:

- Edit a text editor
- Draw a drawing program
- *Paine-* a sprite editor

In addition, Maestro enables you to transcribe and play music in up to eight channels.

Four programs are provided for entertainment:

- *Lander* is an animated graphics arcade-style game which allows you to test your skill in flying a spacecraft above a fast moving and constantly changing terrain;
- *Patience* is the familiar one-player card game;
- Puzzle is another test of skill and patience;
- *Madness* provides you with more passive amusement.

Four desk accessories form part of the Applications Suite:

- Clock displays an analogue clock face;
- Alarm is a flexible clock and alarm system;
- Magnifier enlarges a portion of the screen;
- Calculator is ... well, a calculator.

Introducing the Applications Suite 71

Finally, the following useful tools and utilities are provided:

- *Configure* gives you an easy way of setting some of the values used when the machine is switched on: how loud the bleep sounds, for instance;
- *Mailman* is a manager for electronic mail sent and received via the Econet network;
- Usage enables you to observe the CPU activity of your Archimedes computer;
- *Prinr.erPS* is a primer driver for PostScript printers such as the Apple Laser Writer;
- PrinterDM is a printer driver for dot matrix printers;
- 65Host substantially emulates a BBC B Microcomputer;
- *TinyDirs* allows you to keep directories on the icon bar for rapid access;
- The *System, Modules* and *Fonts* directories contain resources shared by various Applications Suite programs; these are also available for use by the user's own programs.

#### **The ReadMe file**

**Documents and their editors** 

On one of the Applications discs you may find a file called ReadMe. If present, this will contain information on any changes that have been made to the Applications Suite programs since this Guide was published. To read this file, load it into Edit, as described below.

Four of the programs in the Applications Suite - Edit, Draw, Paint and Maestro - produce 'documents': files containing the text, drawing, sprite or tune you have edited or produced. In each case, the documents have a distinctive framed icon which allows you to relate it visually to the program (or 'editor') which produced it.

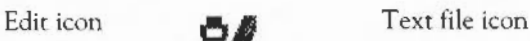

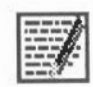

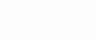

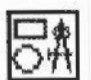

Draw icon **4\,** 

Draw file icon

~I *§;* 

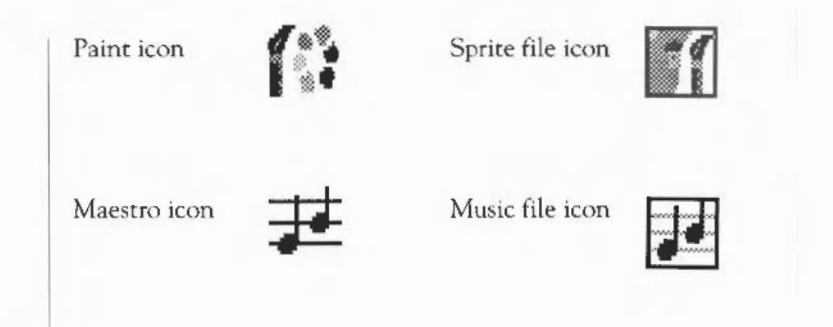

To load an editor, insert your Applications disc and display its directory by clicking Select on the floppy disc drive icon on the icon bar. (If you have a hard disc, you can copy any of the Applications programs onto it following the instructions in the· chapter entitled *The Advanced* Disc *Filing System;* this will make them even easier to load.)

Double-click on the relevant icon in the directory display and a copy of it will appear on the icon bar. Select this icon and a window will open for the editor. Full details of loading and saving files, which apply to all the editors, arc given in the chapter entitled *Loading and Saving.* 

#### **The Help application**

The Help application is a program that displays information about other applications whilst they are working, and about the Desktop generally. When you start to use an application, you may find it useful to have Help present. To start Help, double-dick on its icon in the directory display. A Help icon appears on the icon bar, and an window entitled 'Interactive help' is displayed.

This window will contain information about whatever the mouse pointer is over. As you move the mouse, the information changes. Note that not all applications and parts of the Desktop make information available. In this case, the interactive help window is left blank.

You can remove the interactive help window by clicking on its close icon. To redisplay the window, click Select on the Help icon on the icon bar. To close down Help choose Quit from the Help icon bar menu.

#### **The Fonts application**

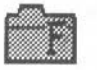

**Shared features in the Applications Suite** 

The Fonts application is used to provide anti-aliascd fonts for Applications Suite applications. For an explanation of anti-aliased fonts, see the chapter entitled *Fonts* in Part 1 of this Guide. These fonts are available once the !Fonts directory has appeared on the screen.

Several Applications Suite programs have features in common: rather than explain these separately for each application, a description follows here. Remember, too, that the procedures for loading and saving files are the same in all the applications.

The colour dialogue box

Draw and Paint (the latter in the Edit Palette facility) both make use of dialogue boxes for selecting colours for the picture being edited. A typical colour dialogue box is shown below.

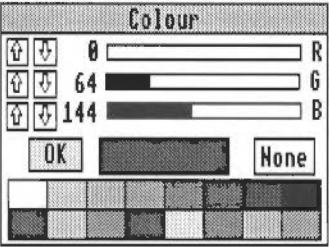

At any time, there is a range of sixteen standard colours. In addition, you can mix new colours. In screen modes which have fewer than 16 colours, some of the colours may be replaced by patterns.

The standard colours are shown in the patches at the bottom of the dialogue box. To choose a standard colour, click on the patch, and then click OK.

To mix your own colour, you must set the intensities of red, green and blue in it. Each intensity is expressed as a number in the range 0 to 255. There are three ways of adjusting these:

- Drag a slider to the level you want.
- Click on the number next to a slider, and type in the new value.
- Click on the up and down arrows.

Introducing the Applications Suite *74* 

As you mix a colour, it is shown in the colour mixing box. When you have selected the shade you want, click OK. lf you want to adopt the settings used for a standard colour, click on that colour. This can be useful for fine-tuning a shade from a standard shade.

Note that the colour displayed on the screen is the best approximation available in the current screen mode to the shade you select. The exact colour may be recorded by the application, so that it is displayed more accurately if you change to a screen mode which has more colours. 256-colour modes (such as mode 15) can often provide a good approximation.

Some colour dialogue boxes have a special entry used to specify that no colour is to be used. This takes the form of a box marked 'None' to the right of the colour mixing box. To choose it, click on None, and then on OK.

The magnifier dialogue box is used for scaling the size at which a picture is displayed in Draw and Paint. An example magnifier is shown below.

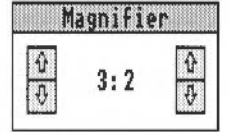

The magnification is expressed as a ratio; for example 2:1 means twice normal size, 3:4 means three-quarters of normal size, and so on. You can change the magnification ratio by either clicking on the up and down arrows, or by clicking on the numbers and typing in a new value.

When you change the magnification, the magnifier dialogue box remains on the screen. To remove it, press Escape or move to a different menu item.

In several applications, an asterisk appears in the title bar of a window when the file in the window has been changed since it was last saved. Although you will be alerted if you try to close the application without saving a file, the asterisk provides a quick visual reminder that you have unsaved work.

> In Edit, Draw and Paint you can open more than one window on the file you are editing. This is often convenient if you want to look at widely-separated parts of the document while editing at one point. Although there may be several views of the same document open on the screen, you are still editing a single document: this means that changes made in one window will be made

Introducing the Applications Suite 75

The magnifier dialogue box

Other shared features

in all the others. To remind you of how many views you have opened, the number of current views appears after the name of the document on the title bar.

**Removing applications from workspace**  Remember that for every application (and for every filing system), there are two top-level menus: one that appears when you click Menu on the application's window, and another when you click Menu on the application's icon in the icon bar. The options offered by the icon bar menu depend on the particular application, but one thing they have in common is a Quit option; click on this to remove the application from memory (you wtll be asked to confirm this if there is any unsaved work in the application). You may need to do this if, for example, you try to load a new application and get a message telling you there is not enough space for it.

**Applications and modules**  There are some applications which share certain system resources which are not in the ROM; these resources typically reside in the application !System, and are loaded in as relocatable modules when any application needing them is loaded. For instance Edit, Draw, Paint and Configure all usc the module SharedCLibrary, allowing a great deal of code to be shared between them.

> When these applications are subsequently unloaded the relocatable modules stay, since some other program will probably want to use them later on. In some circumstances this may be undesirable: for instance, if all available memory is needed for some other purpose. In such a case you can remove the modules by doing the following.

1 Press F12 or choose \* commands from the Task Manager menu

2 Type

\*RMKill SharedCLi brary (press Return)

Repeat this for any other modules that you wish to remove.

*3* Press Return to get back to the desktop.

Take care only to do this when the modules are not being used by any applications; the list opposite shows which modules are loaded and used by which applications.

When these modules are 'killed', their space is not necessarily thereby made available again; in order to load the modules space is allocated in the RMA (Relocatable Module Area), as displayed by the Task Manager window. Killing the modules will free some space in the RMA, but may not allow it to shrink; this depends on whether the RMA has subsequently been used by any other part of the system.

Module usage by application

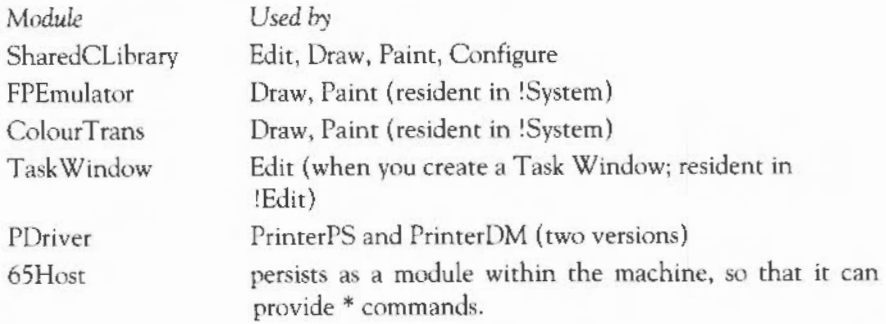

Introducing the Applications Suite 78

# **Edit**

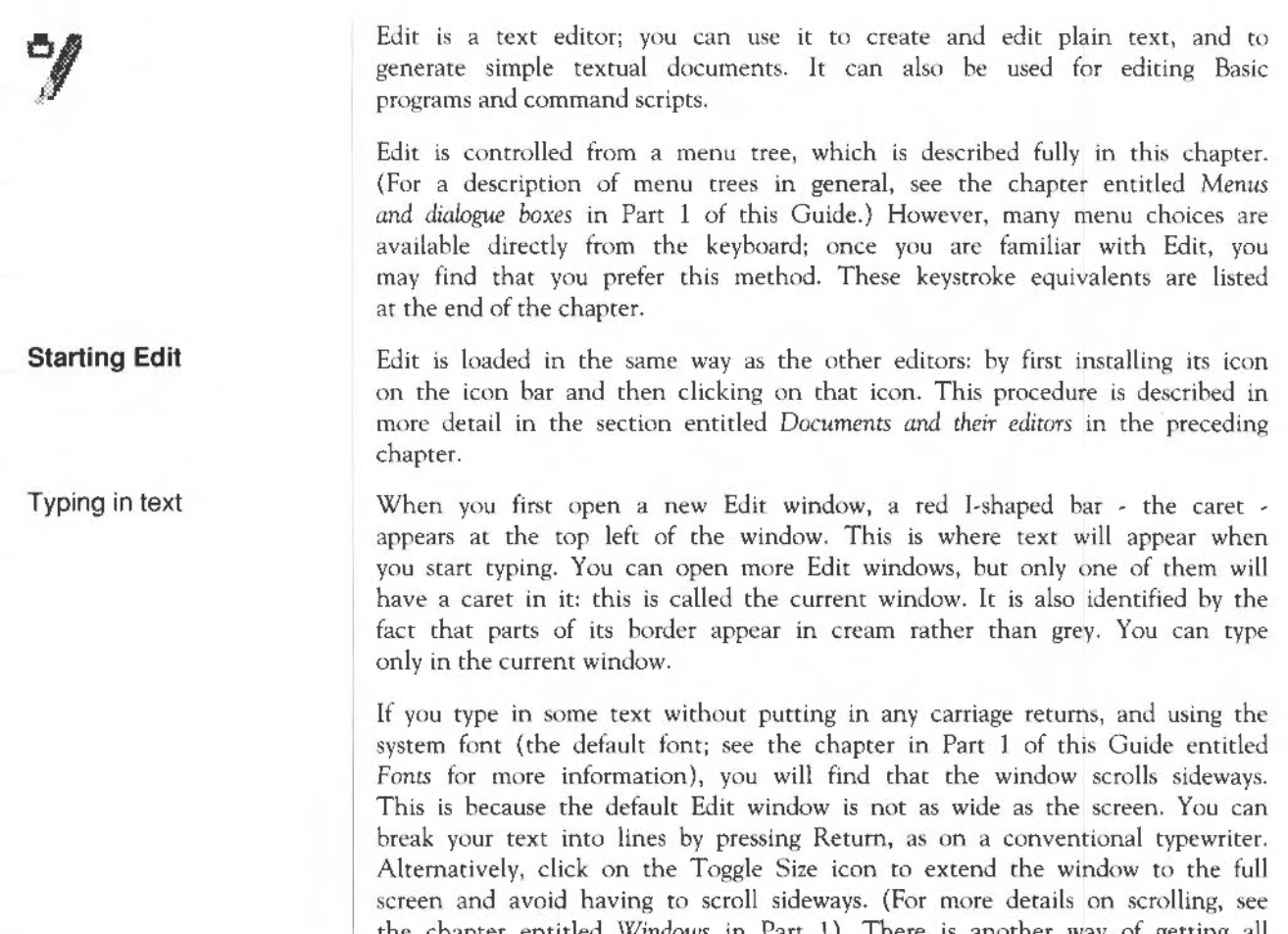

As you type, you will notice that Edit fills the current line and then carries on on the next line, often breaking words in the middle. Ignore this for the moment, as there is a menu option that will take care of it, and this will be described later.

Inserting and deleting text

If you need to insert or delete text, position the caret where you want to make the alteration by moving the pointer there and pressmg Select. You can insert text simply by typing. lf you want to delete a character, position the caret immediately after it and press either Backspace or Delete; hold the key down and the auto-repeat will come into effect, deleting more characters.

#### **Edit menus**

The top level menu contains the following options:

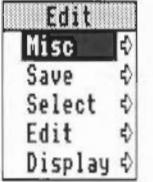

#### The Mise menu

This menu offers three optiom:

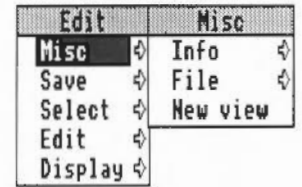

Info tells you about Edit, including the version number of your copy of the program.

File gives information about the file you are working on, in particular:

- whether it has been modified since you last saved it;
- what type of file it is: a text file or a command file, for example (its icon, if it has one, is also shown);
- its name, including the full directory pathname (for pathnames, see the chapter entitled Filing *systems);*
- its size, in number of characters:
- the time and date it was last saved (or if you have not saved it yet, the time and date when it was first created).

New view opens a second window on the same text. This allows you to look at two parts of the same document, and makes many actions such as copying from one part of a document to another much easier. Remember that you are looking at one document, not at two separate copies of it: to illustrate this, try looking at the same part of a document in two views; enter some changes in the first view and you will see the same changes appearing in the second view. This is particularly useful with large documents.

The Save menu allows you to save a complete file; you can also save part of a file using the Select menu, described below.

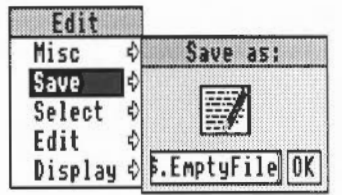

Note that the procedure for saving is common to many applications, including Draw and Paint. In order to save a file in the easiest way, you need to have on the screen the directory display for the directory where you want to save the file. Select Save, and a writable menu item appears, with an icon, a box containing the current filename, and an OK box. If the file has not been saved before, Edit offers you a default filename of 'TextFile'. If you want a different name, use backspace or delete to delete TextFile, then type in the name you want. Place the pointer on the icon in the menu and drag the new file into the directory display where you want to keep the file. An icon for the file then appears in the directory window.

This action assigns a full pathname to the file, as you will see from the title bar of the Edit window. When you have made some changes to the text and

Saving text: the Save menu

want to save the file a second time, use the Save menu again, but this time, provided you want to use the same filename, you can save the file by clicking the OK box.

Blocks of text can be 'selected', then manipulated.

The simplest way to select a block is to position the pointer where you want the block to start and, using the Select button, drag the pointer to the end of the block and release the button. The selected block of text appears in mverse colours.

If necessary, you can then use Adjust to 'adjust' the ends of the block. Position the pointer exactly where you want the block to start or finish, click the adjust button and the block lengthens or shrinks accordingly.

To select a single word, position the pointer anywhere within the word and double-click Select; select a single line by triple-clicking.

Once selected, text can then be saved, copied, moved, deleted, de-selected or indented by choosing options from the Select menu.

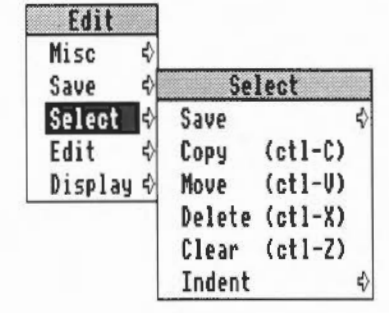

To Save a selected block, choose Save from the Select menu, and follow the standard saving procedure.

To make a Copy of a selected block of text, first position the caret where you want the copy inserted, then call up the Select submenu and select and click

Manipulating blocks of text - the Select menu

Copy; the original block remains selected. Keep clicking Copy to make as many copies as you want.

If you copy to inside a selected block, both the original and the new copy remain selected. If you then make multiple copies you will get double the number you indicate. This may happen accidentally if you position the caret immediately to the right of a selected block ending in a carriage return: because it does not appear on the screen the carriage return is not highlighted, but it is still part of the selected block.

To Move a selected block of text, place the carer where you want the text moved to, then click Move.

To Delete a selected block of text, click Delete. The marked block then disappears.

To Clear or 'deselect' a block of text you have previously marked, click Clear. The marked block reverts to the normal display and the block is no longer selected.

Indent allows you to indent a selected block of text. The indent is defined in character spaces. You can also use Indent to add a text prefix to the beginning of a block.

To indent a selected block of text, call up the Indent submenu, then type in a number.

- A positive number gives you an indent of the specified width.
- A negative number removes the specified number of spaces or characters from the beginning of the block line; use this to cancel an indent.
- You can also type in text: IGNORE, or NB, for example. This will then appear at the beginning of every line in the selected block You can remove this text by indenting with a negative number.

At its simplest. Find allows you to locate any character(s) in your file. You can also use it to replace text with other text. To make sure that the search is complete, always position the caret at the start of the file before giving the Find command. In the following description, the text being searched for is referred to as a 'string'; it may consist of any sequence of letters, numbers, spaces or other characters.

To use Find without doing anything with the found strings, choose Find in the Edit submenu: the Find text dialogue box appears, with the caret in the Find

The Edit menu

box. Type in the string you want to locate and press the Return key. The caret then moves to the Replace with box.

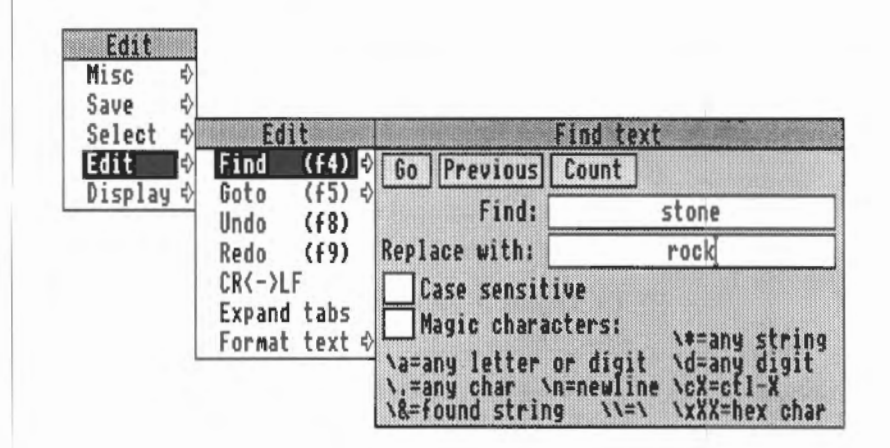

Since on this occasion you do not want to replace the found strings with anything, either select Go or press the Return key.

Edit finds the first occurrence after the caret of the word in your file, then displays the Text found dialogue box, indicating the operations available.

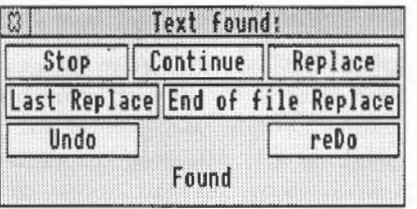

<sup>1</sup>To look for the next occurrence of your string, click on Continue. To abandon the search, click on Stop.

To use Find for replacing a string with a new string, go to the Find text dialogue box as before, but this time, insert the new string into the 'Replace with' box. Then press Return, and the Text found dialogue box appears.

Click Replace to substitute the new string for the old string; tf you do not want to change this particular occurrence of the old string, click Continue and Edit moves on to the next one.

If you click Last Replace, Edit replaces the currently found instance of the string, but then abandons the search.

If you click End of file Replace, Edit finds and replaces all occurrences of the string from the present one forward to the end of the file, without stopping at each one for instructions.

Clicking on Undo takes you back to the last string replaced and returns it to the original version; click reDo to change it back again.

The display at the bottom of the menu keeps you informed of the state of the search; if Edit cannot find the word you have specified it displays the message Not Found.

Besides using the select button, you can control nil these options by pressing keys; the particular keys are indicated by the capital letters in the dialogue hox. Press S and Edit stops, press C and it continues, D and it will redo, and so on. Pressing Escape or Return will also stop the search and remove the Text found window.

Note that you can use Find to delete strings in a text, hy entering nothing in the 'Replace with' box, and clicking Replace in the Text found dialogue box, thus replacing the found string with nothing: deleting it, in effect.

There are several other useful facilities, accessed in the Find text dialogue box:

- You can carry out the last Find and replace operation again, by clicking Previous.
- You can specify a string and ask Edit to count the number of times it occurs in your file (from the caret position to the end of the file) by clicking Count.
- By default, Find makes no distinction between upper and lower case

characters - Hello will match to both HELLO and hello, or for that matter, hElLo - you can specifically ask it to match case by clicking the Case Sensitive 'button'. Hello will then match only Hello. Note that case sensitivity remains selected until you deselect it by clicking again.

- You can also use the Find facility to search for 'magic characters' 'wild card' characters or strings. To activate this feature, click the Magic characters button. They operate as follows:
	- \ \* matches any string (including a string consisting of no characters at all). This is really only useful in the middle of a search string. For example, jo \\*n matches jon, johnson, and jonathan.
	- \a matches any single alphabetic or digit character. So t\ap matches tip, tap, and top, but not trap.

\d matches any digit.

- \. matches any character at all, including spaces and non-alphabetic characters.
- \ n matches the newline character (remember that to the computer, this is a character just like any other).
- \cX matches Ctrl-X, where X is any character.
- \& is used in the Replace with box to represent the 'found string': the string matched in the search. This is particularly useful when you have used magic characters in the Find string. For example, if you have searched for t \ap, and you want to add an s to the end of all the strings found, \&s in the Replace with box will replace tip, tap and top by tips, taps and tops.
- \\ enables you to search for a string actually containing the backslash character \ while using magic characters. To search for the strings  $cat\$ a or cot \a, enter c \at \ \a.
- \ xXX matches characters by their ASCII number, expressed in hexadecimal. Thus \x6l matches lower-case a. This is principally useful for finding characters that are not in the normal printable range.

Returning to the Edit menu:

To send the caret to a specific line of text, use the Goto option. Call up the Goto submenu and Edit displays a dialogue box:

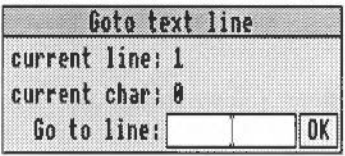

Type in the line number you want to move to, then click on OK. The dialogue box disappears, and the screen displays the caret, positioned at the beginning of the line you have just specified. Note that this option understands 'line' to mean the string of characters between two presses of Return. If you have not formatted your text, a line in this sense may run over more than one display line.

Undo allows you to step backwards through the most recent changes you have made to the text. The number of changes you can reverse in this way varies according to the operations involved.

Redo allows you to remake the changes you reversed with Undo.

 $CR \leftrightarrow LF$  allows you to convert the line feeds in your text to carriage returns and back again.

If you convert from linefeeds to carriage returns, the file will be converted to one continuous line, with carriage return characters inserted where linefeeds have been removed. Though it is possible to edit a file in this state, you may find that updating the screen takes a long time. This facility is useful when importing text from other text editors, which may usc the line feed character where Edit uses carriage return.

Expand Tabs converts tab characters to the equivalent number of spaces, since some printers can interpret spaces more easily than the tab character.

Format Text allows you to reformat a paragraph of text - from the caret to the next hlank line or line starting with a space - so that the lines fill the screen and break correctly at the ends of words. It is useful for tidying up text after editing. Position the caret at the beginning of the paragraph, choose Format text in the Edit menu and enter the number of characters per line you want your text to have in the Format width dialogue box. Then move the pointer back over the Edit menu and click on Format text to format the paragraph.

#### The Display menu

Display menu allows you to change the way your text looks on the screen: you can experiment with fonts, colours, line spacing and margins. However, the features you select do not form part of the text when you save it. For example, if you select New view in the Mise menu, you will have a second window on your text. If you wish, the Display features in these two windows can be different; this will not affect the text as such.

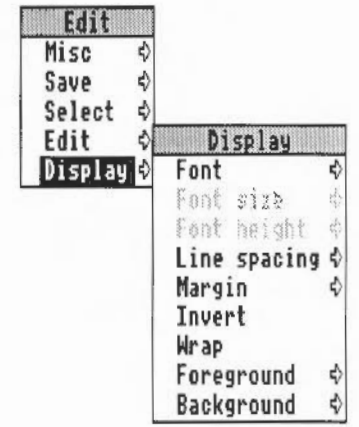

Font offers you a choice of fonts (typefaces). 'System Font' is the default style, and has a fixed character width. For further information on fonts, see the chapter entitled Fonts in Part 1 of this Guide.

You can use Font Size to set the point size (height and width) of the characters displayed on the screen. Either select one of the sizes indicated or position the pointer on the bottom (blank) line of the menu; you can then type in another size.

Font height allows you to set the height of the characters displayed on the screen leaving their width unchanged.

Line spacing sets the space between lines, in pixels (the smallest unit the screen uses in the current mode).

Margin sets the left margin, again in pixels.

Invert swaps foreground and background colours, so that hlack text on white becomes white text on black, and so on.

By default, Edit assumes a text width of 76 characters, hut the default window is not as wide as the full screen. You can of course change the number of characters per line (by choosing Format text in the Edit menu) or enlarge the window to the full screen by clicking on the Toggle Size icon. Alternatively, clicking Wrap makes your text fit the size of the window. When Wrap is on, you can change the window to any size, and the width of the text will change accordingly. You can revert to the default hy selecting Wrap again.

Foreground allows you to set the text to any one of the sixteen colours, by clicking on the selected colour square from the palette displayed.

Background allows you to set the window's background colour, as above.

#### **Reading in text from another file**

If you want to add all the text from another file into the file you are currently editing, position the caret at the point where the inserted text is to appear. Call up the directory display for the incoming file, and drag its icon inro rhe text window. The cntire contents of the source file is then copied into the destination file at the caret position.

Keystroke equivalents | It can be convenient on occasions, especially once you are familiar with Edit through its menus to use the keyboard instead of the mouse.

When editing

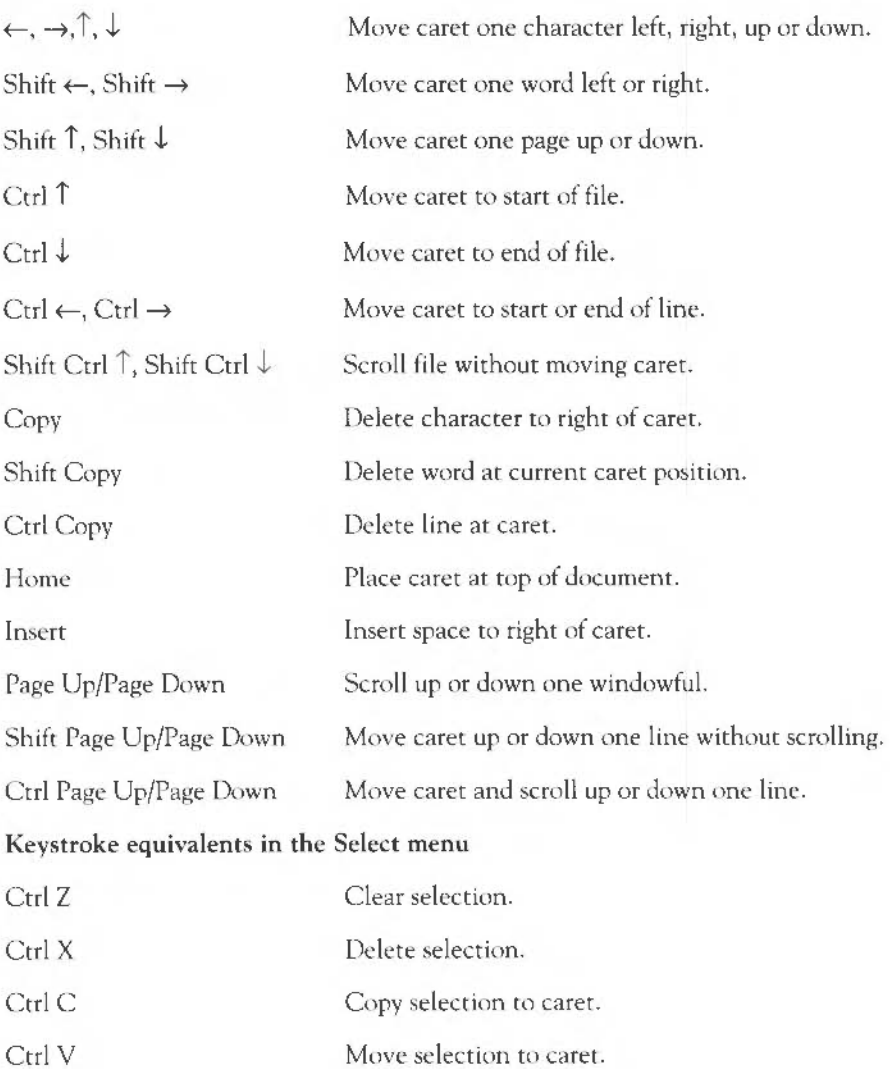

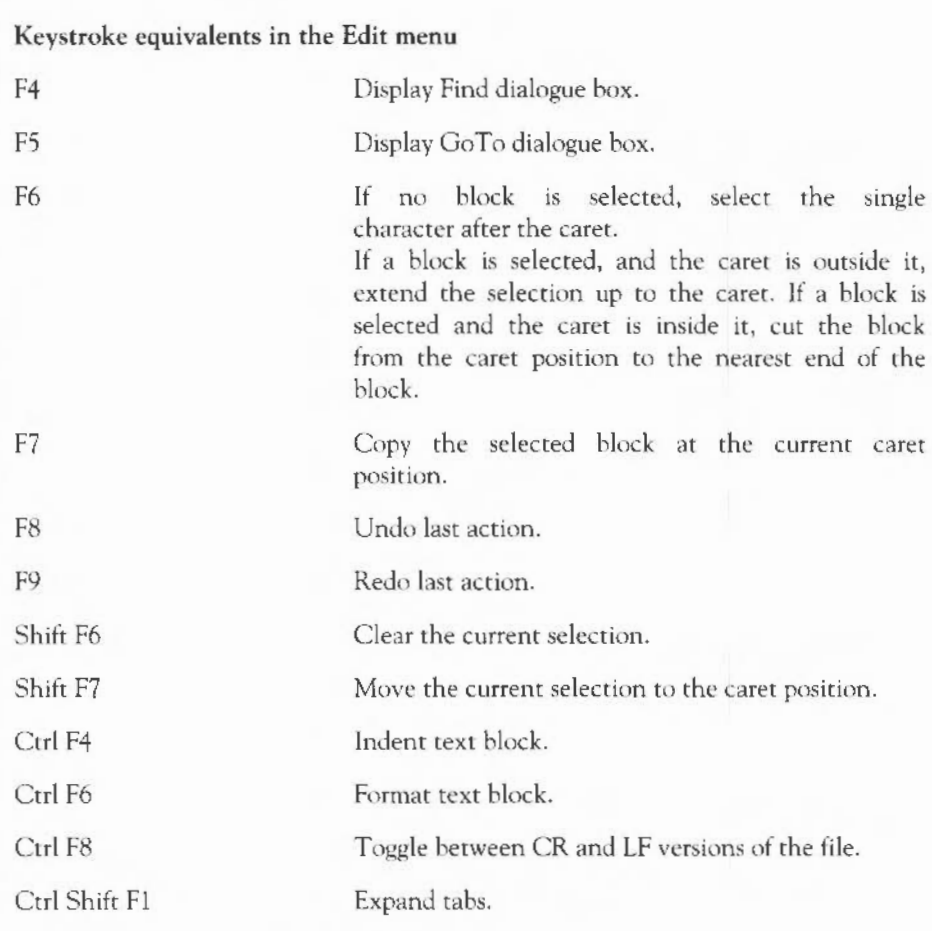

### Keystroke equivalents in the Find menu

Note: these keystroke definitions only come into play once the Find dialogue hox has been displayed ( eg by typing F4).

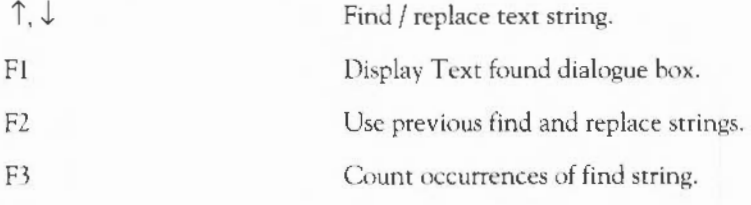

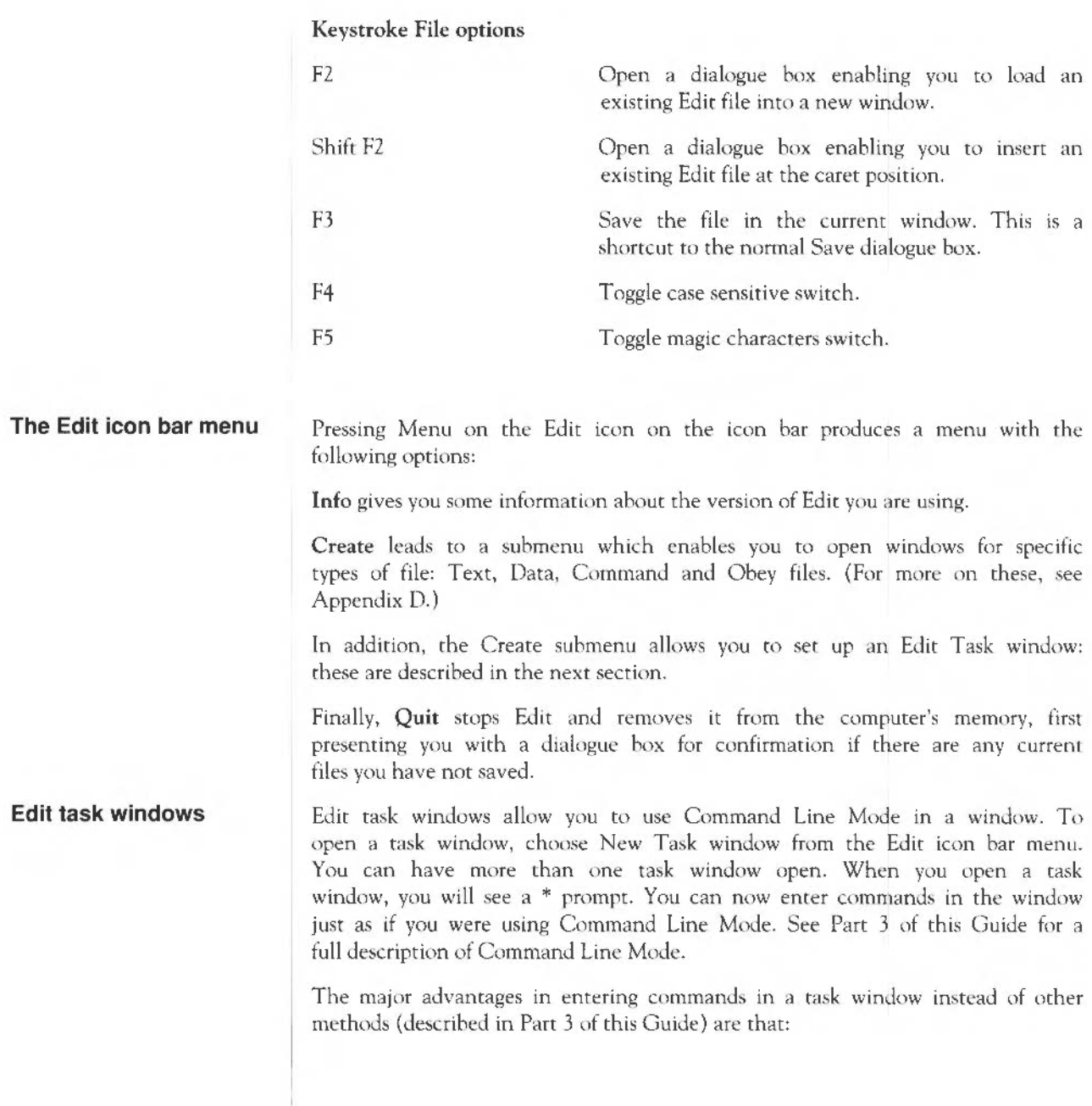

- Other applications continue to run in their own windows while you run the task (this does mean, though, that the task may run more slowly than it would using other methods of reaching the Command Line).
- Commands that you type, plus the output (if any), appear in a conventional Edit window, and may therefore easily be examined by scrolling up and down in the usual way. When you type into the window, or when a command produces output, the window immediately scrolls to the bottom of the text. Anything you type in is passed to the task, and has the same effect as typing whilst in Command Line Mode. You can change this by unlinking the window: in this case, anything you type in alters rhe contents of the window in the same way as any other Edit window, even while a task is running. Any output from the task is appended to the end.

Another way of supplying input to a task window is to select some text from another text file and choose Tasklnput from the task window menu. Note that the selection may be in any Edit window.

You cannot use graphics in a task window. The output of any commands that use graphics will appear as screen control codes in the task window.

The menu for a task window contains the following options:

Kill stops and destroys the task running in the window.

Reconnect starts a new task in the window, allocating memory to the task from the Task Manager's 'Next' slot.

Suspend temporarily halts the task running in the window.

Resume restarts a suspended task.

Unlink prevents the sending of typed-in characters to the task. Instead, they are processed as if the task window were a normal Edit text window.

Link reverses the effect of Unlink.

Tasklnput reads task input from the currently selected block.

Ignore Ctl, when selected, prevents any control characters generated by the program from being sent to the screen.

Edit leads to the normal Edit menu.

Some guidelines and suggestions for using task windows

In order to use a task window, you will need to be familiar with Command Line Mode. There are some commands which you will find arc more useful in a task window than they are directly from the command line. In particular:

\*wimps lot  $\langle min \rangle$  [ $\langle max \rangle$ ] can be used to adjust the amount of memory available to the task, which will otherwise start up using the Next space allocation. You can examine this using the Task Manager window, described in Part 1 of this Guide. <min> and <max> indicate how much memory the task is allowed to have. If you want to remove all the memory allocated to a task without closing its window or destroying the task, use the command \*wimpslot 0 0.

\* filer opendir <path> opens a new directory display for the directory with the given path. The path must start with a filing system name, but need not be a full pathname. For example, adfs::@ will open a display for the current directory.

The command \*Spool should not be used from a task window. Because its effect is to write everything that appears on the screen to the spool file, using \*Spool from the Desktop will produce unusable files full of screen control characters. There is, in any case, no point in using \*Spool, since the output from the task appears in the window, and can be saved using Edit as normal.

When you run a command in a task window, the computer divides its time between the task window and other activities running in the Desktop. You should note that some time-consuming commands, for example, a \*Copy of a large file, may prevent access to the filing system that they use until the command is complete.

Note that Command Line notions such as 'current directory' become relevant when you are using Task Windows. For information on these, see Part 3 of this Guide.

#### **Customising Edit**  The description of the Display menu tells you how to change the display features of Edit for the current session. However, you can change these features so that every time you start up Edit, it starts up with the colours, fonts and sizes you choose. To do this, you need to enter a command in Commaml Line Mode. Full details of ways to enter Command Line Mode can be found in Part 3 of this Guide. One way, from Edit, is to open a task window, as described above.

The command you need to use is \*Set Edit\$Options, followed by a string of characters made up of letters, most of which are followed by numbers. The letter indicates the feature being set; the number indicates the font height or width, or the colour (as shown in the Foreground or Background options in the Display menu), etc, as follows:

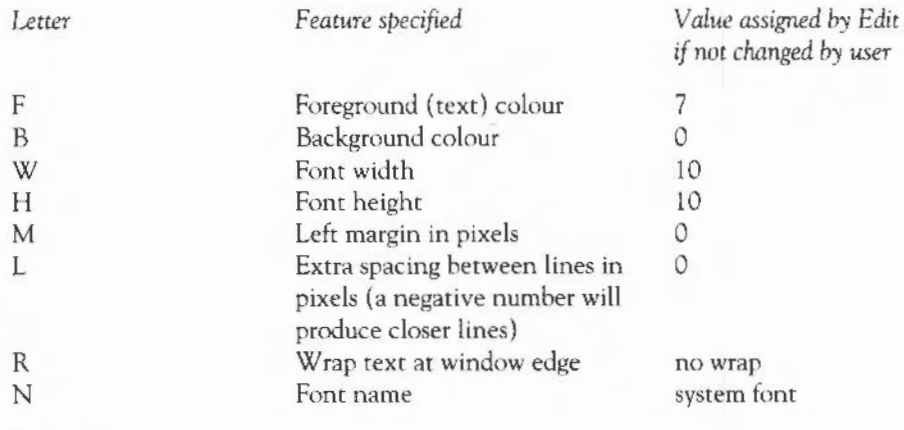

Examples

\*set Edit\$0ptions F13 Bl W8 H12 NPortrhouse.Standard

\*set Edit\$0ptions F8 R NCorpus . Medium

#### Notes and tips

- You do not have to set all the features; just change the ones you don't like.
- Experiment using the Display menu within Edit before changing Edit\$0ptions.
- Although changes to Edit\$Options will be recorded as soon as you make them, they will not take effect until you remove Edit from the icon bar and re-install it.
- In order to set your preferred options each time you switch on your machine, build them into a !Boot file. For how to do this, see the chapter Command *scripts* in Part 3 of this Guide.
- You cannot change the height or width of the system font.

Edit 96

## **Draw**

Draw is an object-oriented graphics editor; you can usc it ro draw and edit diagrams and pictures made up from various kinds of graphical objects.

In the *Basic ideas* section of this chapter, you will find an introduction to how to create and edit the different kinds of object which Draw uses. You will probably find that the easiest way of learning Draw is to read through Basic Ideas, and then experiment with the program for a while, before reading the more detailed sections.

#### **Starting Draw**

Draw is loaded in the same way as the other editors: by first installing its icon on the icon bar and then by clicking on that icon. This opens a window in which you can construct a drawing. This procedure is described in more detail in the section *Documents* and *their editors,* in the chapter entitled *Introducing the Applications Suite.* You can edit existing files by dragging them to the Draw icon on the icon bar or by double-clicking on them.

#### **The Draw window**

The Draw window looks much the same as other application windows when you first load it, except that down its lefthand side there 1s a strip of icons called the Toolbox. These allow you to choose what sort of object you wish *w*  draw, or to select objects in order to alter them. All these processes are fully described in the rest of this chapter.

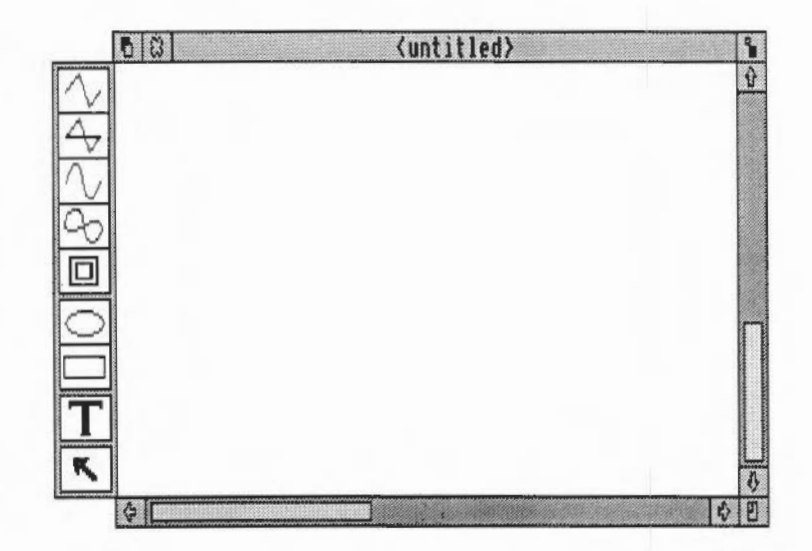

#### **Basic ideas**

Objects

A Draw diagram is built up from objects. There are a number of different types of object available; these are described below. Draw retains information about each object used to construct the diagram. This means you can subsequently change individual objects, for example moving them, scaling them to a different size, or changing their colour, without affecting the other objects.

The basic object types are:

- path consisting of a sequence of line segments. Each of the line segments may be straight or curved. A path may be closed to form a polygon, or left open.
- rectangles and ellipses. These are, in fact, also paths, which means that they may be edited in a very flexible way.
- a line of text, in one of a range of fonts and sizes.
- a sprite: a graphic shape made up of an array of coloured pixels. For an introduction to sprites, see the chapter entitled *Paint.* Sprite objects can only be created by loading sprite files. See *Loading and saving files* in *Draw*  in this chapter for details.
- a text area, consisting of several lines of text. Text areas can be used for simple desktop publishing. The methods of creating and editing text areas are described at the end of this chapter.

Objects may be combined together as a group. For most purposes, a group can be manipulated like any other object. Draw records the objects that were used to build the group, so that it may subsequently be 'ungrouped' into its constituents. Groups can themselves be used as components of other groups.

Each object has a style consisting of a number of attributes. Attributes are used to define the colours of the object, line widths, text fonts and sizes, and so on. The exact range of attributes depends on the type of the object. The physical part of the diagram which just encloses an object is known as its bounding box.

You can edit more than one diagram at a time. Each appears in a separate window. If the diagram is larger than the window, use scrolling as described in the *Windows* chapter to move around the diagram.

You can use Draw in three operating modes:

- Enter mode is used to create new objects.
- Select mode is used to change object attributes, and to move and alter objects on the screen.
- Path edit is a special mode used to change parts of paths.

Enter and Select mode are chosen from the main Draw menu or from the toolbox (described below). Path edit mode is entered via Enter mode or from the Select menu.

Draw 'modes'
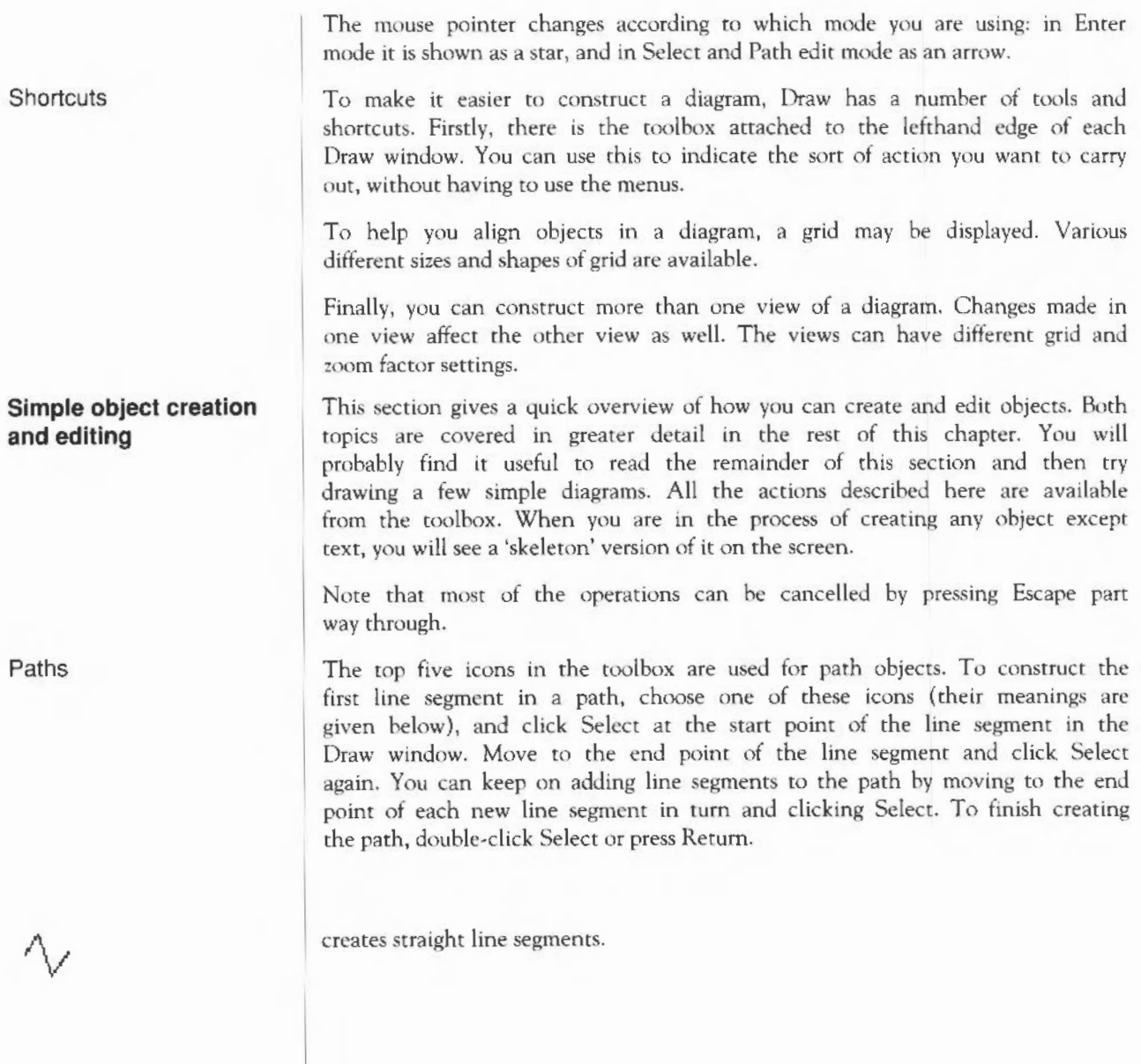

also creates straight line segments; when the path is completed, an extra line segment is inserted to join the last point to the first one.

creates curved line segments. A curve is defined by the two end points and two control points. You will find a fuller explanation of control points later in this chapter. When curves are created, they are arranged so that the segments of the path join smoothly.

also creates curved line segments; when the path is completed, an extra curve is inserted to join the last point to the first one.

allows you to move from one point in the diagram to another without inserting a line. The move forms part of the path you are constructing. A path cannot start or end with a move, and cannot contain adjacent moves; that is, move may only be selected when a path is already in progress. Use Move to create an object consisting of subparts that you know you will always want to treat alike.

During the construction of a path, you can freely switch between these types of line; for example, you can construct a path which begins with a straight line, then has a curved line, then moves to another point, and finally closes with a straight line.

Ellipses and rectangles

 $\circ$ 

 $\Box$ 

The next two icons are used ro create ellipses and rectangles. Initially these are aligned with the horizontal and vertical axes. See the discussion of Select mode for how to rotate them to other angles. Ellipses and rectangles are in fact just a type of path: once you have created them, you can alter them in the same way as any other path.

creates an ellipse. Ellipses are arranged to fit within a rectangular area. Click Select to mark the centre of this area, then move the mouse to a comer of it and click Select again.

Text

D

T

## Select mode

creates a rectangle. Click Select to mark one corner of the rectangle, then move the mouse to the other corner of it and click Select again.

creates one or more text objects. Click Select ro place a caret where you want the text to start. While you are entering text, keys such as Delete have their normal effect. Press Return, or double-click Select to complete the text object. Once you have done this, you cannot edit the text; to change it, delete the object and start again.

Click on the icon at the bottom of the toolbox to enter select mode. Whilst you are using select mode, you can make changes to objects which are already in the diagram. To return to enter mode, click on one of the other toolbox icons.

To select an object, position the mouse over or within the object and click Select. When an object is selected, a dotted box is drawn round it.

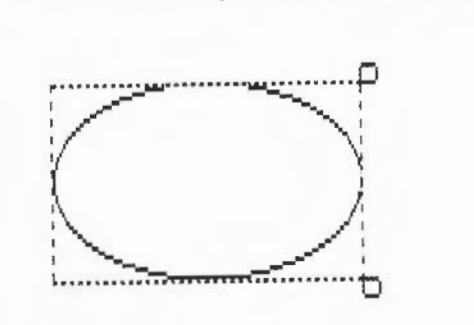

To deselect an object, click elsewhere on the screen. You can select more than one object by clicking Adjust on each additional object. Clicking Adjust on an object that is already selected causes it to be deselected (these procedures are just the same as those in the Filer menu and the text editor, Edit).

Another way of selecting all the objects in an area of the diagram is to construct a select box round the area by pressing Select at one corner of the area to be selected and dragging the box out over the area. The position at which you press Select to start the box must be outside any objects. Release Select when all the objects to be selected arc wholly or partly within the select box; the objects will then he selected.

You may find that the object you want to select is obscured by another object. In this case, double-click Select over the object. Keep on doing this to 'tunnel' down to progressively deeper objects.

There are many operations that you can carry out in Select mode. Only the simplest ones are described here; for the others, see the section entitled *Select mode in detail,* below.

To *move* the selected objects press Select over any of the selected objects and drag them to their destination; then release Select.

To *rotate* the selected objects, press Select over the 'ear' at the top righthand corner of a select box, and drag the mouse until the objects are at the angle you want; then release Select. Each object rotates about its own centre. Note that text and sprites cannot be rotated.

To *scale* (or *stretch)* the selected objects, press Select over the 'ear' at the bottom righthand corner of a select box and drag the mouse until the objects are the size you want; then release Select. You can use this to tum objects (except text) upside down, by dragging the mouse above the top of the box.

When you have more than one object selected, move, rotate and scale apply to all selected objects.

Path edit mode There is no icon for entering Path edit mode. To use Path edit mode, you must first be in enter mode. Then press Adjust with the mouse pointer over any path object. The end points and control points of the path will be shown on the screen. To move any of the points, position the mouse pointer over the points and press Adjust. Drag the point to where to you want it to go and release Adjust.

> To leave Path edit mode, click Select, or click Adjust when the mouse position is not over a path.

Other Path edit mode operations arc described later in this chapter.

#### How curves work

Curves in a path object are defined by two end points and two control points. When you are drawing or editing a path, the control points are shown connected to the end points by straight lines. The shape of a curve is determined as follows:

• The direction of the curve at the end point lies along the straight line connecting the end point to rhe control point (ie this line is a tangent to the curve)

• The degree to which the curve moves away from this straight line depends on the distance of the control point from the end point: the nearer together they arc, the sooner the curve turns away.

By moving the control points, you can produce many different shapes of curve. Some examples are shown below. In each case the thick line shows the path itself, and the control points (shown as black squares) are joined to the corresponding end points (shown as open squares) by thin lines.

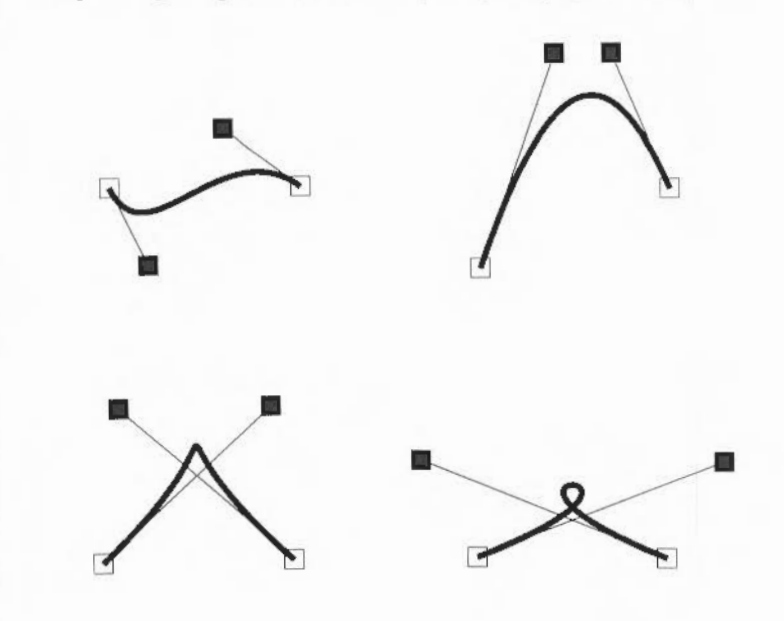

## **Objects in more detail**

Setting and editing the object style

Each object has a style consisting of a set of at tributes. You can set the style to be applied to each new object you create (the default style), and alter the style of existing objects. In both cases, the style is chosen from the Style submenu of the Draw menu. If you alter the style when you are in Enter mode, the default style is ser; if you alter it when in Select mode, the style is applied to the selected objects.

The Style menu contains the following entries. Each entry has a submenu giving the range of values ava ilable.

Line width. You can set the line width to any of a range of predefined values,

measured in points (a point is 1/72 inch), or to 'Thin', which means the narrowest width that can be displayed. The last item in the menu is writable: you can use it to type in a value for the thickness if the one you want is not in the menu. Line width applies to paths.

Line colour and Fill colour are both set using a colour dialogue box. See the chapter entitled Introducing the Applications Suite for details, but note the following:

- The fill colour applies to the region within the object.
- For a simple line drawing, with no interior, use None as the fill colour.
- Line and fill colours apply to paths.
- Open paths may be filled.

Pattern is used for dashed and dotted lines. You can set the line pattern to any of a range of patterns, including solid. The pattern applies to paths, rectangles and ellipses.

Join sets how lines are joined together:

a mitred join brings the outer edges of lines together at a point

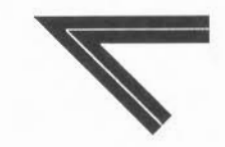

a round join rounds off the point where the lines join

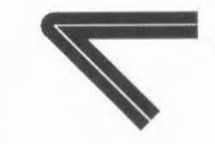

a bevelled join cuts off the corner where the lines join.

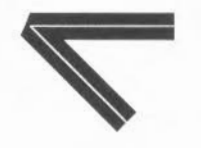

The join style only has a significant effect for thick lines.

Start cap and End cap determine what the ends of lines look like. Caps apply only to open paths, and their effect is only significant for thick lines. The cap styles are:

butt caps square off the line at the end point

round caps add a semicircular arc to the end of the line. The diameter of the arc is the same as the width of the line.

square caps add a square to the end of the line. The square has half the width of the line.

triangle caps add a triangle to the end of the line. The triangle option has its own submenu allowing you to set the height and width of the triangle independently, these values being multiples of the width of the main line.

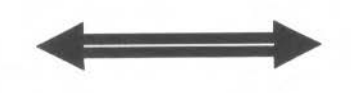

In a path, the same style applies to all the line segments.

Winding rule is only used for areas (ie parts of the diagram bounded by lines) of the diagram for which a fill colour has been set. Even-odd winding means (roughly) that an area is filled if it is enclosed by an even number (including zero) of areas. Non-zero winding, on the other hand, fills areas on the basis of the direction in which the paths which surround the area were constructed: if an equal number of paths in each direction surround the area, it

is not filled, otherwise it is. Most of the time, the even-odd winding rule is used.

More formally, the two winding rules are defined as follows:

Even-odd: to determine whether an area of a figure is to be filled, imagine a line from inside the area to outside the figure. Count the number of lines it crosses. If the number is odd, fill the section.

Non-zero: first assign each path a direction, expressed as a number: + **1** for one direction and  $-1$  for the other. Then, to see if an area is to be filled, construct an imaginary line from inside the area to outside the figure. Keep a total of the direction values for each line it crosses. If the total is non-zero, fill the section.

These pictures illustrate the two winding rules:

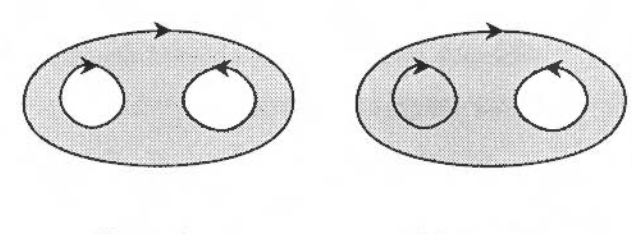

Even-odd Non-zero

Note that each of these drawings is a single object, consisting of a single path containing two moves (the first from the outer line to one of the 'eyes', the second from one eye to the other).

**Font name** applies to text objects. You can set the font either to the system font, or to a anti-aliased font. The list of fonts shows all those that Draw could find when it was loaded. See the chapter *Fones* for more details about how fonts work.

**Font** size and **Font height** also apply to text objects. Both values are measured in points (1/72 inch units). The last item in the menu is writable: you can use it to type in a value if the size or height you want is not in the menu. Changing the size causes the height to be set to the same value; you can subsequently change the height, leaving the font width set to the size value.

Text colour is used to set the colour of characters in text objects, and the initial text colour of text arens. It is set using a colour dialogue box.

Background is used for setting the intermediate colour used in displaying anti-aliased fonts. By setting the background to the same colour as the part of the diagram that the text appears in, the anti-aliasing will disappear. The background applies to text objects and text areas, and is set using a colour dialogue box.

Draw can superimpose a grid on the diagram. This is often useful for lining up objects and for checking their size. The layout of the grid may be either rectangular or isometric. The grid is made up of 'major points', which arc marked by a cross, and 'minor points', which are marked by a dot.

You can use the grid either just as a general guide for drawing, or you can lock objects to it, so that they always align with points in the grid. When you are creating objects with grid lock turned on, you will see them attach to the nearest grid point to the mouse position.

The grid is controlled from the grid submenu:

Show switches the grid on or off.

Lock switches grid lock on or off. The grid need not be shown in order to use grid lock. Grid lock causes new objects to align with the grid as you create them. You can make existing objects lock to the grid by choosing Snap to grid from the select menu.

Auto-adjust indicates whether Draw may change the grid if 1t 1s too dense or too sparse. When auto-adjust is turned on, Draw will insert extra minor points if the grid is very widely spaced, and remove minor and major points if they are very close together. If you tum auto-adjust off and specify a very close spacing, the grid may take some time to draw.

Colour sets the colour of the grid, from a range of values given in a submenu.

Inch and cm are used to set the spacing of the grid. Each menu item leads to a submenu, from which you can select one of a range of standard spacings. The standard spacings are expressed in the form  $M \times S$ , meaning major points are M units (inches or centimetres) apart and divided into S subdivisions; for example, I x 4 on the inches menu gives major points one inch apart, and minor points 1/4 inch apart. You can define your own spacing by typing values to the Spacing and Subdivision submenus. Choosing Inch or em from the Grid

# **The grid**

submenu (without moving to Inch or em submenus) uses the last setting you specified in that unit. For rectangular grids, changing the grid settings in this way changes both the X (horizontal) and Y (vertical) settings.

Inch (y only) and em (y only) allow you to set a different grid setting in the Y direction from that in the X direction.

Rectangular sets the grid to a rectangular pattern.

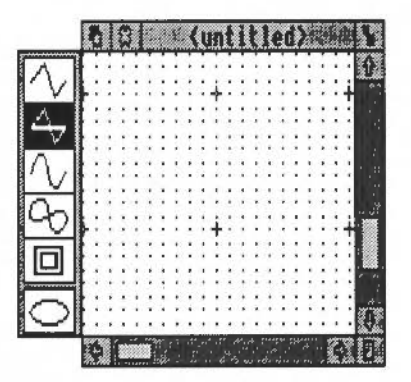

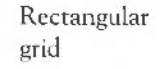

Isometric sets the grid to an isometric pattern. In this case, the Y spacing of the grid is not used. For reasons of clarity, only those minor points lying on lines joining major points are shown; however, when grid lock is in use, the drawing still locks to intermediate minor points between them.

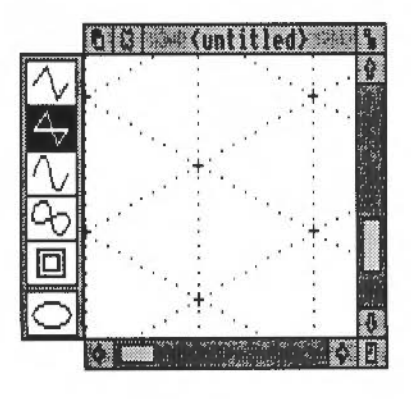

Isometric grid

Enter mode in detail Enter mode is used to create objects. You can choose the kind of object either from the toolbox, as described above, or from the Enter submenu of the Draw menu. To create an object of the same type as the last object you created, simply choose Enter mode from the menu. Otherwise, move to the Enter submenu, and choose one of the following:

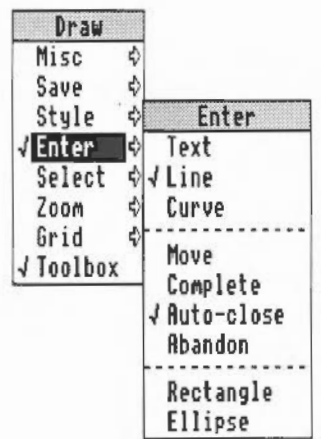

Text, Rectangle or Ellipse to create objects of the given type in exactly the same way as the toolbox.

Line, Curve or Move to construct paths, also using the same method as the toolbox.

Complete to finish creating a path. This has the same effect as double-clicking or pressing Return at the end of a path.

Auto-close to set whether the path will be automatically closed when you complete it. If the line or curved line tool is selected, the toolbox will change the selection to the corresponding closed path tool.

Abandon to abandon the path that you arc constructing. lt has the same effect as pressing Escape.

Note that pressing the Delete key removes the most recently entered point.

**Select mode in detail** | Select mode is used to alter existing objects. You can enter Select mode from the toolbox as described above, or choose it from the Draw menu. The Select submenu contains a number of operations that you can apply to the currently selected objects:

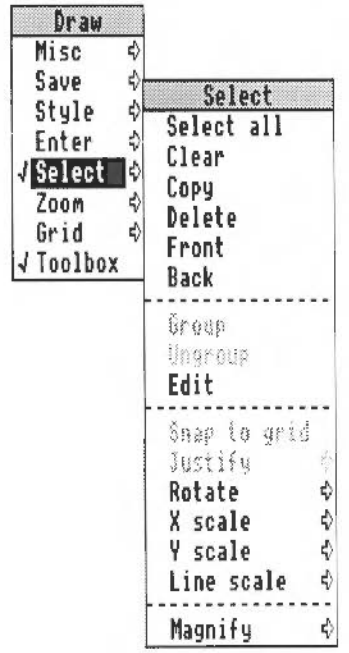

Select all selects all objects in the diagram.

Clear deselects all selected objects.

Copy makes a copy of the selected objects, slightly offset from the originals.

Delete permanently deletes all the selected objects.

Front moves the selected objects so that they are at the front of the diagram, obscuring any other objects in the same physical position.

Back moves the selected objects so that they are at the back of the diagram, obscured by any other objects in the same physical position.

Group turns the selected objects into a group object.

Ungroup breaks down a group into the objects that make it up. Ungroup only has an effect when there is a single group selected.

Edit provides a means of entering Path edit mode. It applies only when there is a single path object selected. The effect is the same as clicking Adjust on the path object when in Enter mode.

Snap to grid applies only if the grid is locked. It causes the selected objects and each point in them to move to the nearest grid point.

Justify applies to groups. It leads to a submenu from which you can select how the objects forming the group are arranged within the bounding box of the group object: at the left, centred or at the right horizontally, and at the top, positioned in the middle, or at the bottom vertically.

Rotate leads to a submenu into which you can type a rotation angle, measured in degrees. All selected objects are rotated anticlockwise by this angle.

X scale and Y scale lead to submenus into which you can type scale factors. All selected objects are scaled in size by this amount, in the given direction  $(X = horizontal, Y = vertical)$ . The scaling is relative to the current size.

Line scale leads to a writable menu in which you can enter a scale factor for the line widths of the selected paths. The scaling is relative to the current size.

Magnify applies all three scalings - X, Y and Line - to the selected objects (though Line is left unchanged if its width is set to Thin).

**Path edit mode in detail** Path edit mode may be entered in the two ways already described: by clicking Adjust on a path object, or by choosing Edit from the Select submenu. Clicking Adjust over a path that you have already chosen this way will find the next deeper path in the diagram if there is one, in a similar way to tunnelling through objects in selection.

> You can change the position of points in a path by dragging them, as already described. There is also a menu of path edit actions.

> To select a part of the path click Adjust on an end point or a control point of the path. The selected line segment is shown highlighted. Note that if you select the first point of the path, there is no highlighting. You can now click Menu to show the list of path edit actions:

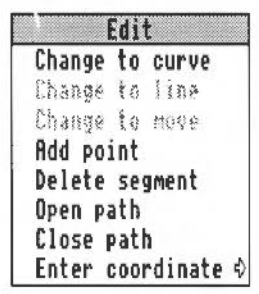

Change to curve turns the selected part of the path into a curved line segment. You can use it when the selected segment is a line, or when you have selected a point inserted using the move icon (or Move from the Enter menu).

Change to line similarly changes a curved line segment or a move into a straight line segment.

Change to move replaces the selected straight or curved line segment with a move, effectively splitting the path into two sections. However, you cannot change a line segment to a move if it appears at an end of the path, or if it is already preceded or followed by a move.

If the path containing the line was closed, extra lines will be inserted to close each of the two sections of the path. The following example illustrates this. First, draw a rectangle, and then enter Path edit mode. Click AdJust at comer 4: this selects side 2-3 for editing.

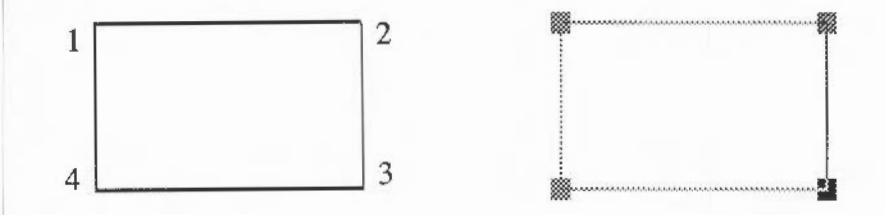

Click Menu and choose Change to move. Side 2-3 is now replaced by a Move, and corners 1 and 3 are joined.

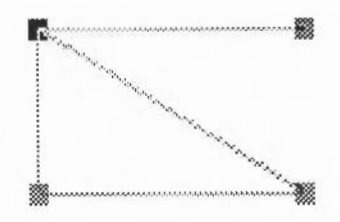

Add point inserts a new point (and hence a new line segment) into the path, of the same type as the selected segment.

Delete segment deletes the selected line segment from the path.

Open path and Close path turn open paths into closed ones, and vice-versa. In making a path open, the line segment joining the last point to the first one is not deleted; it is just 'disconnected'. On closing a path, the end point of the last line segment is moved to join up to the first segment.

Enter coordinate leads to a dialogue box which shows the current coordinates of the point. You can select the unit the coordinates are shown in by clicking on the Inches and Centimetres buttons. To change the coordinate, type in the new value into the writable fields and click OK. To leave the coordinate

unchanged, click Cancel or press Escape. If the point you have chosen is the start point of the path, only 'Enter coordinate' is available.

To leave Path edit mode, click Select elsewhere in the diagram.

Draw can process four types of file:

- files in Draw's own file format
- sprite files, containing one or more sprite objects
- text files, used to create text area objects as described below
- DXF files, also described below.

All the file types can be loaded by dragging the file to the icon on the icon bar, or by dragging it into a Draw window. Draw files can also be loaded by double-clicking on them in a directory display.

When a file is loaded by dragging it into a window, it is added to the diagram which is already in the window. The file is loaded so that its bottom lefthand corner lies at the mouse position at the instant the mouse button is released. When a file is loaded by dragging it to the icon bar, a new diagram is created in a new window, with the file aligned on the bottom lefthand comer of the diagram.

To save files from Draw, use the Save entry in the Draw menu. This leads to a submenu with the following entries:

File saves the entire diagram in Draw file format.

Selection saves the currently selected objects as a Draw file.

Sprites saves all selected sprites as a sprite file.

Text area saves the text used to define a text area, as a text file. There must be a single text area selected. For more information about text areas, see below.

**The rest of the Draw menu** 

The Draw menu tree contains the following in addition to those entries and submenus already described.

#### **Loading and saving files in Draw**

Mise leads to a submenu containing the following:

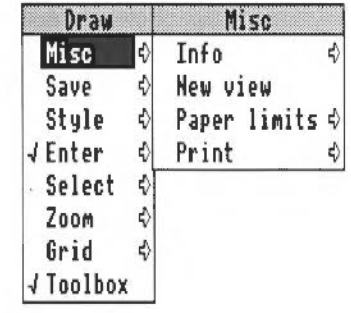

Info leads to a dialogue box containing information about the version of Draw you are using.

New view creates a new view of the diagram you arc editing, in a separate window. Changes made in any view of a diagram affect the other views as well. You can change the zoom on each view independently, use different grids in the separate views, scroll each one independently, and so on. To get rid of a view, close the window containing it.

Paper limits leads to a submenu which you can use to set the size and orientation of the 'paper' you are constructing the drawing on. The orientation is either portrait (longer side vertical) or landscape (shorter side vertical). The size may be any of a range of standard 'A' paper sizes. Choosing Show causes a grey rectangle to appear, which indicates the part of the diagram which will be printed. Those areas within the grey border are considered to be part of the margin of the page, and are not printed. The limits of the grey border correspond to the limits of the page. If no printer driver is loaded, the limits default to A4. See the chapter entitled *PrinterPS and* PrimerDM for information on the printer drivers supplied in the Applications Suite. When you load a file into Draw, the paper size is set to the value which most closely matches the area defined by the file.

Print leads to a dialogue box which you can use to print the diagram. The printer dialogue box contains the name of the printer driver in use, a writable item into which you can enter the number of copies to be printed, and a button to start the printing process.

Zoom leads to a magnifier dialogue box. This can be used to change the size at which objects are displayed relative to their actual size. The magnifier dialogue box is described in the chapter entitled *Introducing the Applications Suite.* You cannot set either part of the zoom ratio to a value greater than 8; if you try to do so, 8 is used instead.

Toolbox switches the toolbox on and off.

**Additional features of Draw**  Text area objects

A text area is a special sort of object that allows you to do simple 'desktop publishing'. A text area consists of a piece of text divided into one or more rectangular regions called text columns. Draw breaks up the text into lines which are just wide enough to fit into the columns, splitting it (principally) at spaces. A text area may have more than one column: Draw again works out how to divide the text between the columns, filling up each one before moving to the next. You can think of this as being similar to the way a story is printed in a newspaper: text, divided into a number of columns, each column being made up of a number of lines.

Create a text area by using a text editor (such as Edit) to prepare a file containing the text, annotated with special commands. When the text file is loaded into a Draw diagram, the text is fonnatted into columns. The number of columns is given by an annotation. By using Select mode, you can move the text columns and change their size. As you do this, Draw will reformat the text between the columns.

Text areas can only use anti-aliased fonts: you cannot create a text area in the system font.

To create a text area object from a text file, drag the file into a Draw window. The columns in the text area are initially set up to standard sizes. If you drag the text file over the top of an existing text area, the old text of the objects is replaced with the contents of the new file. Usc this method for altering the text in a text area.

> Text area selection works in two slightly different ways, depending on how many text columns there arc in the text area:

- When there is a single text column in the text area, select works in the same way as any other object. You can move the text area, scale it, change its style, and so on, as described above.
- When there is more than one text column, selection is a two stage process.

Creating and editing text areas

When you first click Select (or Adjust, in multiple object selection) over the text area, the entire area is selected. You can move the area, but it cannot be scaled. Click Select (or Adjust) a second time to select a column of the text area. The individual columns can be moved and scaled. Their new position and size need not lie within the original text area. When the size of a text column changes, the text is reformatted to fit the new size of the column. At the end of the operation, the bounding box of the text area is changed to reflect any changes made to the column; it is arranged to contain all of the text columns, with a small additional border. To select more than one column of a text area, select the first as described above, and select further ones by clicking first Adjust and then Select over the column.

Text areas and text columns cannot be rotated.

Note that some select mode actions cannot be applied to text columns. If there are any text columns selected when you do the action, they are deselected first. An example of this is object deletion: you can delete a text area as a whole, but not a text column from within it.

An example

The following text creates the text area below:

```
\backslash \vdash 1
\AD 
\bigr\angle\FO Trinity .Medium 24 
\L24 
\P24 
\OA sample text area
```
This is an example of a text area containing two columns. The text was prepared in Edit, and then saved directly into Draw. The columns were then stretched to the right size, using select mode, and the rectangles added.

A sample text area

This is an example of a text area containing two colmnns. The text was prepared in Edit, and then saved directly into

Draw. The columns were then stretched to the right size, using select mode, and the rectangles added.

The appearance of a text area is determined from commands which are included in the text used to create it. Each command starts with a backslash ('\ ') character. The full list of sequences is given below, but the following is a brief description of the commands used in the example.

- \! 1 tells Draw that this is a text area.
- \AD causes the text to be justified to left and right in its columns.
- \ D2 indicates the number of columns to be used.
- \FO Trinity.Medium 24 specifies font 0 as Trinity.Medium, 24 point.
- \L24 sets the line spacing to 24 points.
- \P24 sets the spacing between paragraphs to 24 point. In this example, this just affects the space after the title.
- \0 selects font 0 for the following text.

## Text area commands

The following is a complete list of text area commands. Some commands must be terminated with either a newline or a slash (/) character. Others (for example, where the command has a fixed number of characters) do not need a terminator, but may optionally end with a slash character. For clarity, it is often useful to include it. All commands are case sensitive.

In the following descriptions,

- Items in angle brackets (for example <code>) indicate a parameter you must supply.
- Items in square brackets are optional (for example *[I* 1 indicates an optional slash character).
- <sp0> is used to mean zero or more spaces, and <sp1> one or more spaces.
- <newline> means a single newline character, and <nl> means newline or /.

The full list of annotations is as follows:

• \!<sp0><version><nl>

This is a special line which must appear at the start of any file which is to be used for a text area. <version> must be 1. If the line is omitted, a default header is inserted at the start of the text; this is described below.

• \A<code>[/]

Set alignment. <code> may be L (left aligned), R (right aligned), C (centred) or D (double, ie justified co both margins). An alignment setting forces a line break. The default setting is left aligned.

• \B<sp0><red><sp1><green><sp1><blue><nl>

Set the background colour to the given red/green/blue intensity, or the best available approximation. Each intensity is in the range 0 to 255; values outside this range will be limited to it (ie a value set higher than 255 will be realised as 255; a value set to less than 0 will be realised as 0). Background colours are used in the same way as for text objects. The default is the background style attribute of the text area object, normally white (equivalent to  $\setminus B255$ 255 255).

• \C<sp0><red><sp1><qreen><sp1><blue><nl>

Set the text colour to the given red/green/blue intensity, or the best available approximation. Each intensity is in the range 0 to 255; values outside this range will be limited to it. The default is the text colour style attribute of the text area object, normally black (equivalent to \CO 0 0).

```
• \D<spO><columns><nl>
```
Indicates that the text area is to contain the indicated number of columns. This must appear before any printing text. The default is I.

```
• \F<spO><font
```
number><spO><name><spl><size>[<spl><width>)<nl>

Defines a font reference. <font number> is either one or two digits. The font number is used to subsequently set the font. <name> is a font name such as Trinity.Medium. <size> and <width> are the height and width of the font in points. If <width> is omitted, the size is used for both height and width. There are no defaults.

• \<font number>(/]

Indicates that the text from the point at which the command appears is to appear in the specified font. If the font is not available when the text is being drawn, the effect is undefined. Draw will attempt to check that the font number and the corresponding definition are reasonable. There is no default.

#### • \L<sp0><line spacing><nl>

Sets the line spacing (the distance from the base of the characters in one line to the base of the characters in the next) to the given value, measured in points. Line spacing changes take effect from the end of the output line in which the command appears. The default is 10 points.

• \M<sp0><left margin><spl><right margin><nl>

Sets the left and right margins to the given values, measured in points. If the total size of the margins is greater than the width of the column, no text is output. Margin settings apply from the end of the output line in which the command appears. The default is I point at each side.

• \P<spO><paragraph spacing><nl>

Sets the extra space inserted between paragraphs to the given value, measured in points. Paragraph spacing changes take effect from the end of the output paragraph in which they appear. The default is 10 points.

• \U<sp0><position><sp1><thickness><nl>

Switches on underlining, at the given position relative to the base of the characters. <position> is limited to the range  $-128$  to 127, and <thickness> to the range 0 to *255.* Both values are measured in units of 1/256 of the current font size. Underlining may be turned off by specifying a thickness of 0.

 $\cdot$  \U.  $\lceil$ /1

An alternative way of turning underlining off.

• \V[-]<vertical move>[/]

Moves the following text by the given amount, measured in points, relative to the current character position. <vertical move> is a single digit. This is intended for superscripts and subscripts .

 $. -$ 

Inserts a soft hyphen. This tells Draw that it may split the word at this point if necessary, inserting a hyphen character in the output. If the word is not split at the soft hyphen, it has no printing effect.

• \<newline>

Forces a line break .

 $| \cdot |$ 

Inserts a backslash character.

• \: <text><newline>

Treated as a comment. Characters up to and including the next newline are ignored.

#### Rules for displaying text

#### Line splitting

Draw displays text in text areas by splitting it into lines and columns. When working out where to split the text, Draw first tries to split it at the space or soft hyphen that gives the most characters that will fit in the column. If this is not possible, the text is split at the character that gives the longest line that just fits in the column.

## Special characters and paragraph formatting

Certain characters have special interpretations:

- All control characters are ignored, except tabs, which are treated as being identical to spaces.
- Newline characters appearing before any printing text insert a paragraph spacing.
- A single newline character in the body of the text is treated as being equivalent to a space, unless it is preceded or followed by a space, in which case it is ignored.
- A sequence of n newline characters in the body of the text inserts  $n-1$ paragraph spacings.

For columns other than the first, paragraph spacings at the head of the column are ignored. Lines which protrude vertically beyond the limits of the column are not displayed; however, all commands occurring in them are interpreted. This can occur if the line spacing is significantly smaller than the font height. You should take care (by using the \M command) to ensure that lines do not protrude beyond the limits of the column horizontally, since the text may not be displayed correctly in this case. The only circumstances in which this is likely to happen are when an italic font is used and the margin setting does not allow for it.

## Font usage

When a text area is being constructed from a text file, or being loaded as part of a Draw file, checks are made on the fonts contained in it. If a font is not available, a warning message is displayed. Text that should be in this font

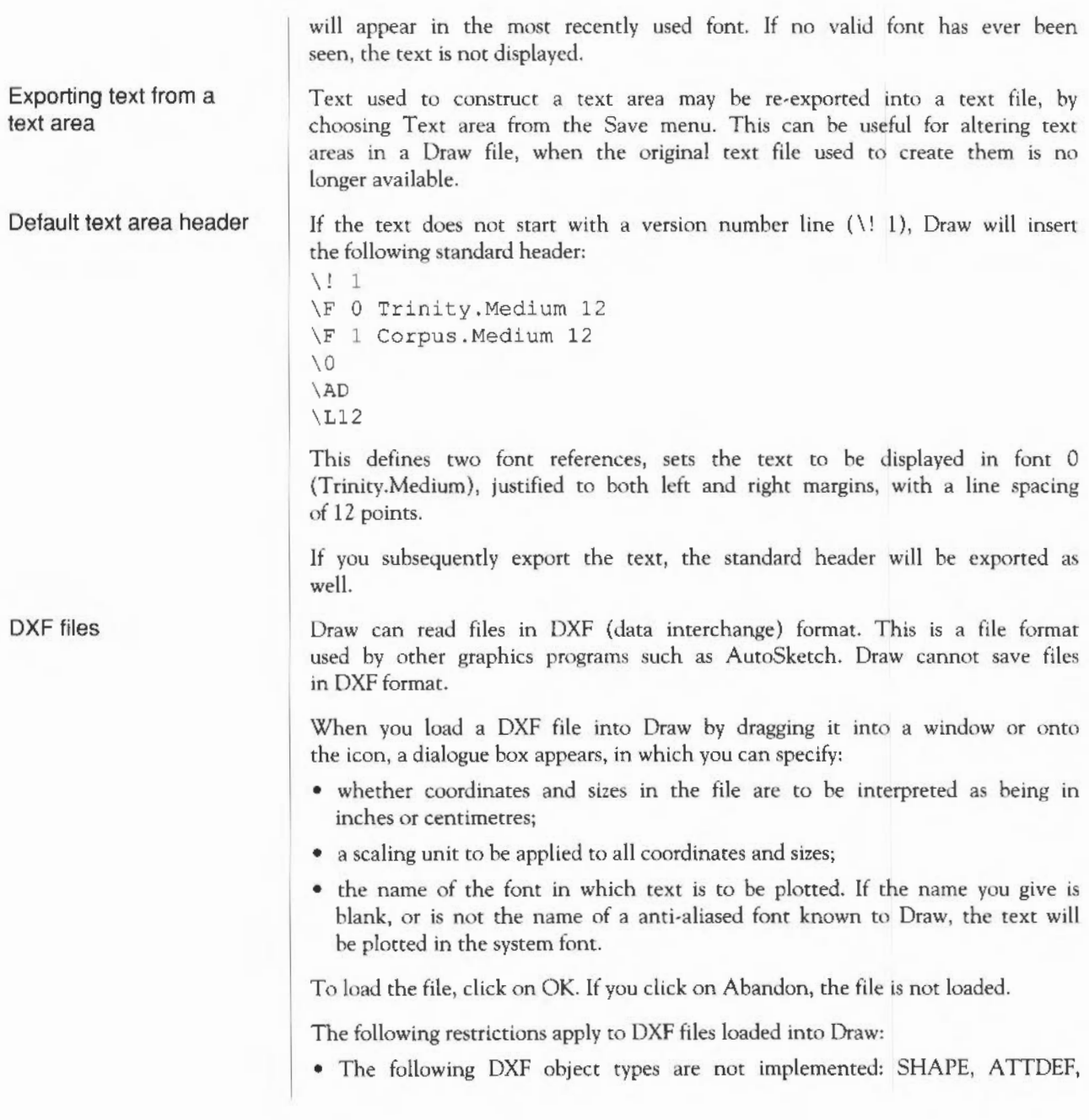

## ATTRIB, 3DLINE, 3DFACE, DIMENSION.

- Line types are ignored: all lines are created as solid.
- Layers are not implemented.
- Text justification may be approximate in anti-aliased fonts.
- Polylines are drawn in a single width and colour.
- Colours are guessed from a set of standard values. Unknown colours are convened to black.
- Text may not be rotated or oblique. The text style table is not used. There is no backwards or upside-down plotting.
- A single font is used for all the text in the file.
- There is no curve fitting.
- Block INSERTs do not use column and row values, attribute entries, rotation, or z scaling.

#### Draw 126

# **Paint**

 $f$  . .

## **An introduction to sprites**

Paint is a pixel-based picture editor; you can use it to 'paint' coloured images by applying colours to an area with a variety of brushes and painting tools.

Paint is controlled from a tools window and several menu trees, which are described fully in this chapter. (For a description of menu trees in general, see the chapter entitled *Menus and dialogue boxes* in Parr l of this Guide.)

Paint pictures are kept in the form of sprites. A sprite is just a graphic shape made up of an array of pixels (the smallest unit the screen uses in the current mode). Sprites are stored in sprite files, which may contain more than one sprite. Sprites and sprite files use a standard format, so you can freely export images produced by Paint to other programs that usc sprites; you can also use Paint to edit sprites produced elsewhere.

Sprites have the following attributes:

- a name used to identify the sprite (sprite names are 1 to 10 characters long);
- a definition mode indicating the screen mode that was set when the sprite was defined;
- optionally, a mask (sometimes called a transparency mask);
- optionally, a palette defining the colours used in the sprite;
- a height and a width. In Paint, these are given in pixels.

Within the sprite, each pixel has a colour, chosen either from the sprite's palette, if it has one, or the palette for the screen mode it was defined in. If the sprite has a mask, you can use a special value in place of a colour, which indicates the pixel is transparent. When a sprite is painted, the existing screen display shows through the transparent pixels. By setting transparent pixels on the border of a sprite, you can construct sprites which are effectively non-rectangular.

The size and shape of the pixels in a sprite, and the number of colours available, are derived from the screen mode.

**Starting Paint**  Paint is loaded in the same way as the other editors: by first installing its icon on the icon bar. You can edit an extsting sprite file - such as PaintDemo, provided in the Applications Suite  $\epsilon$  by dragging a sprite file to the Paint icon on the icon bar, or by double-clicking on the sprite file icon. For how to create a new sprite, see *Basic techniques,* overleaf.

Paint has several windows with specialised functions:

Sprite file window The sprite file window shows all the sprites which are defined in the file you are working on: PaintDemo, for example, contains two sprites. The window shows the sprites at actual size if possible, or in a scaled-down form if they are large. You can edit more than one sprite file at a time; each has its own sprite file window.

Sprite windows Sprite windows are used for creating and editing the sprites themselves. You can have zero or more sprite windows on the screen. Each window contains one sprite. Open a sprite window for a sprite by double-clicking on it in the sprite file window.

Sprite colour windows You can also have zero or more sprite colour windows; to open a colour window, press Menu on the sprite window, go to the Paint submenu and select Show colours. Each window corresponds to one of the sprites you are working on, although you need not have a colour window on the screen to edit the sprite. Sprite colour windows are used for choosing the colour that you are editing with. There is a separate sprite colour window for each sprite, because different sprites may have a different range of colours available.

> This window is used to select and alter the tools you use for painting the picture; display a Tools window by pressing Menu on the sprite window, moving to the Paint submenu and selecting Show tools. The top section of the window shows the tools. The currently selected one is highlighted; the name of the tool is also shown. Below this are buttons used to select how colour will be applied to the image. When some tools are selected, an extension may appear at the bottom of the tools window for setting extra parameters.

The sprite file window and the sprite windows each have their own menu. There is a further menu associated with the Paint icon on the icon bar. The tools and menus are described in detail later in this section. First, some basic editing techniques are introduced as an overview of the process of creating and editing a sprite.

Paint tools

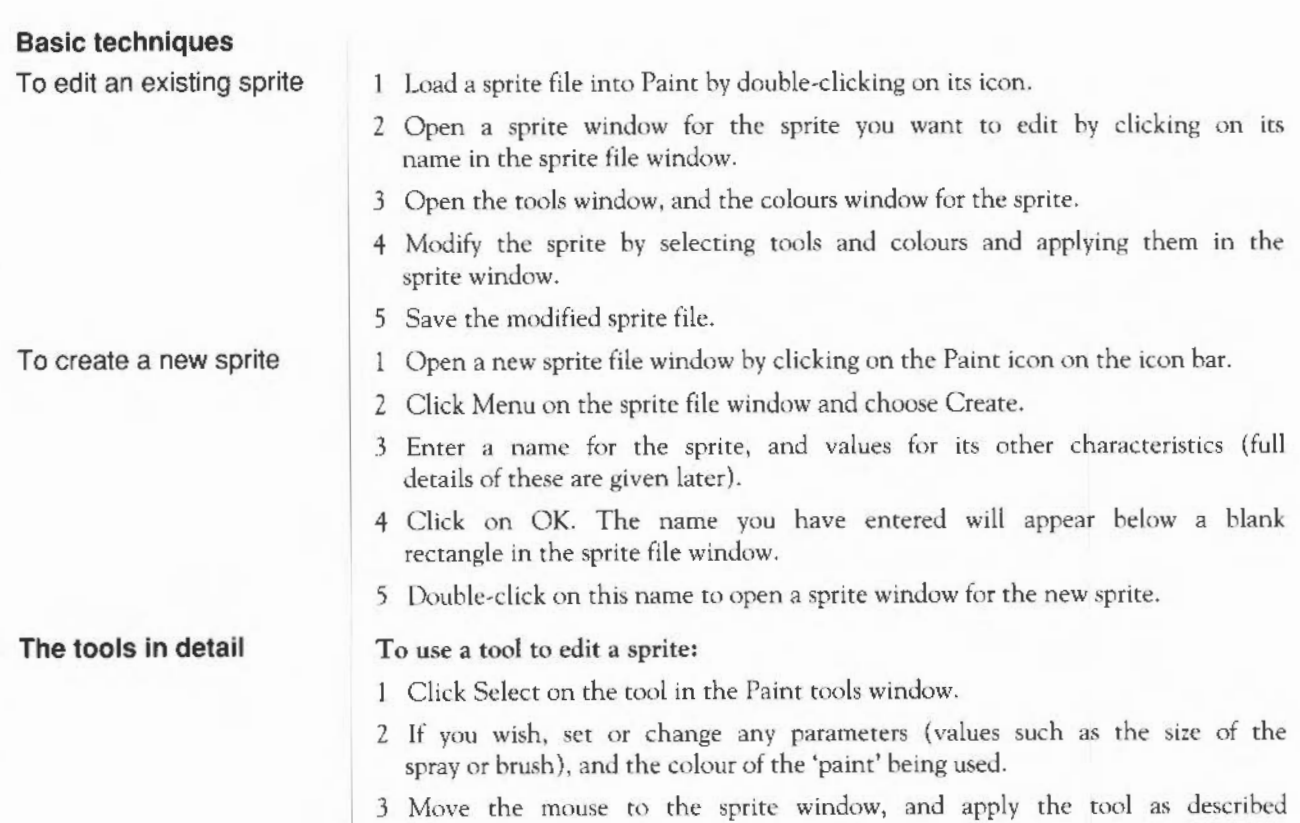

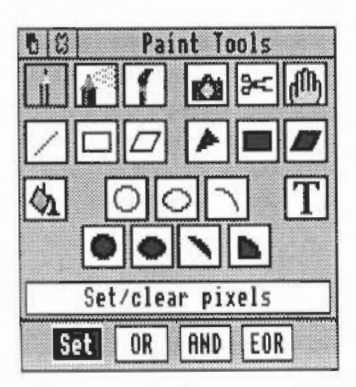

below.

Note that there are four different ways in which the tool can apply colour to the sprite, chosen with the Set, OR, AND and EOR buttons. The descriptions that follow are given in terms of 'Set'. In this case, the colour applied by the tool replaces the colour which is already present. The four ways of applying the tool are described after the details of the tools. See *Sprite colour windows*  below for the method of choosing the colour to be applied by the tool.

You can cancel any of the sequences of operations described below by clicking again on the current tool.

To set a single pixel to the current colour, click Select over the pixel. To set several pixels, press Select and drag the mouse over the pixels.

If you use Adjust instead of Select, the pixels are cleared to the first colour in the palette.

In both cases, if you drag the mouse quickly, the pixels that you set or clear will be scattered along the path of the mouse. You can use this for shading areas of the picture.

To 'spray' pixels in an area around the mouse position to the current colour, click Select over the centre of the area. As with Set/Clear pixels, you can drag the mouse as you spray onto the sprite.

If you use Adjust instead of Select, the pixels are cleared to the first colour in the palette.

## Parameters:

The spray can has two parameters, set using writable items:

- *Density* controls how many pixels are set or cleared in each spray operation. The higher the density, the more pixels that are affected.
- *Radius* controls how far the spray extends from the mouse position.

To set an entire block of pixels around the mouse position, click Select over the centre of the region. You can also drag the mouse as you paint with the brush.

The brush is itself a sprite. You can use the brush either to fill in a block of pixels in the current colour, using the sprite mask, or to set a block of pixels using the sprite image itself. A standard brush shape with the sprite name 'brush' is provided.

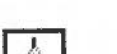

| || |

Set/Clear pixels

Spray can

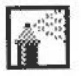

Use sprite as a brush

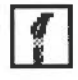

If you drag with Adjust, the brush is used in the current background colour.

### Parameters:

The toolbox displays a box in which you can set two parameters:

- *Name* of the sprite to be used for the brush:
- X *scale, Y scale* multipliers defining the actual size of the area painted by the brush relative to the size of the sprite. For example, a scale factor of 2:1 means the brush is twice the size of the sprite defining it, and 2:3 means two-thirds the size. Each scale factor consists of two numbers which may be set independently.

When you have entered the values you want, click on OK.

*Shape* determines whether just the mask of the sprite is used, or its colours as well. To change the parameter, click on the button. When 'shape' is set the button is highlighted, and the brush fills the pixels in the brush sprite which are not transparent with the current colour. When 'shape' is not set, the brush paints with the sprite image.

## To copy a rectangular block of pixels from one part of a sprite to another:

- 1 Select Local from the new panel that appears at the foot of the Tools window when you select Copy.
- 2 Position the mouse pointer on one corner of the block to be copied.
- 3 Press Select, drag the mouse to the other corner of the block and release Select.
- 4 Move the mouse pointer to the destination for the block and click Select.

Step 3 may be repeated to make multiple copies. To copy another area, click the 'Copy block' icon in the tools window again. Note that the box you mark is actually rounded outwards to the nearest block of pixels that encloses the box.

Copy block is also used to create a new sprite from a block of an existing sprite. The new sprite can be set up in one of the sprite files you are already editing in Paint, or it can be saved in an entirely new sprite. To do this, first click on the Export box in the Tools window. Then follow steps 1 and 2 as above to mark the block. When you release the mouse, a Save dialogue box for the block appears. To save the block to a new file follow the methods described in the chapter *Loading* and *saving.* To save the block as a new sprite in a sprite file, enter a name for the sprite, and drag the icon to a Paint sprite file window.

Copy block

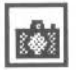

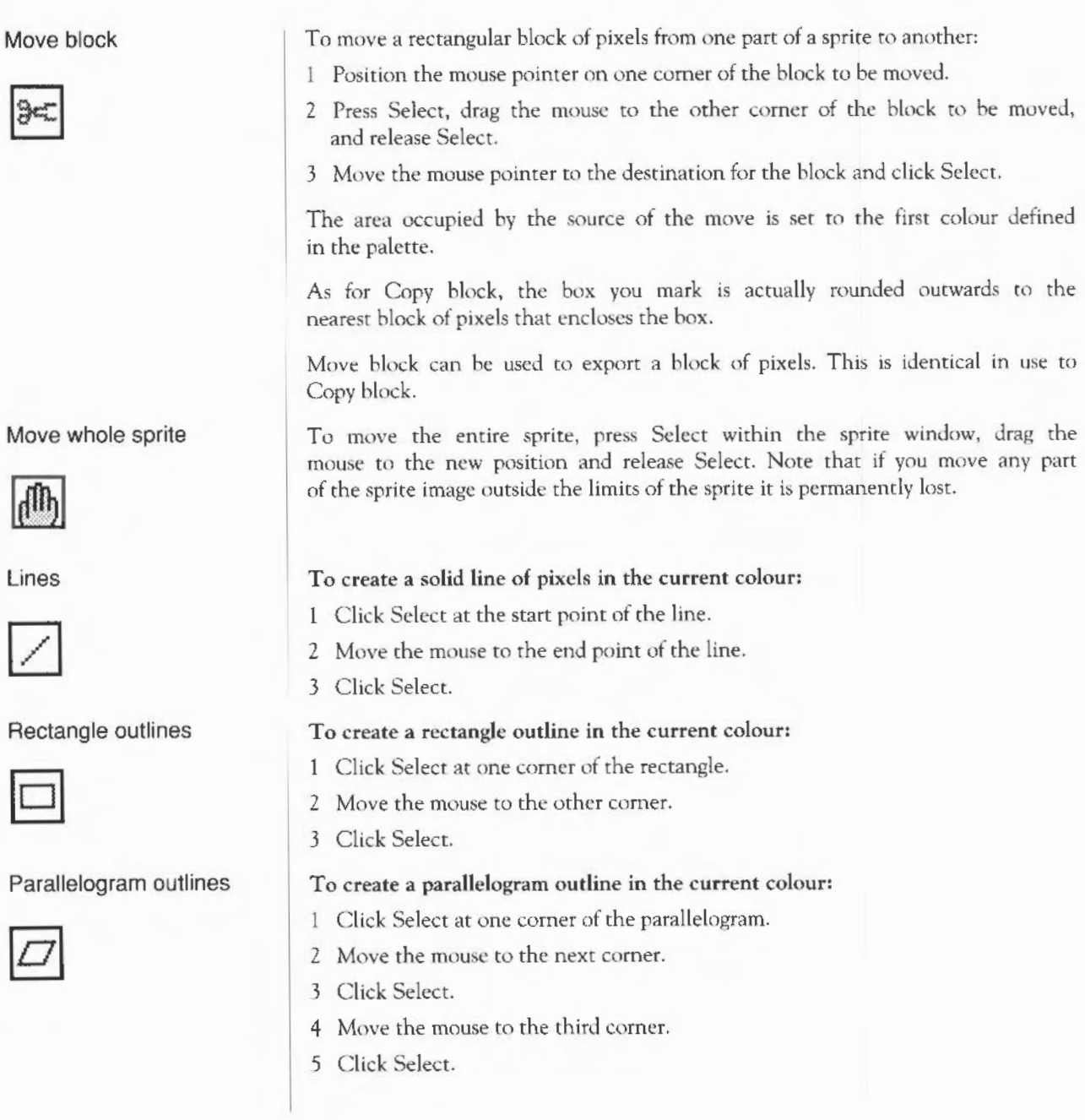

# Filled triangles

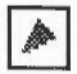

Filled rectangles

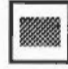

Filled parallelograms

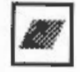

Replace colour

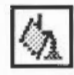

Circle outlines

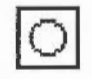

The position of the fourth corner is derived from the other three.

# To create a filled triangle in the current colour:

- I Click Select at one corner of the triangle.
- 2 Move the mouse to the second corner.
- 3 Click Select.
- 4 Move the mouse to the third corner of the triangle.
- 5 Click Select.

Filled rectangles are created in the same way as outline rectangles.

Filled parallelograms are created in the same way as outline parallelograms.

## To replace one colour by another in a sprite.

- 1. Select the new colour from the sprite colour window (see below for how to display this if it is not already on the screen).
- 2 Click Select in the area to be changed.

Colours can be changed locally or globally. In a local change, the pixels that are changed are the one you click on, and any others which are connected to it by pixels of the same colour as the one you click on. In a global change, all pixels in the sprite which have the same colour as the one you click on are changed.

To select local or global changes, click Select on the corresponding button in the tools window. The current option is highlighted.

# To create a circle outline:

- 1 Click Select where you want the centre of the circle to be.
- 2 Move the mouse until the circle has the required radius.
- 3 Click Select.

Paint 133

Ellipse outlines

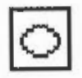

To create an ellipse outline:

- 1 Click Select at the centre of the ellipse.
- 2 Move the mouse to indicate the width of the ellipse as described below.
- 3 Click Select.
- 4 Move the mouse until the ellipse has the required size and orientation.
- 5 Click Select.

The ellipse is set up so that its outline crosses the horizontal through the centre of the ellipse at a distance determined by the horizontal offset of the point designated in steps 2 and 3 from the centre.

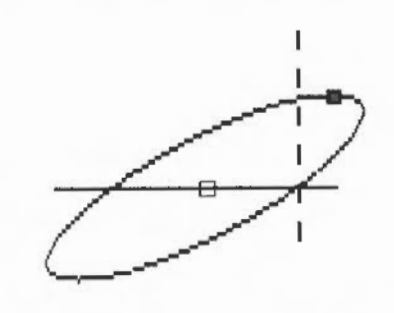

To create a section consisting of a circular arc:

- 1 Click Select at the centre of the arc.
- 2 Move the mouse to one end point of the arc.
- 3 Click Select.
- 4 Move the mouse to the other end of the arc.
- 5 Click Select.

To insert text into the sprite, type in the text, x and y character sizes, and character spacing into the tools window; then click Select in the sprite window at the position where the centre of the text is to be positioned. The sizes and spacing are measured in pixels; only the system font is available. The text is drawn in the current colour.

Filled circles are created in the same way as outline circles.

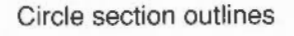

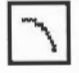

Insert text

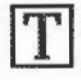

Filled circles

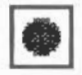

Filled ellipses

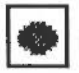

Filled circle segments

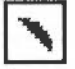

Filled circle sectors

# Applying colour to the sprite

Filled ellipses are created in the same way as outline ellipses.

filled circle segments are created by indicating the end points of an arc, using the same technique as circle outline segments. The area filled is bounded by the arc and by a straight line between the end points of the arc.

Filled circle sectors are created by indicating the end points of an arc, using the same technique as circle outline segments. The area filled is bounded by the arc and by lines running from the end points of the arc to the centre of the circle.

Note that in operations such as drawing lines and rectangles, you can click Adjust instead of Select to move the nearest previously set point to the current position. For example, clicking Adjust instead of Select at step 3 of the parallelogram operation returns you to step 2, with the first comer taken from the location at which you clicked Adjust.

While some operations are in progress, a skeleton line or area is shown.

As noted above, there are four different ways in which you can apply colour to a sprite, chosen using the Set, OR, AND and EOR buttons in the tools window. Set causes the colour itself to be painted into the sprite. The remaining three styles cause the indicated logical operation to be applied between the colour number of the pixel on the screen and the colour number selected from the sprite colours window. (The colour number appears in the colour window when the colour is selected.)

For example, if EOR is selected, spraying with colour 11 (binary 1011) onto an area that is currently colour 12 (binary 1100) will produce pixels in colour 7 (binary 0111). The most interesting effects are achieved when spraying over a range of existing colours, or drawing overlapping filled shapes. Experiment for yourself!

For a description of the logical operations, see the BBC *BASIC Guide.*
#### **Sprite windows and the Sprite menu**

Each sprite window contains a single sprite. All individual sprite editing actions arc carried out in the sprite window. (The *Windows* chapter tells you how to manipulate windows.) You can have more than one window open for a particular sprite. This enables you to set different magnifications, display a grid in one window but not others, scroll to different parts of the sprite, and so on. Changes made in one window are reflected in the others.

There is a menu associated with sprite windows. Click Menu over a window to obtain it. The menu entries are as follows:

Info tells you about the sprite you are editing. The attributes of the sprite arc shown, together with the amount of memory needed to store it.

Save leads to a submenu from which you can save the sprite and the sprite palette. This is done in the standard fashion, described in the chapter Loading *and* savmg.

Paint leads to a submenu used for controlling the editing facilities available. It has the following entries:

Select ECF leads to a dialogue box which you can use to extract the bottom lefthand pixels of a named sprite as an Extended Colour Fill (ECF) pattern. Up to four such patterns may be defined. ECFs comist of patterns that may be used in place of a colour in a pixel, and will be added to the sprite palette. The ECF is taken from a rectangle 8 pixels tall, in the bottom left of the named sprite. The width of the rectangle depends on the number of colours tn the sprite the mouse pointer was over when you clicked Menu: 8 pixels wide for 2-colour modes, 4 wide for 4-colour modes, 2 wide for 16-colour modes and l wide for 256-colour modes. You can define up to four ECFs for each sprite. To set the ECF, type in the name of the sprite it is to be taken from, click on the number of the ECF to be defined, and click on OK. To use the ECF in editing, select it in the colour window.

Select Colour choosing this sets the colour for future tool window operations to the colour of the pixel which the mouse pointer was over when Menu was pressed. lt can be used to find out exactly which colour has been used at a point in a sprite.

Show Colours displays the sprite colour window, if it is not already on the screen. If the colour window is already open, but is hidden, it is brought to the front of the screen, appearing at the pointer position.

Show Tools displays the tools window if it is not already on the screen. If the tools window is already open, it is brought to the front of the screen.

Small Colours toggles the size of the sprite colour window; the colour window must be open. The small colour window takes less screen space than the large one. This is particularly valuable in 256-colour modes. The menu item is ticked when the small colour window is in use.

Edit Palette this option is only available for sprites that have their own palette. The menu item leads to a colour dialogue box which you can use to change the sprite palette. See the chapter entitled Introducing *the Applications Suite* at the beginning of Part 2 of this Guide for a description of how to choose colours. The colour you choose is transferred to the currently selected entry in the palette.

Edit leads to a submenu used for miscellaneous editing actions on the sprite. It has the following entries:

Flip vertically inverts the sprite vertically about its centre.

Flip horizontally inverts the sprite horizontally about its centre.

Rotate leads to a writable submenu, in which you specify the rotation angle (expressed in degrees anticlockwise).

Adjust Size leads to a dialogue box which you can use to alter the height and width of the sprite. The values are changed either by typing in new values, or by using the boxes marked with arrows to alter the values. When you have set the size you want, click on OK.

Insert Columns leads to a writable submenu, in which you specify the number of columns to insert.

Insert Rows leads to a writable submenu, in which you specify the number of rows to insert.

Delete Columns leads to a writable submenu, in which you specify the number of columns to delete.

Delete Rows leads to a writable submenu, in which you specify the number of rows to delete.

The above four operations apply at the last position you edited in the sprite window. This will be shown as a box on the sprite. By moving the

mouse pointer into the sprite window (without passing over a menu) you can change the size of the box. The menu item shows the current size of the box; click Select to use the current size.

Mask: choose to toggle whether the sprite has a mask or not. The menu item is ticked if the palette has a mask. See *Sprite colour windows,* below, for more about masks.

Palette: choose to toggle whether the sprite has its own palette or not. The menu item is ticked if the sprite has its own palette.

Zoom leads to a magnifier dialogue box which you can use to change the size at which the sprite is displayed. See the chapter entitled Introducing *the Applications Suite* at the beginning of Part 2 of this guide for a description of how to use the magnifier dialogue box. Note that the magnification changes the size at which the sprite is displayed in the window; the definition, height and width are not affected.

Grid leads to a submenu of colours. Choose one to display a grid in the colour in the sprite window. The grid shows where the pixel boundaries are; it can be useful for lining up parts of the sprite. If you choose Grid directly from the menu (ie without moving to the colour submenu), the grid is turned on or off. The grid is not shown if the displayed size of the sprite is too small (magnification of less than 4:1).

Print leads to a dialogue box which you can use to print the sprite. The exact contents of the dialogue box depends on the printer driver in use, but typically allow you to choose the orientation (portrait or landscape), scaling, and position on the paper. If no printer driver is available, the menu item is shaded.

If you choose Print directly from the menu, the sprite is printed using the previous settings.

**Sprite colour windows**  The sprite colour window is used to select the current colour for the editing you are doing. The current colour is highlighted, and shows the colour number. The colours shown are the shades that can be displayed in the current screen mode. These may be an approximation to the actual palette of the sprite.

> If you have defined any Extended Colour Fill (ECF) patterns for the sprite, they are also shown in the sprite colour window.

> If the sprite has a mask, an extra, special colour is shown in the bottom left-

hand corner of the sprite colour window, as a grey or shaded square. You can use this colour in the same way as any other colour - for making pixels transparent; this can be useful if, for example, you wish to design a sprite so that if it is displayed on top of another sprite, the 'lower' sprite can be seen. The pictures below show, on the left, the top sprite with a white background, and on the right, the top sprite with a transparent background.

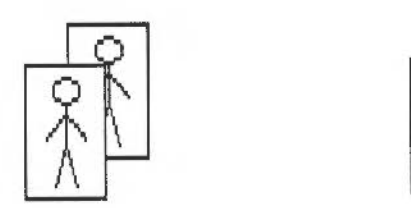

If you close the last window open on a sprite, the corresponding sprite colour window closes as well. However, the sprite colour window can be closed without closing the sprite window.

The sprite file window shows all sprites defined in the file. The sprites in this window are updated as you edit them in a sprite window. There can be more than one sprite file window open at a time. If you close the sprite file window, all the sprite windows close.

To open a sprite window for a sprite, double-click on it in the sprite file window.

There is a menu associated with sprite file windows. Click Menu over the window to obtain it. The menu entries are as follows:

Info displays information about the sprite file.

Save leads to a Save dialogue box for saving the sprite file. See the chapter *Loading and saving* for details of how to save files.

Create leads to a dialogue box which you can use to create a new sprite. You must specify a name for the new sprite. Default values for the height, width and screen mode are given; these may be altered. You can set whether the sprite has a mask and/or its own palette by clicking on the Mask and Palette boxes. A star appears in the box when the corresponding option is set. When

#### **Sprite file windows and the Paint menu**

you have set up all the characteristics of the sprite, click on OK. The new sprite is created in the sprite file window.

Sprite 'name' leads to a submenu of actions applying to an individual sprite. This is only available if the mouse pointer was over a sprite when you clicked Menu. The submenu contains:

Delete deletes the sprite.

Copy leads to a writable submenu. Type in a new name and press Rerum to make an exact copy of the sprite under the mouse pointer with the given name.

Rename leads to a writable submenu. Type in a new name and press Return to change the name of the sprite.

Save leads to a standard Save dialogue box for saving an individual sprite.

Info displays a box containing information about the sprite.

Print leads to the same dialogue box as is reached via the Sprite menu.

Display leads to a submenu which allows you to select how sprites are shown:

Drawing and name: choose this to display a sprite in the sprite file window as the sprite and its name only. Selecting this switches 'Full info' off.

Full info: choose this to display a sprite in the sprite file window as the sprite and its name, together with more detailed information about the sprite. Selecting this switches 'Drawing and name' off.

Use desktop colours: choose this to toggle whether the desktop colours, or a set of standard default colours for the sprite mode are used in displaying sprites. Using the desktop colours will show you how the sprite would appear if used as an icon. This option is ignored if the sprite has its own palette.

#### **The icon bar menu**  There is a further Paint menu, obtained by pressing Menu over the Paint icon on the icon bar.

Info leads to a dialogue box containing details about the version of Paint.

Get screen area: choose this to take a 'photograph' of part of the screen, as a sprite. When you choose this option, the mouse pointer changes to a camera with an arrow. Proceed as follows:

- 1 Move the mouse pointer to one corner of the area you wish to capture.
- 2 Press Select and drag the mouse pointer to the other corner.
- 3 Release Select. A Save dialogue box appears. Continue as described in the chapter entitled Loading *and saving,* in Part **1** of this Guide.

Quit: choose this to close down Paint; you will be warned if there are any files you have not saved.

### **Maestro**

Maestro enables you to transcribe music in standard musical notation and play it through the computer's own sound system; it also provides some simple editing facilities. The following description assumes that you are familiar with musical notation.

Install Maestro on the icon bar in the usual way (by double-clicking on its icon in the directory display). Display the Maestro window by clicking on the icon in the icon bar.

The best way to get started with Maestro is to load one of the tunes supplied as part of the Applications Suite. To do this, double-click on one of the Tune icons, or drag it onto the Maestro icon on the icon bar. The window that appears looks like this:

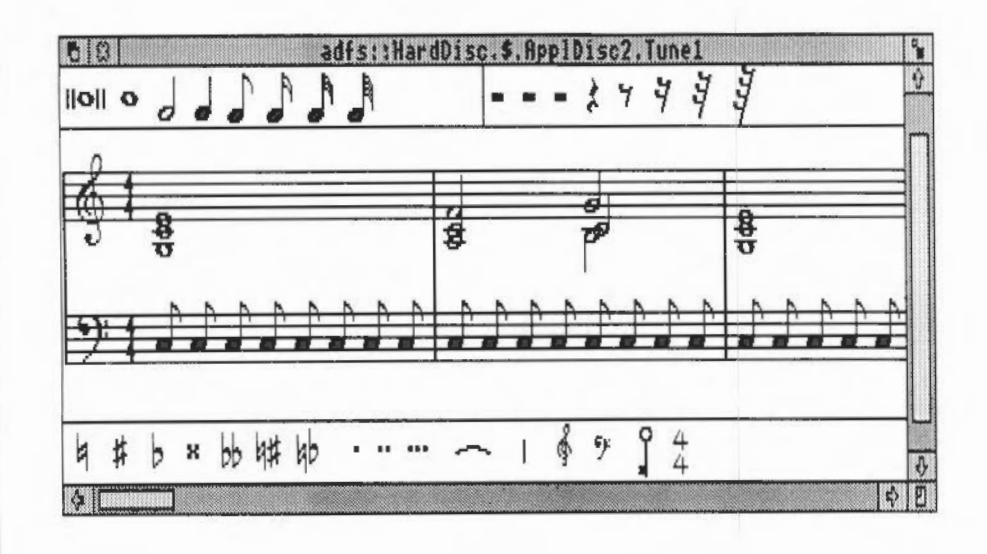

The Maestro window is divided into three horizontal panels, with the stave in the centre. Scrolling affects only the cemral panel. Above and below the stave are toolboxes containing icons for notes, rests, clefs and other symbols.

To play the tune, click Menu to open the main Maestro menu. Click Select on Play to start the music. As the music plays, the score scrolls across the screen. Click Play again to stop the tune: another bar or so will play before it actually stops. To return to the beginning of the score, usc the horizontal scroll bar.

Before setting up your own score, try out the following editing procedures on one of the tunes supplied with the Applications Suite.

To add a note or rest, select it by clicking on it in the pane above or below the score. The selected item will appear with a frame around it, and when you move the pointer onto the score window, a 'trial icon' appears, which moves around as you move the pointer. When the item is in the position you want, click Select. To get rid of the trial icon without adding a note or rest to the score and without selecting an alternative trial icon, press Menu, move the pointer off the Menu and press Select.

Notes may be placed anywhere; above and below each stave they will create their own ledger-lines. In the case of notes with stems, the stem trails behind the trial icon: if the pointer is moved downwards, the stem will be above the note; if upwards, the stem will be below the note.

Rests will appear only in their valid positions, in the centre of the stave.

To delete a note or rest, select the icon for the same value, and position the trial icon exactly over the item you wish to remove (it doesn't matter whether the stem goes the same way or not). When it is in the right place, the trial icon will appear to blot out the original item. Click Select and the item will be deleted.

bars and ties Select a lengthening dot in exactly the same way as a note or rest. Move the pointer over the note you wish to lengthen and click Select. To delete a dotted note, you do not have to delete the dot separately: delete the note and the dot will disappear too.

> Select and place accidentals, bars and ties in the same way: like notes and rests, they will appear only in valid positions. A bar will be inserted across

#### **Editing the score**

Adding and deleting notes and rests

### Adding dots, accidentals,

all the staves in the score when you click on one of them.

Note chat the tie character is of a fixed length, but when placed between notes of the same pitch, a single note will sound, with a Juration equal ro the two notes added together.

Clefs may be selected and placed like other items: they will appear only at the beginning of a bar.

Key and time signatures must be selected before they are positioned on the score. This is done using the Maestro menu, and the process is described in the appropriate section below.

As in any application, clicking Menu on the Maestro window will display the top-level menu.

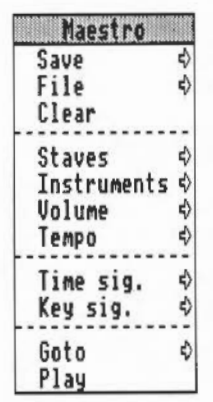

The Save procedure is exactly the same as any other application such as Edit or Draw. Save a score by dragging the Maestro icon into the directory window where you want to save it, or by typing in the full pathname and clicking on OK.

File gives you some information about the file you are working on.

Clear removes the current score from the stave but leaves the Maestro window on the screen.

Adding clefs and key and time signatures

**The Maestro menu tree** 

Maestro 145

Staves displays a submenu containing one writable item, into which you can enter the numbers 1, 2, *3* or 4 (others are not accepted), and an option '+percussion'. Clicking on this option will add a single line percussion stave; when it is selected, the menu item is ticked. Click on it again to remove the percussion stave.

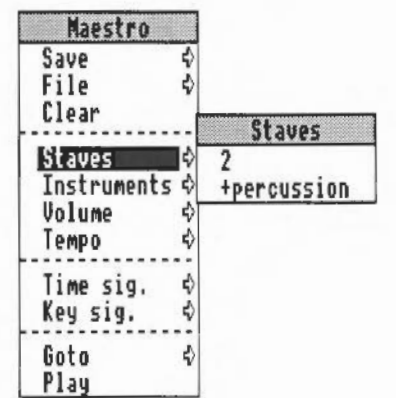

Instruments presents you with a full window containing a line for each voice on each normal stave you have selected, and a single line for the percussion stave (if selected). There is a maximum of eight voices: if you have selected more than two staves, they will be distributed roughly equally between staves. You can scroll this window vertically in the normal way. The following properties can be set for each voice:

- Voice Repeated clicking of Adjust takes you through the instruments available. Select takes you backwards through the options available.
- Volume The volume of each voice can be set separately. Click Select to reduce the volume by one 'notch' and Adjust to increase it. To set the overall volume, usc the Volume option on the main Maestro menu.
- Stereo The position of each voice can be changed independently to any one of seven positions, so as to create a spread or stereo image when the music is played through more than one speaker. Click Select to move the voice to the left and Adjust to move it to the right.

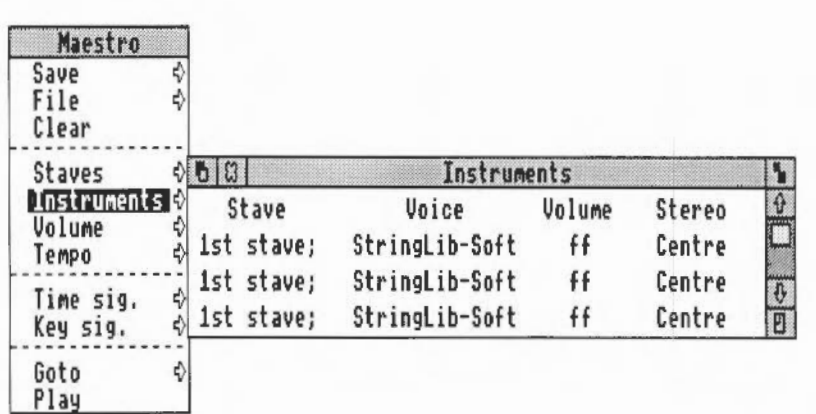

Volume enables you to set the overall volume on a scale from ppp to fff.

Tempo allows you to set the tempo on a scale from largissimo to prestissimo.

Time signature presents you with a small box containing a time signature. Position the pointer over the upper number; successive clicks cycle the values from 2 to 16. The lower number can take values of 2, 4, 8 and 16 only.

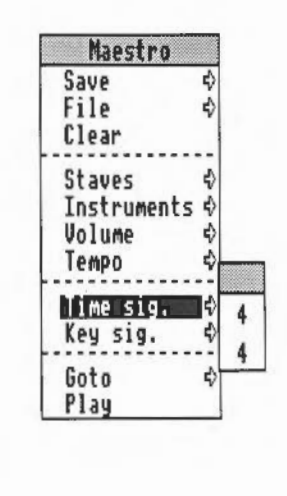

To assign a time signature to a score (or to add a new time signature in the middle of a score):

- I Make your choice using the Maestro menu.
- 2 Choose the '4/4' icon from the Maestro window.
- 3 Position the pointer where you want the time signature to appear.
- 4 Click Select.

The selected time signature will appear on all staves.

To delete a time signature, select the 4/4 icon, move the pointer onto the time signature and click Select.

The Key signature menu tree first asks you to choose between major and minor keys. Taking the major path offers you a set of key signatures with C at the centre, 'flat' key signatures grouped above and 'sharp' signatures below. For minor keys, A is at the centre.

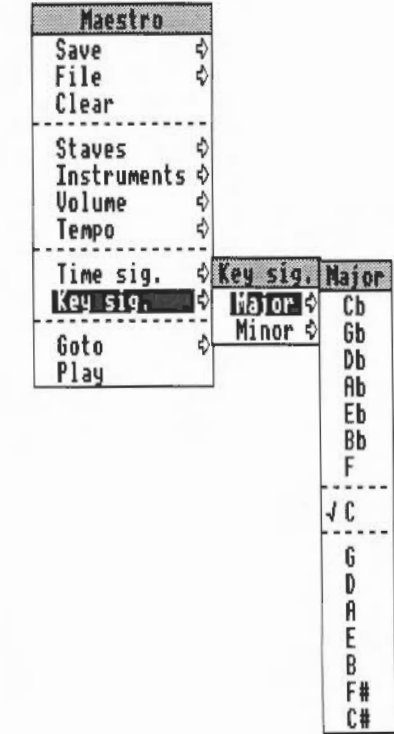

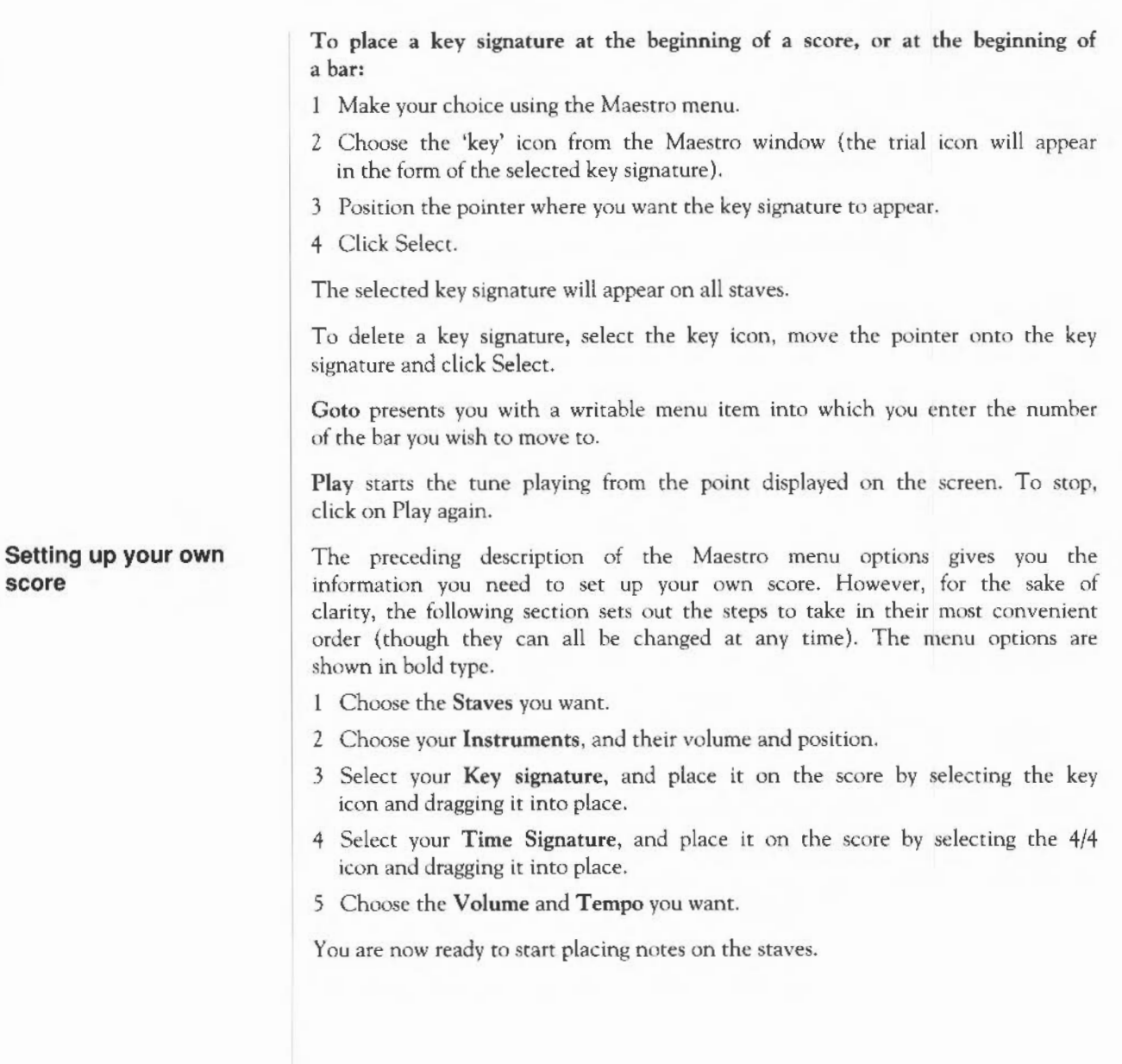

#### **Some tips**

Fugues

If you copy a piece of music from a written score it will occasionally need some minor modifications to play correctly.

In fugues scored for the keyboard, several distinct parts may be written on one stave. In the following example from a Shostakovich fugue, bar 20 contains a semibreve G belonging to the top part, and in the second half of the bar, two crotchets belonging to the middle part, which had started bar 20 in the bass stave.

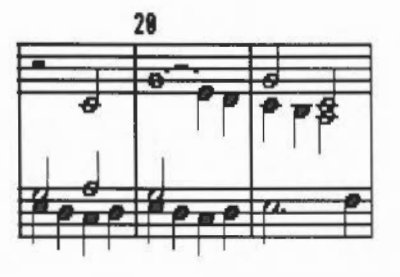

Maestro tries to play these three notes in succession, not understanding that the first crotchet should start half way through the semibreve. Since the semibreve is long enough to complete the bar by itself, the two crotchets are lost. The solution is to write the top line like this:

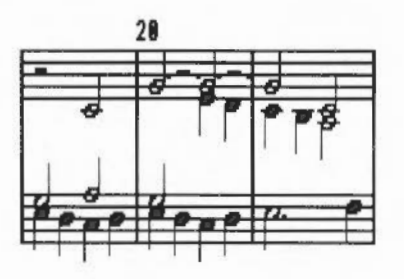

This indicates to Maestro that the crotchet E starts half way through the bar. Problems of this type can generally be resolved by splitting notes into shorter notes tied together.

Note also that Maestro does not allow two rests in the same time slot on one stave, as is sometimes done in fugues to indicate that two parts are silent.

**Staccato** 

To achieve the effect of staccato, shorten the note value and make up the difference with a rest.

Grace notes and trills These are not implemented as such, but the effect can be achieved by entering notes of the appropriate small duration, and deducting their value either from the note they would normally be attached to (for an appoggiatura) or from the preceding note (for an acciaccatura). Very effective trills can be produced using an elaborated form of the same method.

 $\mathbf{t}$ 

#### Maestro 152

## **65Host**

**65Host facilities** 

65Host substantially emulates a BBC Model B microcomputer, running OS 1.20. It supports direct screen access, and paged sideways ROMs. 65Host uses 128k of memory.

65Host can be used in conjunction with ROM expansion cards. On initialisation, it examines rom:@ and notes the existence of all files of type &BBC ('BBC ROM') in a cache. These files may subsequently be selected as sideways ROMs. An image of BASIC 2 is always available in ROM socket 12.

The emulator provides the following commands:

\*ListROMs lists all sideways ROMs known to the emulator.

\* SwapROMs ROM\_ number ROM\_ number swaps the specified cached objects.

\*CacheROMs ROM\_ number {filename] with no filename argument ensures that the current name linked to the ROM number is cached. With a filename argument, it loads the specified BBC ROM file into store for use when the emulator is run. The file must be exactly 16k long.

\*LinkROM ROM number [filename] with no filename argument frees the store allocated for the given ROM number. With a filename argument, it copies the file into the cache for use when the emulator is run.

\*EmulateBBC starts up the emulator, first cacheing any linked files.

\*Quit exits from the emulator.

For emulation of a 6502 second processor, use '65Tube' described in the chapter entitled *The modules* director)'.

**Starting 65Host** 

To start 65Host, double-click on the 65Host icon. A BBC micro-style screen will appear. You can then use the computer to run BBC Micrcomputer programs. To exit from 65Host, type \*Quit.

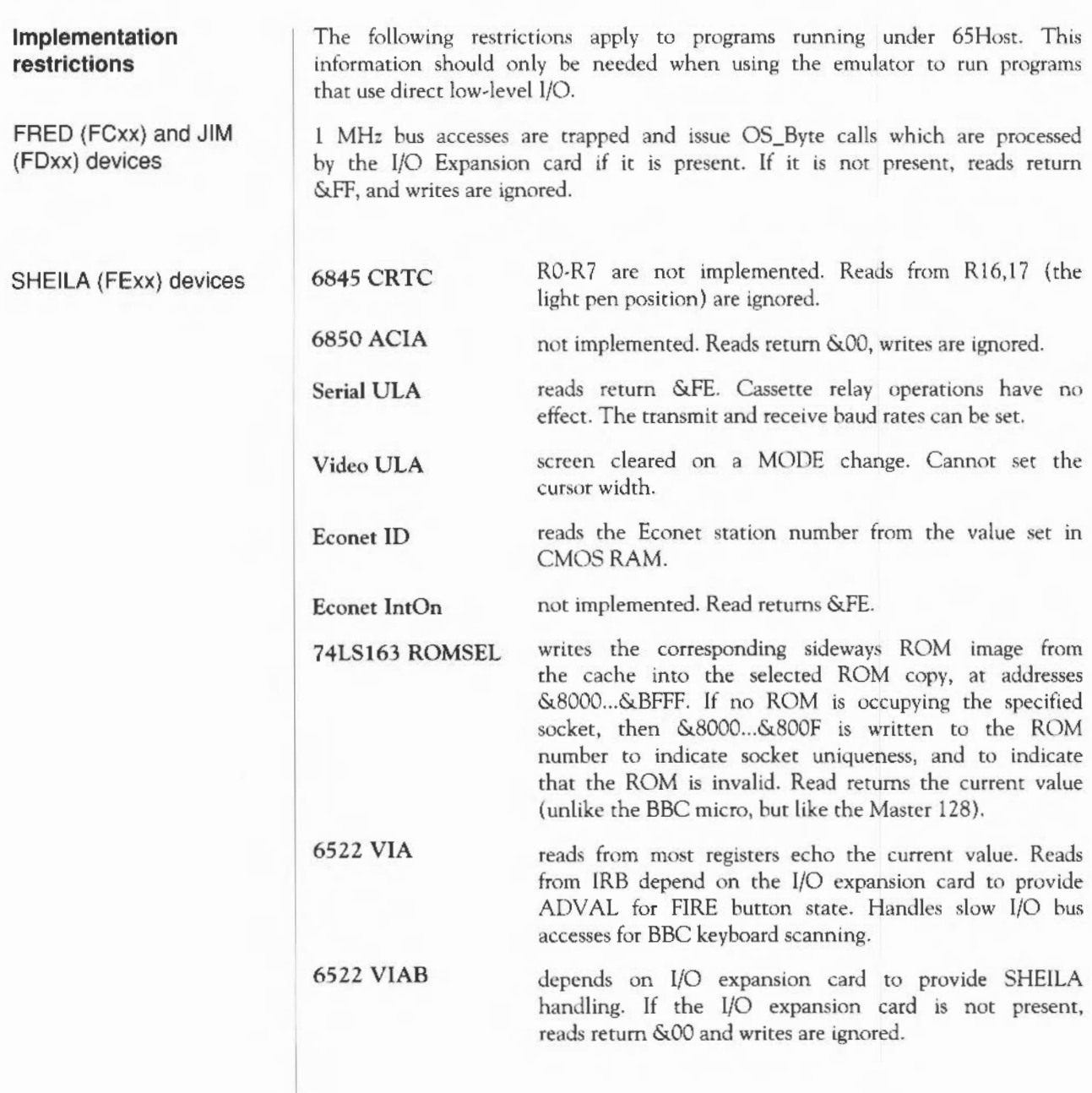

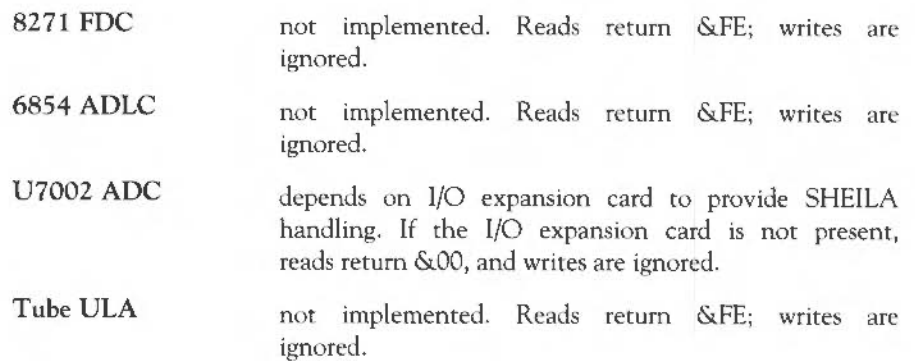

#### 65Host 156

## Alarm

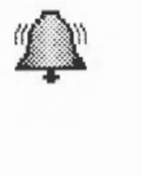

Alarm displays a clock on the icon bar. You can set an alarm which will display a message at a specific date and time. It can also be used to reset the current date and time.

To start Alarm, double-click on the Alarm icon. A clockface appears on the icon bar.

To obtain the Alarm menu, press Menu on the Alarm display on the icon bar. Alarm settings are changed from this menu and the menu tree attached to it. (For full details of menu trees, sec the Menus *and dialogue boxes* chapter in Part 1 of this Guide.)

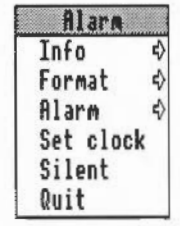

Changing the display format

To change the display format, move to the Format submenu. The formats available are:

- analogue
- hours and minutes
- hours, minutes and seconds
- your own format.

For information on formats, see the chapter entitled *Using variables* in Part *3*  of this Guide.

**Using the alarm** There are two ways to set the alarm. Either click Select on the icon bar icon, or choose the Alarm submenu and select Set. You will be presented with a dialogue box in which to set the alarm date and time, and a message which will be displayed when the alarm time is reached. You may leave the message blank. A message may be marked as urgent by clicking on the Urgent box; for the effect of this, see below.

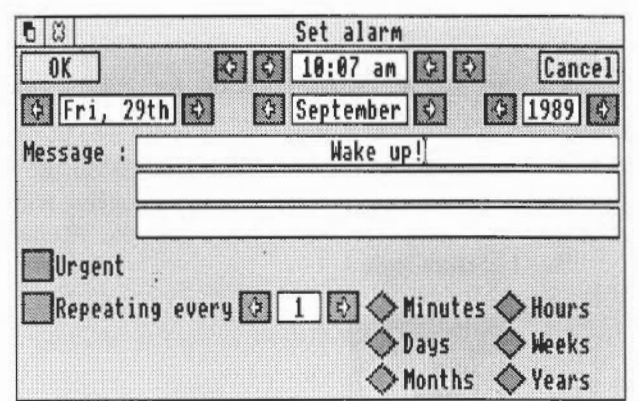

To alter the time and date of the alarm, click on the arrow boxes. Select OK to set the alarm, or Cancel if you change your mind. Once the alarm is set, the box surrounding the time display on the icon bar will change colour.

The Alarm menu also allows you to unset and to change the alarm setting.

When the alarm date and time are reached, the message appears on the screen. If it is not a repeating alarm, remove the window and cancel the alarm by clicking the Close icon in the alarm display. (For what to do if it *is* a repeating alarm, see below.) Alternatively, click Menu on the window and choose Accept alarm. If you wish to defer the alarm (like using a 'Sleep'

button on an ordinary bedside alarm clock), choose Defer alarm, and select the time interval by which you want to delay the alarm. This then leads to a writable menu item into which you can enter the number of minutes, hours, etc.

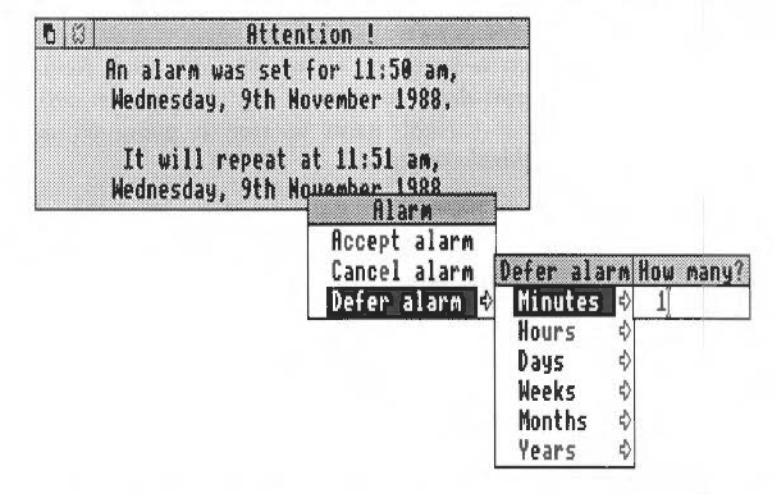

If Alarm is not running when the alarm is due to go off, the alarm will trigger next time Alarm is started.

Normally, the computer will bleep when the alarm message is being displayed. You can disable this by selecting Silent from the Alarm menu. However, if the message is marked as urgent, the bleep will sound even if Silent is selected.

**Multiple alarms**  You can set more than one alarm by simply repeating the Set operation described above. When unsetting and changing alarms, clicking Menu allows you to move to a different alarm. Choose Previous alarm or Next alarm to move to the previous or next alarm in time order. Choose Find alarm to locate an alarm by specifying the time and date of the alarm.

#### **Repeating alarms**

You can set an alarm to go off more than once by clicking the box marked 'Repeating every' in the alarm window. Alter the repeat interval by clicking on the arrow boxes, and by selecting the unit in which the interval is measured from the buttons shown. Repeating alarms work by adding the repeat interval to the time when the alarm goes off (rather than the time set for the alarm). Suppose on Friday morning you set an alarm to go off once a day at midday; when midday comes round, the alarm will sound. Suppose that you then remove Alarm from the icon bar and do not put it back there until the

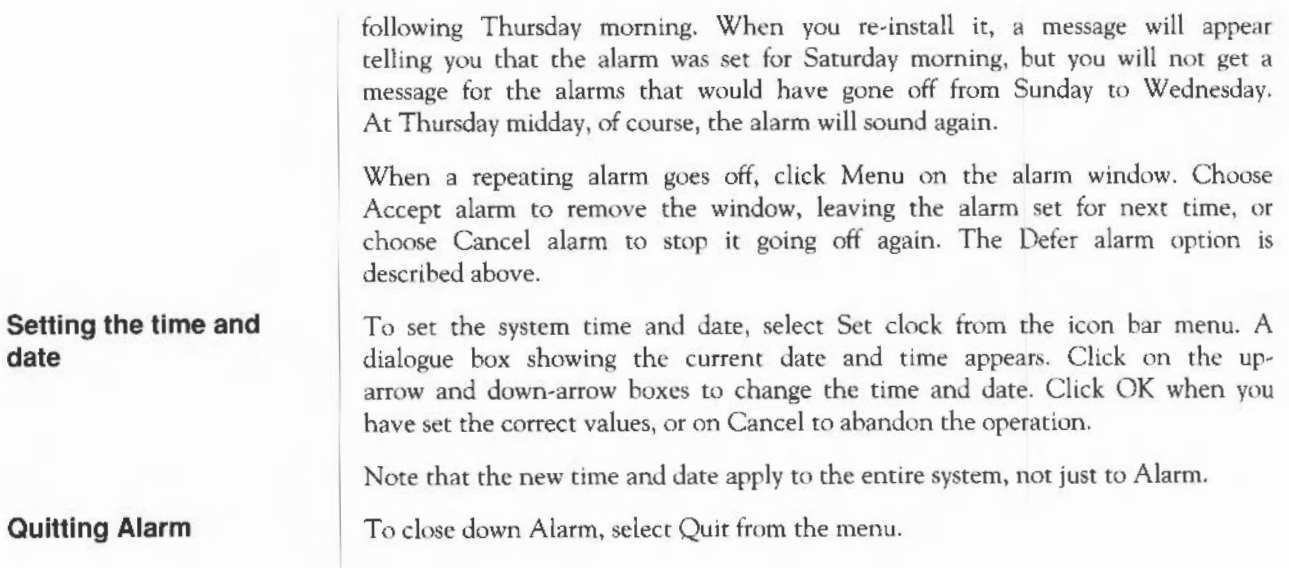

# **Clock**

 $(\widehat{V})$ *'(L:l* 

Clock is an analogue clock face with hour, minute and sweep second hands. To display the clock window, double-click on the Clock icon in the relevant directory display.

The clock may be moved, re-sized and removed like any other window (for how to do this, see the chapter entitled *Windows* in Part 1 of this Guide). To set the time, use Alarm (see the preceding chapter).

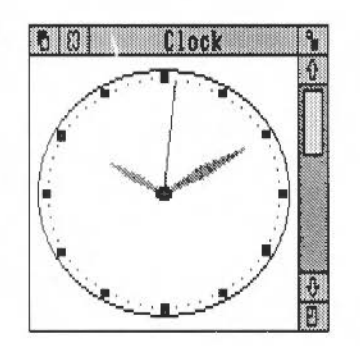

Clock the contract of the contract of the contract of the contract of the contract of the contract of the contract of the contract of the contract of the contract of the contract of the contract of the contract of the cont

# Configure

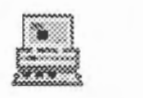

Configure allows you to change the set-up of your Archimedes computer · the values for a range of variables that will be maintained when you switch the machine off.

#### Starting Configure

To start Configure, double-click on its icon in the directory display. The icon will then appear on the icon bar. To open the Configure window, click on the icon on the icon bar.

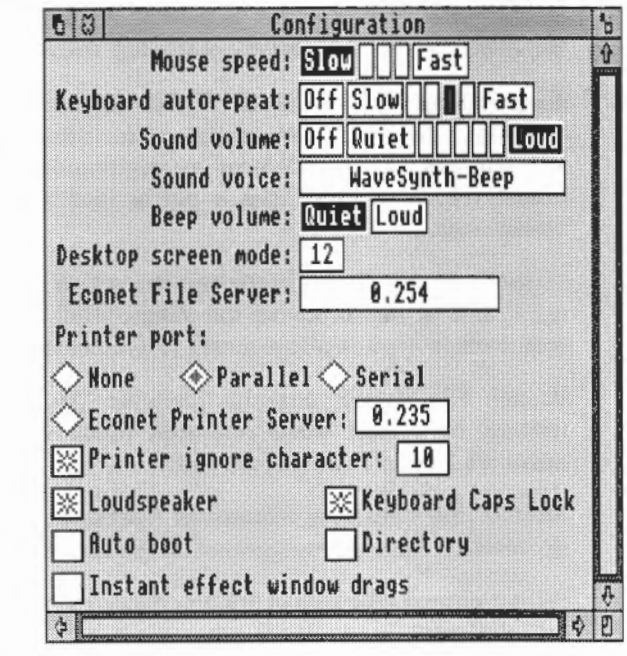

**Changing settings** You can use the Configure window to change the following settings:

Mouse speed controls how fast the pointer moves as you move the mouse.

Keyboard autrorepeat controls how quickly characters are repeated when you hold down a key on the keyboard.

Sound volume sets the volume of the computer's speaker. This controls the overall level of sound output from any sound-generating activity, and determines the range within which the computer's beep will sound (see below).

These three values are set on a scale; click on the level you want. The keyboard autorepeat and sound volume can also be turned off entirely by clicking the Off box.

Sound voice sets the voice which will be output by the first of the computer's eight sound channels. Since this is the channel used by the beep, you can use this setting to change the quality of the beep to any of the installed voices. Repeated pressing of Select cycles through the voices available.

Beep volume sets the level of the computer's standard beep, used for giving warnings, drawing your attention to error messages, and the like. The 'meaning' of Quiet and Loud is determined by the value you have set for Sound volume: a Loud beep is not as loud as the highest value on the Sound volume scale.

Desktop screen mode determines the screen mode in which the desktop starts up; it can be set to any of the values listed in Appendix F, but those you are most likely to find useful are modes 12 (16 colours) and 15 (256 colours).

Econet File Server sets the fileserver (by number or name) that will be selected by default when you press Menu on the Econet icon bar icon, in order to log on to an Econet network.

Most of the remaining features in Configure may be set by clicking either on the relevant diamond or square, or on the text to its right.

Printer port sets the type of printer connection that you are using. It can be set as follows:

- *None* tells the computer that no printer is connected;
- *Net* tells the computer to use a printer connected to your Econet network, if

you have one, and allows you to set the Econet Printer Server by its number or name;

• If you have a printer connected to your own computer, it should be connected via the serial or parallel port: your printer manual will tell you which to use. The printer type value should then be set to serial or parallel accordingly.

Printer ignore character tells your printer which characters to ignore. This may be necessary because printers differ in whether they expect lines to end with a linefeed character (ASCII 10) or a carriage return. If you find your printer double-spaces all text, click on the Printer ignore character box and enter 10 in the box on the right. If, on the other hand, your printer produces overprinted lines, switch Printer ignore character off (it does not matter that a number remains in the box on the right).

Loudspeaker switches the computer's own loudspeaker on or off. When switched off, sound may still be output via headphones or an external loudspeaker plugged into the  $32\Omega$  socket on the back of the computer.

Keyboard Caps Lock switches on the Caps Lock key, ie it determines whether letter keys produce upper case only, or upper and lower case.

Autoboot, when switched 'on', causes a predefined sequence of actions to be carried out whenever Shift Break is pressed. Normally, this involves executing the instructions contained in the file with the name !boot on the current directory of a hard or floppy disc or in your own area of an Econet network file server.

Directory selects the root directory of the current filing system, on the current disc drive, as the current directory. When switched off, no directory is selected when you turn on your machine.

Instant effect window drags, when set, updates the screen as a window is dragged. When it is turned off, only a dotted outline of the window moves until you have finished the drag; this is quicker, but gives a less accurate impression of the new appearance of the screen.

The changes to the configuration are recorded as soon as you make them.

If you make any changes to the configuration using the Command Line, as described in Part 3, these will be reflected in the Configure window next time you open it.

**Quitting Configure** To exit from Configure, click Menu over the Configure menu or the Configure icon, and select 'Quit'. You can also close the Configure window without exiting from Configure by clicking on the Close icon in the title bar. If you do this, the window can be re-opened by clicking on the Configure icon.

# **Magnifier**

Magnifier is a program for detailed examination of the screen.

To activate the magnifier, double-click on the Magnifier icon. A magnifying glass will appear at the current mouse location. Use the mouse to move the magnifying glass around the screen.

To increase the magnification, press Adjust; to reduce it, press Select. When you have finished using the magnifier, press Menu.

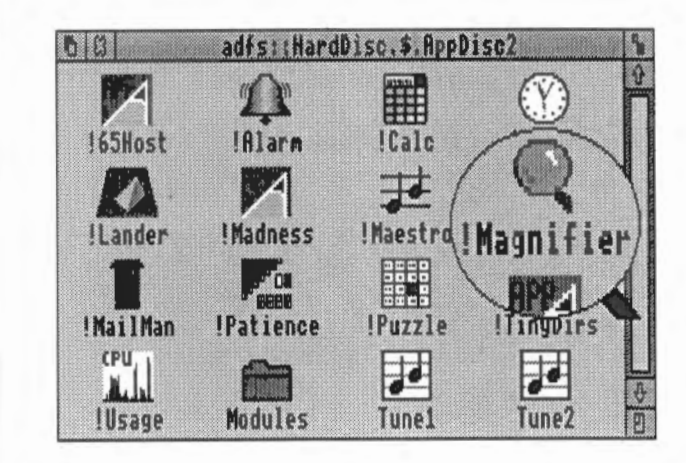

### Magnifier 168

## **Calculator**

• ' '

The calculator allows you to use your Archimedes computer for simple arithmetic. Double-click on the Calculator icon in the relevant directory display to install the Calculator icon on the icon bar. Click on the icon on the bar to display the calculator.

The screen calculator is like a simple four-function (add, subtract, multiply and divide) electronic desk calculator. 'Press' the number and function keys on the calculator keypad by clicking on the square you want. The number calculated is displayed in the number window above the keys.

Some operations, such as division by zero, will cause the message Error to appear. Clear this by clicking on C.

Remove the Calculator from the desktop by clicking on the Close icon. The Calculator can be activated again from the icon bar when it is next needed. To remove it from the icon bar, choose Quit from the Calculator's icon bar menu.

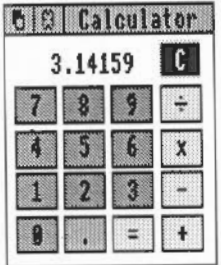

### Calculator 170

# **Mailman**

I . .

Mailman is a program for sending and receiving electronic mail through the Econet network.

Before starting Mailman, log on to your Econet network. To start Mailman, double-click on the Mailman icon. The Mailman icon will then appear on the icon bar. The icon can take three forms:

- A pillar box indicates that the mail system is working, and there is no mail waiting to be read.
- A pillar box with bulging sides indicates that there is mail waiting to be read.
- A pillar box containing a white question mark indicates that Mailman is unable to communicate with the network mail system (for example, the network has failed).

To close down Mailman, choose Quit from the Mailman menu.

From the icon bar menu, choose Set up; the following window will appear:

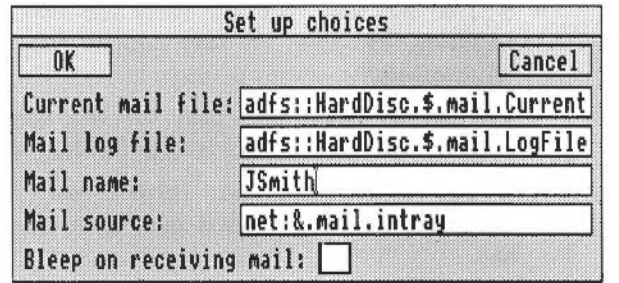

#### **Setting up your computer for Mailman**
- Current mail file is where your most recent incoming and outgoing messages are recorded.
- Mail log file is where copies of all your incoming and outgoing messages are sent.
- Mail name will appear in the 'From' field of messages you send.
- Mail source is the name of the network file from which mail is read.
- Bleep on receiving mail, when set, causes a bleep to sound when mail arrives in your Mail source.

Note the following:

• If you do not enter anything in one or more of the fields, Mailman assigns default values as follows:

> Current mail is created with the filename Current in the directory containing the Mailman application.

> *Mail log file* is created with the filename LogFile in the same directory.

> *Mail source* is set to net: & mail. InTray. If your Econet has a single fileserver only, your mail source must be set to this.

No default value is assigned to *Mail name.* 

*Bleep* is off by default.

- When you have completed the Set up box, click on OK; then call up the icon bar menu and select Save choices.
- You do not need to create these files first; Mailman creates them for you if necessary. However, if Mail source does not already exist, you will be asked whether you want to create it.
- The current mail file, mail log file and mail source must be specified using the full pathname, including the filing system.
- If you define your own current mail file and mail log file, all the directories in the pathname must exist when you enter them in the Set up box.
- If you have a hard disc, set up your current and log files there.
- If you select a named floppy disc to hold your mail files, Mailman will prompt you to insert it when mail arrives.
- Otherwise, use the network (as in the example window).

**Reading mail** 

To read your mail, either click Select or Adjust on the Mailman icon, or click Menu on the Mailman icon and choose Fetch Mail. The mail will be read into your current mail file, and also appended to your mail log file. In addition, the mail will be displayed in an Edit window, provided Edit is already running.

#### **Sending mail**

If the message you want to send already exists as a file, drag its icon (in a directory display) onto the Mailman icon. If you have just written it in Edit (and not saved it), choose File from the Save submenu and drag the icon that appears in the Save As dialogue box onto the Mailman icon. You will then be presented with a dialogue box.

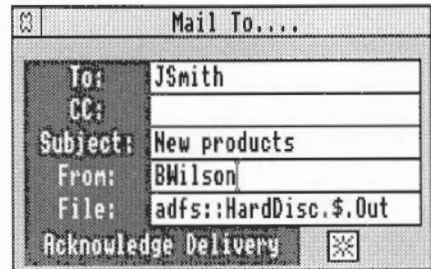

Enter the mail name of the recipient of the mail, the name of anyone else who is to receive a copy, and the subject of the mail (these two fields may be left blank). Any name you type in the From field will be used in place of the name set using the Set up dialogue box.

A copy of any mail you send is placed in your log file and your current file.

### Mailman 174

## **Usage**

**CPU** 

The Usage utility is a diagnostic tool which displays the proportion of CPU usage (how busy the processor is) with time.

To display CPU usage, double-click on the Usage icon from the appropriate directory display. A window of fixed size appears on the screen, displaying a horizontally scrolling graph indicating the percentage of CPU usage. Click Select on the close box to remove Usage.

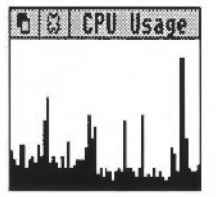

### Usage the contract of the contract of the contract of the contract of the contract of the contract of the contract of the contract of the contract of the contract of the contract of the contract of the contract of the cont

 $\sim$ 

## **Lander**

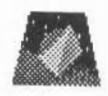

Lander is a game in which you fly a shuttle around a three-dimensional landscape whilst trying to destroy objects on the ground. To start Lander, double-click on the Lander icon. However, note that Lander needs at least 328K of memory, so if you find your computer runs out of space, use the Task Manager (described in Part 1) to ensure that Screen Memory, Next, and Free add up to at least this.

The game is played as follows:

Launch the shuttle off the pad by pressing Select, and manoeuvre it by turning the mouse slightly to the left or right, towards you or away from you.

Keep the shuttle moving by turning the mouse to tilt it and pressing Select to emit a jet stream which sends it travelling over the landscape. Pressing Menu instead of Select gives you half-thrust.

Destroy objects by shooting at them with bullets fired from the shuttle. Trigger the bullets by pressing Adjust.

Refuel the shuttle by finding your way back to the launching pad and landing for refuelling. The fuel gauge is the red line at the top of the screen.

You begin the game with 500 points, and gain 20 points for every object you destroy. You lose one point for every bullet fired.

You are allowed three chances to fly the shuttle. If you crash, you are returned to the launching pad. The game ends after the third crash.

When you reach 800 points, rocks begin to fall. You must dodge them as you continue to fly the shuttle.

To quit Lander, press Escape, and then press the space bar or click a mouse button.

Lander is in fact just the preliminary part of a sophisticated game called Zarch, available from your Acorn supplier.

Lander 178

# **Madness**

To activate Madness, double-dick on the Madness icon. A small window labelled Madness will appear in the bottom lefthand comer of the screen. All the other windows will start to drift around the screen. When you get tired of this (some people never do), tum Madness off by clicking the Close icon in the Madness window.

### Madness 180

### **Patience**

~· **IBI!!!i!l** 

This version of Patience is probably the best-known version of the familiar one-person card game. To play the game, double-click on the Patience icon in the directory display, then click again on the icon in the menu bar. The Patience window appears on the screen, displaying (something like) the following:

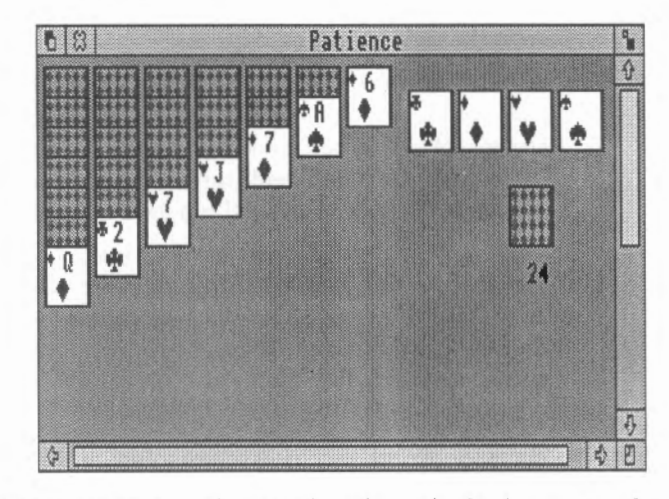

There are seven columns of cards, with the bottom card in each column turned up. The columns range in length from seven cards (on the left) to one (on the right). The rest of the pack is in a face-down 'pile' on the righthand side of the screen. A number beneath the pile tells you how many cards are face down. At the top righthand comer of the screen are four card outlines, each marked with the symbol for one of the suits.

### **Rules of Patience**

The object of the game is to place all four suits on top of their symbol in ascending order, starting with the ace and finishing with the king. To do this, you must reveal all the hidden cards by going through the pack and building chains of cards. Here are the basic rules:

- The chains you build downwards from each column must be in descending order (king, queen, jack, ten, nine, eight, seven, etc.) and must alternate between red and black suits (ten of hearts, nine of spades, eight of diamonds, seven of spades, etc). If you try to place a card incorrectly, the computer will refuse to move the card.
- When you move the top card from one column to another, the next hidden card is automatically turned up. You can move all or part of a chain to another column.
- There are only seven columns allowed in the game. If you have used up all the cards in one column you can only start a new column with a king.
- Once you have placed a card on one of the suit symbols (in ascending order) at the top righthand comer of the screen it cannot be taken off again.

To play the game proceed as follows:

- Look at the cards which are revealed at the bottom of each column. If a card can be moved, use the mouse pointer to click on it and drag it to the correct place. When you release the button the card will be in its new place and the next card turned up in the column where it came from. Continue this procedure until you have no more cards that can be moved.
- 2 Click on the pile of cards on the right, to reveal the next card. If you can use it, drag the card to the appropriate column. You may now be able to move one or more cards from one column to another. If you can't, click on the pile of cards again. If you can't use a card, continue clicking on the pack until one is revealed that you can use. When you use a card from the pack, the card beneath it is again revealed.
- 3 As soon as an ace is revealed, drag it to its place at the top righthand comer of the screen (alternatively, clicking Adjust on a card that can be added to one of these stacks automatically moves it to the correct stack). You can then start building (in ascending order from ace to king) as the cards that follow come up.
- 4 Continue going through the pack and moving cards. The number of cards left in the pack will continue to be indicated by the number below it.
- S lf you can't go any further and want to see where the hidden cards were, click Menu and choose Resign. If you want to start a new game, choose Deal Hand from the menu. If you do not wish to continue playing Patience, click on the close box on the top lefthand comer of the screen to finish.

#### **Playing Patience**

# **Puzzle**

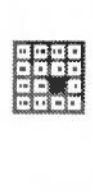

To display the tile puzzle, double-click on the Puzzle icon. The Puzzle window appears in the display.

The puzzle comprises fifteen number tiles and one space in a four-by-four grid. The object of the puzzle is to move the tiles into numerical order in four lines from the top left to the bottom right. Re-arrange the tiles by clicking on any of the number tiles next to the space to move it into the gap.

To display a new grid, press Menu and choose New board.

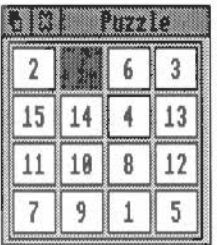

#### Puzzle 184

## **PrinterPS and PrinterDM**

**\*** a

### **Configuring printer drivers**

A printer driver is a program that provides an interface between a printer and an editor or word processor. There are two printer drivers in the Applications Suite:

- PrinterPS is a printer driver for PostScript devices such as the Apple Laser Writer.
- PrinterDM is a printer driver for dot matrix printers such as the Epson LQ.

They are used both for printing files, and to provide printer support for applications. To start either printer driver, double-click on its icon. A printer icon will appear on the icon bar.

To close down a printer driver, click Menu over the printer icon and choose Quit.

PrinterPS and PrinterDM can send printed output to different types of printer, or save printer output in a file for later printing. The first time the drivers are loaded, they will be set as follows:

- PrinterPS: to a network printer at station number 0.235.
- PrinterDM: to a parallel printer.

To change the printer setting, choose one of the following from the printer driver icon bar menu:

Parallel for a parallel printer connection.

Serial for a serial printer connection. You can also set the serial printer baud rate and data format by moving to the Serial submenu and choosing one of the values listed.

Network for a network printer. To change the name of the network printer server, move to the Network submenu and type in the name or station number of the printer to use.

File to send printer output to a file. Type the name of the file into the File submenu. Note that the previous contents of the printer file arc lost each time you print. The file may subsequently be printed by copying it to a printer device.

Save choices stores the values you have given to the previous four options. If you do not save your choices, they will be valid only for the current session; saving them means that they will be set to the values you want next time you load the driver.

You can examine the characteristics of the printer by clicking Select on the printer driver icon; a Printer Driver window appears on the screen.

- For PrinterPS, this shows the type of printer selected, and the paper size: you can toggle the paper size between A4 and BS by clicking on this window. There are also boxes allowing you to choose between ponrait and landscape formats, auto paper feed and manual feed, and a button marked Title: when switched on, a title consisting of the page number, the full pathname of the document being printed, and the date and time, is printed as a heading to each page.
- For PrinterDM, the window shows the printer type; successive clicks on the name box cycle through the various printers and resolution levels supported.

To remove the printer characteristics window, click on its close icon.

To print a text file using PrinterPS or PrinterDM, drag the file onto the printer driver icon. While the file is being printed, 'Printing' appears beneath the icon. To interrupt printing, choose Stop Printing from the icon bar menu.

When it is loaded, PrinterPS also loads a relocatable module, which can be used without the user interface offered by PrinterPS. You may find it convenient to use this module on its own: for example, when you are printing graphics from Draw (when you are using Edit, the full facilities of PrinterPS are needed). To do this, install PrinterPS in the normal way, and then remove it from the icon bar by selecting Quit from the icon bar menu. PrinterPS will now disappear, but the printer module remains behind.

### **Using PrlnterPS and PrinterDM**

## **TinyDirs**

TinyDirs is a program which allows you to keep directories on the icon bar for rapid access; this is particularly convenient when you are working with several directories but do not want to keep them all on the screen. To start TinyDirs, double-click on the TinyDirs icon. A directory icon will appear on the icon bar. You can now drag one or more directories from a directory viewer to the TinyDirs icon; each is shown as a separate directory icon with the name of the directory beneath it. Further directories can be moved to the icon bar by dragging them over existing directory icons already there.

You can open a directory which has been placed on the icon bar by clicking on it. To remove a directory from the icon bar, click Menu over it and choose Remove. You can remove the icon and simultaneously open the directory by clicking Adjust on it.

Applications may be placed on the icon bar using TinyDirs in exactly the same way. Unlike an application installed on the icon bar (which is running even if you are not actually using it), an application placed on the icon bar using TinyDirs is not run until you click on it. You can start an application and load a file into it by dragging the file to the application icon. Application directories are removed by choosing Remove from the menu. Clicking Adjust runs the application and removes it. As with application directories in a directory display, you can open the directory by holding down the Shift key when you click on the application.

To quit TinyDirs, remove all the directories and applications as described above; this will leave you with a directory icon with no name beneath it. As before choose Remove; TinyDirs is then closed down.

### TinyDirs 188

## **The system directory**

The !System directory contains relocatable modules shared by various Applications Suite programs, held in the directory !System.Modules. You will not need to take any special action to load these modules: they will be loaded as required by applications, provided a directory display containing !System has been opened at some stage.

The system directory 190

# **The modules directory**

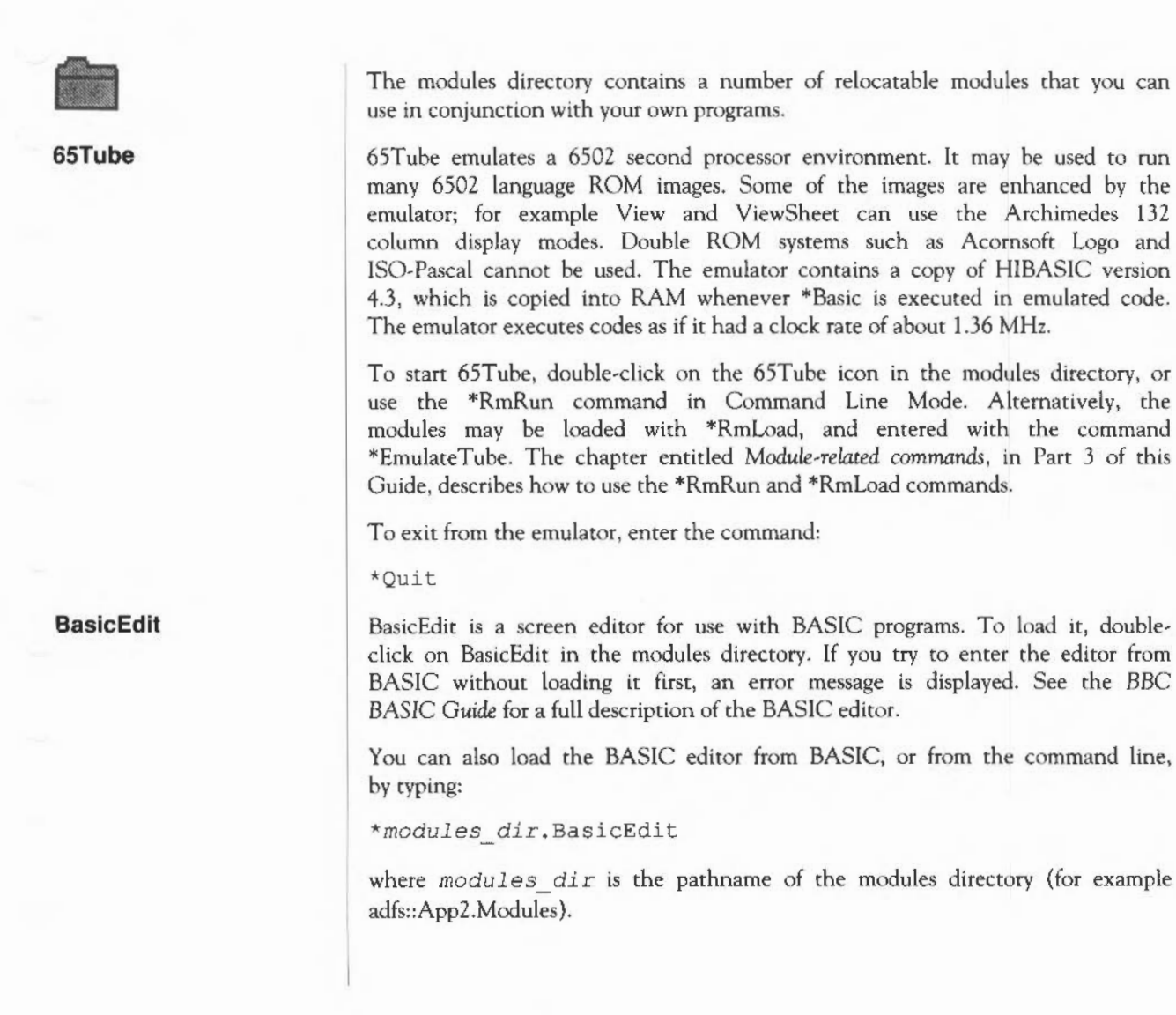

Note: in Arthur 1.2, the BASIC editor was built into ROM; in RISC OS, it must be loaded as a module.

The HardCopy module provides commands for printing an image of the screen to dot-matrix printers. To load the module, double-click on HardCopy in the modules directory. The module provides three commands:

1 \*HardCopyFX

**HardCopy** 

\*HardCopyMX

\*HardCopyRX

These dump the screen to Epson FX, MX and RX compatible printers, respectively. Each command may optionally take the following list of parameters:

landscape xscale yscale margin threshold

You need not specify all the parameters; however, if you specify any of them, all parameters preceding it must appear. In addition, if you specify the first four, you must also specify threshold. The meanings of the parameters are:

*landscape* is a flag: when set to 0 (the default) the image is printed in portrait (upright) format; when set to 1, it is printed in landscape (horizontal) format.

xscale and yscale scale the size of the image by the given amount. Only positive values may be used. Their default values are I.

margin leaves a margin of the given size, in pixels. Its default is 0.

threshold causes all parts of the image which have a logical colour greater than the threshold value to appear in black. Its default depends on the screen mode you are currently using: for example, in 16 colour modes, possible values range from 0 to 15; in 256 colour modes, values range from 0 to 255.

Note: in Arthur 1.2, Hardcopy was built into ROM; in RISC OS, it must be loaded as a module.

### The modules directory 192

# Part 3 - The Command Line

## **The Command Line**

RISC OS is a group of programs which comes with the computer and is stored in ROM (Read Only Memory). It controls the hardware: the monitor, keyboard, printer, memory and central processing unit. It keeps track of where all system programs and data are located, and controls the overall operations of the Archimedes computer.

You can access the operating system indirectly, through the desktop, in that some actions selected by pointing and clicking are translated into operating system commands. Alternatively, the operating system may be accessed directly, through typed operating system commands, each of which has its own 'rules' or syntax. These commands are entered in Command Line mode. The purpose of this part of the *User Guide* is to tell you what each command does, and how to use it.

**Switching between modes**  Many users will find that they never need to use the Command Line at all; others with different needs may use the desktop only rarely. However, RISC OS allows you to switch very easily between these two modes of using the computer, enabling even the confirmed desktop enthusiast to venture into the Command Line occasionally.

Desktop to Command Line Unless the configuration of your Archimedes computer has been changed, it will normally start up in the desktop when switched on. You can leave desktop mode and enter Command Line mode in a number of ways. If you only want to use the Command Line briefly, and then come straight back to the work you were doing on the desktop, use the Task Manager on the bottom right of the screen. Click Menu on the Task Manager icon, and choose \*Commands from the menu that appears. A line will appear at the bottom of the screen, containing a \* (the Command Line prompt) and a flashing cursor. You can now type a command: try just typing a full stop, followed by Return. The lower part of the screen will display a list of the files in your current directory, with the \* prompt at the foot of the screen again. Now press Return again: the desktop will reappear, just as it did when you saw it last. (For information on directories, see Part 1 of this Guide.)

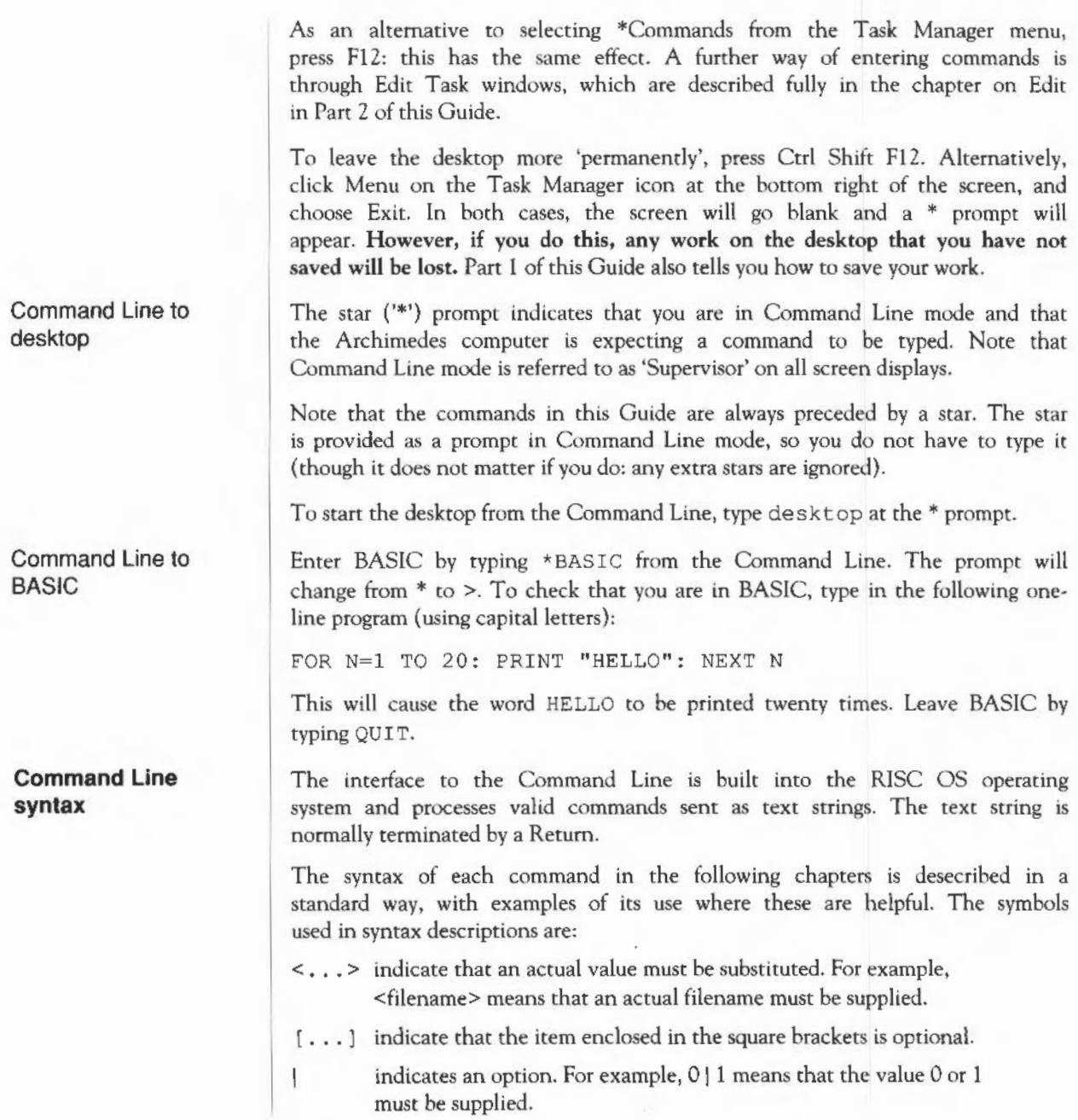

**What are parameters? Wildcards Checks on the command**  RISC OS commands are sometimes followed by one or more parameters which tell the computer how you want the command to be modified. Ordinary English is not so very different: in the sentence 'Give a dog a bone' the word *give* is like the command, and a *dog* and a *bone* are the parameters. And because it doesn't make much sense just to say 'Give' - you have to say what to give, and who to give it to - these 'parameters' are not optional. In the following descriptions, parameters are enclosed in angle brackets (which you do not type when you enter them). So the English example would be described as follows: give <someone> <something> but you would type, for example, give a dog a bone or give everyone a pay rise Command line parameters may be optional: in this case they are enclosed in square brackets. Often, when a parameter is specified as optional, the operating system will supply a default value; the value of this is specified for each command. It is useful in many Command Line operations to specify objects using 'wildcards'. There are two wildcards: \* stands for zero or more characters # stands for a single character Examples he\* he## would stand for help, hello, or hencoop would stand for help, hens or head, but not hen or health Before a command is executed, the Command Line interface carries out a certain amount of pre-processing on the line (for instance, command aliases or variable names may be substituted). • \*s and spaces are skipped. The Command Line prompt includes a star, so there is no need to type one; however, any number of stars may precede the command.

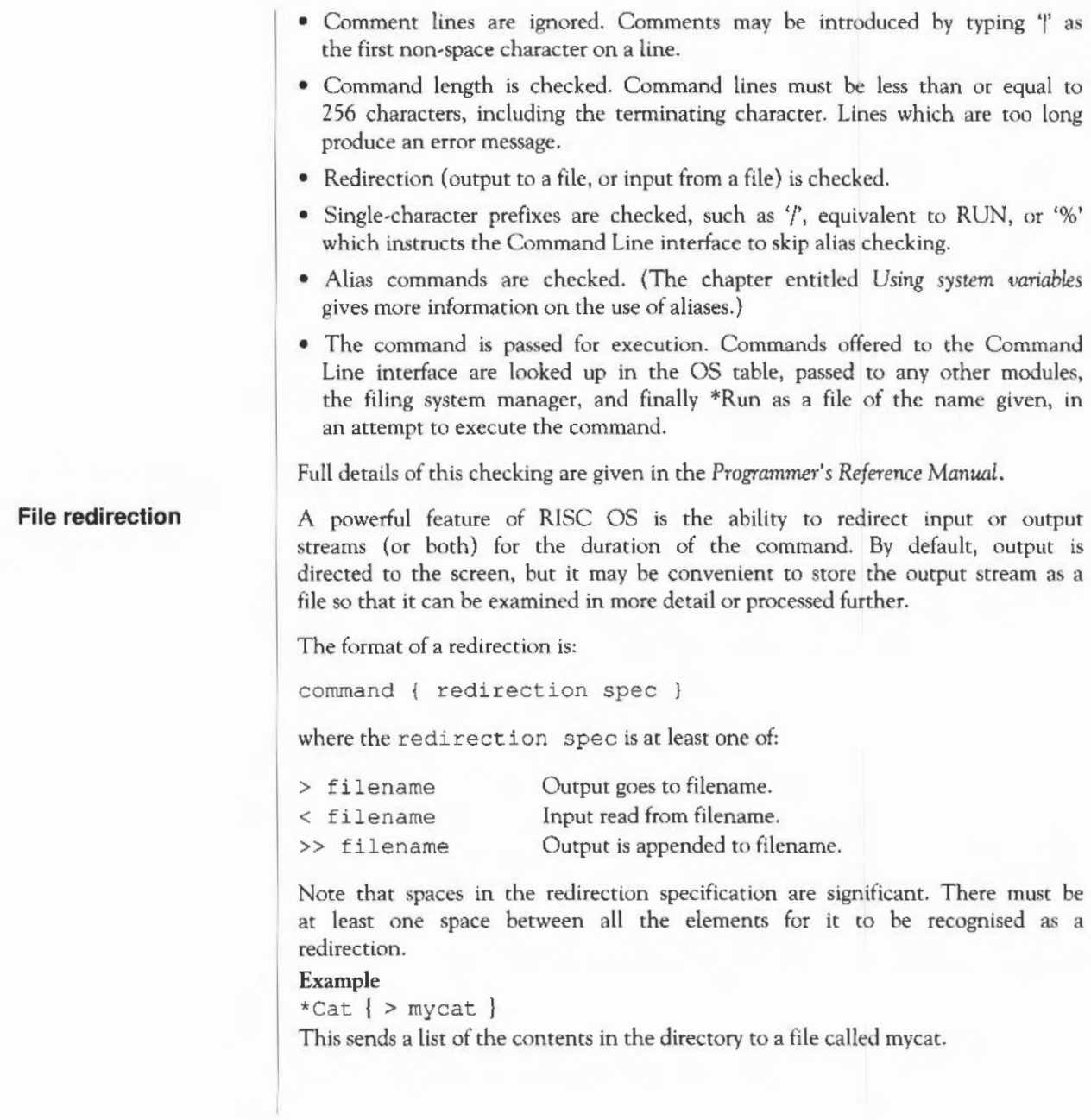

The Command Line 198

### **The Help system** | The \*Help command gives brief information about each command in the machine operating system. \*Help <keyword> displays a brief explanation of the keyword and, if the keyword is a command name, the syntax of the command.

If you are not sure about the name of a command,

\*Help Commands

will list all the available utility commands.

\*Help FileCommands will list all the commands relating to filing systems.

\*Help Modules will list the names of all currently loaded modules, with their version numbers and creation dates.

\*Help Syntax explains the format used for syntax messages.

The usual use of \*Help is to confirm that a command is appropriate for the job required, and to check on its syntax (the number, type and ordering of parameters that the command requires).

The specification of the keyword can include abbreviations to allow groups of commands to be specified. For example,

\*help con.

produces information on Configure and Continue.

### The Command Line 200

## **Filing system commands**

Before you use this chapter you should have read the chapters on filing systems in Part 1. Those chapters introduce the filing systems and describe how they work, and also explain the terminology used in this chapter.

The commands in this chapter are relevant to the operation of filing systems. They have been divided into those commands which apply to all filing systems and those which apply to ADFS, NetFS, RAMFS and other filing systems.

The following commands are described in this chapter:

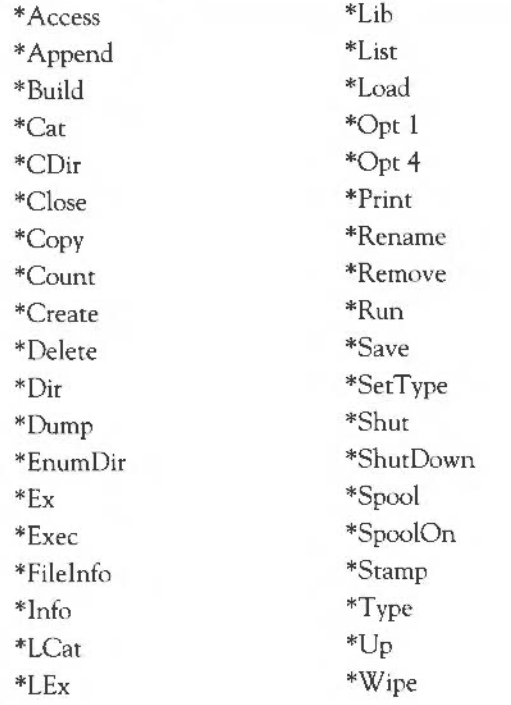

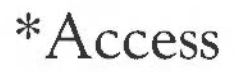

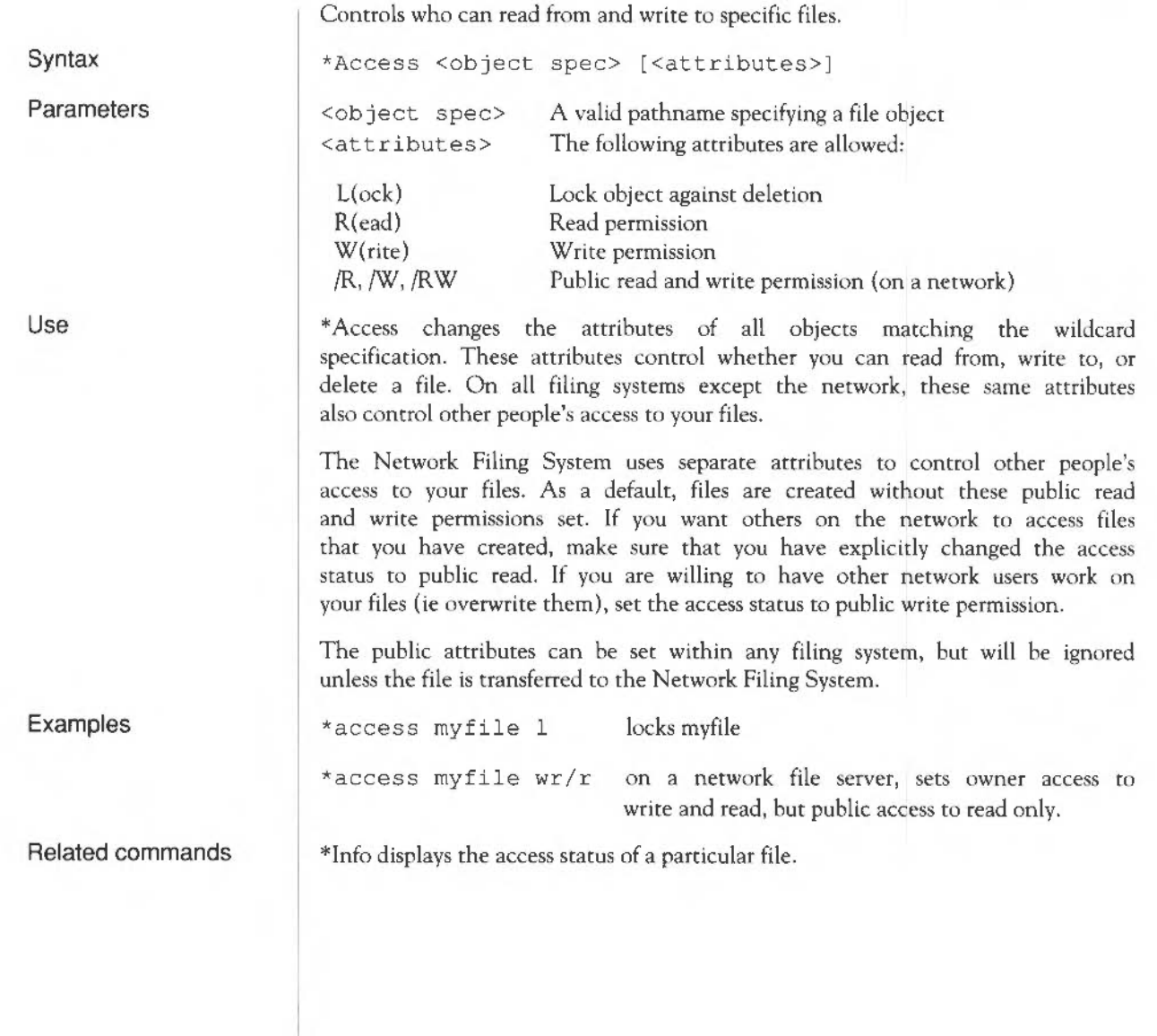

# **\*Append**

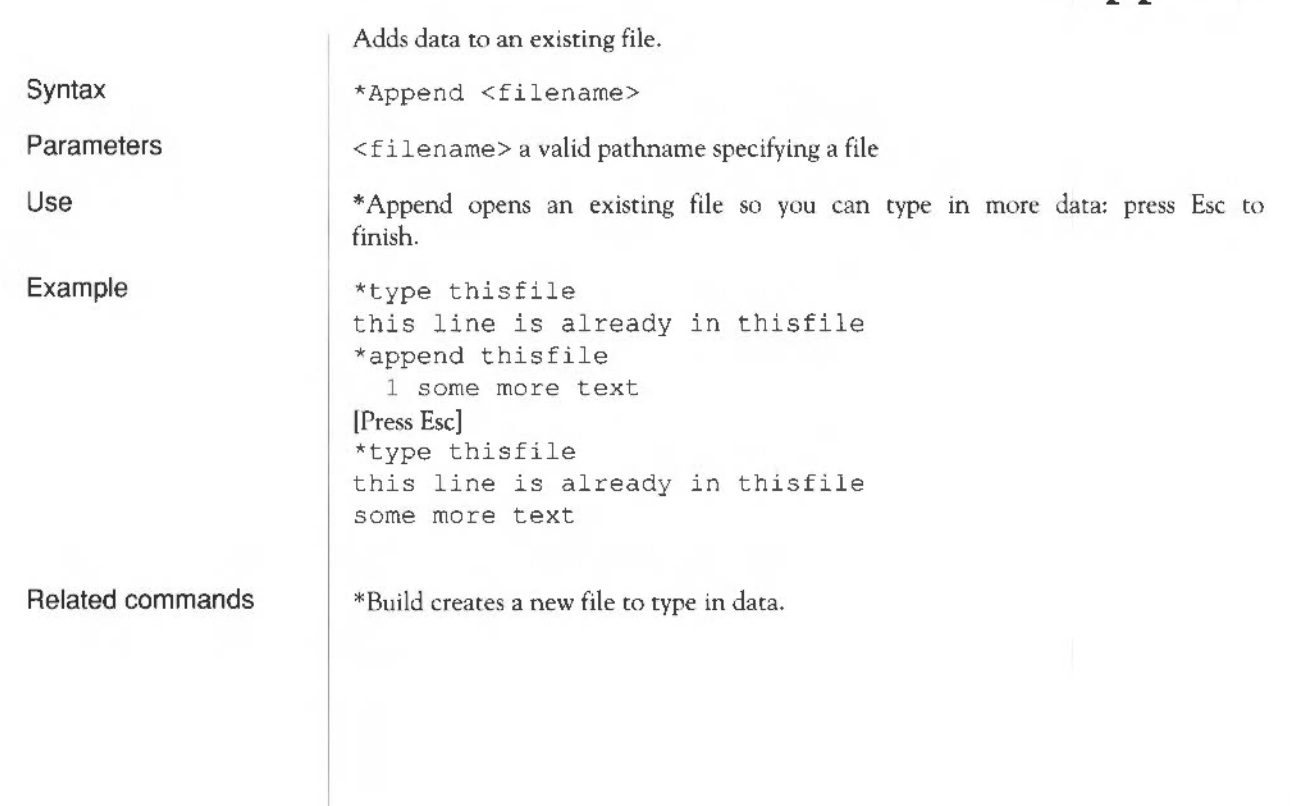

## **\*Build**

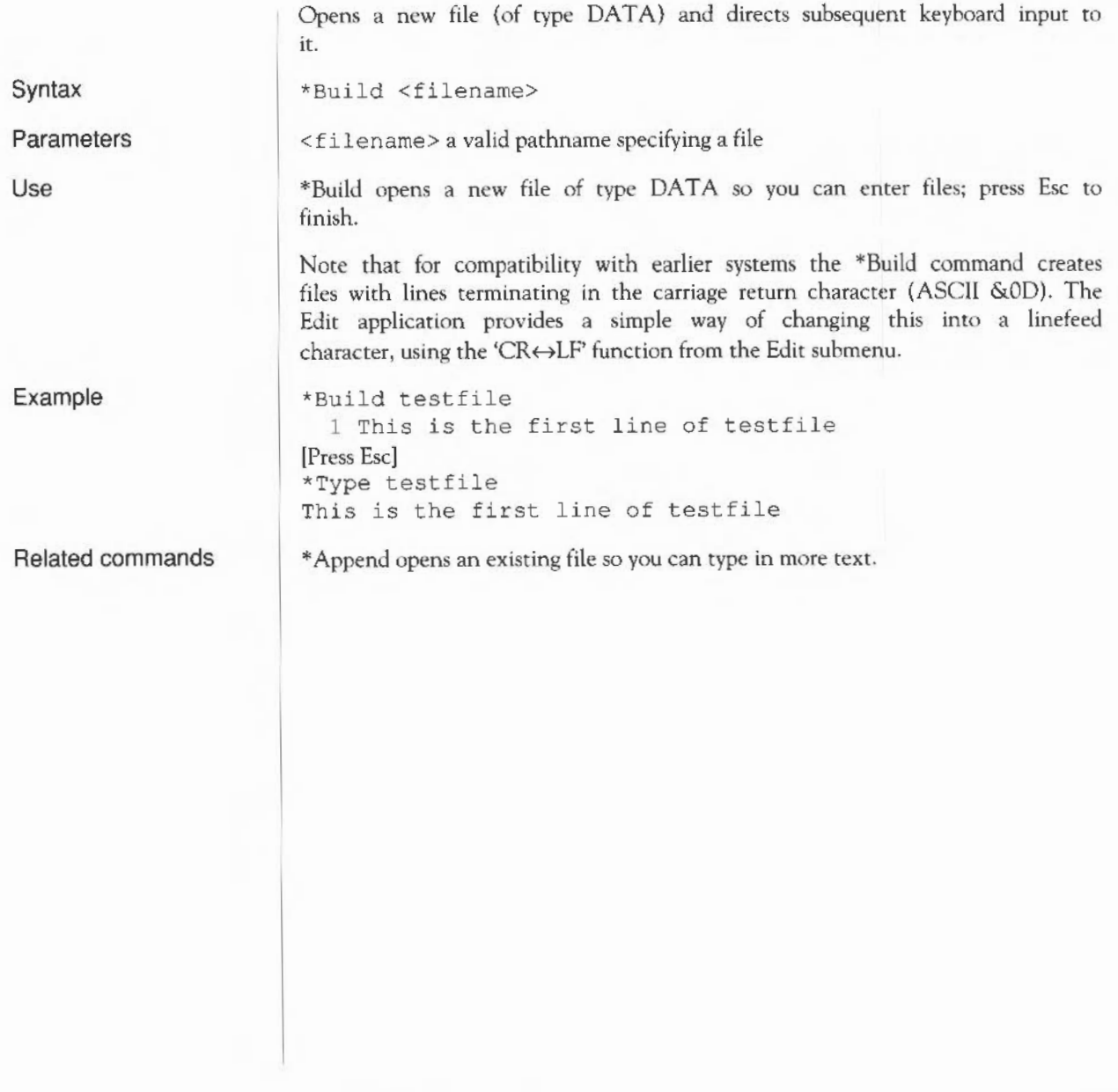

### **\*Cat**

Lists all the objects in a directory. Syntax \*Cat [<directory>) **Parameters** <directory> a valid pathname specifying a directory Use \*Cat (short for 'catalogue') lists all the objects in a directory, showing their access attributes, together with other information on the disc name, options set, etc. If no directory is specified, the contents of the current directory are shown. \*Cat can be abbreviated to'\*.' (a full stop). Examples \*. catalogue of current directory \*cat net# 59.254: catalogue of network fileserver 59.254 \* . ram : catalogue of RAM filing system \*Cat  $\{ >$  printer:  $\}$ catalogue of current directory redirected to printer Related commands \*Ex , \*Info, \*LCat and \*LEx

## **\*CDir**

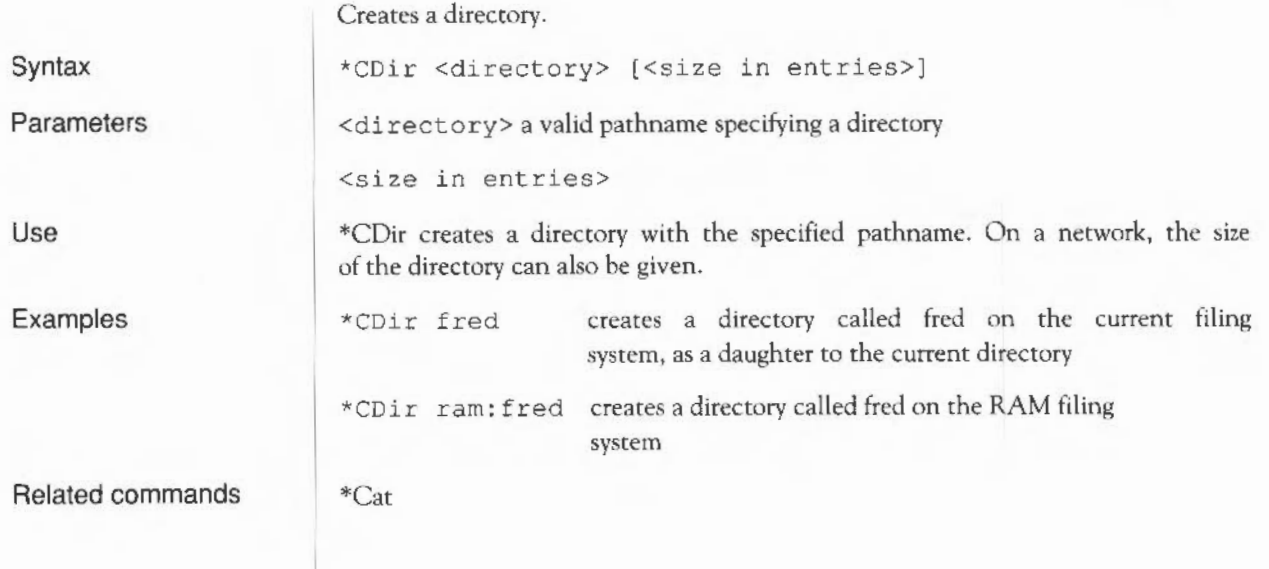

### **\*Close**

Closes files.

\*Shut, \*Shutdown and \*Bye

\*Close

None

Syntax

Parameters

Use

\*Close closes all files on the current filing system, and is useful when a program crashes, leaving files open.

You should not use this command within a program that runs in a multitasking environment such as the Desktop, as it may close files being used by other programs.

Related commands

Filing system commands 207
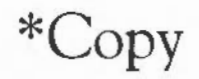

A powerful command for copying files and directories.

\*Copy <source spec> <destination spec>  $\lceil \cdot \rceil$ <options>]

<source spec> <destination spec> <options>

file pathname, or pattern including wildcards file pathname, or pattern including wildcards upper or lower case letter

A set of default options is read from the system variable Copy\$0ptions, which is set by the system as shown below. You can change these default preferences using the \*Set command (see the chapter entitled *Using system variables* later in this part of the Guide). These default options are overruled by those given to the command.

To ensure an option is ON, include it in the list of oplions; to ensure it is OFF, precede the option by a ' $\sim$ ' (e.g:  $\sim$ C $\sim$ r to turn off the C and R options).

• A(ccess) Force destination access to same as source. Default ON.

Important when you are copying files from adfs to net, for example, because it maintains the access rights on the files copied.

• C(onfirm) Prompt for confirmation of each copy. Default ON.

Useful as a safety device when you have used wildcards, to ensure that you are copying the files you want. Possible replies to the prompt for each file are Y (to copy the file or structure and then proceed to the next item}, N {to go on to the next item without making a copy}, Q(uiet) (to copy the item and all subsequent items without further prompting,  $A(bort)$  (to stop copying at the current level - see the R option), or Esc (to stop immediately}.

• D(elete) Delete the source object after copy.

Default OFF.

This is useful for moving a file from one filing system or media to another. The source object is copied; if the copy is successful, the source object is then deleted. If you want to move files within the same filing system and same media, the \*Rename command is quicker, as it does not have to copy the files.

• F(orce) Force overwriting of existing objects.

Syntax

Parameters

Default OFF.

Performs the copy, regardless of whether the destination files exist, or what their access rights are. The files can be overwritten even if they are locked or have no write permission.

• L(ook) Look at destination before loading source file.

Default OFF.

Files are normally copied by reading a large amount of data into memory before attempting to save it as a destination file. The L option checks the destination medium for accessibility before reading in the data. Thus L often saves time in copying, except for copies on the same disc.

• N(ewer) Copy only if source is more recent than destination. Default OFF.

This is useful during backups to prevent copying the same files each time, or for ensuring that you are copying the latest version of a file.

• P(rompt) Prompt for the disc to be changed as needed in copy. Default OFF.

Useful for copying when you have only one disc drive.

•  $O(uick)$  Use application workspace to speed file transfer. Default OFF.

The Q option uses the application workspace, so overwrites whatever is there. It should not be used if an application is active. However, when you can use this option it speeds up the copying operation considerably.

• R(ecurse) Copy subdirectories and contents. Default OFF.

This is useful when copying several levels of directory, since it avoids the need to copy each of the directories one-by-one.

• S(tamp) Restamp datestamped files after copying. Default OFF.

Useful for recording when the particular copy was made.

• (s)T(ructure) Copy only the directory structure. Default OFF.

This can be used when a particular file structure needs to be adhered to, but the files do not need to be copied across.

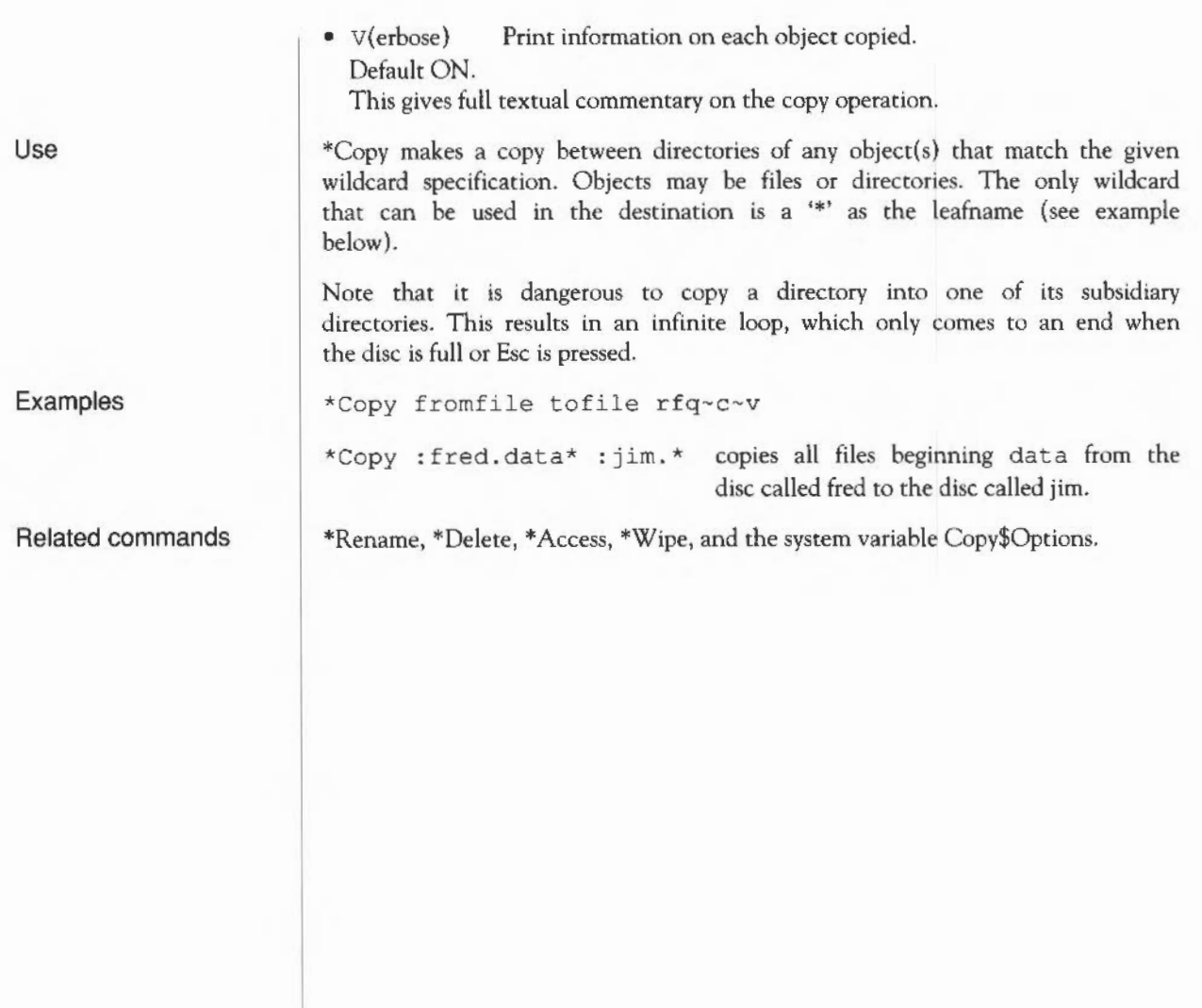

#### **\*Count**

Adds up the size of data held in file objects, and the number of objects.

Syntax

Parameters

\*Count <file spec> [<options> )

<file spec> <options> C, Rand v

A set of default options is read from the system variable Count\$0ptions, which is set by the system as shown below. You can change these default preferences using the \*Set command (see the chapter entitled *Using system variables* later in this part of the Guide). These default options are overruled by those given to the command.

To ensure an option is ON, include it in the list of options; to ensure it is OFF, precede the option by a ' $\sim$ ' (e.g:  $\sim$ C $\sim$ r to turn off the C and R options).

- C(onfirm) Prompt for confirmation of each count. Default OFF.
- R(ecurse) Count subdirectories and contents. Default ON.
- V(erbose) Print information on each object counted, rather than providing summary information. Default OFF.

Note that the command returns the amount of data that each object is comprised of, rather than the amount of disc space the data occupies. Since a file normally has space allocated to it that is not used for data, and directories are not counted, any estimates of free disc space should be used with caution.

Use

Example

\*Count adds up the size of data held in one or more files that match the given specification.

\*Count \* r-ev counts all files on disc, giving full information on each file object.

Related commands

\*Info, \*Ex, and the system variable Count\$0ptions

### **\*Create**

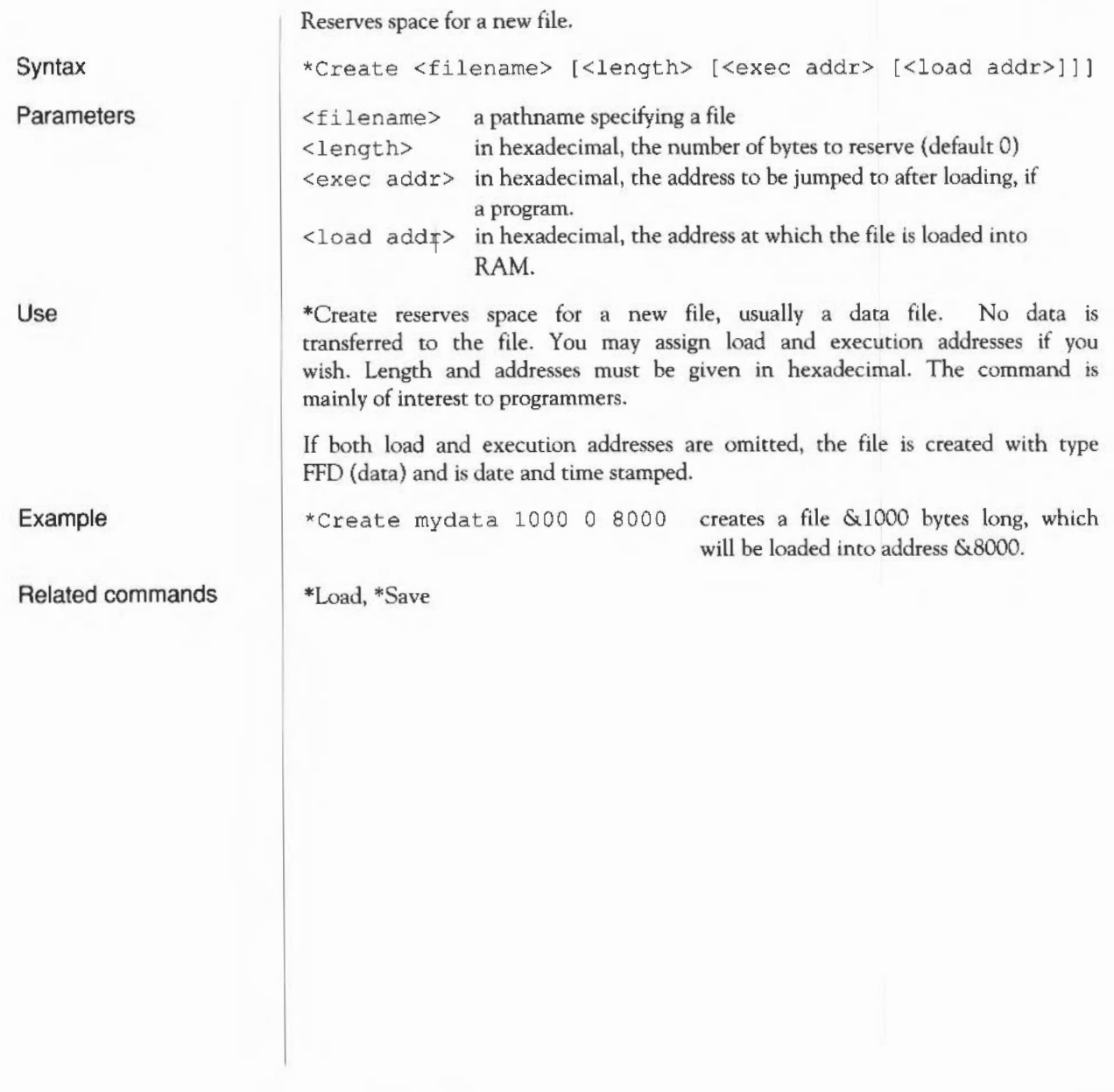

# **\*Delete**

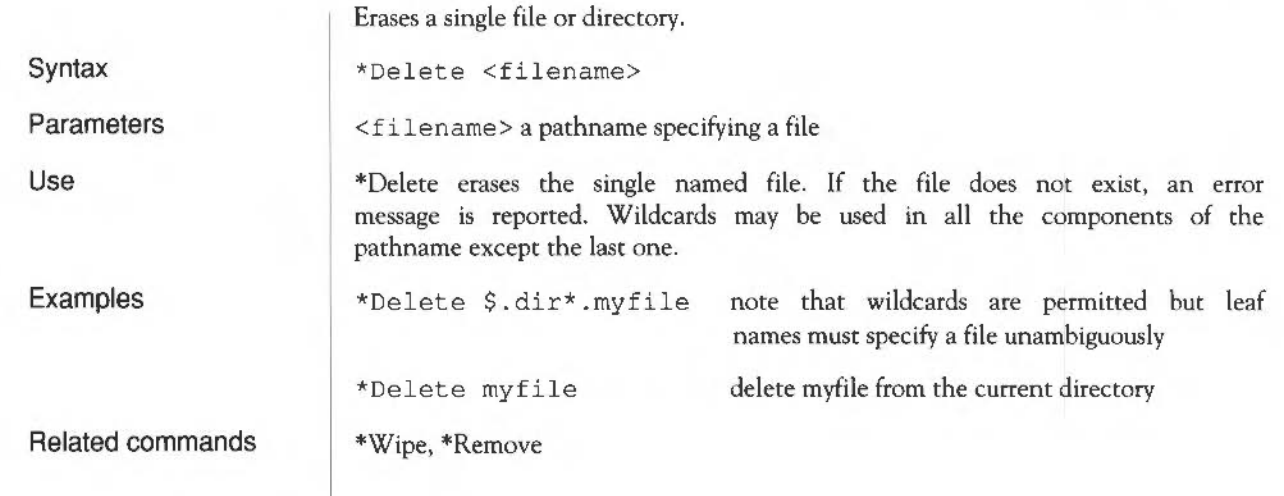

# **\*Dir**

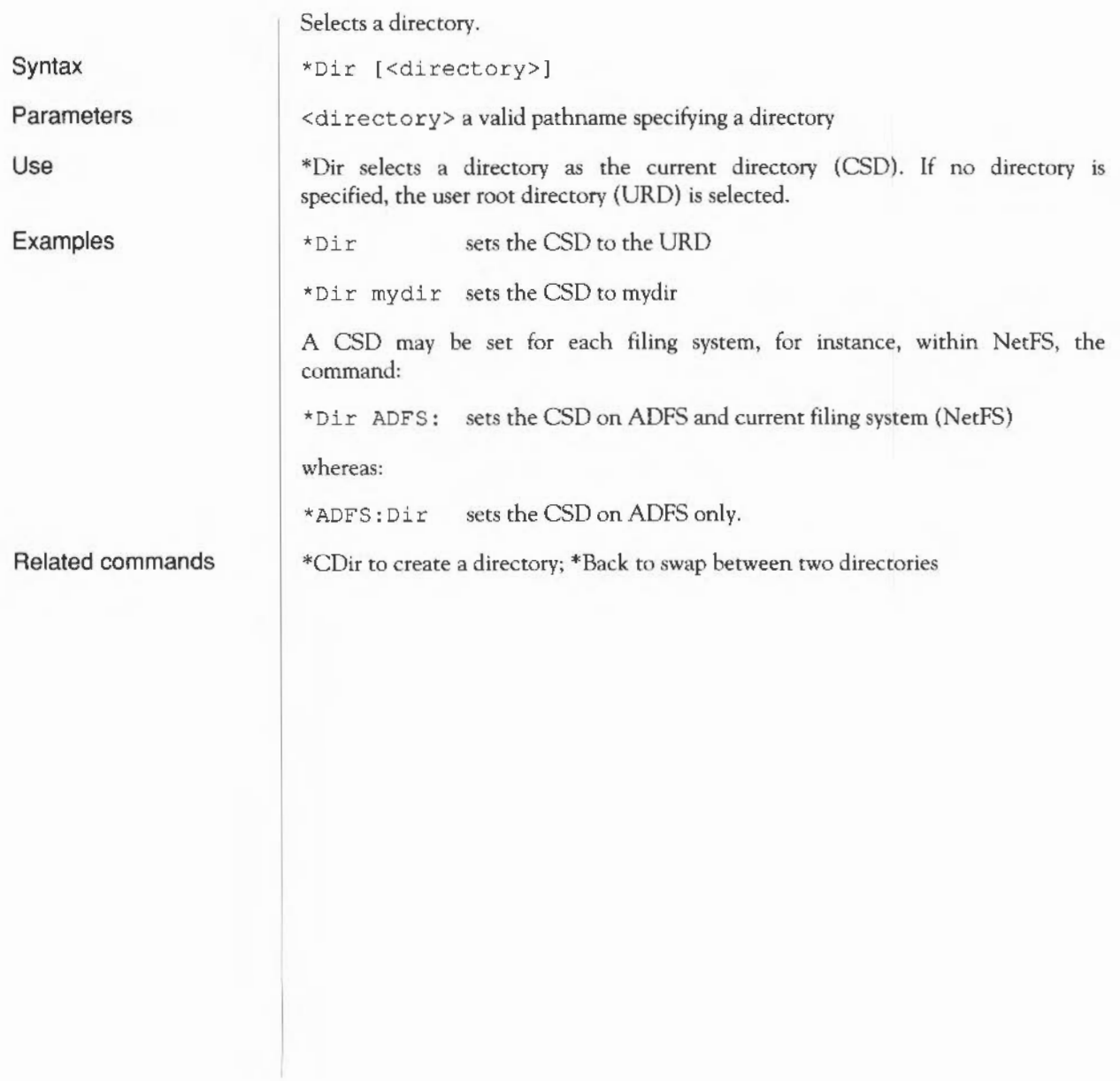

# **\*Dump**

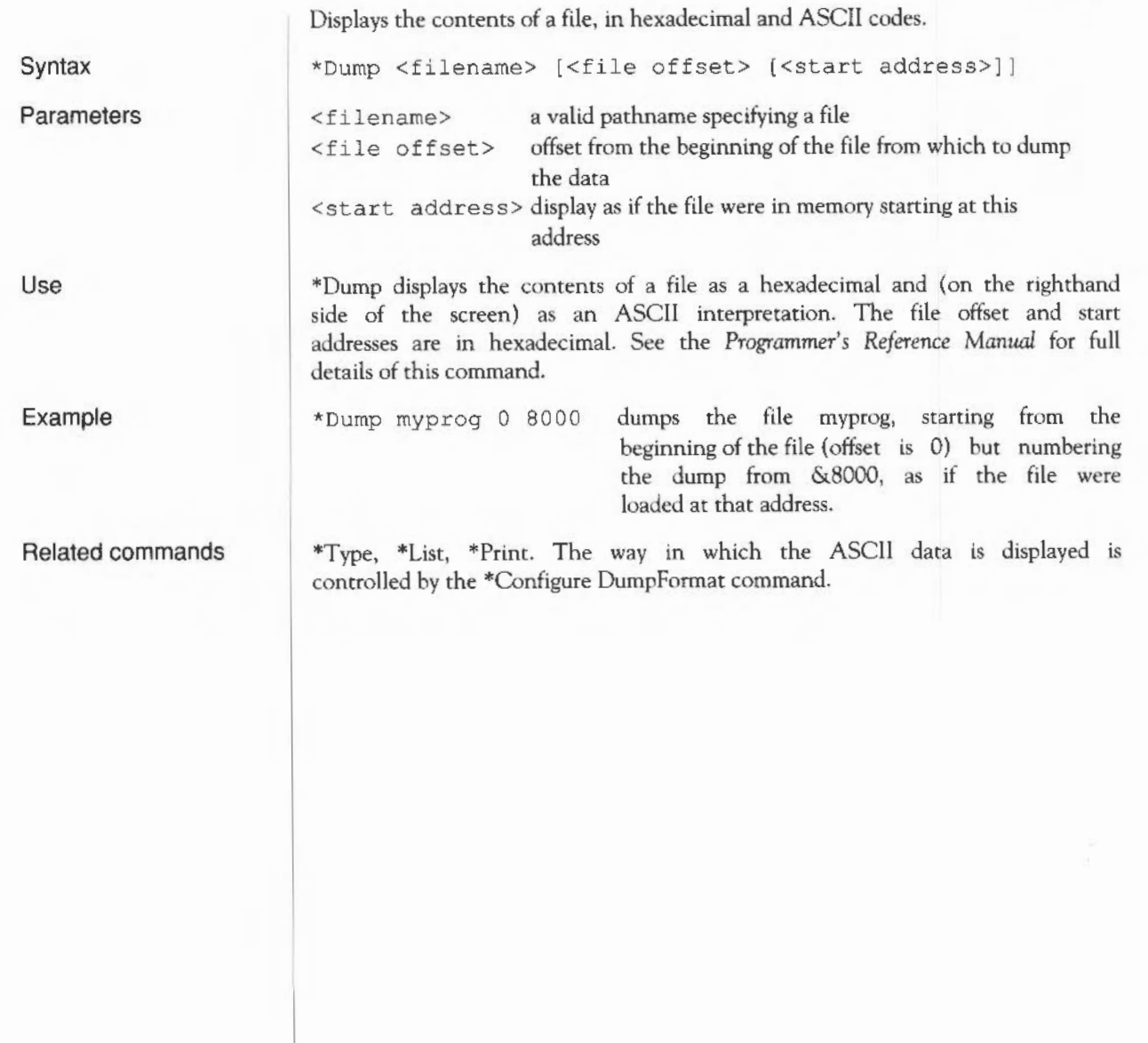

# **\*EnumDir**

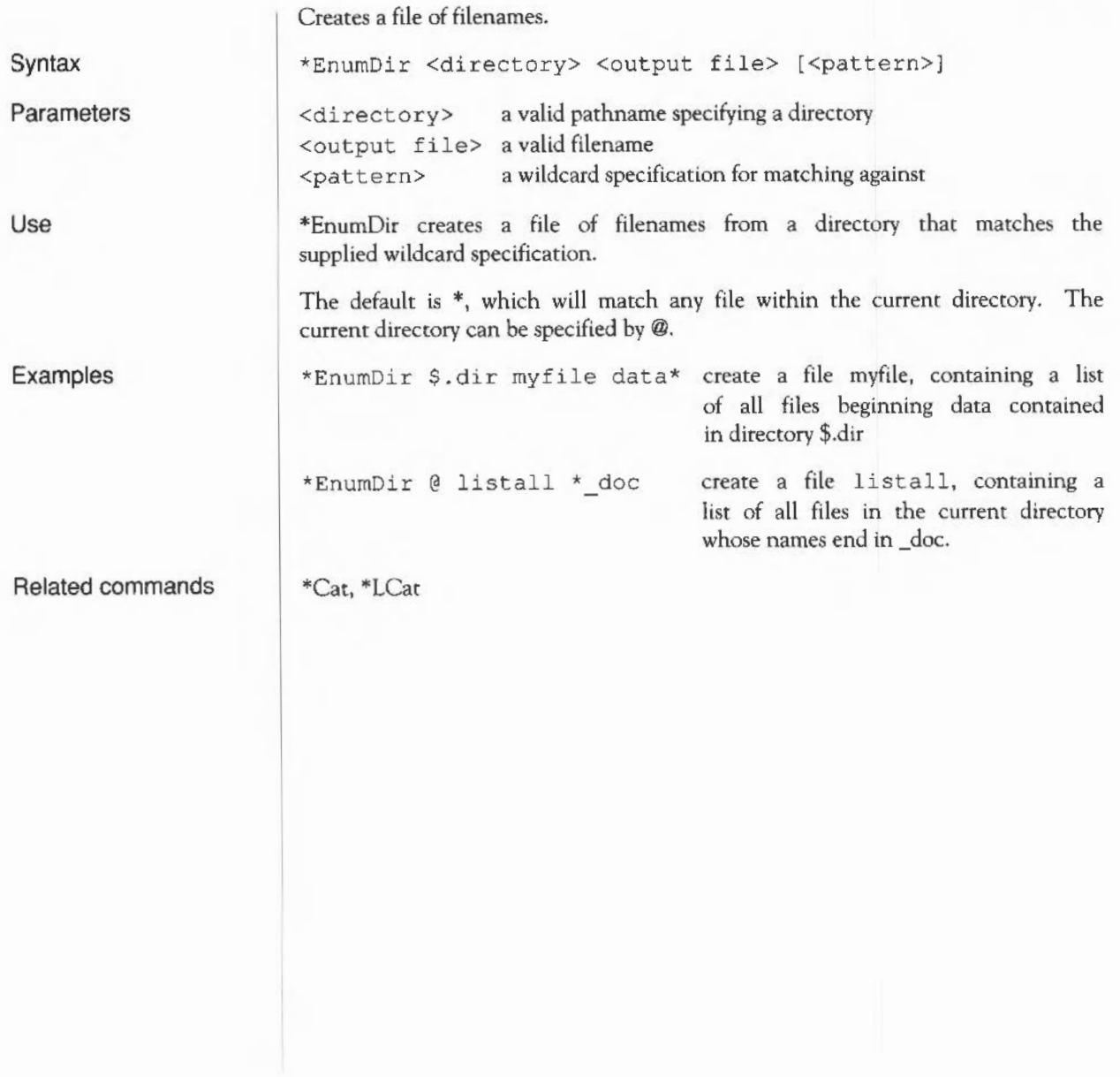

### \*Ex

Lists file information within a directory.

\*Ex [<directory>]

Syntax

Parameters

Use

<directory> a valid pathname specifying a directory \*Ex lists all the objects in a directory together with their corresponding file

information. The default is the current directory.

Related commands

\*Info

# **\*Exec**

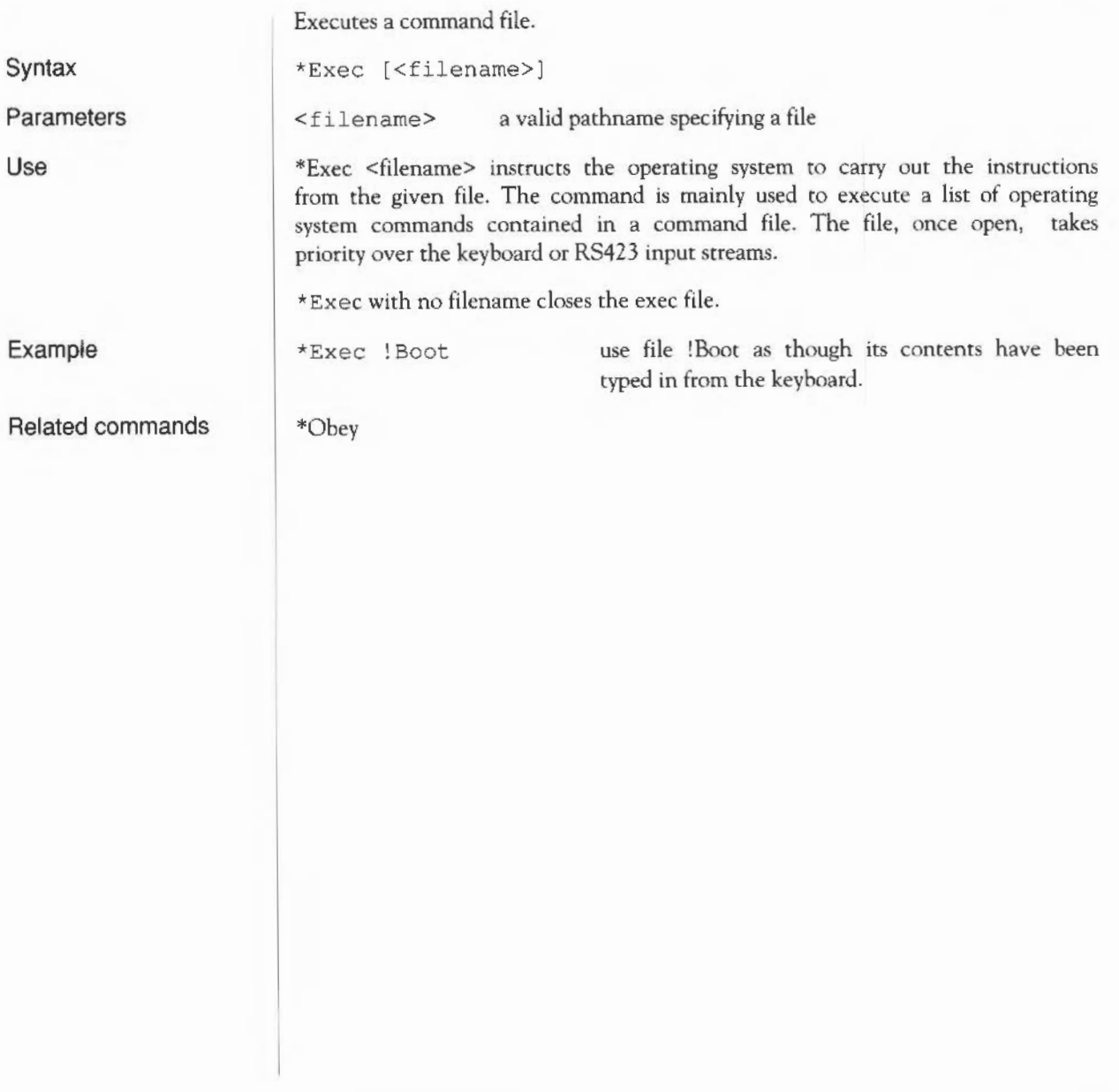

### **\*Filelnfo**

Displays full file information.

Syntax

Parameters

Use

Example

Related commands

\*Fileinfo <object>

<object> a valid pathname specifying a file

\*Filelnfo gives the full file information of the specified object; this includes load, length and execution addresses in hexadecimal, and other filing system specific information not given by \*Info.

\*FileInfo myfile gives full information on myfile.

\*Ex, \*Info

### **\*Info**

Displays information about specified files.

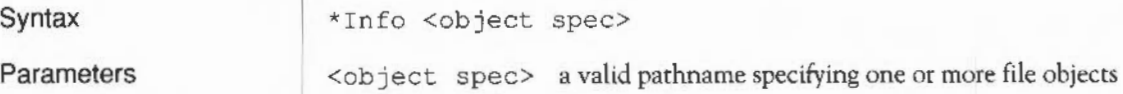

\*Info lists file information for any object matching the given wildcard specification.

Example

Use

\*Info myfile

Related commands

\*Ex, or for information relevant to programmers, the \*Filelnfo command.

### **\*LCat**

Displays objects in a library. \*LCat [<directory>)

Syntax

Use

library. \*LCat lists all the objects in the named library subdirectory. The default is the current library itself. The \*LCat command is equivalent to \*Cat %.

<directory> a valid pathname specifying a subdirectory of the current

Related commands

\*LEx, \*Cat

# **\*LEx**

Displays file information for a library.

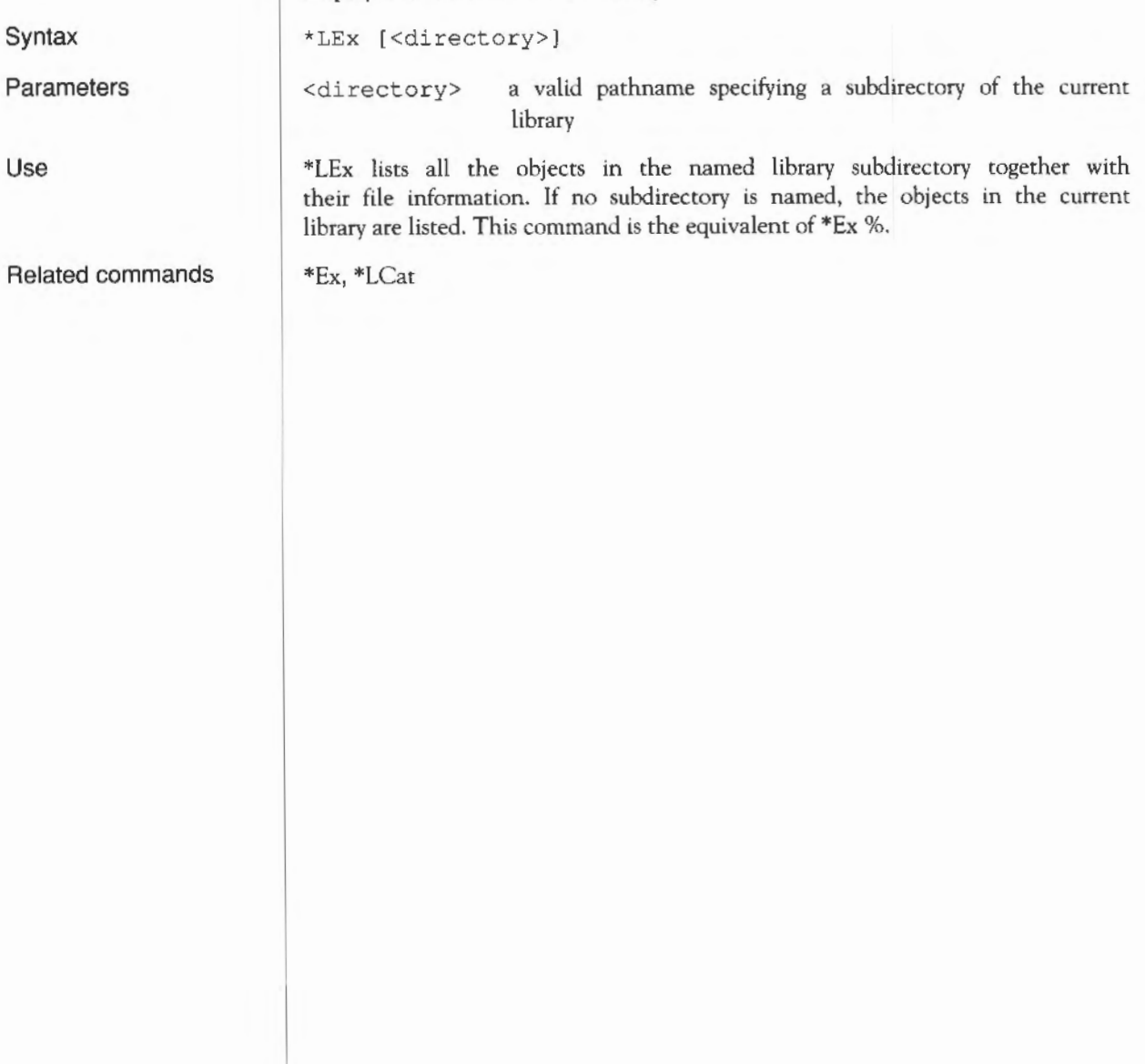

### **\*Lib**

Selects a directory as a library.

\*Lib [<directory>)

\*Library \$.mylib

\*Configure Library

Syntax

Use

Parameters

<directory> a valid pathname specifying a directory

\*Lib selects a directory as the current library. If no other directory is named, the default will depend on which filing system is currently open: in ADFS the default is '\$.Library'; under NetFS it is configurable to '\$.Library' or '\$.ArthurLib'.

Example

sets the directory \$.mylib to be the current library.

Related commands

# **\*List**

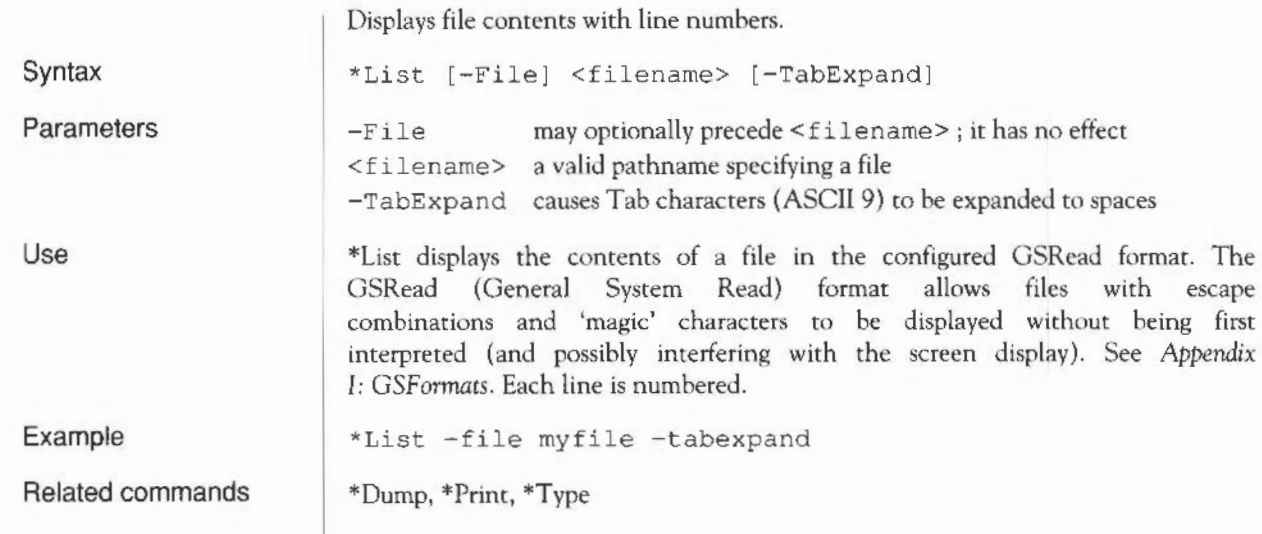

#### **\*Load**

Loads the named file (usually a program file).

\*Load <filename> [<hex load addr>)

<hex load addr> load address in hexadecimal; this overrides any local a valid pathname specifying a file

\*Load loads the named file at a load address specified in hexadecimal.

is set to ". This means that only the current directory is searched.

If no address is specified, the file's type (Basic, Text etc) is looked for:

• If the file does not have a file type, it is loaded at its own load address.

address associated with this file

The filename which is supplied with the \*Load command is searched for in the directories listed in the system variable File\$Path. By default, File\$Path

• If the file has a file type, the corresponding Alias\$@LoadType variable is looked up to determine how the file is to be loaded. A Basic file has a file type of &FFB, so the variable Alias\$@LoadType FFB is looked up, and so on. You are unlikely to need to change the default values of these variables; if you need to, see the chapter entitled *Using system variables* later

Syntax

Parameters

Use

Example

\*Load myfile 9000

\*Create, \*Save

in this part of the Guide.

<filename>

Related commands

Filing system commands 225

# **\*Opt 1**

\*Opt 1 controls file system messages:

\*Opt 1  $[1, 1 \le n > 1]$ 

 $\langle n \rangle$  0 to 3

Syntax

**Parameters** 

Use

\*Opt 1,<n> sets the filing system message level (for Load/Save/Create):

\*Opt 1, 0 \*Opt 1, 1 \*Opt 1, 2 \*Opt l, 3 No filing system messages Filename printed Filename, hexadecimal addresses and length printed Filename, datestamp and length printed

# **\*Opt4**

\*Opt 4 sets the filing system boot action:

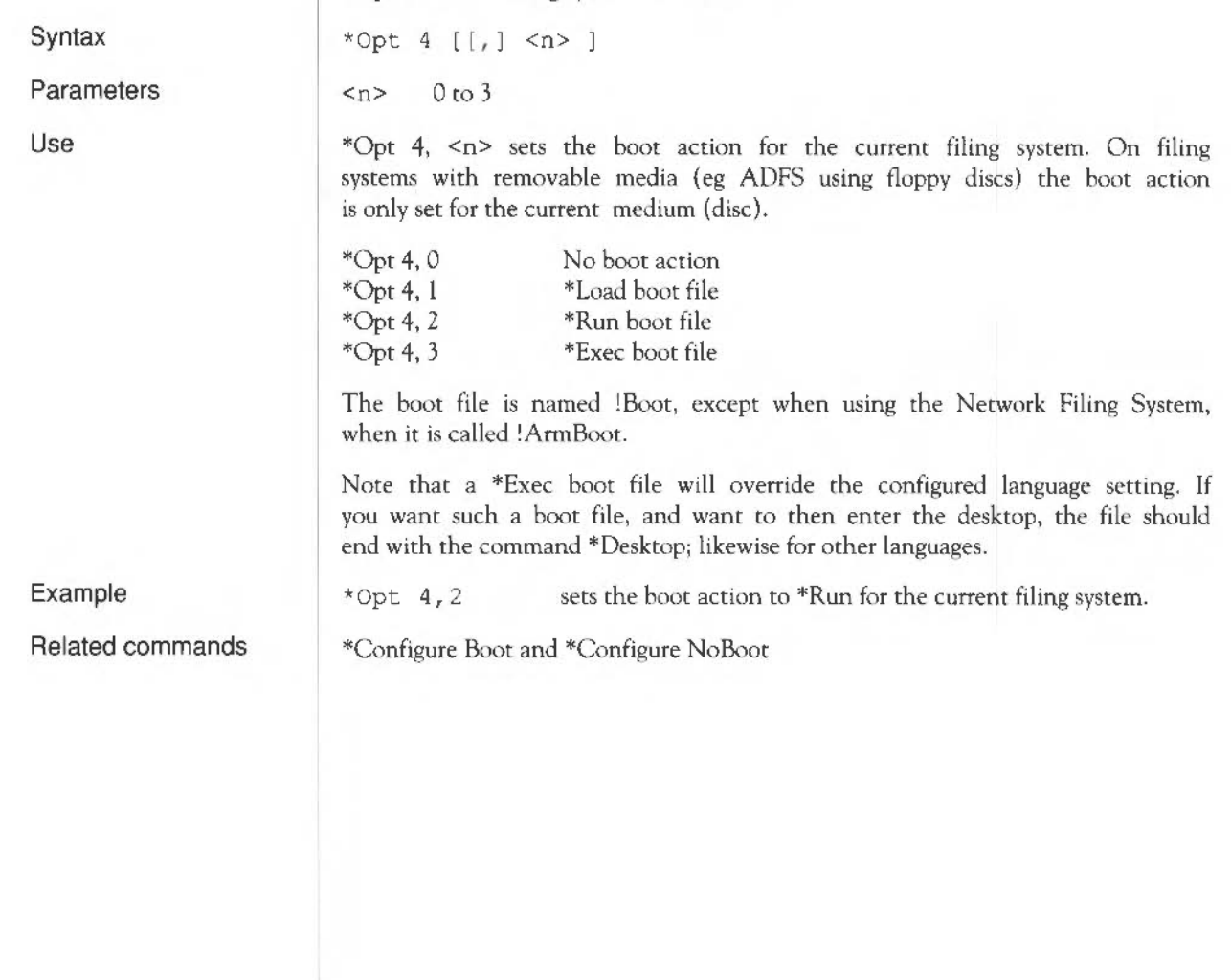

#### **\*Print**

Displays raw text on the screen.

\*Print <filename>

Syntax

Use

Parameters

<filename> a valid pathname specifying a file

\*Print displays the contents of a file by sending each byte - whether it is a printable character or not - to the YOU. Unless the file is a simple text file, some unwanted screen effects may occur since control characters are not filtered out.

Example

Related commands

\*Print myfile

The command \*List <filename> or \*Type <filename> is a better option for displaying the contents of non-text files.

# **\*Rename**

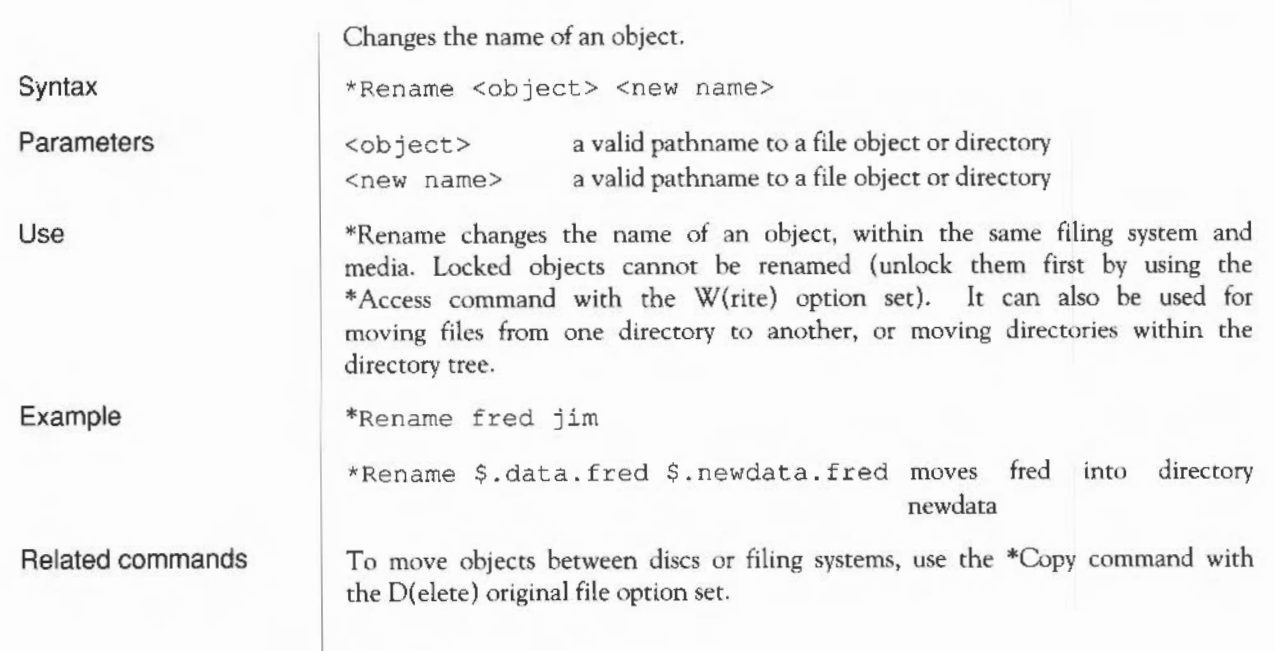

# **\*Remove**

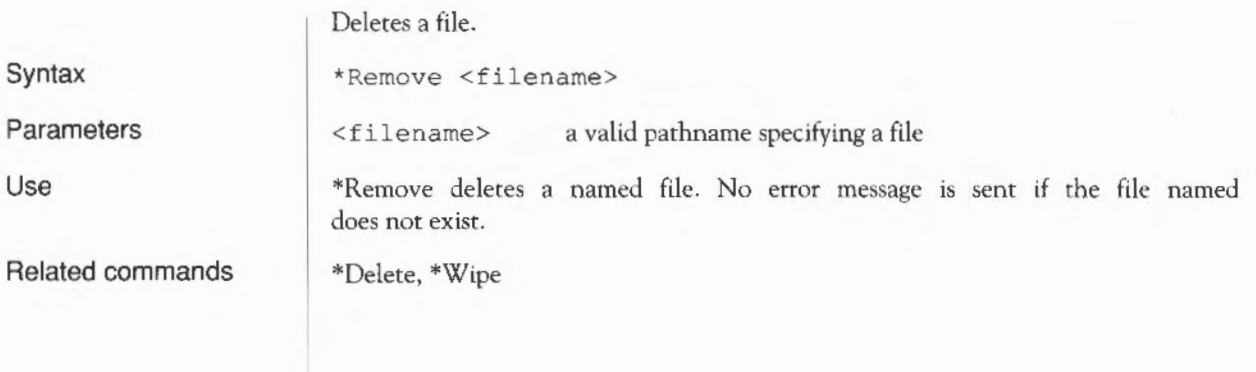

#### **\*Run**

Loads and executes a file.

Syntax

Parameters

Use

<filename> a valid pathname specifying a file <parameters> a Command Line tail (see the *Programmer's Reference Manual* for further details)

\*Run loads and executes the named file, together with a list of parameters, if appropriate.

The filename which is supplied with the \*Run command is searched for in the directories listed in the system variable Run\$Path. By default, Run\$Path is set to ',%.'. This means that the current directory is searched first, followed by the library.

The file's type (Basic, Text etc) is looked for:

\*Run<filename>[<parameters>l

- If the file has a file type (BASIC, Text etc) the corresponding Alias\$®RunType variable is looked up to determine how the file is to be run. A BASIC file has a file type of &FFB, so the variable Alias\$®RunType\_FFB is looked up, and so on. You are unlikely to need to change the default values of these variables; if you need to, see the chapter entitled *Using system variables* later in this part of the Guide.
- If the file does not have a file type, it is loaded at its own load address, and execution commences at its execution address.

\*Run my\_prog

\*Load, \*Exec

\*Run my \_prog my \_data my\_data is passed as a parameter to the program my \_prog. The program can then use this filename to look up the data it needs.

Related commands

Example

Filing system commands 231

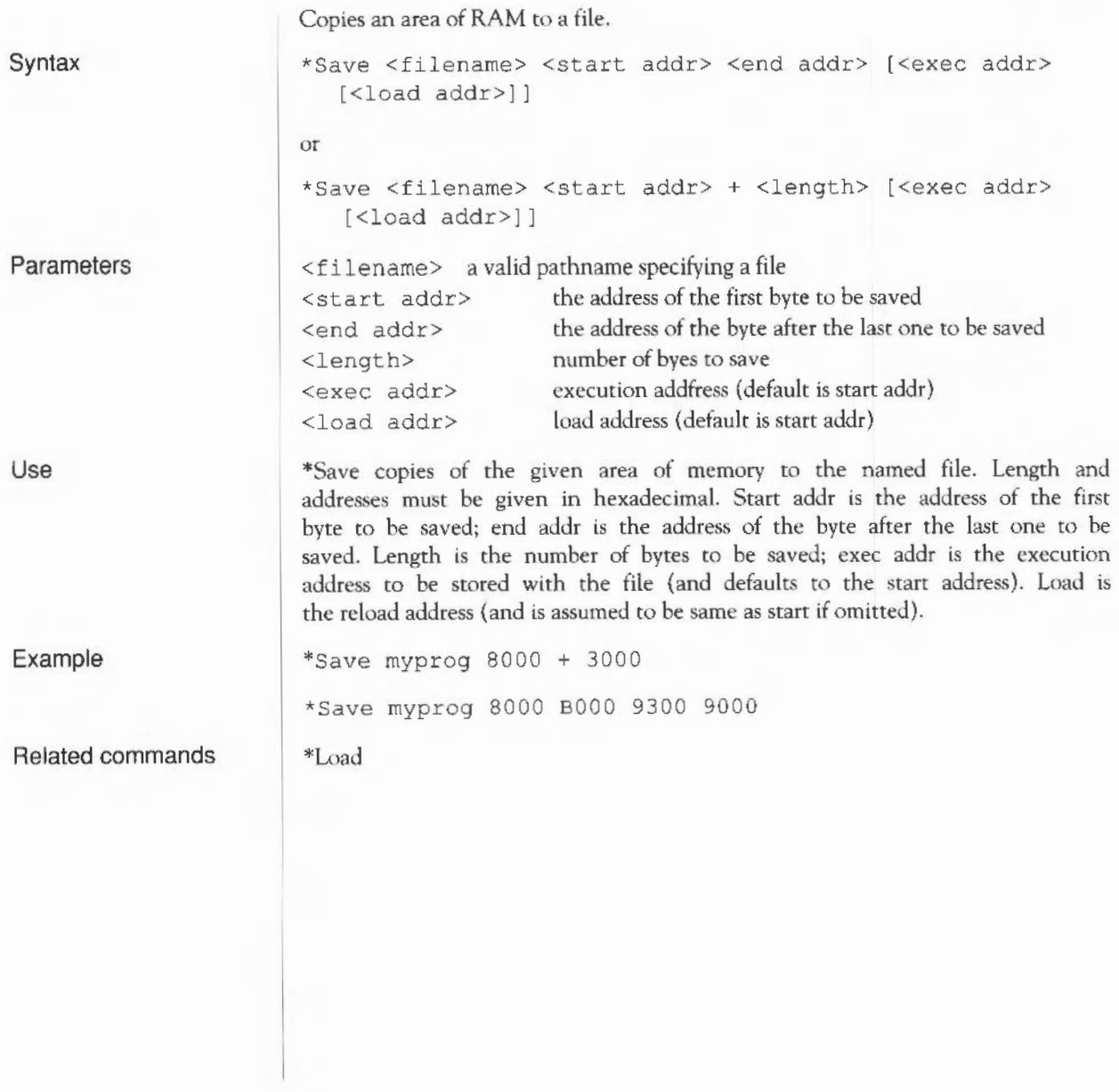

## **\*Set Type**

**Syntax** Parameters Use Example Establishes a file type for a file. \*SetType <filename> <file type> <filename> <file type> a valid pathname specifying a file a number or text description of the file type to be set. A list of valid file types can be displayed by the command \*Show file\$type\*. \*SetType sets the file type of the named file. If the file does not have a date stamp, then the current time and date are assigned to the file. Examples of file types are Palette, Font, Sprite and BASIC: a list is given in Appendix D, or can be inspected by typing \*Show File\$Type\*. Build a small file containing a one-line command, set it to be a command type (&FFE), and run it from the Command Line; finally, view it from the desktop: \*Build X 1 \*Echo Hello World Press [Esc] \*SetType x Command \*Run x the file is given the name x the line number is supplied by \*Build the Escape character, terminates the one-line file or \*Set Type x &FFE is an alternative the text is echoed on the screen The file has been ascribed the 'command file' tcon, and can be run by doubleclicking on the file icon.

# **\*Shut**

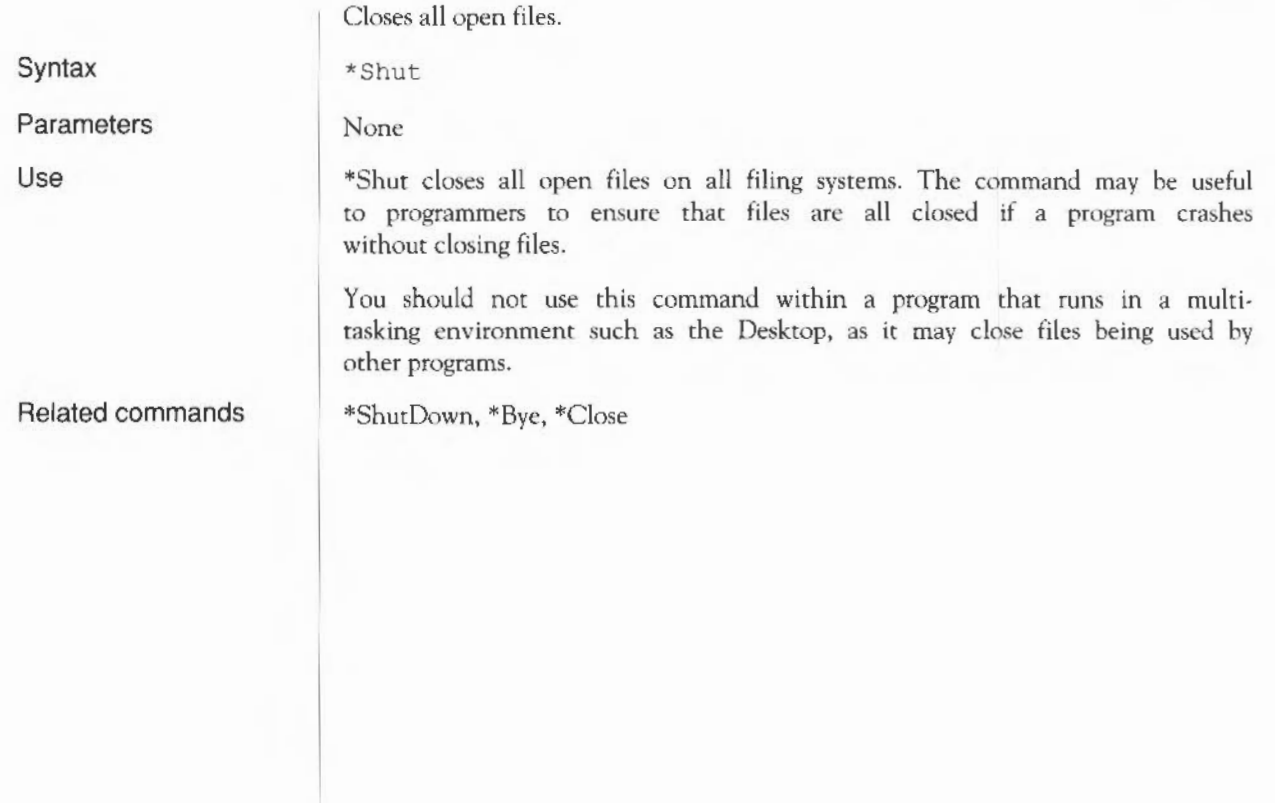

### **\*ShutDown**

Closes files, logs off fileservers and parks hard discs.

Syntax

Parameters

Use

Related commands

\*ShutDown

None

\*ShutDown performs all the actions of the \*Shut command, and in addition logs off all networked file servers and causes hard discs to be parked in a safe state for switching the computer off.

\*Shut, \*Bye, \*Close

# **\*Spool**

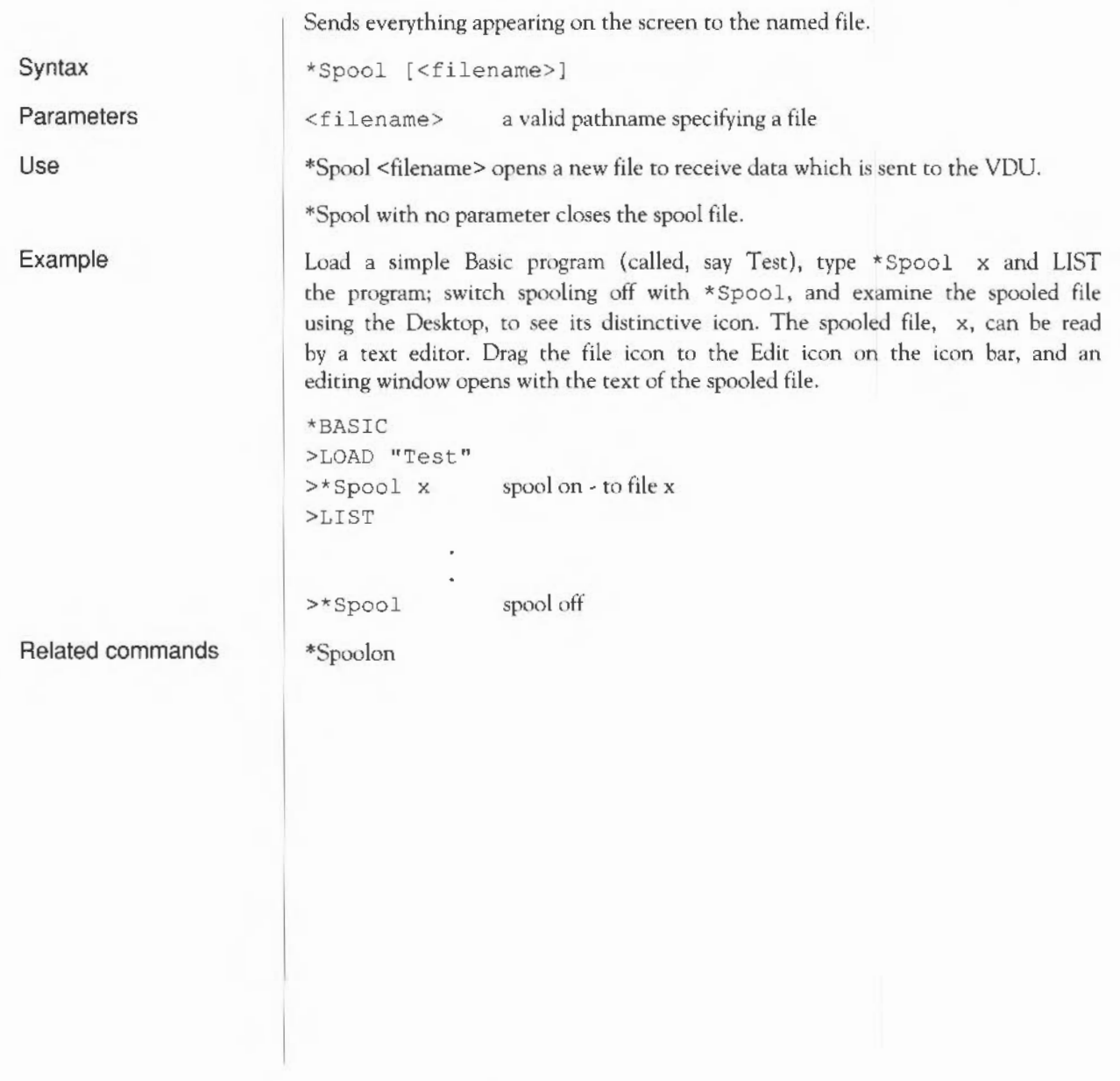

# **\*Spool On**

Syntax Parameters Use Example Related commands Add data sent to the screen to the end of an existing file. \*SpoolOn [<filename>) <filename> a valid pathname specifying a file \*SpoolOn <filename> is similar to \*Spool, except that it takes the name of an existing file. Data sent to the screen is also added to the end of the file. \*SpoolOn (or \*Spool) with no parameter closes the spool file. \*BASIC >LOAD "Test" >\*Spoolon my file append text to file myfile which already exists >LIST >\*Spoolon close spool file \*Spool

# **\*Stamp**

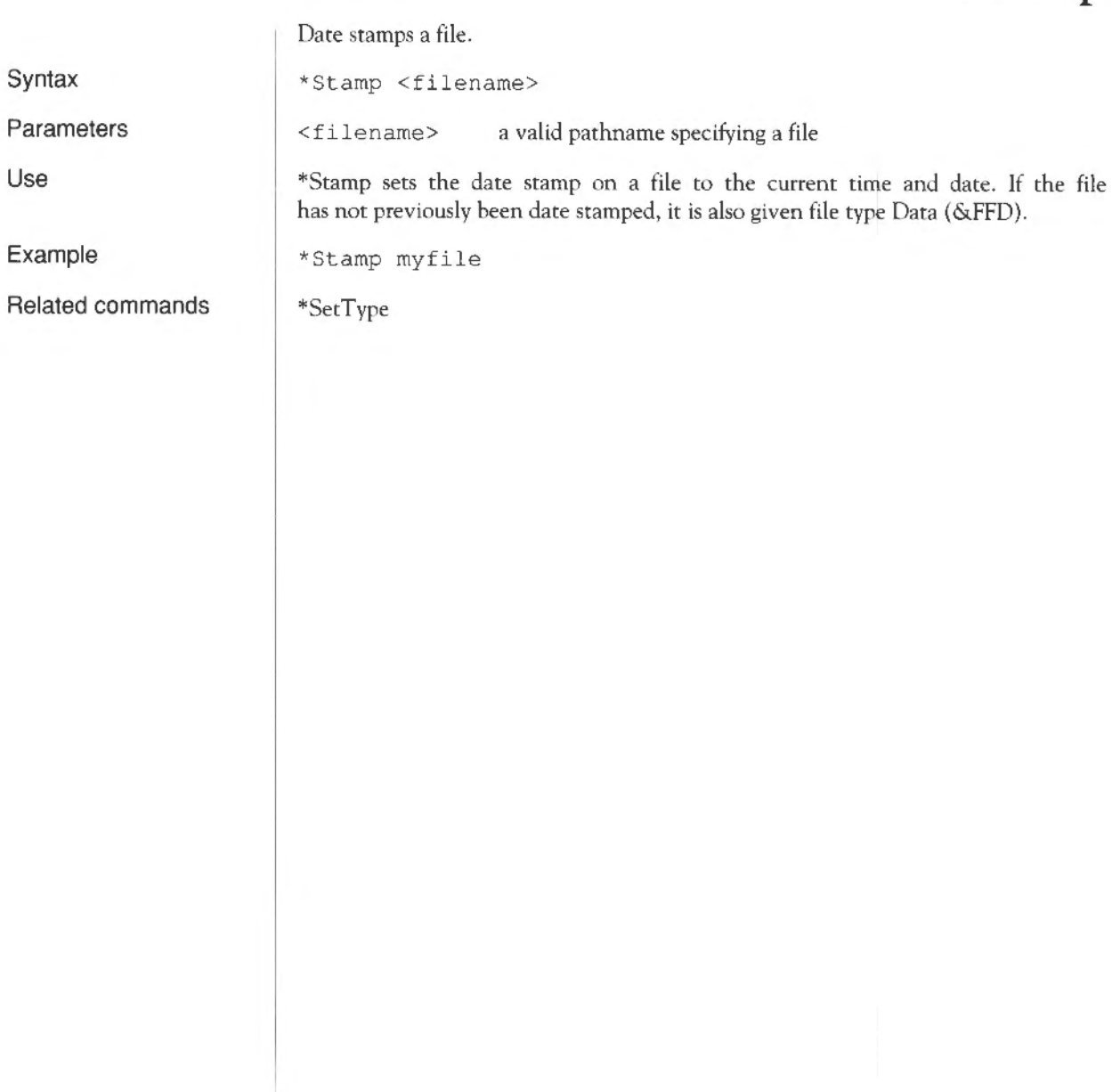

# **\*Type**

Displays the contents of a file.

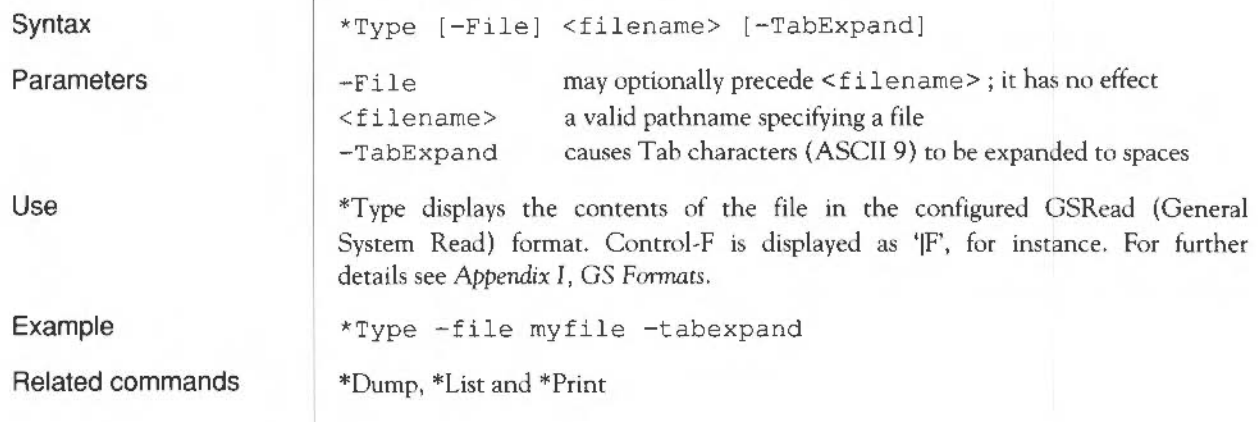

# \*Up

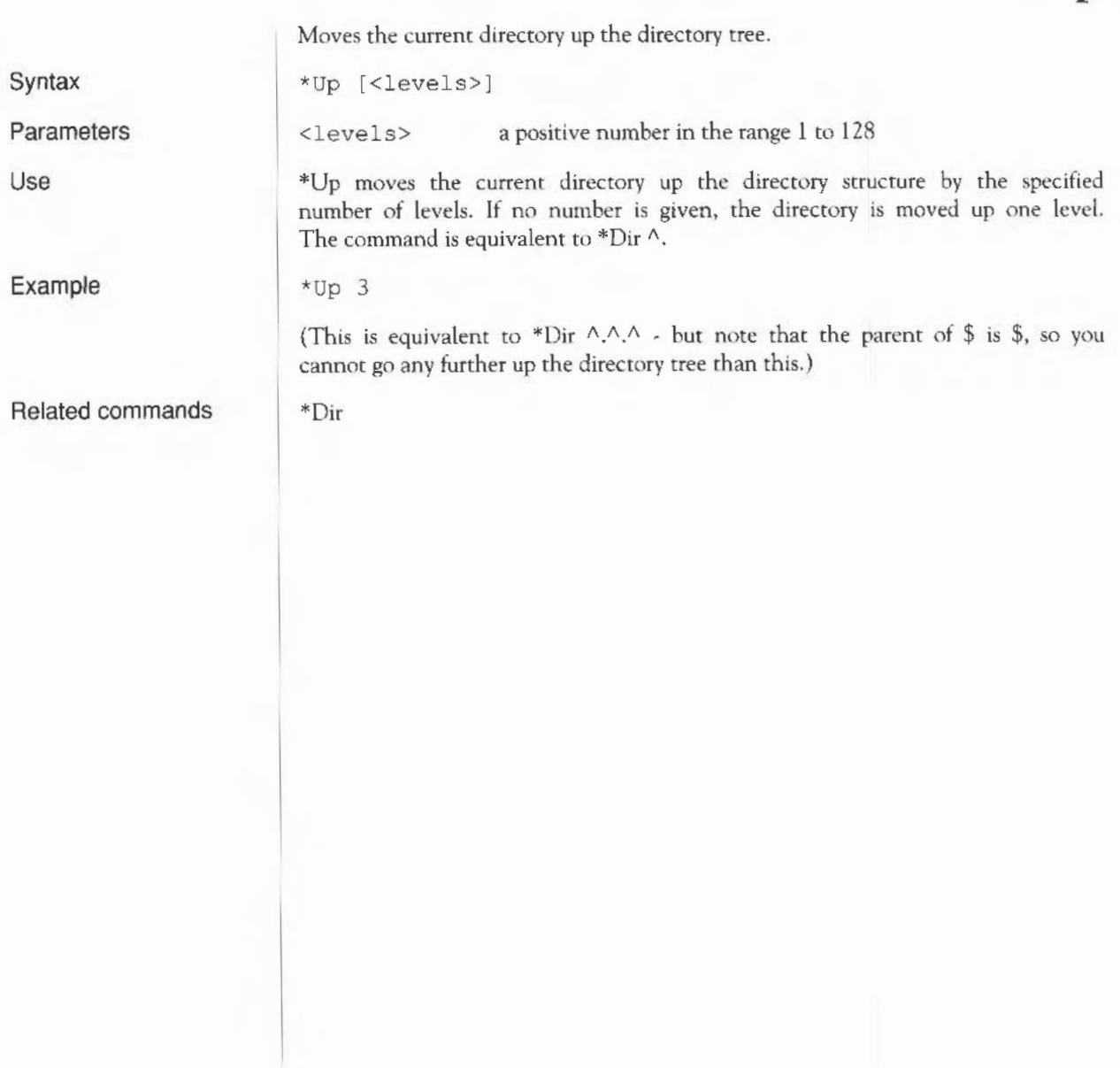

### **\*Wipe**

Deletes one or more files.

<file spec>

<options>

Syntax

\*Wipe <file spec> [<options>)

group of files) C, F, Rand V

Parameters

Use

\*Wipe deletes one or more objects that match the given wildcard specification.

a valid pathname specifying a file (or, with wildcards, a

A set of default options is read from the system variable Wipe\$0ptions, which is set by the system as shown below. You can change these default preferences using the \*Set command (see the chapter entitled *Using system variables* later in this part of the Guide). These default options are overruled by those given to the command.

To ensure an option is ON, include it in the list of options; to ensure it is OFF, precede the option by a ' $\sim$ ' (e.g:  $\sim$ C $\sim$ r to turn off the C and R options).

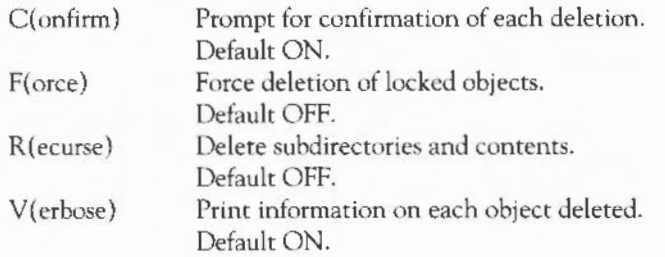

Example

\*Wipe Games.\* deletes all files in the directory Games (but not any of its subdirectories)

Related commands

\*Delete

Filing system commands 242

### ADFS~specific **commands**

The Advanced Disc Filing System (ADFS) is the default filing system on the Archimedes computer, and is supplied with every Archimedes system. It controls the local disc storage media (floppy disc, and hard disc if fitted). ADFS is compatible with previous versions of Acorn ADFS.

The following commands are described in this chapter:

\*ADFS

\*Back

\*Backup

\*Bye

\*CheckMap

\*Compact

\*Defect

\*Dismount

\*Format

\*Free \*Map

\*Mount

\*Name Disc

\*NoDir

\*NoLib

\*NoURD

\*Title \*URD

\*Verify

ADFS-specific commands 243
Selects the Advanced Disc Filing System.

Syntax

Use

\* ADFS selects the Advanced Disc Filing System as the filing system for subsequent operations. Remember that it is not necessary to switch filing systems if you use the full pathnames of objects. For example, you can refer to NetFS objects (on a file server, say) when ADFS is the current filing system.

Related commands

\*RAM, \*Net, \*DeskFS

\*ADFS

# **\*Back**

Exchanges current and previous directories.

\*Back

Syntax

Use

\*Back swaps current and previously selected directories. The command is used for switching between two frequently used directories.

Related commands

\*Dir, which changes to a user-specified directory

# **\*Backup**

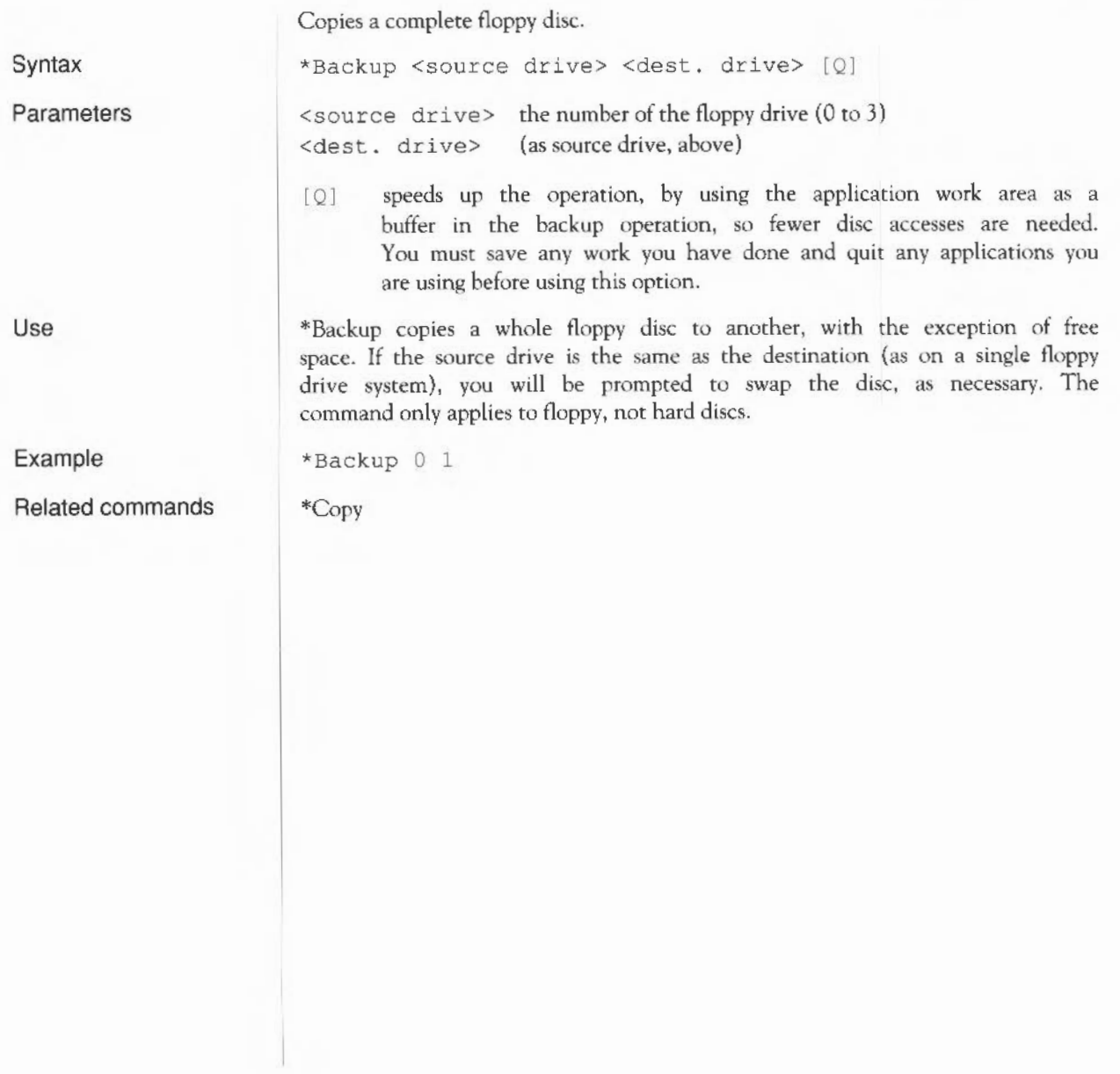

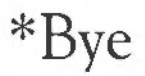

Ends an ADFS session.

\*Shutdown, \*Shut, \*Close

\*Bye

#### Syntax

Use

\*Bye ends an ADFS session by closing all files, unsetting all directories and libraries, forgetting all floppy disc names and parking the heads of hard discs to their 'transit position' so that the hard disc unit can moved without risking damage to the read/write head.

You should check that ADFS is the current filing system before you use this command, as it is also available in NetFS.

Related commands

ADFS-specific commands 247

# **\*CheckMap**

Checks a floppy disc map for consistency.

\*CheckMap [<disc spec . >]

\*Defect, \*Verify

Parameters

<disc spec> the name of the disc or number of the disc drive

Use

Syntax

\*CheckMap checks that the map of an E-format disc has the correct checksums and is consistent with the directory tree. If only one copy is good, it allows you to rewrite the other.

Example \*CheckMap :Mydisc

Related commands

#### **\*Compact**

Collects free spaces together on L- and D-format discs.

\*Compact [<disc drive spec .>)

Syntax

Use

Parameters

<disc drive spec . > the name of the disc or number of the disc drive

\*Compact collects free spaces together by moving files. If no argument is given, the \*Compact command is carried out on the current disc. \*Compact works on either hard or floppy discs: the command is not needed on E-format discs since compaction is automatic.

Example

\*Compact : 0

Related commands

\*CheckMap, \*Map and \*Filelnfo. Disc formats (E-, D- and L-formats) are described in the chapter entitled *The Advanced Disc Filing System* in Part 1 of this Guide.

# **\*Defect**

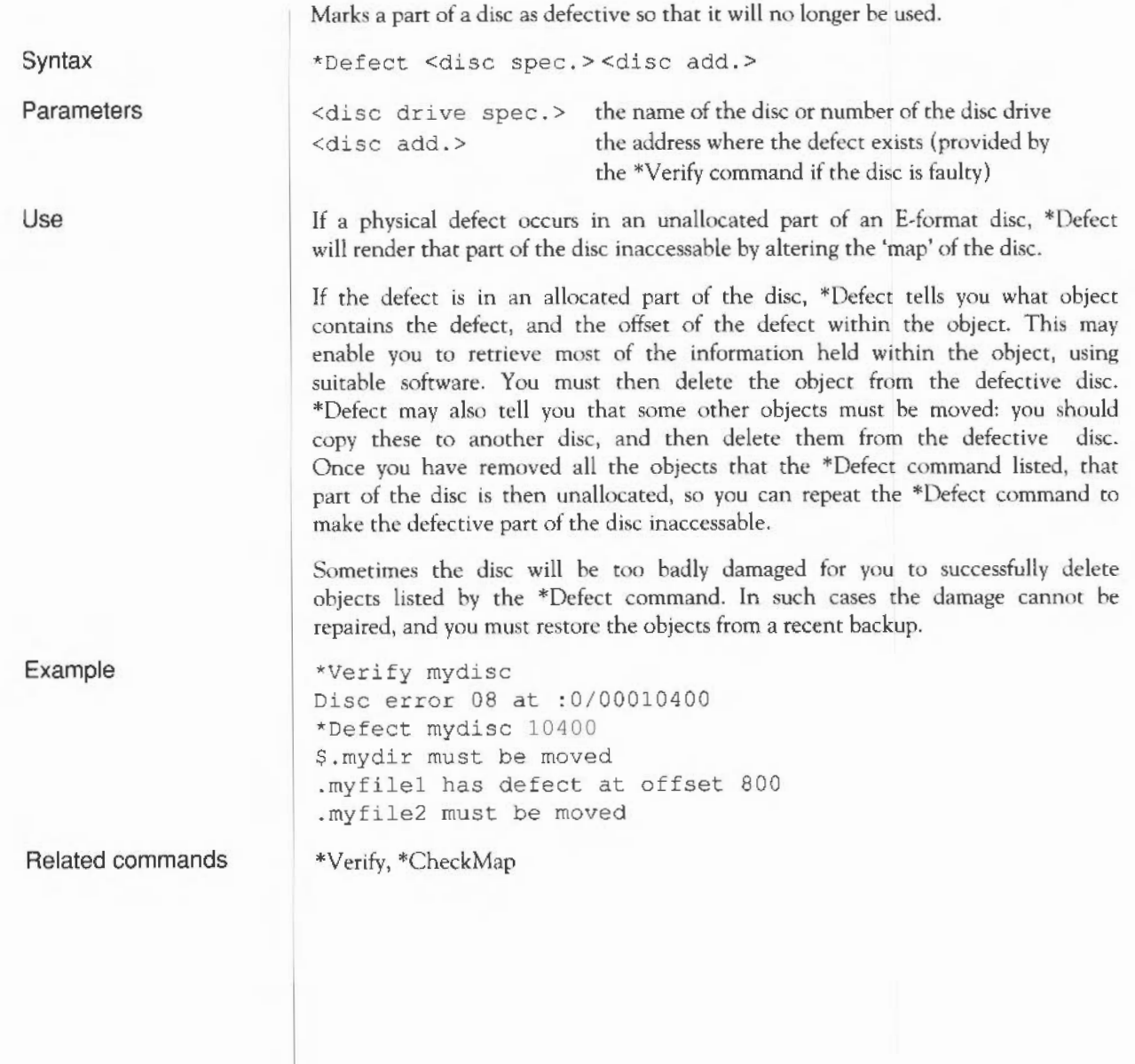

#### **\*Dismount**

Ensures that it is safe to finish using a disc.

\*Dismount [<disc spec.>]

\*Mount.

Syntax

Use

Parameters

<disc spec.> the name of the disc or number of the disc drive

\*Dismount closes files, unsets directories and parks the read/write head of a given disc. If no disc is specified, the current disc is used as the default. \*Dismount is useful before removing a particular floppy disc, but the \*Shutdown command is usually to be preferred, especially when switching off the computer.

Related commands

ADFS-specific commands 251

# **\*Format**

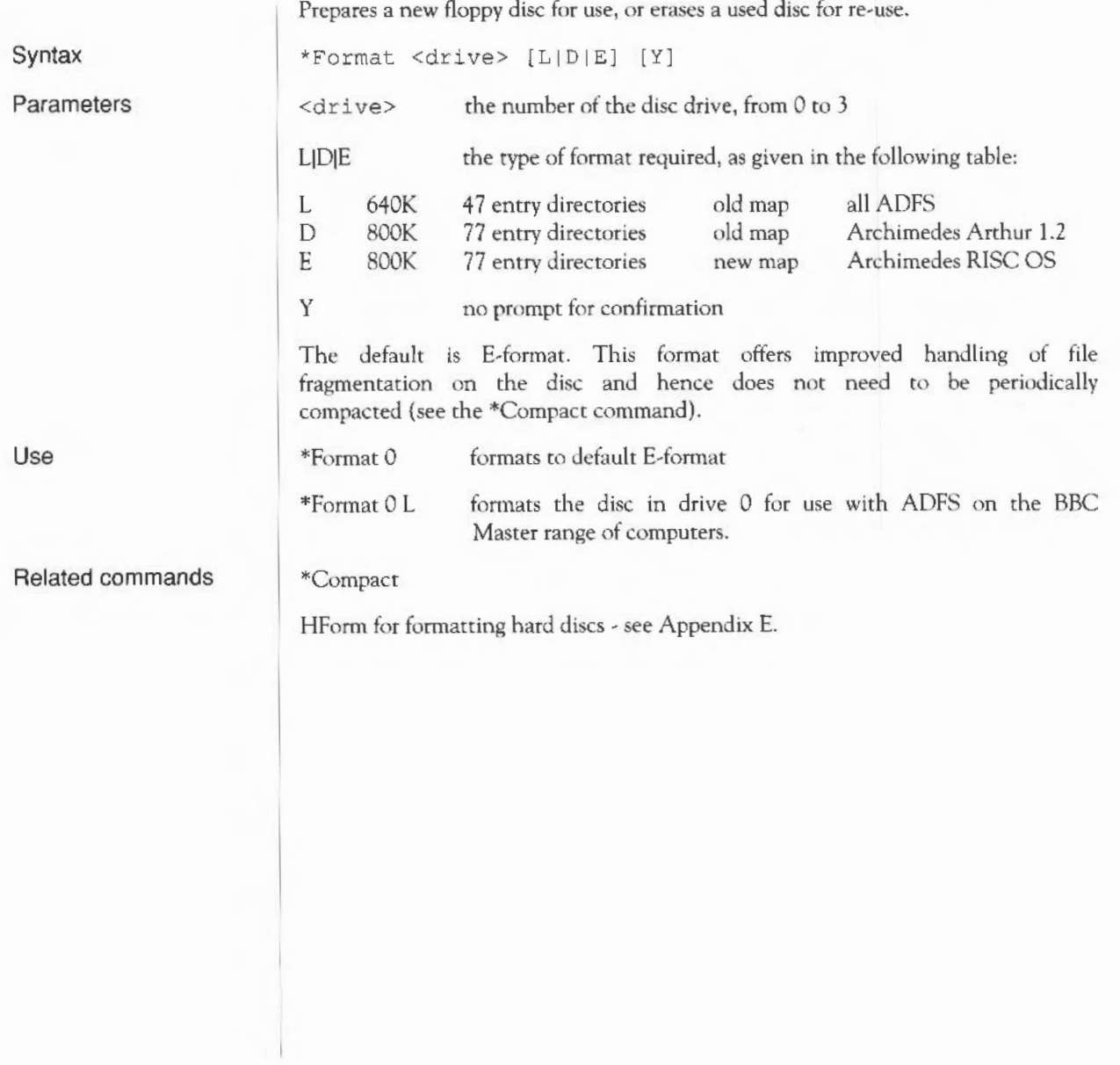

#### **\*Free**

Displays amount of unused disc space.

\*Free [<disc spec.>]

Syntax

Use

Parameters

<disc spec . > the name of the disc or number of the disc drive

\*Free displays the total free space remaining on a disc. If no disc is specified, the total free space on the current disc is displayed.

Related commands

\*Map

# **\*Map**

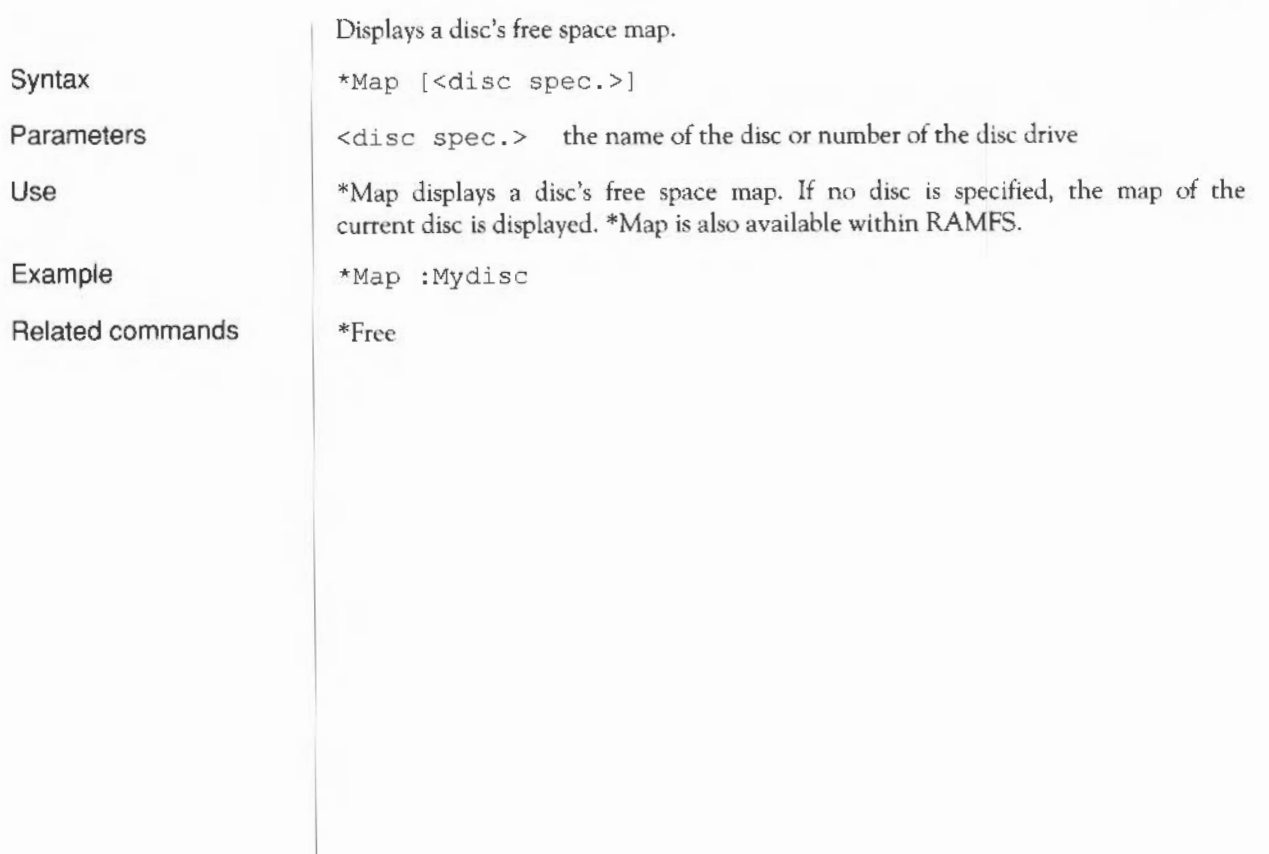

#### **\*Mount**

Prepares a disc for general use. \*Mount [<disc spec>]

\*Dismount

Syntax

**Parameters** 

<disc spec> the name of the disc or number of the disc drive

Use

\*Mount sets the directory to the disc root directory, sets the library (if applicable) to \$.Library, and unsets the URD (User Root Directory). If no disc spec is given, the default drive is used. \*Mount is also available within NetFS.

Related commands

#### **\*NameDisc**

Changes a disc's name.

**Syntax Parameters Use Example**  \*NameDisc <disc spec> <disc name> <disc spec> <disc name> the present name of the disc or number of the disc drive a text string up to 10 characters long \*NameDisc (or alternatively, \*NameDisk) allows you to change a disc's name. \*NameDisc is also available within RAMFS.

\*NameDisc : 0 DataDisc

## **\*NaDir**

Unsets the current directory.

Syntax

Use

Related commands

\*NoDir

\*NoDir unsets the current directory.

\*NoURD, \*NoLib

## \*No **Lib**

Unsets the library.

\*NoLib unsets the library.

\*NoLib

\*Lib

Use

Syntax

Related commands

ADFS-specific commands

# **\*NoURD**

Unsets the User Root Directory (URD).

Syntax

Use

Related commands

\*NoURD

\*NoURD unsets the User Root Directory.

\*NoDir, \*URD

## **\*Title**

Sets the title of the current directory.

\*Cat displays the titles of discs.

<text> a text string of up to 12 characters

\*Title [<text>)

Syntax

Parameters

Use

\*Title sets the title of the current ADFS directory. \*Title is provided for historical reasons; Titles take no place in pathnames and should not be confused with disc names. Spaces are permitted in \*Title names. \*Title is also available within NetFS.

Related commands

ADFS-specific commands 260

## $*I$

Sets the User Root Directory. \*URD [<directory>]

Syntax

Use

Parameters

Example

Related commands

<directory> any valid pathname specifying a directory

\*URD sets the User Root Directory. This is shown as an '&' in pathnames.

If no directory is specified, the root directory of the current filing system is selected.

\*URD adfs :: O.\$.MyDir

\*NoURD

# **\*Verify**

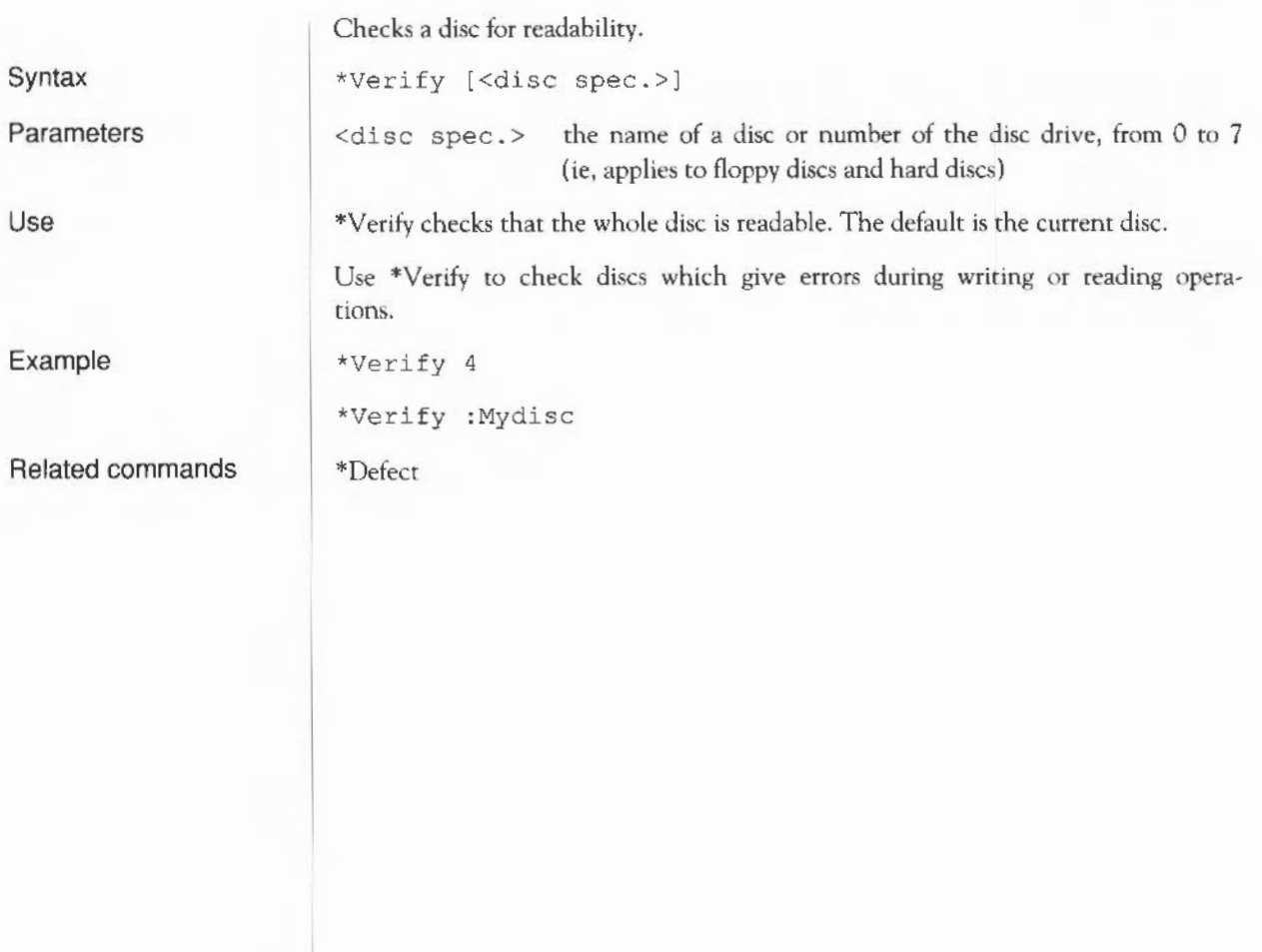

## **Network Filing System commands**

The Network Filing System is for use with an Econet local area network. For general information on NetFS, see the chapter entitled *The Network Filing System* in Part 1 of this Guide.

The following commands are described in this chapter:

\*Net \*Bye \*Free \*FS \*I am \*ListFS \*Logon \*Mount \*PS \*SDisc \*SetPS

#### **\*Net**

Selects the Network Filing System as the current filing system.

\*Net

\*ADFS, \*RAM

Related commands

Syntax

Network Filing System commands

# **\*Bye**

Logs the user off a file server.

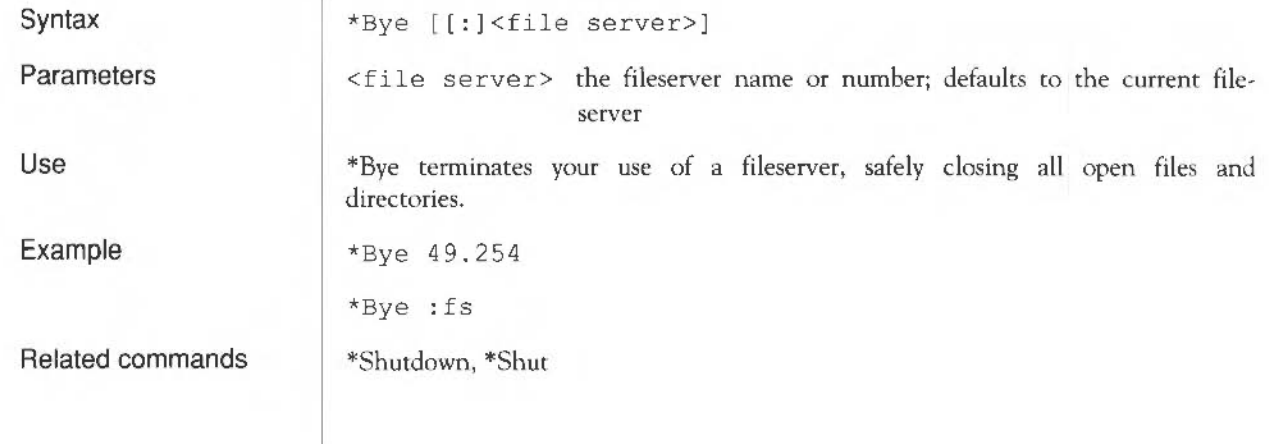

#### **\*Free**

Displays fileserver free space.

Syntax \*Free [<user name>)

Parameters <user name> issued by the network manager

Use

\*Free displays your current remaining free space as well as the total free space for the disc on the current fileserver. lf an argument is given, the free space belonging to that user name is printed our. If no user is given, then the current user's free space is displayed.

Example

\*Free William Disc name Drive Bytes free

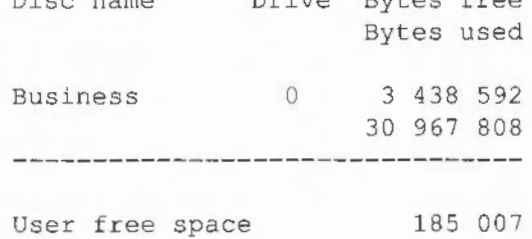

Restores the fileserver's previous context.

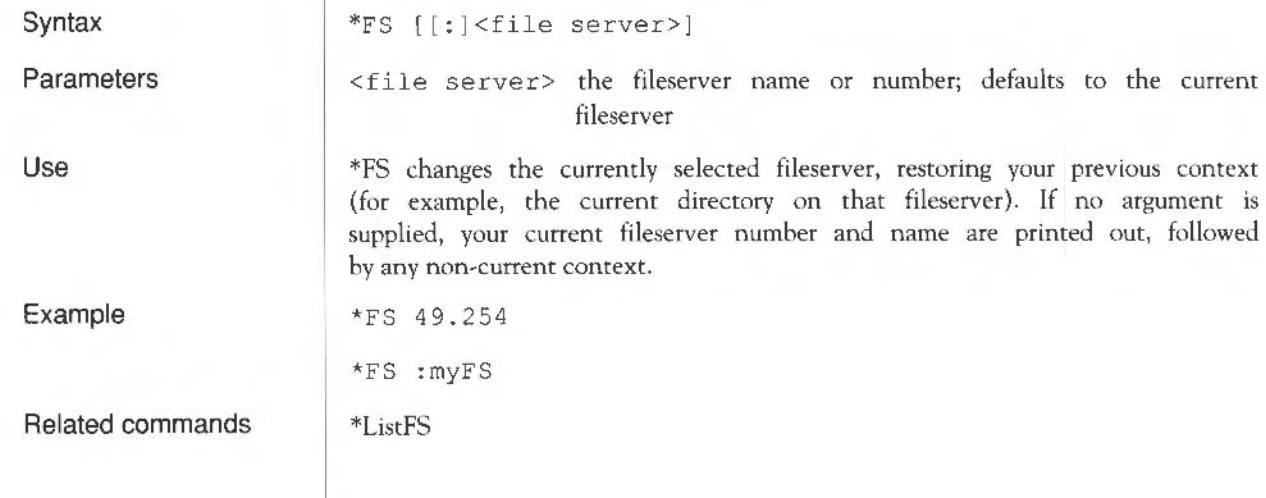

Identical to \*Logon (see below), except that \*I am first selects the NetFS. There is therefore no need to type \*Net before the \*I am command.

# **\*ListFS**

Lists available fileservers.

Syntax

Use

Related commands

\*ListFS displays a list of the file servers which NetFS is able to recognize.

\*FS

\*ListFS

# **\*Logon**

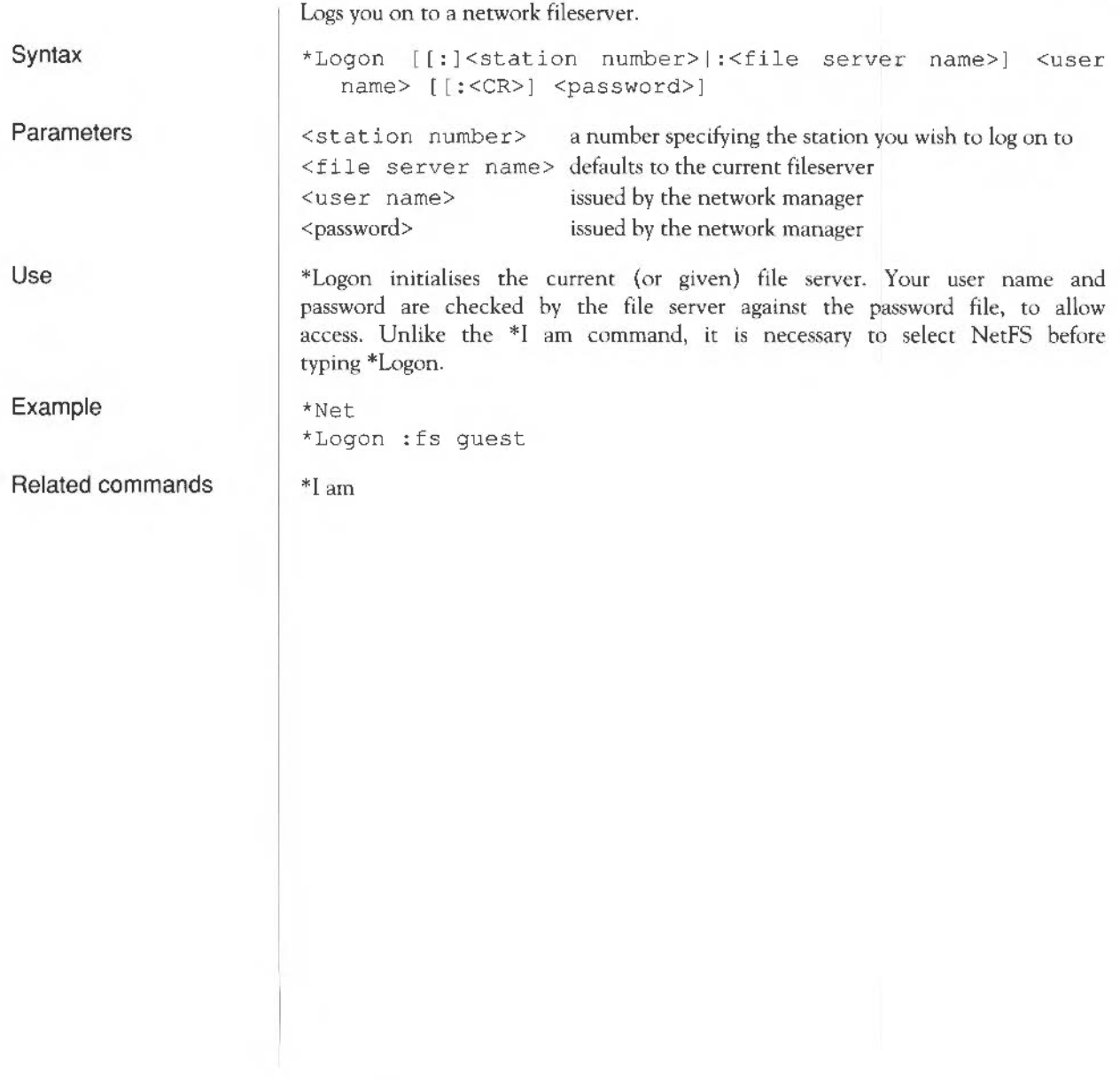

## **\*Mount**

Selects the user root directory, the current selected directory and the library.

Syntax

**Parameters** 

Use

Example

Related commands

\*Mount [<disc spec>]

<disc spec> the name or number of the disc to be mounted

Within NetFS, \*Mount reselects your user root directory, as well as your currently selected directory and library.

\*Mount fs

\*SDisc is a synonym. It is not possible to dismount (\*Dismount) a network fileserver.

Changes the printer server to be used.

Syntax \*PS <printer server>

Parameters <printer server> the name or station number of the printer server

> \*PS changes the currently selected printer server, checking that the new one exists. The new printer server will be used next time you print to the net printer driver.

Example \*PS 49 .254

\*PS :myPS

\*SetPS, \*Configure PS

Related commands

Use

Network Filing System commands 272

# **\*SDisc**

Selects the user root directory, the current selected directory and the library.

Syntax Parameters Use Example Related commands *\*SDisc* [<disc spec . >)  $\langle$  disc spec . > the name or number of the disc to be selected Within NetFS, \*SDisc reselects your user root directory, as well as your currently selected directory and library. \*SDisc fs \*Mount is a synonym. It is not possible to dismount (\*Dismount) a network fileserver

#### **\*SetPS**

Changes the printer server to be used.

Syntax

\*SetPS <printer server>

Parameters

<printer server> the name or station number of the printer server.

Use

\*SetPS changes the currently selected printer server. This command only changes the stored name or number of the current printer server. No check is made that the printer server exists, or is available, until the next time you print to the net printer driver. It is only then that an error might be generated.

Example

\*SetPS :myPS

\*SetPS 49 . 254

\*PS, \*Configure PS

Related commands

Network Filing System commands 274

#### **Other filing systems**

The Advanced Disc Filing System (ADFS) and, for network users, the Network Filing System (NetFS) are the most commonly used, but more specialised filing systems - such as the RAM filing system (RAMFS) and the Desktop filing system (DeskFS) - have associated commands, and these are described below.

#### **The RAM filing system**

The RAM filing system makes an area of RAM behave like an E-format ADFS disc. Carrying out operations with the RAM filing system can produce significant speed increases compared to the same operations using the hard or floppy disc units (under ADFS). Any information in RAMFS is lost when the power is withdrawn from the Archimedes computer, so make sure you save any files stored in RAMFS to a permanent storage medium before switching off.

The following commands are described in this chapter:

\*Ram

\*DeskFS

#### **\*Ram**

Selects the RAM filing system

Syntax

\*Ram

\* AOFS, NetFS

Related commands

**Other commands** 

As well as the commands available to all filing systems, the RAM filing system also provides some of the ADFS commands. See the ADFS section for descriptions of the commands:

\*Back

\*Free

\*Map

\*NameOisc

\*Title

\*URD

Other filing systems 276

**The Desktop filing system** 

The Desktop filing system is reserved for use by the Desktop software and is not normally accessed by the user or applications programmer. It contains files used for the operation of the Desktop and its contents should not be used, changed, or relied upon, since they are liable to change with successive versions of the operating system.

#### **\*DeskFS**

For internal use only - selects the Desktop filing system.

Syntax

\*DeskFS

Use

\*DeskFS selects the Desktop filing system. This command is for internal use by the Desktop manager.

Example

This command is of no use to general users.

Related commands

\*RAM, \*ADFS, \*Net

## **System devices**

The operating system contains a number of useful system devices, which behave like files in some ways. You can use them anywhere you would normally use a file name as a source of input, or as a destination for output. These include:

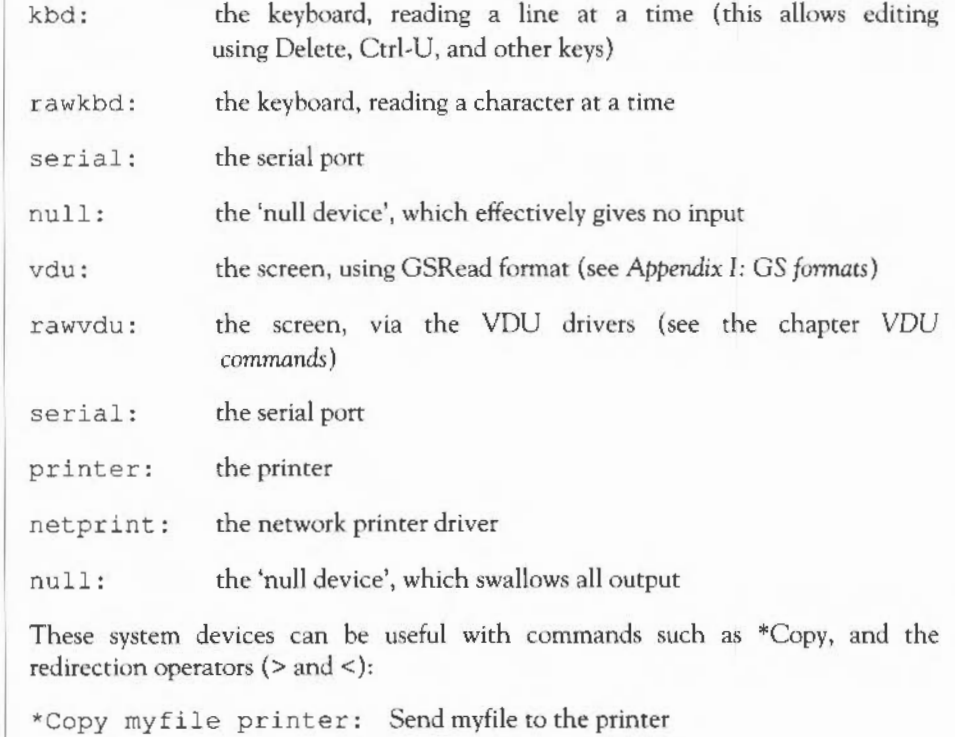

#### **System devices suitable for input**

**System devices suitable for output**
\*Cat { > netprint: } List the files in the current directory to the network printer

The system device null: is useful to suppress unwanted output from a command script or program:

\*myprogram  $\{ >null: \}$  Runs myprogram with no output

The most useful of the above system devices for the general user are likely to be printer: and netprint:.

#### **Configuration commands**

This chapter concerns commands used to configure, or setup, the computer. The main command used is the \*Configure command, which has many possible parameters: one for each of the CMOS RAM options you can set with it. CMOS RAM contains values of settings used at startup time. The settings are not lost when mains power is switched off, since CMOS RAM is supported by batteries: the memory is therefore known as 'non-volatile'. Batteries usually last about a year; when they need to be changed, see *Appendix* B: Maintaining *the Archimedes computer.* 

The Configure program, run from the Desktop and described fully in Part 2 of this Guide, is able to control the most commonly modified features, such as mouse speed, keyboard autorepeat, sound volume, printer type, the keyboard Caps Lock, and the type of window dragging. When set using the Configure program, changes to these options have immediate effect. When set with the \*Configure command, however, changes are recorded immediately but take effect only **after** power on or a hard reset.

The other difference between the Configure program and the \*Configure command is that the latter has many more parameters, offering you an extended range of changes to the configuration.

\*Co. can be used as an abbreviation for \*Configure.

The \*Status command displays a list of the current options and their currently assigned values, the entire collection of settings being known as the configuration status of the machine.

Several ways of resetting the options are provided, so you can set them to default values. This is especially useful if you ever find your computer is configured so as to be almost unusable.

In this chapter the \*Status command is described first, allowing you to examine the present configuration of your computer. Next, the default values at power on are listed, together with information on how to restore them. The remaining configuration commands are discussed in three groups:

#### User preferences:

#### Hardware configuration:

\*Configure Boot \*Configure Caps \*Configure Delay \*Configure Dir \*Configure DumpFormat \*Configure FileSystem \*Configure Language \*Configure Lib \*Configure Loud \*Configure Mode \*Configure MouseStep \*Configure NoBoot \*Configure NoCaps \*Configure NoOir \*Configure NoScroll \*Configure Quiet \*Configure Repeat \*Configure Scroll \*Configure ShCaps \*Configure SoundDefault \*Configure WimpFlags \*Configure WimpMode

\*Configure Baud \*Configure Country \*Configure Data \*Configure Drive \*Configure Roppies \*Configure FS \*Configure HardDiscs \*Configure Ignore \*Configure MonitorT ypc \*Configure Print \*Configure PS \*Configure Step \*Configure Sync \*Configure TV

#### Memory allocation:

\*Configure ADFSbuffers \*Configure ADFSDirCache \*Configure FontSize \*Configure RAMFsSize \*Configure RMASize \*Configure ScreenSize \*Configure SpriteSize \*Configure SystemSize

#### **\*Status**

#### **Reading Settings**

Provides information on how the computer is configured

Syntax

Parameters

Use

\*Status displays the configuration status of the computer. Because the default values of various parameters are held in non-volatile memory (the batterybacked CMOS RAM), they are preserved even when the computer is switched off, until reset from the Desktop (by using Configure) or by using the \*Configure command.

\*status without a parameter list displays all values.

\*Status <name> displays the value of the \*Configure option name.

Example

\*Status TV

\*Status [<name>)

<name>

Related commands

\*Configure

#### **Restoring default values**

It is sometimes useful to restore ail the values to their default settings. (For instance, someone else could use your computer and change the configuration, or the batteries that power the CMOS RAM might become flat without your realising it.) To restore the default values, switch the machine on with either the R key or the Delete key held down. Of these, the R key is less severe in its effects.

An R power on preserves the Econet station number, the country code, the number of floppy discs, the number of hard discs and ail bytes relating to expansion cards. All other bytes are cleared to zero, and then the following defaults are set:

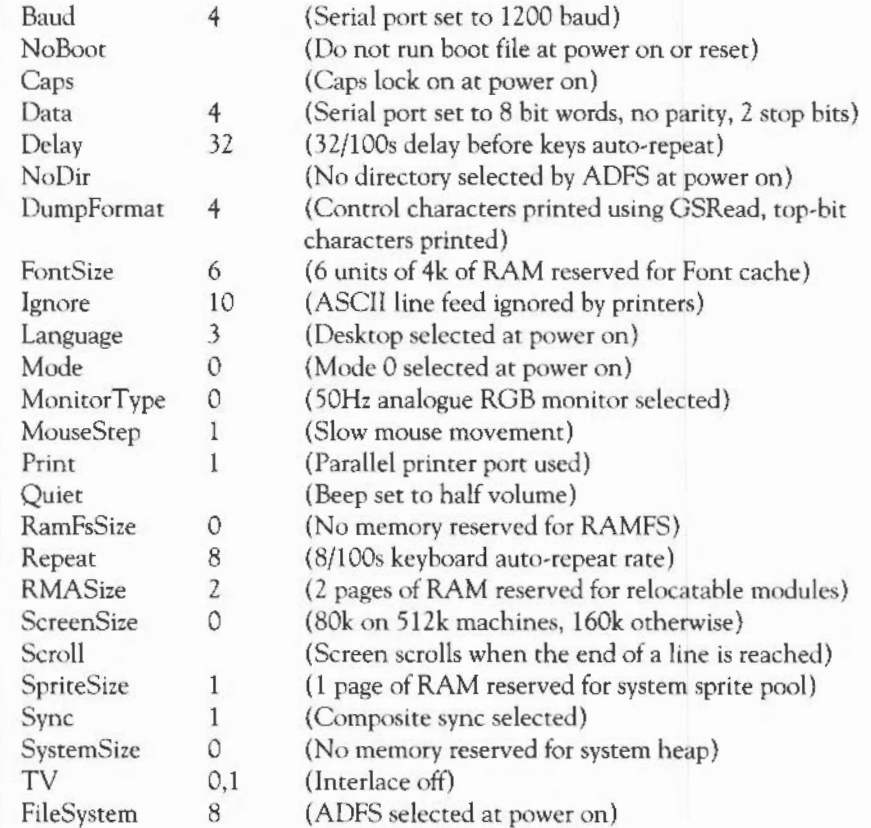

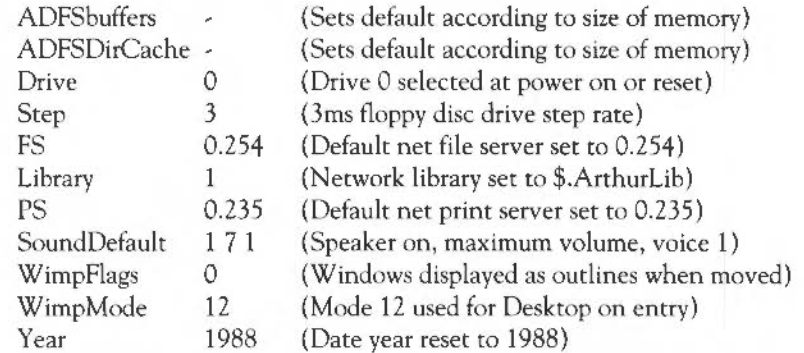

A Delete power on also sets the above defaults, but preserves only the Econet station number. All bytes relating to expansion cards are cleared, and the country code and numbers of drives are set to:

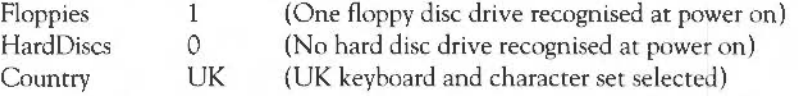

#### **Setting the monitor type**

Both the above power on resets set the MonitorType to 0 (a 50Hz TV standard monitor). If you have a different type of monitor you will then not be able to see the display on your screen. You will need to follow the original power on reset with a second (different) reset to select the correct monitor type. Switch the machine on with the appropriate key from the numeric pad held down:

- 0 50Hz TV standard monitor
- 1 Multiscan colour monitor
- 2 64Hz hi-resolution monochrome monitor
- 3 60Hz VGA-type monitor

In a few cases you will still not get a display on your monitor, because the vertical sync signal is the opposite to what the monitor expects. If this happens, repeat the above process, but use the T or Copy key instead of the R or Del key respectively. The same default values are set as before, except for the vertical sync signal, which will now be correct for your monitor. Note that you may then need to set the monitor type again.

#### **Summary** In summary, you should go through the following steps, stopping as soon as you get a display:

- 1 Reset the values by switching on while the R or Delete key is held down.
- *2* Set the monitor type by switching on while the correct numeric key is held down.
- 3 Reset the values by switching on while the Tor Copy key is held down.
- 4 Set the monitor type by switching on while the correct numeric key is held down.

Once you have restored the default values and got a display, you can use the \*Configure command to change any of the defaults to the values you want.

User preferences <br>This grouping of configuration commands allows you to 'fine tune' the operation of the Archimedes computer to suit your personal working style.

#### **\*Configure Boot**

Causes a power on, reset or Ctrl-Break to run a boot file.

Syntax

Use

\*Configure Boot causes a power on, reset or Ctrl-Break to run a boot file. The file &.!Boot is looked for (&.!ArmBoot if the network is the configured filing system), and if found is loaded and run, as set by the \*Opt 4 command. You might use a boot file to load a program automatically when the computer is switched on.

The Break key always operates as an Escape key after power on. You can use a Shift-power on, Shift-reset or Shift-Break if you do not want to run the !Boot file.

NoBoot is the default setting.

\*Configure Boot

This option can also be set from the Desktop, using the Configure application.

See also *Appendix C: Resecting and power* on.

Related commands

\*Opt4 \*Configure NoBoot

## **\*Configure Caps**

Selects Caps Lock ON. \*Configure Caps

Syntax

Use

\*Configure Caps sets the Caps Lock on, so that when you switch on you automatically type in capital letters. This is the default setting.

This option can also be set from the Desktop, using the Configure application.

Related commands

\*Configure NoCaps, \*Configure ShCaps

#### **\*Configure Delay**

Sets the delay before keys start to auto-repeat.

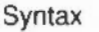

\*Configure Delay <n>

Parameters

Use

Example

Related commands

 $\langle n \rangle$  0 to 255 \*Configure Delay specifies the keyboard auto-repeat delay (in hundreths of a second, from 0 to 255). A value of 0 disables auto-repeat. The default value is

\*Configure Delay 20

32.

The keyboard auto-repeat delay can be changed temporarily with \*FX 11,n.

#### **\*Configure Dir**

Selects the root directory on power on.

\*Configure Dir

Syntax

Use

\*Configure Dir sets the root directory of the ADFS and the RAMFS as the current directory on power on. NoDir is the default setting.

This option can also be set from the Desktop, using the Configure application.

Related commands

\*Configure NoDir , \*Configure Drive

## **\*Configure DumpFormat**

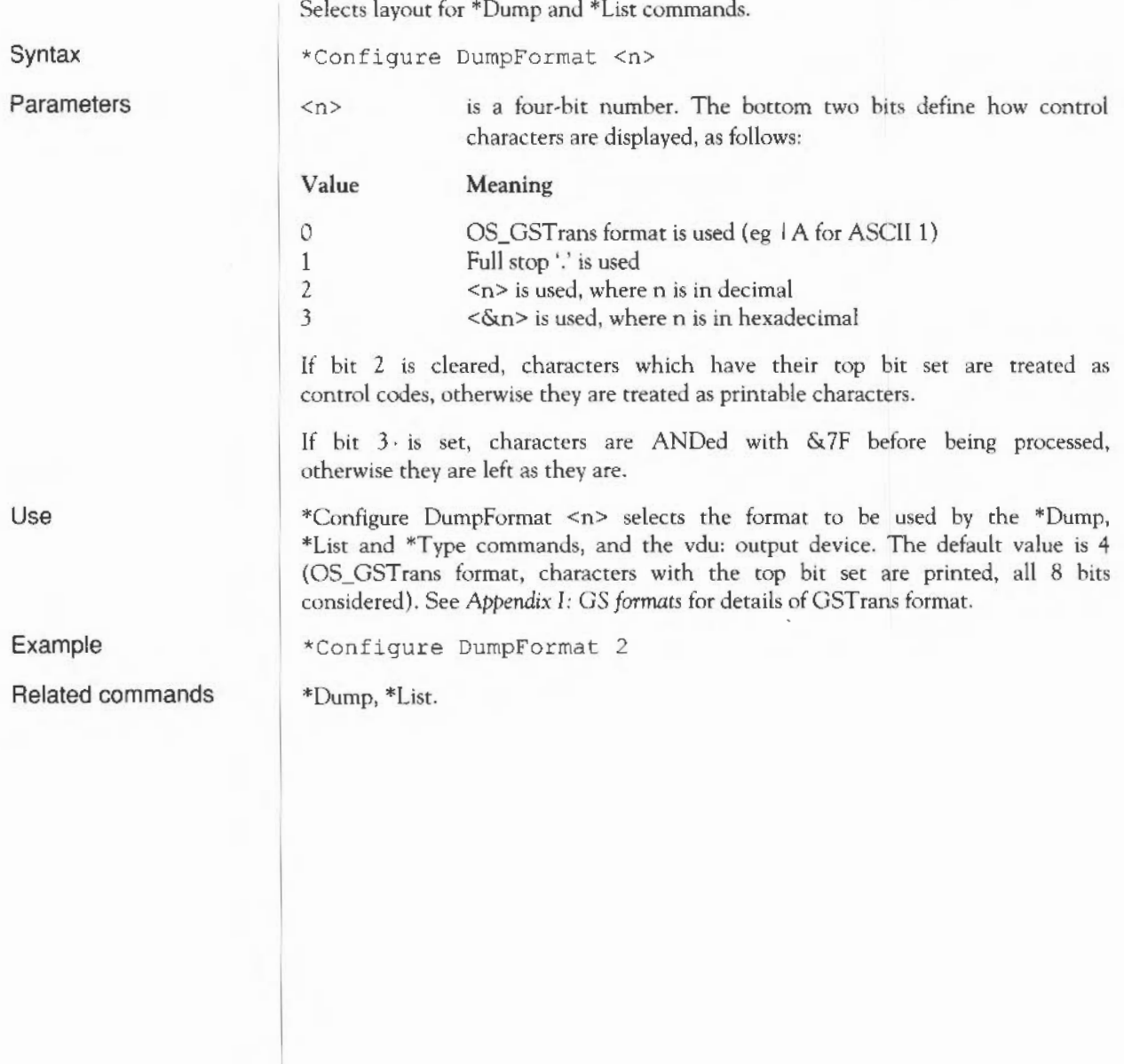

## **\*Configure FileSystem**

Selects the filing system to be used at power on.

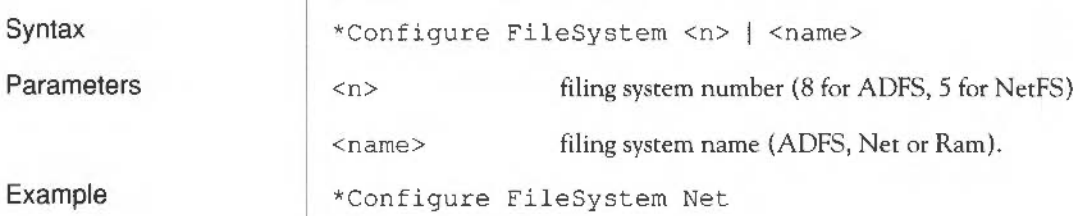

#### **\*Configure Language**

Parameters Example Related commands Selects the language used at power on. \*Configure Language <n> <n> the module number of the language which should be started after a reset The default is n=3 (the Desktop). \*Configure Language followed by a number sets the module language which is automatically selected on power on. Choose 3 for the Desktop, 4 for BASIC or 0 for Command Line Mode. Use the \*Modules command to check the number of the required language, especially if you have added or removed modules. Note that the configured language is not entered if a boot file is run at power on using \*Exec. Instead, the boot file must select the language. \*Configure Language 0 (starts up in Command Line Mode, with \* prompt) \*Modules

Syntax

Use

#### **\*Configure Lib**

Selects the library used at power on.

\*Configure Lib [0 | 1]

 $0$  or  $1$ 

\*Configure Lib selects the default library on power on.

If 0 is given as the parameter, the default library \$.Library will be selected for all filing systems. If 1 is used (the default value), the library \$.ArthurLib is used for the NetFS only, and \$.Library for all other filing systems.

\*Configure Lib 0

Syntax

Parameters

Use

Example

### **\*Configure Loud**

Sets the beep at full volume.

Syntax

\*Configure Loud

Use

Related commands

This option can also be set from the Desktop, using the Configure application.

\*Configure Quiet, \*FX 212

## **\*Configure Mode**

Selects the screen mode used after a reset.

Syntax Parameters Use Example Related commands \*Configure Mode <n> <n> screen mode number (see *Appendix F: Screen modes* for the valid mode numbers) \*Configure Mode selects the screen mode used after a reset, or on leaving the Desktop. Mode 0 is the default. \*Configure Mode 27 selects start up mode for VGA-type monitor, with 16 colours \*Configure MonitorType, \*Configure WimpMode.

# **\*Configure MouseStep**

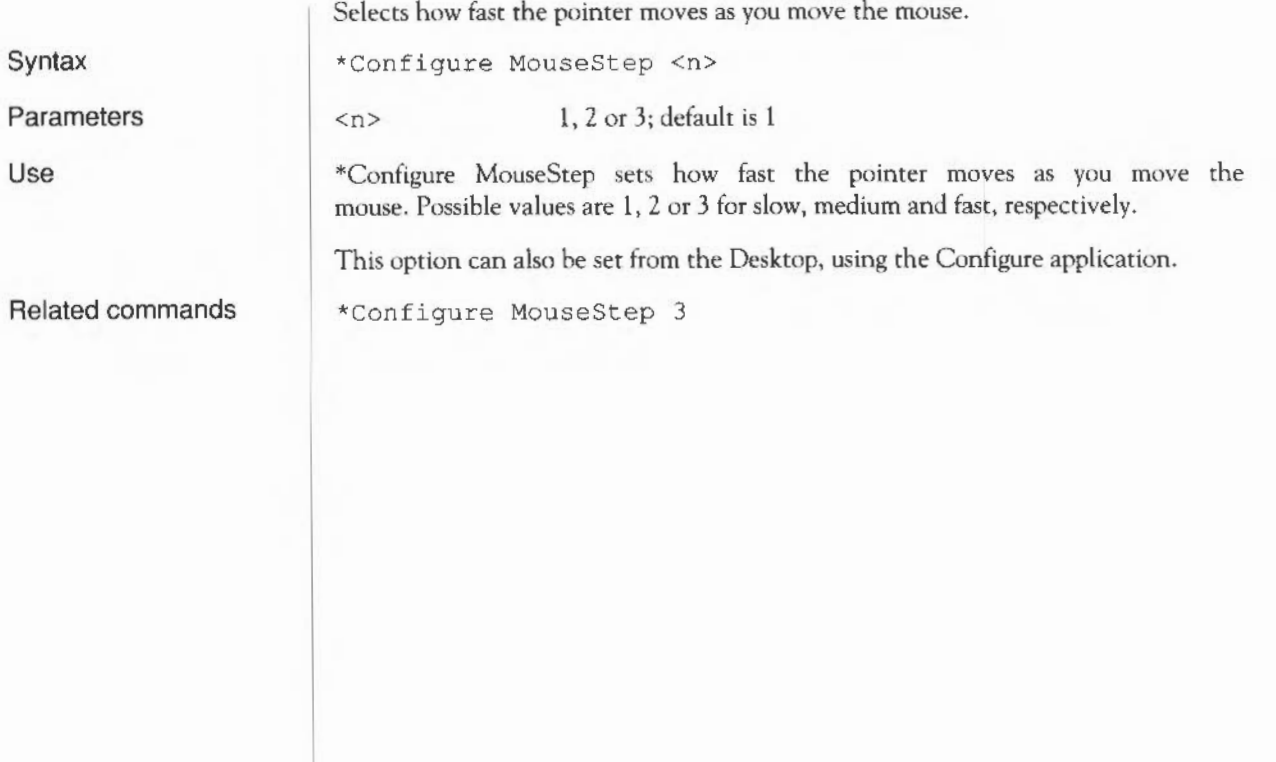

#### **\*Configure NoBoot**

Causes a Shift-power on, Shift-reset or Shift-Break to run a boot file.

\*Configure NoBoot

\*Configure NoBoot causes a Shift-power on, Shift-reset or Shift-Break to run a boot file. The file &.!Boot is looked for (&.!ArmBoot if the network is the configured filing system), and if found is loaded and run, as set by the \*OPT 4 command. You might use a boot file to automatically load a program when the computer is switched on with the Shift key held down.

The Break key always operates as an Escape key after power on. You can use a normal power on, reset or Ctrl-Break if you do not want to run the !Boot file.

This is the default setting.

\*OPT 4, \*Configure Boot

This option can also be set from the Desktop, using the Configure application.

See also *Appendix C: Resetting and power on*.

Related commands

**Syntax** 

Use

## **\*Configure N oCaps**

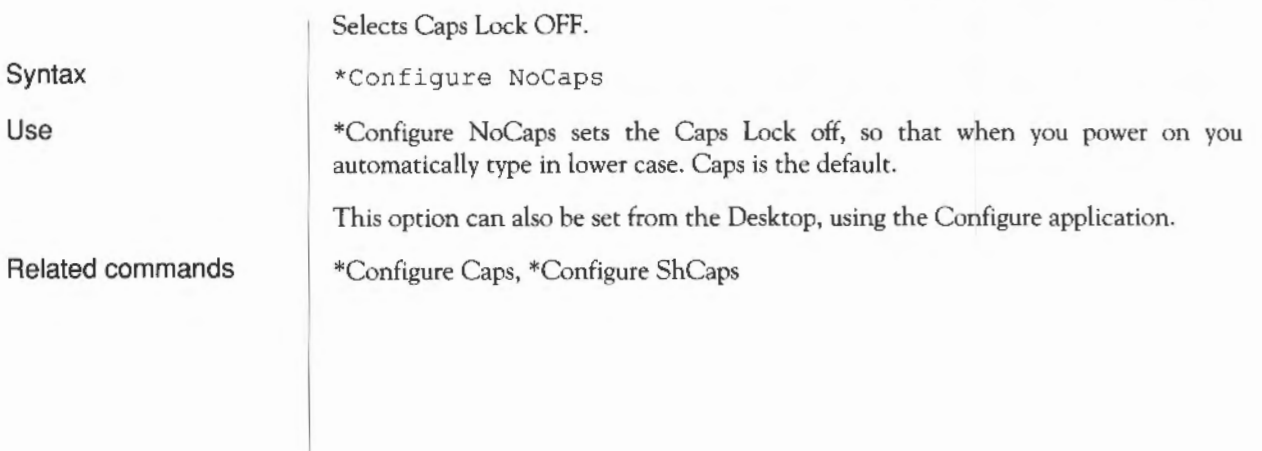

### **\*Configure N aDir**

No directory is selected on power on.

\*Configure NaDir

Syntax

Use

\*Configure NoDir leaves the ADFS and the RAMFS with no current directory on power on. This is the default setting.

This option can also be set from the Desktop, using the Configure application.

Related commands

\*Configure Dir , \*Configure Drive

## **\*Configure NoScroll**

Sets the screen not to scroll upwards at the end of a line.

\*Configure NoScroll

Syntax Use

\*Configure NoScroll docs not generate a new line when a character is printed at the end of a line. The default value is Scroll.

Related commands \*Configure Scroll

## **\*Configure Quiet**

Sets the beep at half volume.

\*Configure Quiet

Syntax

Use

Related commands

This option can also be set from the Desktop, using the Configure application.

\*Configure Loud

### **\*Configure Repeat**

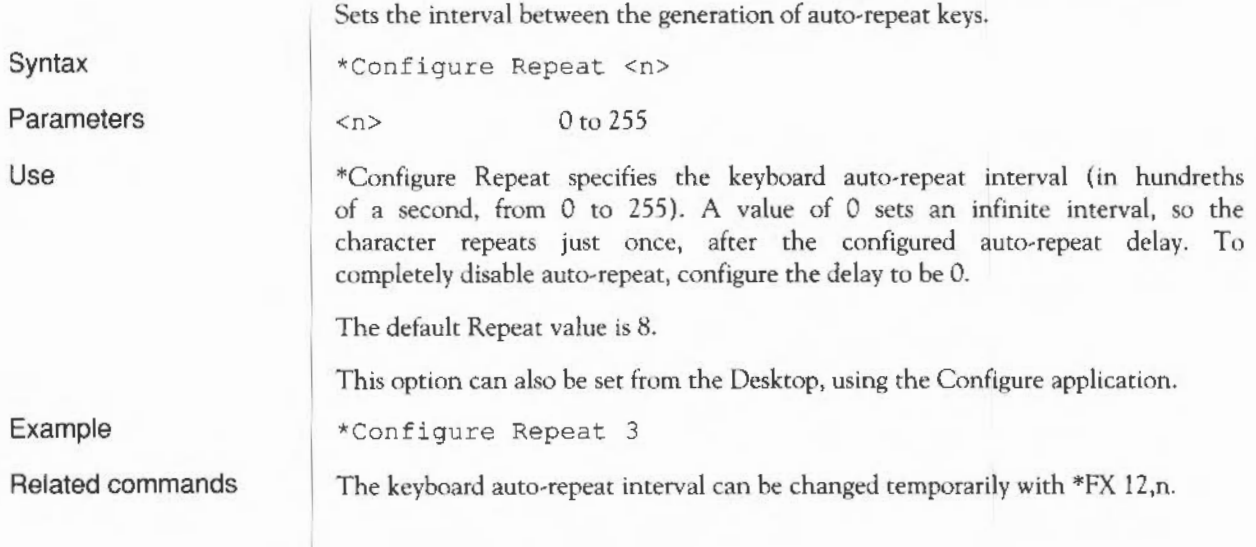

## **\*Configure Scroll**

Sets the screen to scroll upwards at the end of a line.

**Syntax** 

Use

\*Configure Scroll generates a new line automatically whenever a character is printed at the end of a line. This is the default.

Related commands

\*Configure NoScroll

\*Configure Scroll

#### **\*Configure ShCaps**

Selects Caps Lock ON, Shift producing lower case letters.

Syntax

Use

\*Configure ShCaps sets the Caps Lock on, so that when you power on you automatically type in capital letters. Holding down the Shift key will produce lower case letters, unlike when Caps is the configured value. Caps is the default value.

Related commands

\*Configure Caps, \*Configure NoCaps

\*Con figure ShCaps

## **\*Configure SoundDefault**

**Syntax** Parameters Use Example Sets the speaker volume and voice parameters. \*Configure SoundDefault <spkr> <vol> <voice> <spkr> <vol> <voice> 0 disables the internal speaker (leaving headphones working) 1 enables the internal speaker 0 to 7; sets the overall volume (0 is softest, 7 is loudest) 1 to 16; sets the voice which will be assigned to channel1 This option can also be set from the Desktop, using the Configure application. \*Configure SoundDefault 1 7 4 Speaker on, maximum volume, voice 4 assigned to channel 1.

## **\*Configure WimpFlags**

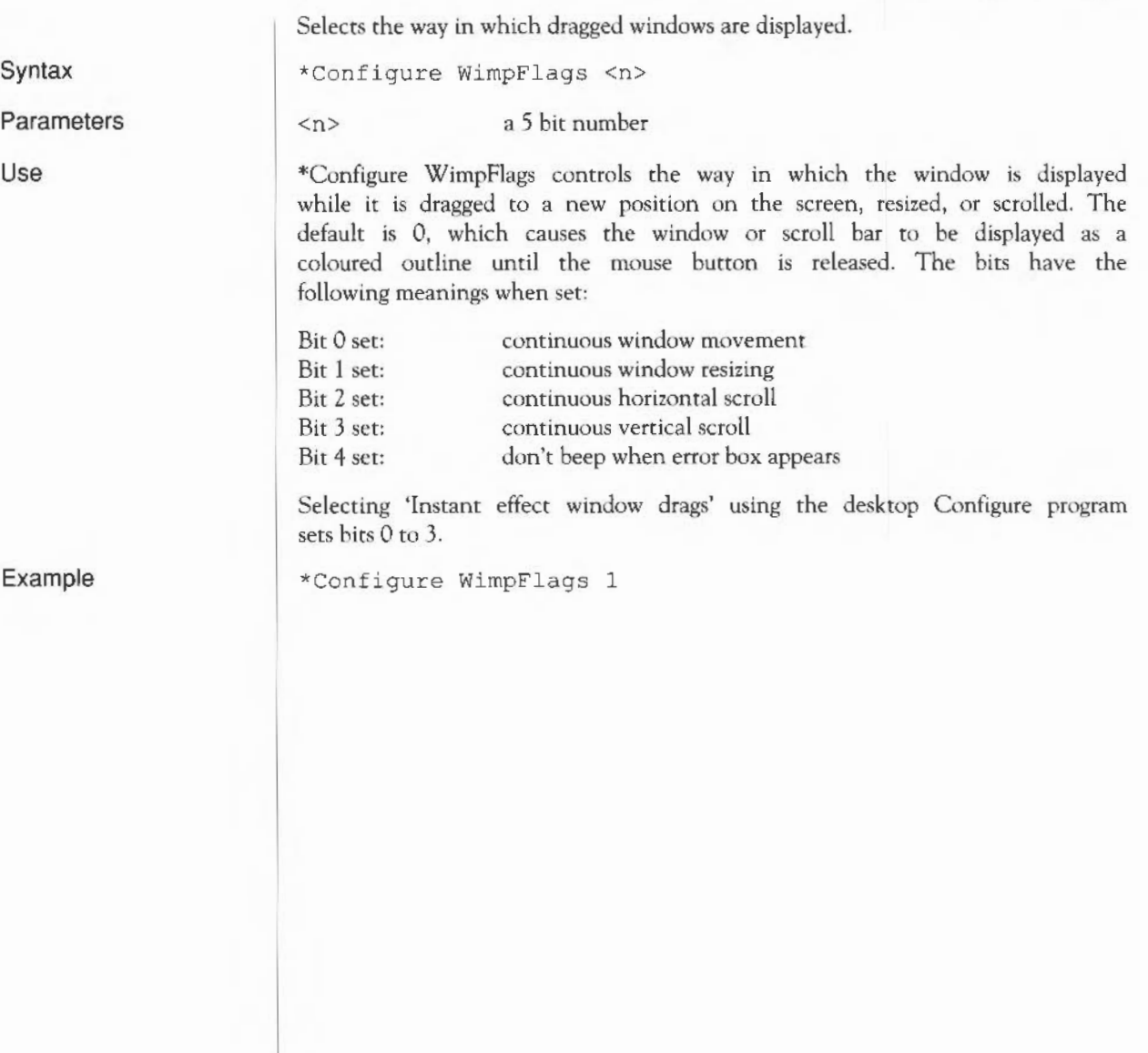

### **\*Configure WimpMode**

Selects the default screen mode for the Desktop.

\*Configure WimpMode <mode>

\*Configure Mode.

Syntax

Parameters

<mode> screen mode number (see *Appendix F: Screen modes)* 

Use

\*Configure Wimpmode sets the screen mode used when the Desktop is entered.

This option can also be set from the Desktop, using the Configure application.

Related commands

#### **Hardware configuration**

The second group of configuration commands allows you to set up your computer to suit its hardware specification and the range of peripherals such as printers that are connected to it.

## **\*Configure Baud**

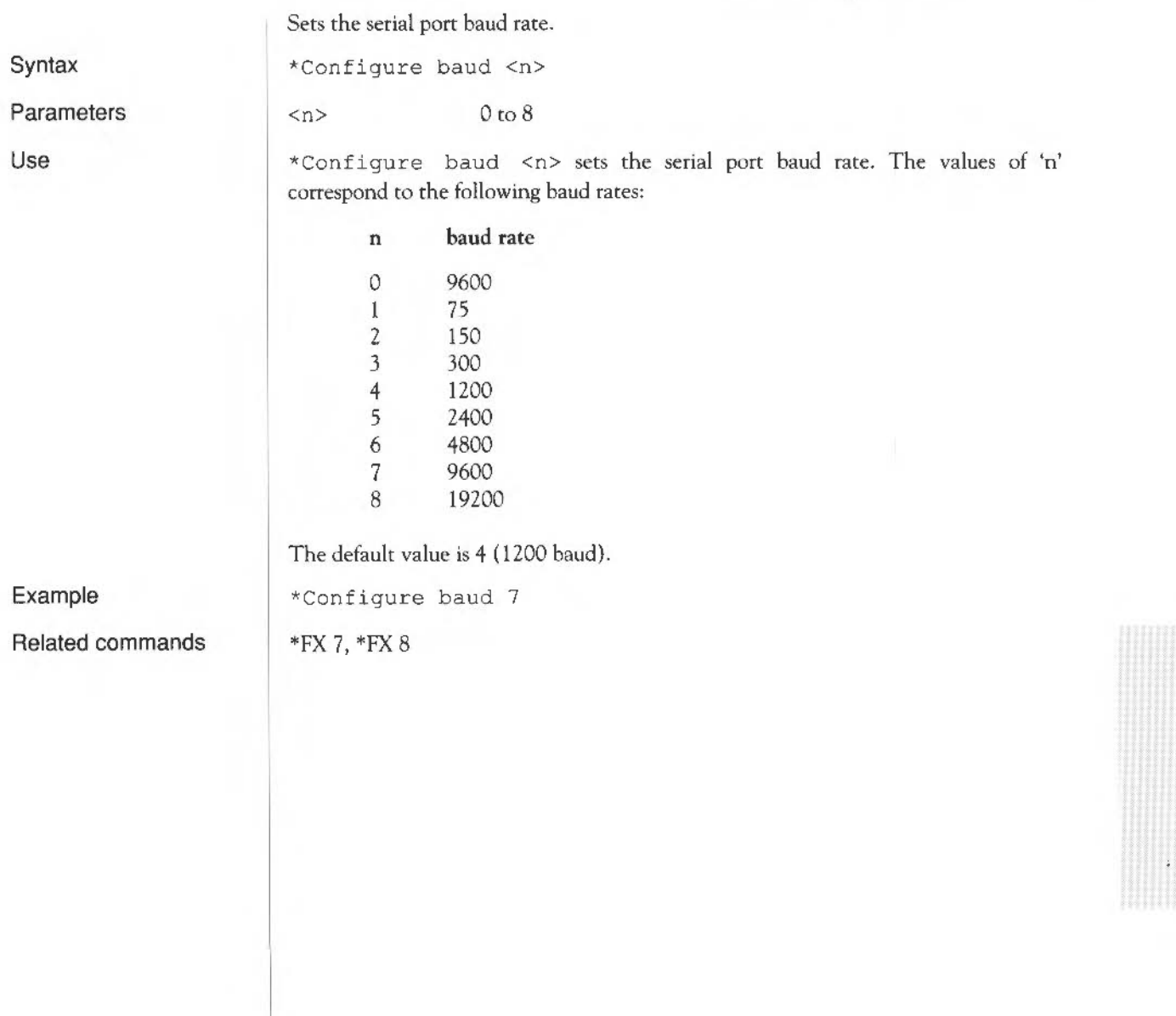

### **\*Configure Country**

Sets the default alphabet and keyboard.

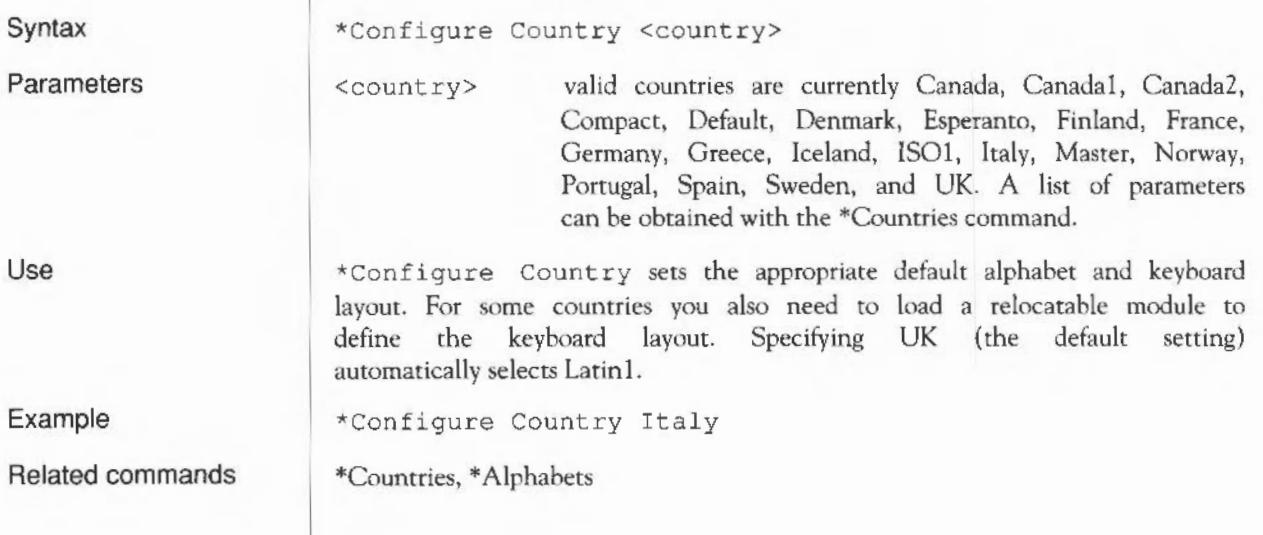

#### **\*Configure Data**

Sets the data format for serial data transmission.

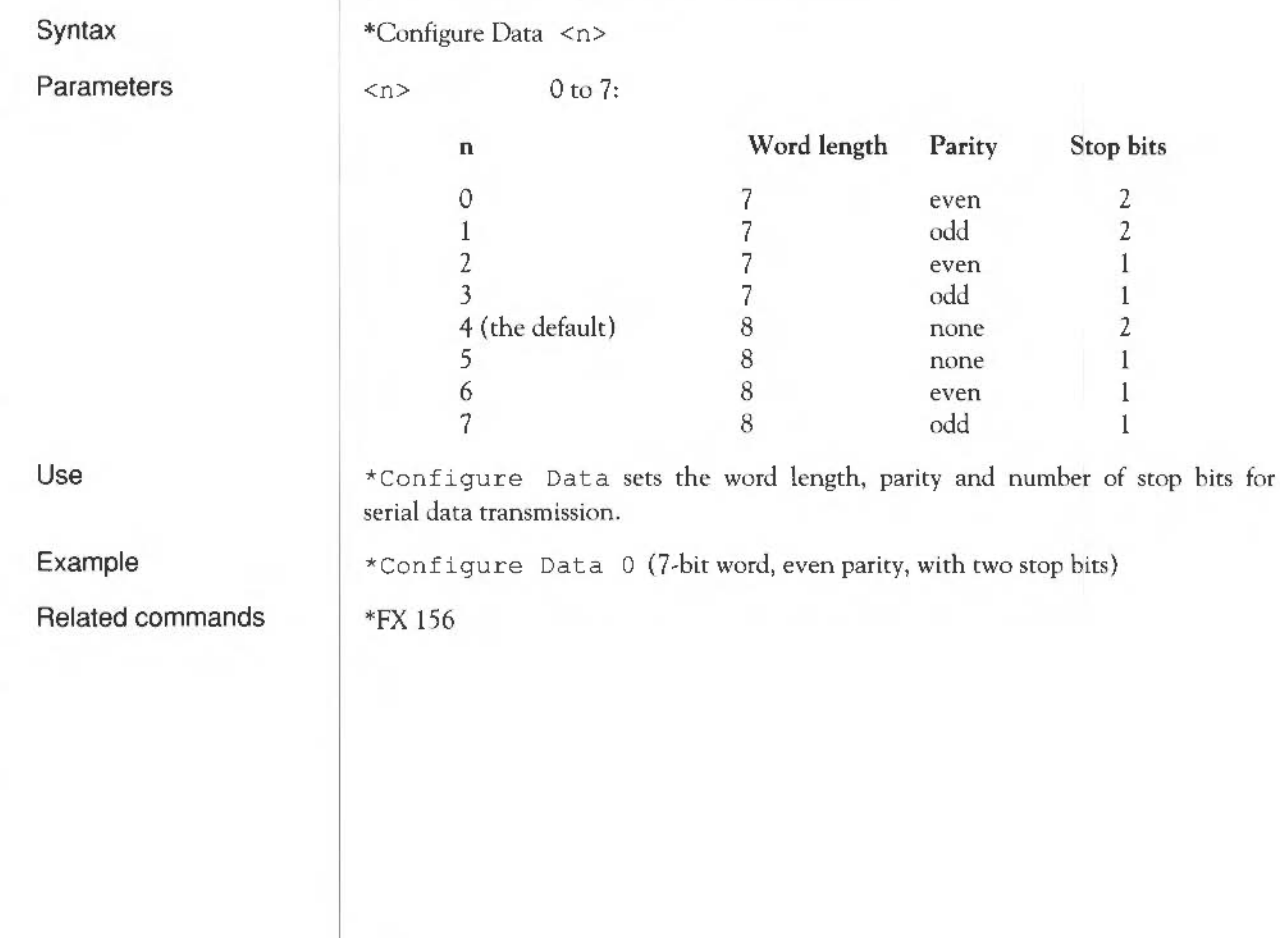

## **\*Configure Drive**

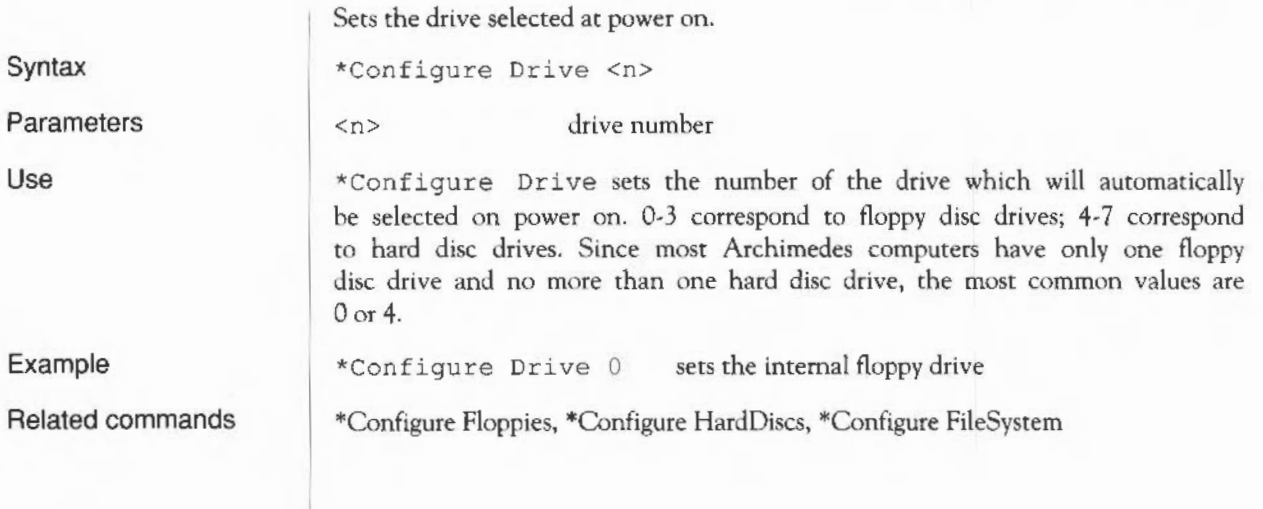

## **\*Configure Floppies**

Sets the number of floppy disc drives recognised at power on.

Parameters

Use

\*Configure Floppies sets the number of floppy disc drives the computer will recognise. The default value is 1.

\*Configure Floppies 0

\*Configure Floppies <n>

 $\langle n \rangle$  0 to 4

\*Configure HardDiscs

Syntax

Example

Related commands
# **\*Configure FS**

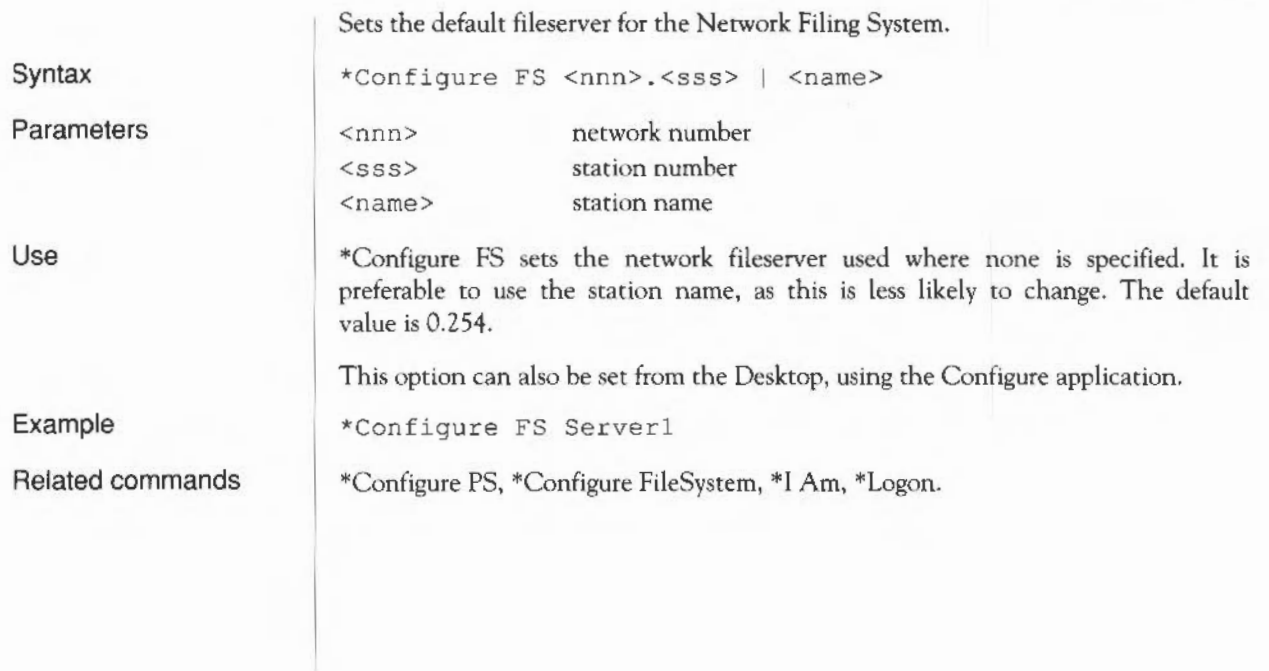

# **\*Configure HardDiscs**

Sets the number of hard disc drives recognised at power on.

Syntax

\*Configure HardDiscs <n>  $\langle n \rangle$  0 to 2

\*Configure HardDiscs 2

Parameters

Use

Example

Related commands

\*Configure HardDiscs sets the number of hard disc drives the computer will recognise. The default value depends on the model number of the Archimedes computer (for example, model 305 is not supplied with a hard disc, so the value is 0).

\*Configure Floppies

#### **\*Configure Ignore**

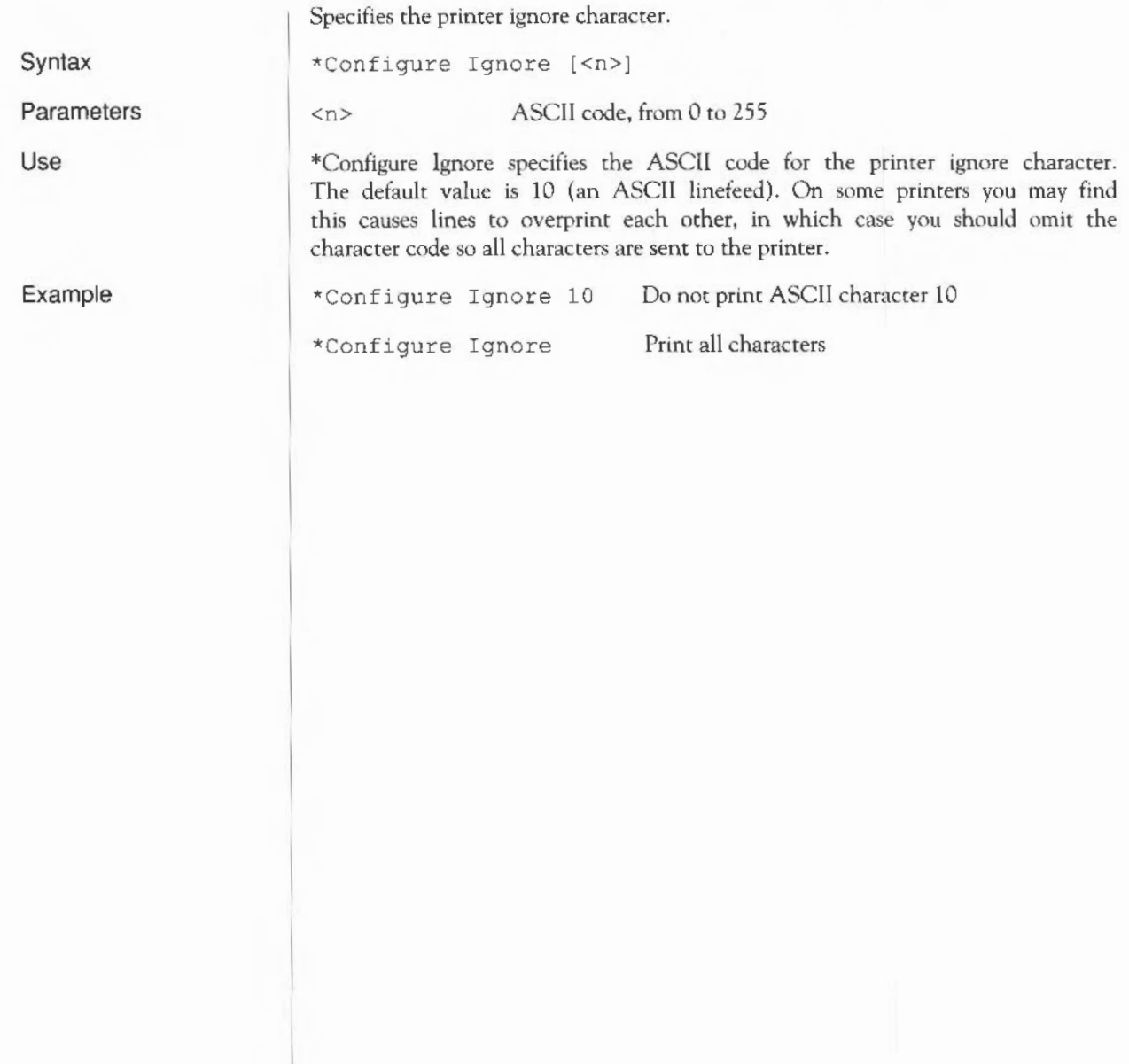

## **\*Configure MonitorType**

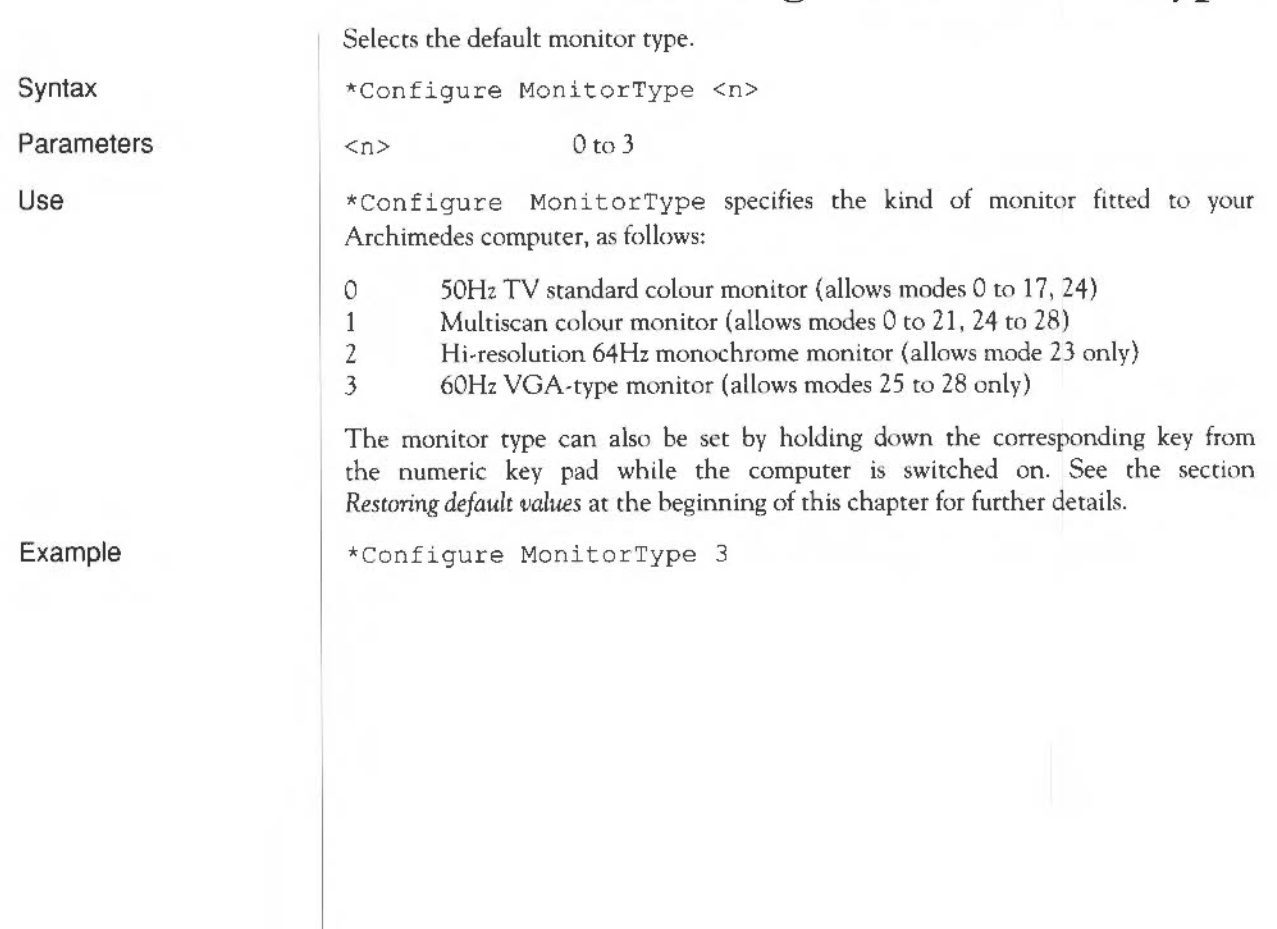

#### **\*Configure Print**

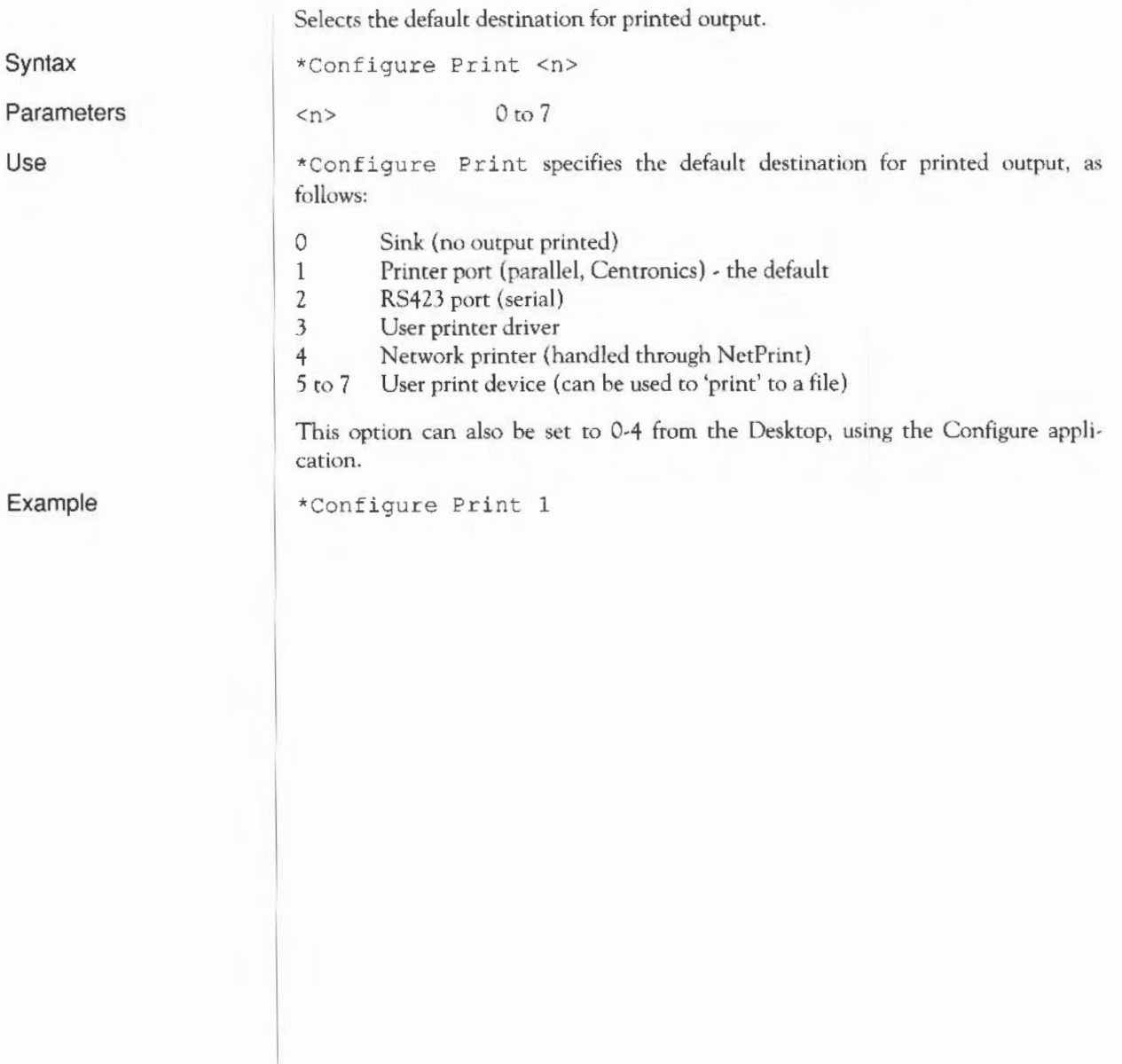

#### **\*Configure PS**

Selects the network printer server number or name at power on.

network number station number station name

Syntax \*Configure PS<nnn> . <sss> I <name>

\*Configure PS Laserl

<nnn>  $<$ sss> <name>

Parameters

Use

\*Configure PS selects the number or name of the printer server within the NetFS.

It is not necessary to be logged on to a fileserver to use a printer server.

Example

Configuration commands: Hardware configuration 321

#### **\*Configure Step**

Sets the step rate of the floppy disc drive.

 $0$  to  $3$ 

\*Configure Step <n> [<drive>)

\*Configure Step 3

 $\langle n \rangle$ <drive>

Parameters

Use

Syntax

\*Configure Step sets the floppy disc drive step rate to <n>, the step time in milliseconds. If the parameter <drive> number is omitted, the step rate is set for all floppy disc drives. This command should only be used with non-Acorn disc drives.

step time in milliseconds

The setting of this value affects disc performance. The optimum setting will vary, and is not necessarily the shortest step time. The default value is 3 milliseconds. It is possible to set values of 2, 3, 6 and 12 milliseconds: if other numbers are supplied, the request will be rounded up to the nearest step available.

Example

Configuration commands: Hardware configuration 322

# **\*Configure Sync**

Selects the type of synchronization for vertical sync output.

Syntax

Parameters

Use

Example

\*Configure Sync <0 11>

0 or 1

\*Configure Sync selects vertical sync  $(n=0)$  or composite sync  $(n=1)$  on the vertical sync output of the video connector. For any monitor supplied for use with the Archimedes computer, the default should not be changed from 1.

\*Configure Sync 1

# **\*Configure TV**

Adjusts screen alignment and screen interlace.

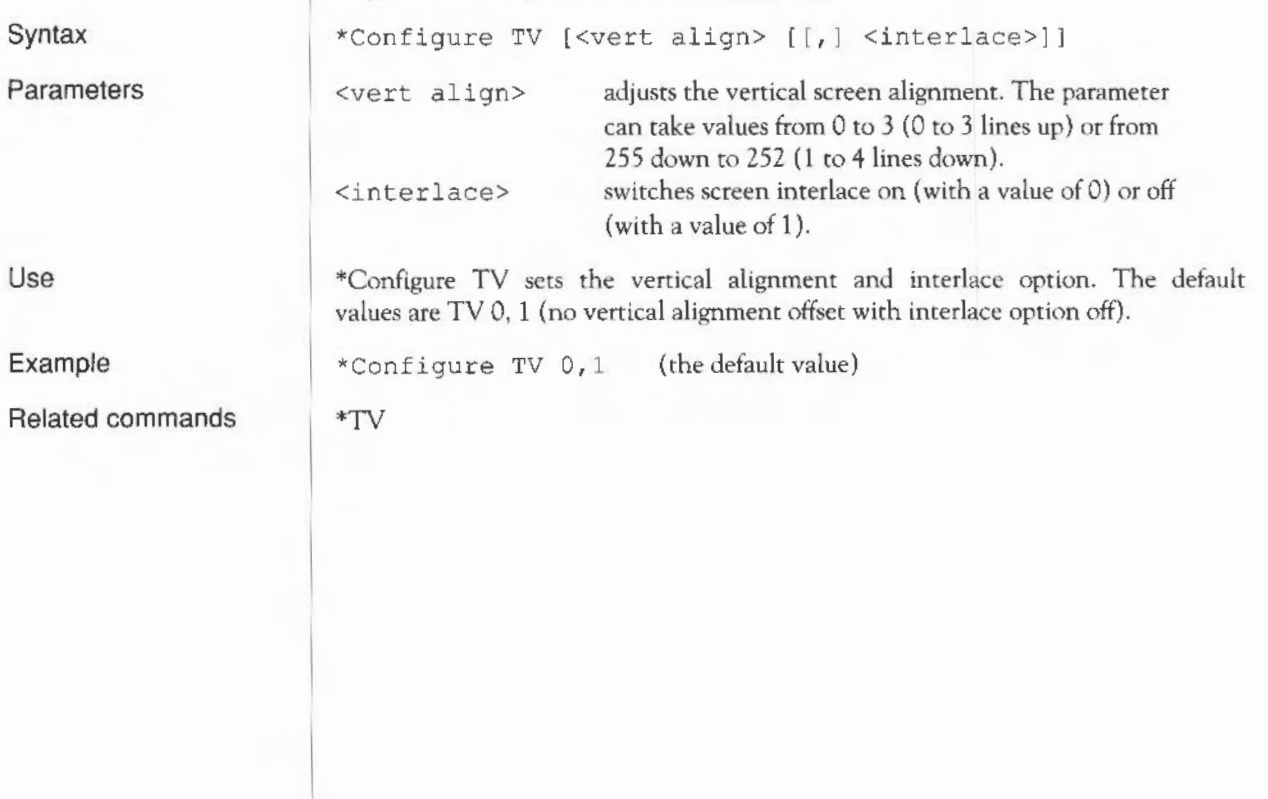

#### **Memory allocation** The third group of configuration commands allows you to optimize the use of

memory. The default memory allocations take into account the model number of your Archimedes computer (and hence the overall size of memory), so these values should not be changed for general use.

For many of these commands you can specify the amount of memory to reserve in kilobytes or in pages of memory. It is preferable to use kilobytes, as the page size could change on future versions of the hardware. For reference, the current page sizes are:

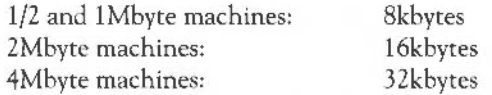

You can see how memory is allocated and make temporary changes by using the Task Manager from the Desktop.

#### **\*Configure ADFSbuffers**

Sets the number of ADFS file buffers.

<n> number of buffers

\*Configure ADFSbuffers <n>

**Parameters** 

Use

Syntax

Example

\*Configure ADFSBuffers sets the number of 1024 byte file buffers reserved for ADFS in order to speed up operations on open files. A value of n=l reserves the default number of buffers appropriate to the RAM size supplied; a value of  $n=0$  disables fast buffering on open files.

\*Configure ADFSbuffers 8

#### **\*Configure ADFSDirCache**

Syntax **Parameters** Use Example Reserves an area of RAM for the directory cache. \*Configure ADFSDirCache <n>[K)  $\langle n \rangle$  $[K]$ number of pages of memory;  $n \leq 255$ kilobytes of memory reserved \*Configure ADFSDirCache reserves an area of memory for the directory cache. Directories are stored in the cache to save reading them from the disc; this speeds up disc operations, and reduces disc wear. A value of 0 selects a default value which depends on RAM size. \*Configure ADFSDirCache 16K

Configuration commands: Memory allocation 327

#### **\*Configure FontSize**

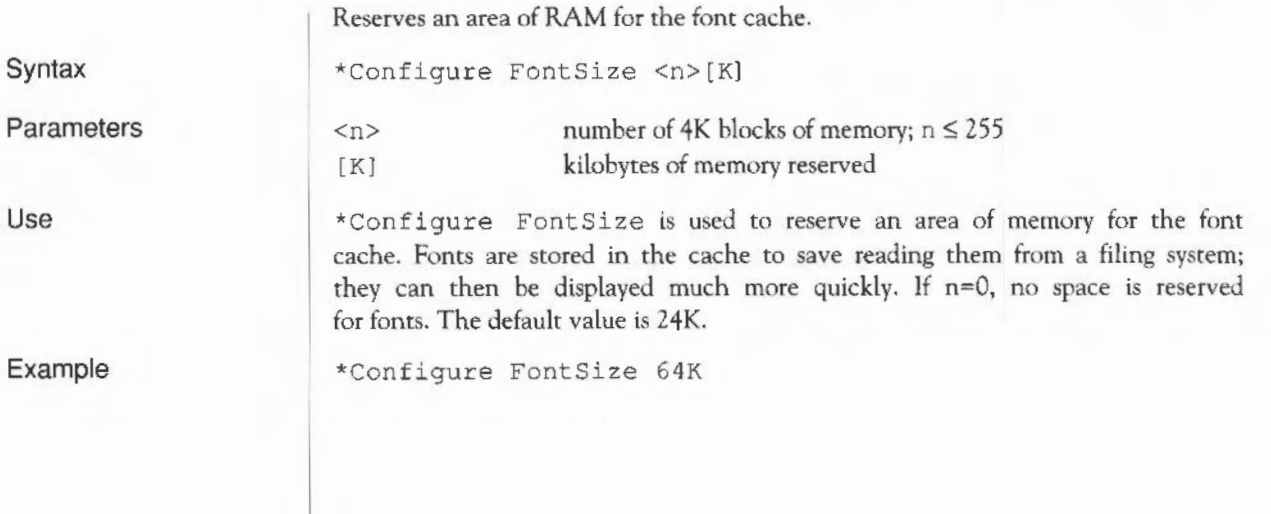

#### **\*Configure RamFsSize**

Reserves an area of memory for the RAM filing system.

Syntax

Parameters

 $<$ n $>$  $[K]$ number of pages of memory;  $n \leq 127$ kilobytes of memory reserved

Use

Example

\*Configure RamFSSize is used to reserve an area of memory for the RAM Filing System (when the RAMFS module is present). The default value is 0, which disables the RAM filing system.

\*Configure RamFSSize 128K

\*Configure RamFSSize <n>[K)

# **\*Configure RMASize**

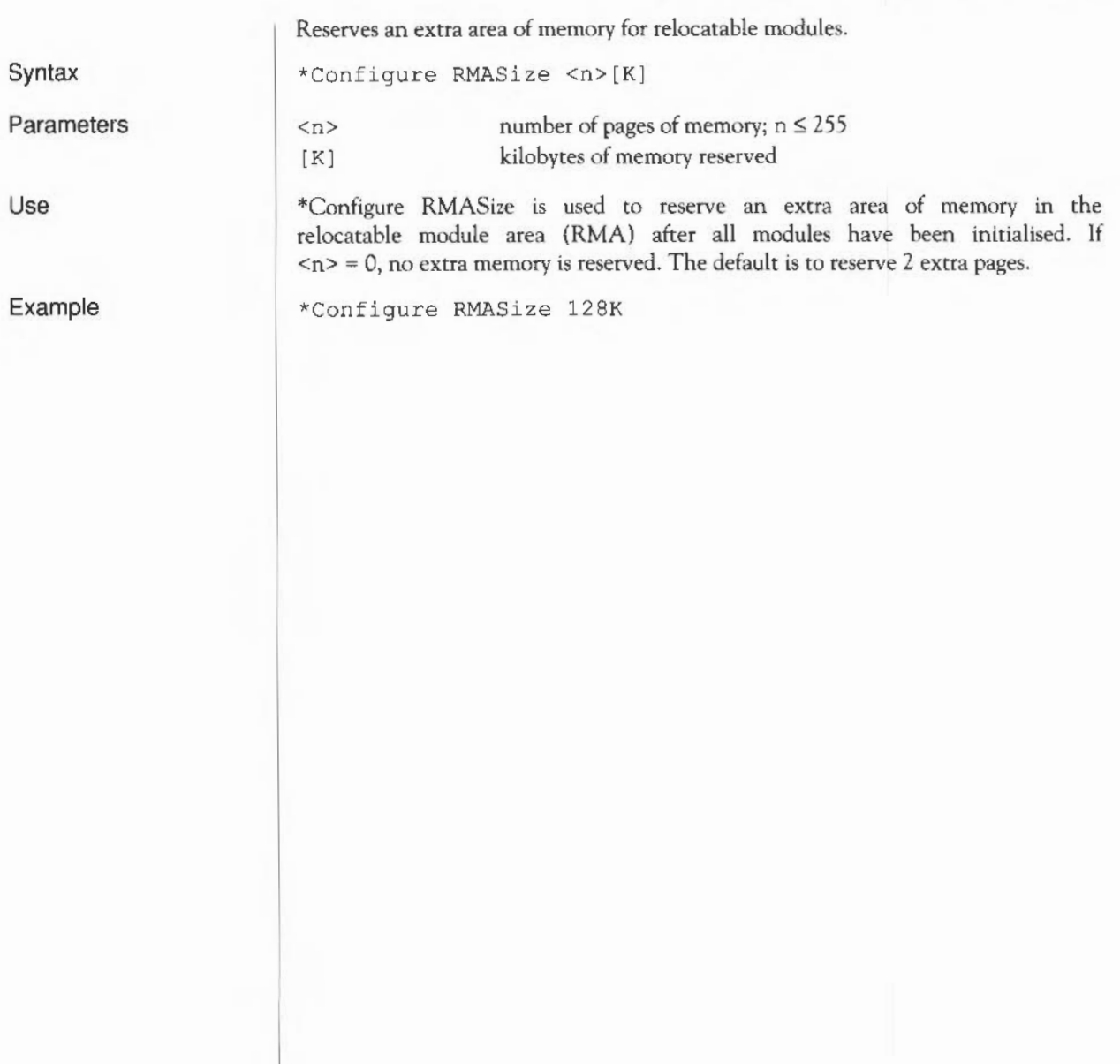

#### **\*Configure ScreenSize**

Reserves an area of memory for screen display.

\*Configure ScreenSize <n>[K]

Parameters

Syntax

Use

Example

 $\langle n \rangle$  $[K]$ number of pages of memory;  $n \leq 127$ kilobytes of memory reserved

\*Configure ScreenSize reserves an area of memory for screen display. The default value is 80Kbytes on a l/2Mbyte machine, and 160Kbytes for all other machines.

\*Configure ScreenSize 160K

#### **\*Configure SpriteSize**

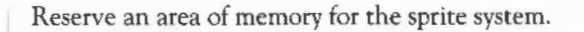

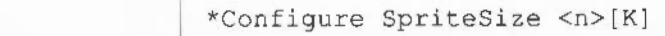

 $<$ n $>$  $[K]$ 

Parameters

Syntax

Use

Example

\*Configure SpriteSize is used to reserve an area of memory for the sprite system. If n=O, no space is reserved for sprites. The default value is I page of memory.

number of pages of memory;  $n \le 127$ 

kilobytes of memory reserved

\*Configure SpriteSize 20K

#### **\*Configure SystemSize**

Reserves an extra area of RAM for the system heap.

Syntax

Use

Parameters

 $\langle n \rangle$ [K) number of pages of memory;  $n \leq 63$ kilobytes of memory reserved

\*Configure SystemSize reserves an extra area of memory for the system heap after all modules have been initialised. The default value is 0.

Example

\*Configure SystemSize 32K

\*Configure SystemSize <n>[K)

Configuration commands: Memory allocation 334

#### **Using system variables**

The chapter entitled *Configuration commands* describes how the Archimedes computer stores settings used at startup time in the CMOS RAM. As well as these, there are other settings RISC OS needs to store, such as how you like the time and date to be printed, how you like the \*Copy command to work, and what prompt you like. These are stored in system variables.

When the computer is switched on or reset, it always gives the same default values to a standard set of system variables. You can see these default values by typing \*Show just after switching on your computer.

If the default values are not the ones you want, you can change them using the \*Set command. Note that unlike values stored in the CMOS RAM by \*Configure, system variables are not remembered between sessions, so if you want different default values you must change the variable each time you use your computer. This is commonly done by including the \*Set commands in a boot file (a file that is run each time you use the computer).

Each variable is accessed by its name, which can contain any character which is neither a space nor a control character. As with filenames the case of characters is remembered, but is ignored when the names are looked up. A simple example of how to use a system variable is to change the operating system prompt - normally  $*$  - by setting the variable CLI\$Prompt to the character #:

\*Set CLI\$Prompt #

You can also set one variable to the value of another:

\*Set CLI\$Prompt <Sys\$Time>

This sets the prompt to the system time, but only does so once, when the command is given. However, it would clearly be more useful if the prompt always showed the current time. To do this, change CLI\$Prompt from a

variable into a macro. A macro is similar to a variable, but is evaluated every time it is used, instead of just once when it is set. Therefore, type the following:

\*SetMacro CLI\$Prompt <Sys\$Time> \*

Each time Return is pressed at the CLI prompt a new prompt is given; the current time is worked out and displayed, followed by a space character and an asterisk:

12:59:06 \* 12:59:07 \*  $12:59:07$  \*  $12.59.08 *$ 

**Some standard variables** 

There are many different system variables provided and used by RISC OS. You can see them all by typing \*Show; use the Shift key to display each successive screenful.

The variables in the list below are those that you are most likely to need. The list also explains the function of each variable. Some of the descriptions apply to a group of variables whose function is similar.

Variable

Use

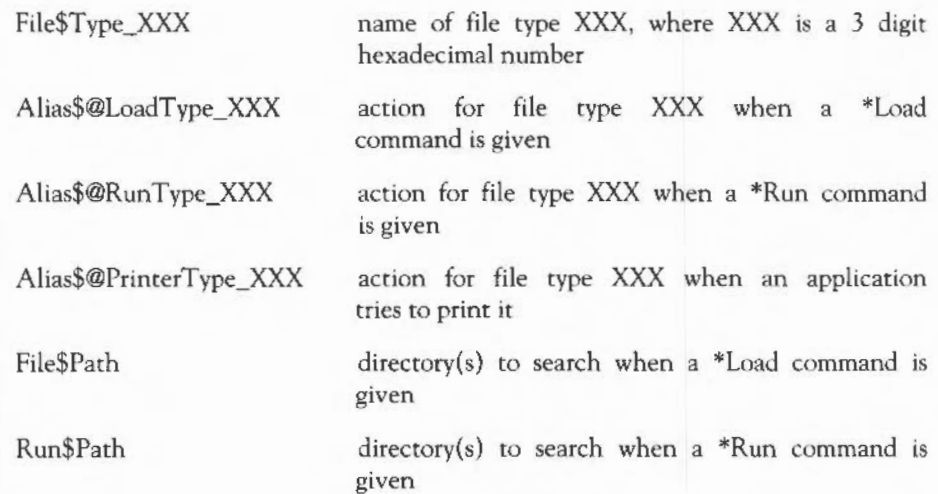

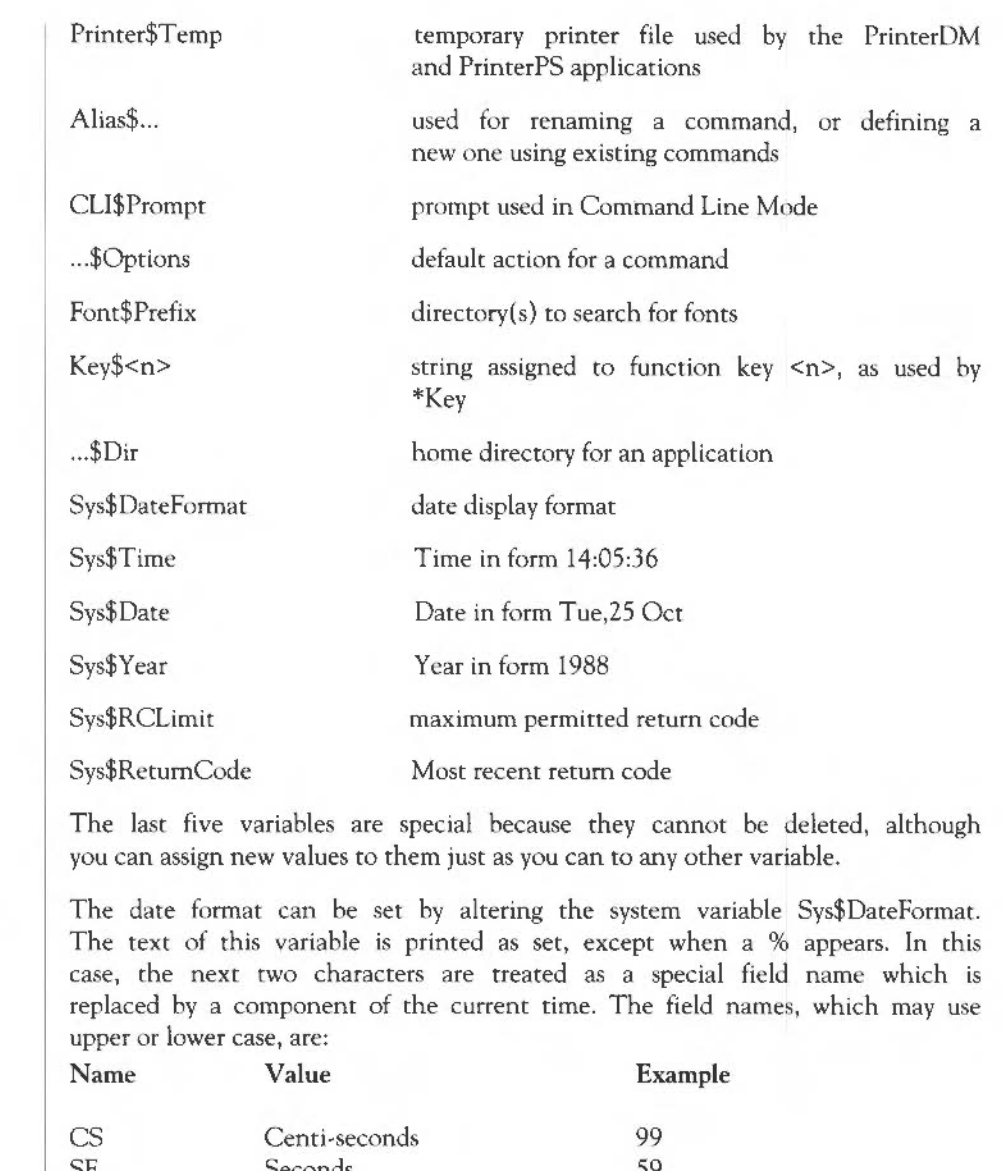

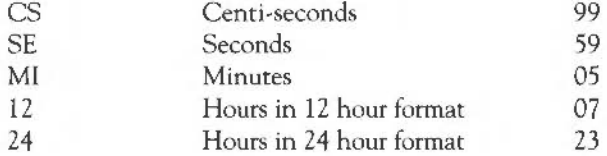

**Setting the date and time format** 

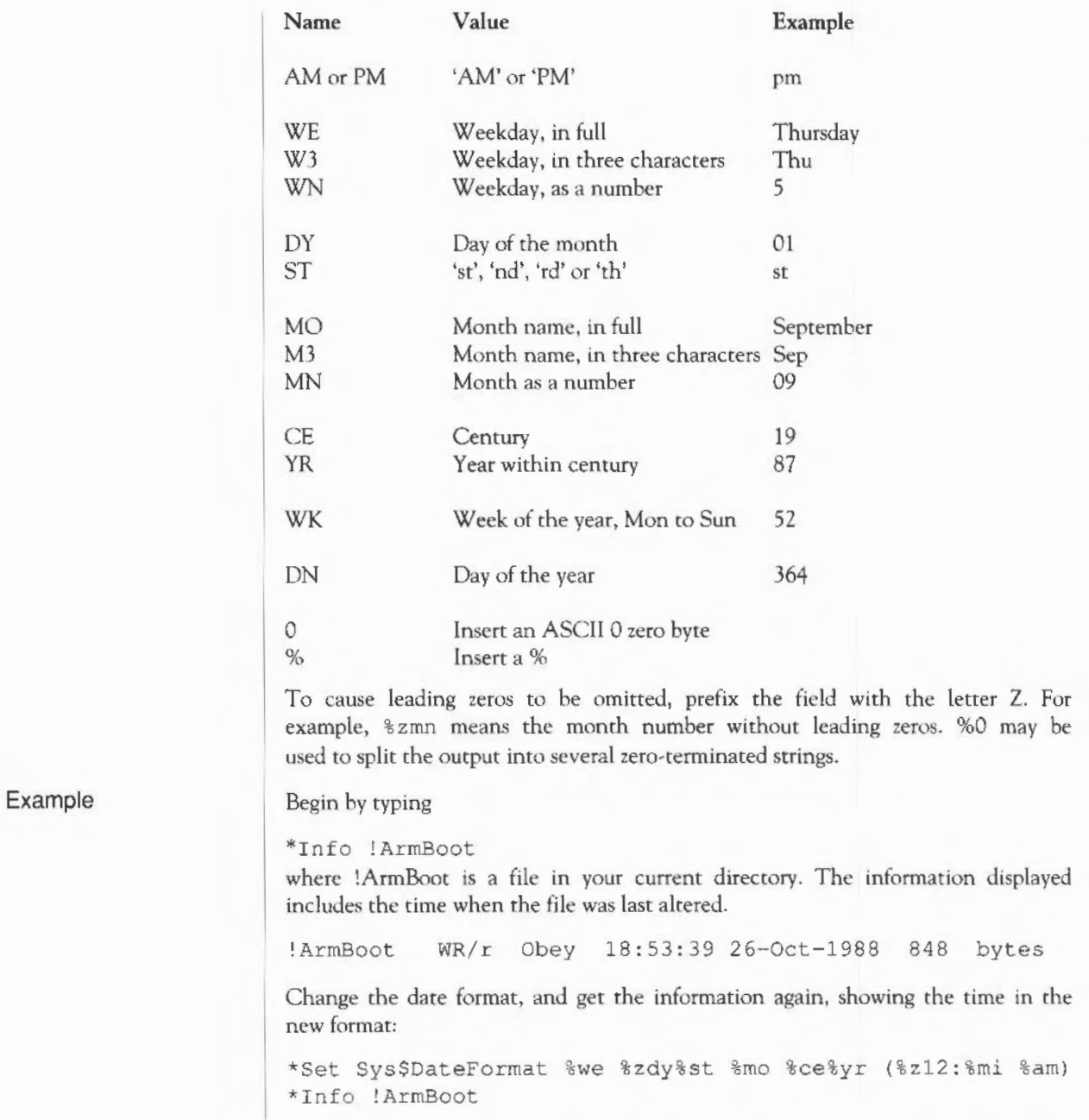

Using system variables 338

!ArmBoot WR/r Obey Wednesday 26th October 1988 (6:53 pm) 848 bytes

#### **Practical uses**

One practical use of system variables is to set default options for the \*Copy and \*Wipe commands, or for setting the \*Dump or \*Time formats to suit your personal working style.

The names of commands may be changed using the \*Set command with variables whose name starts Alias\$... This allows you to add new commands, to change the meaning of existing commands, to combine commands together, and to add your own parameters to a command.

Programmers can use system variables to pass values between programs. One program can create and write to a variable which another program can then read. Such variables should have names starting '<name>\$', where <name> is your program. This guideline is to avoid problems caused by programmers using the same system variable names.

The \*Show command, which displays the list of system variables, is described first, since this command allows you to see the format of system variables and how they are used in practice.

Using system variables 340

#### **\*Show**

Displays the list of system variables.

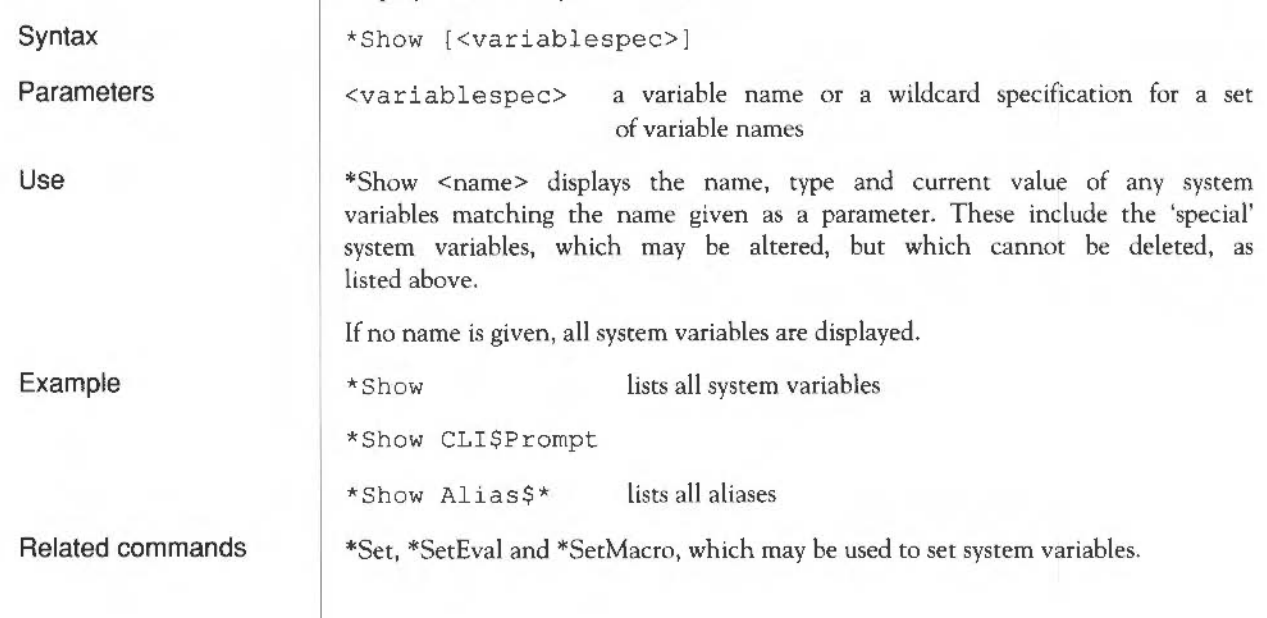

Assigns a string value to a system variable.

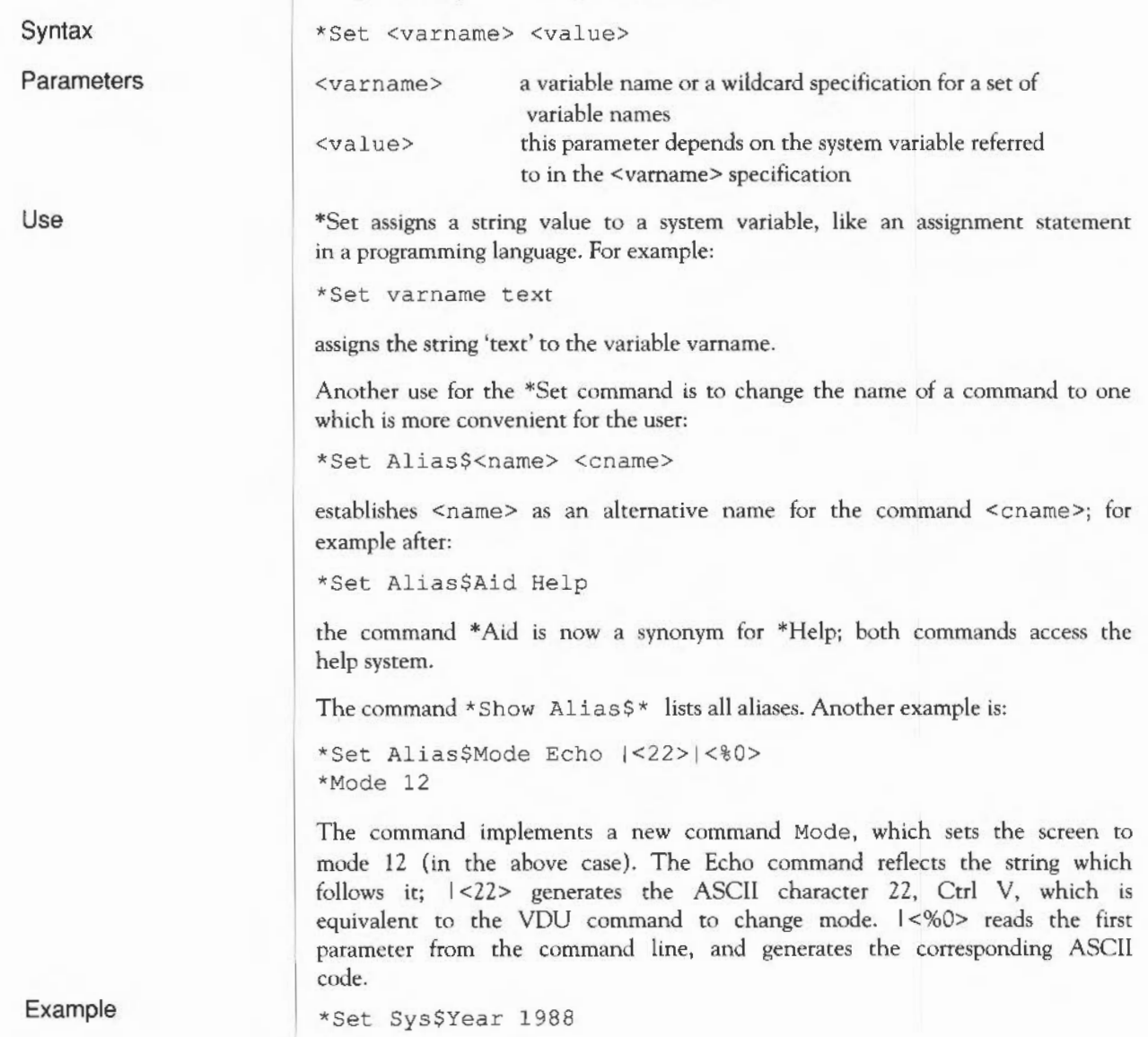

Related commands \*SetEval, \*SetMacro and \*Unset. Further information on the \*Set command is given in the *Programmer's Reference Manual.* 

# **\*SetEval**

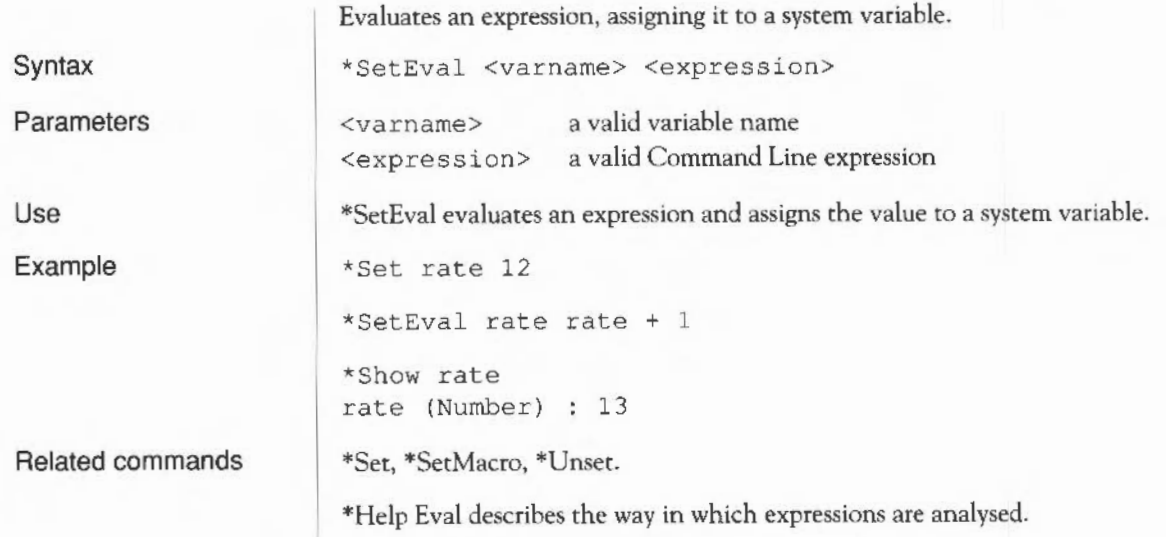

#### **\*SetMacro**

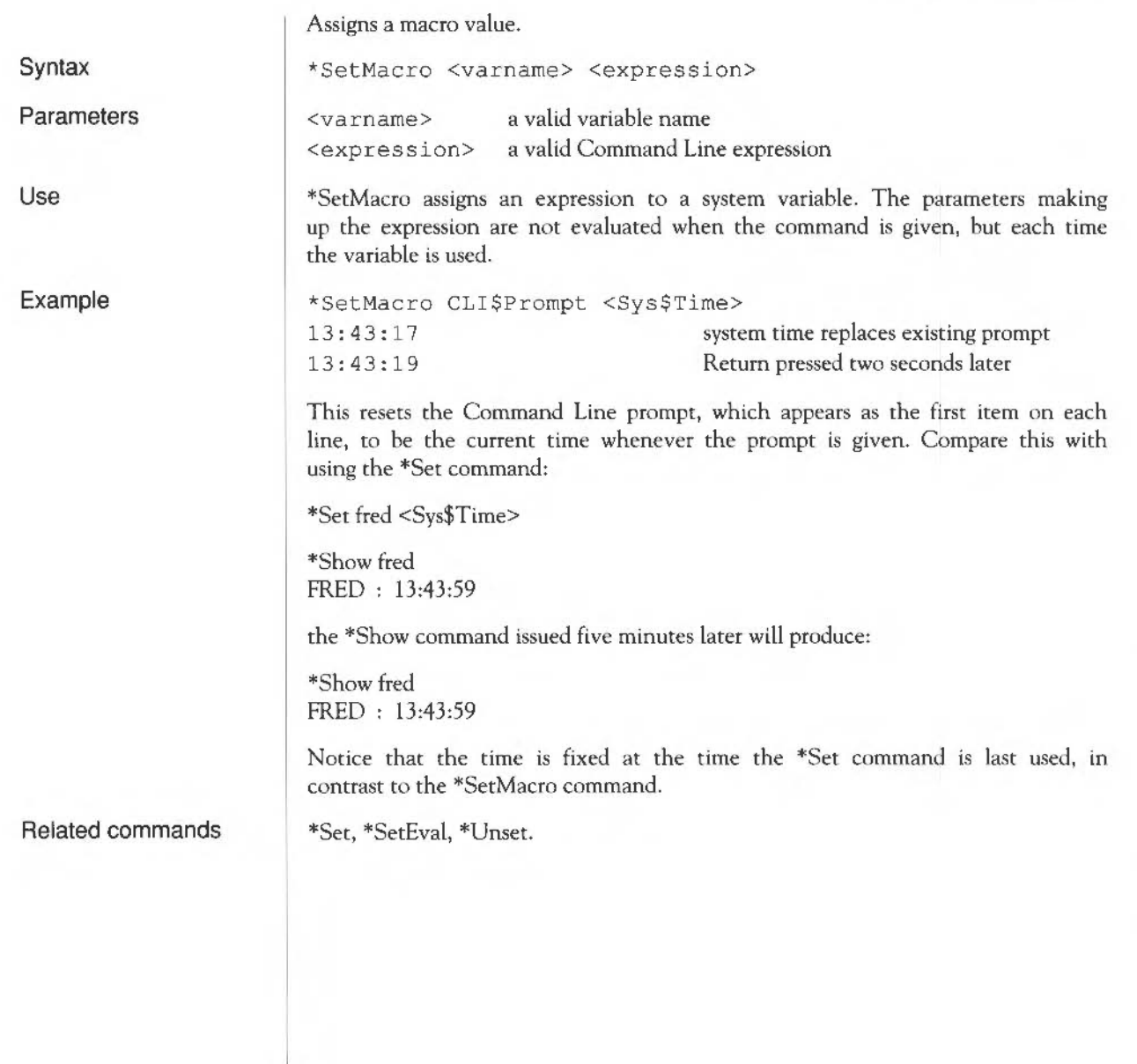

#### **\*Unset**

Deletes a system variable.

Syntax

\*Unset <varname>

Parameters

<varname> an y currently Set system variable, which may be specified using wildcards.

Example

\*Unset My\_ var

Related commands

\*Set, \*SetEval, \*SetMacro.

# Module-related commands

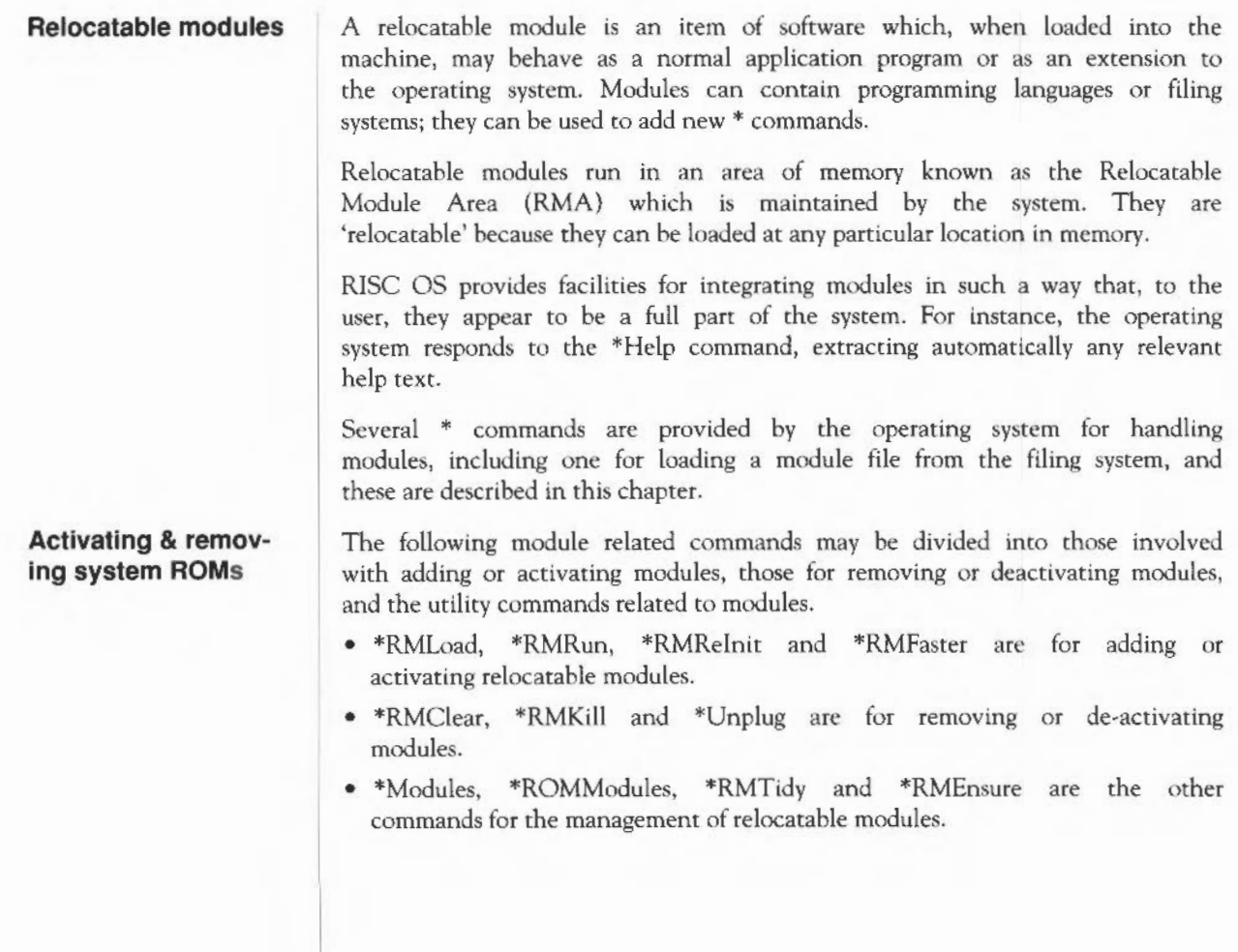

# **\*Modules**

Displays information about all installed relocatable modules.

**Syntax** 

**Use** 

\*Modules displays the number allocated to each installed module {this may change as other modules are installed and removed), its position in memory, the address of its workspace, and its name.

**Related commands** 

\*ROMModules

\*Modules

#### **\*RMClear**

Deletes relocatable modules from the relocatable module area of memory.

Syntax

Use

\*RMClear

\*RMClear deletes relocatable modules that you have specifically loaded into the RMA. ROM resident modules are not deleted, nor are modules that have been downloaded from expansion cards.

Related commands

\*RMTidy

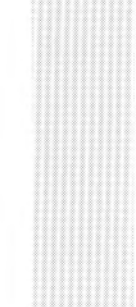

#### **\*RMEnsure**

Checks the presence and version of a module.

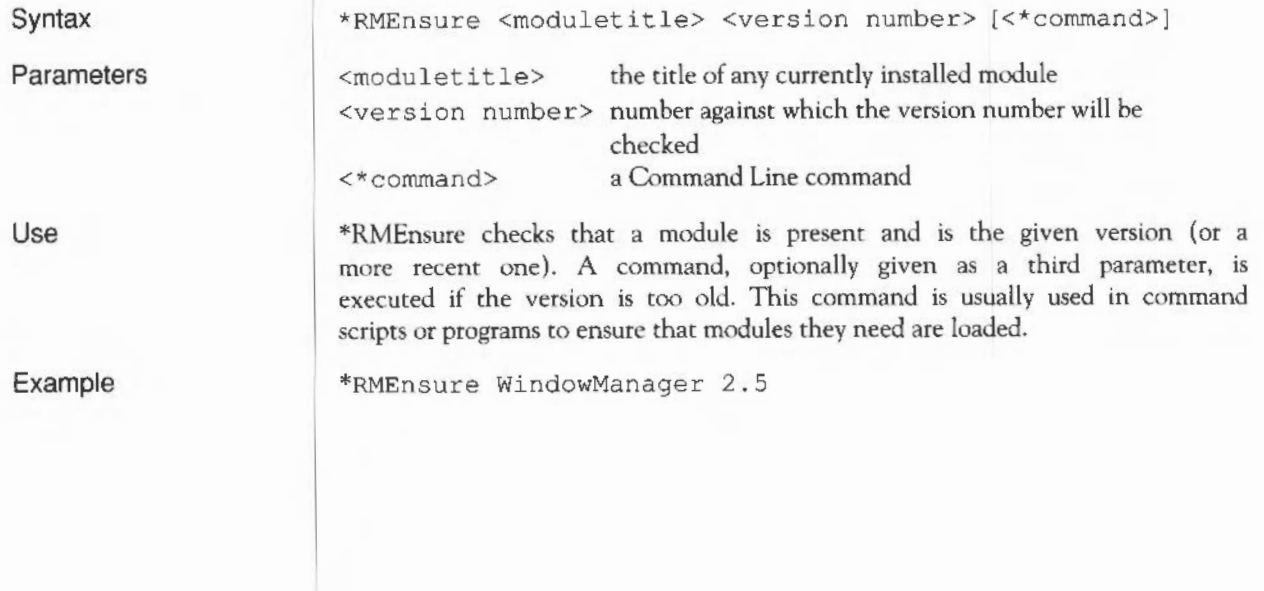

#### **\*RMFaster**

Makes a module faster by copying it from ROM to RAM.

Syntax

Parameters

Use

Example

\*RMFaster <moduletitle>

<moduletitle>
the title of any ROM resident module

\*RMFaster makes a copy of the relocatable module and places tt m RAM. The module will run faster because RAM can be accessed faster than ROM.

\*RMFaster BASIC
### **\*RMKill**

Deactivates and deletes a relocatable module.

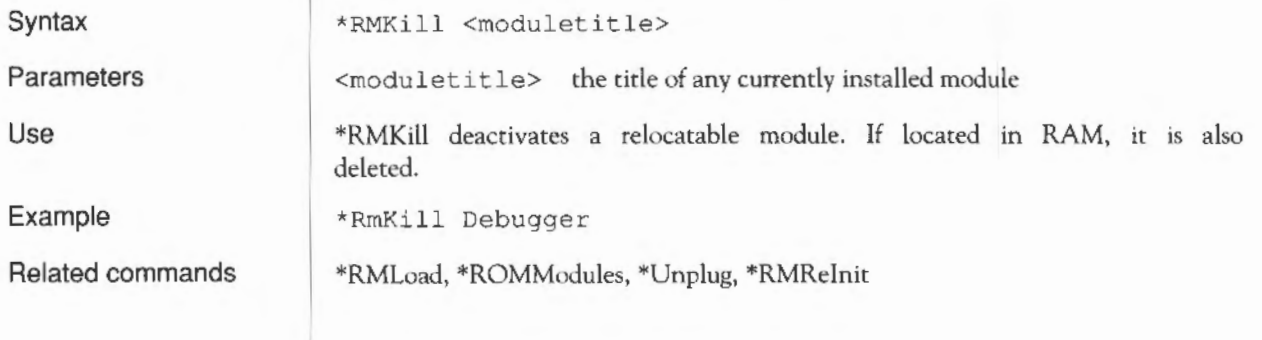

## **\*RMLoad**

Loads and initialises a relocatable module.

Syntax

\*RMLoad <filename>

Parameters

Use

Example

Related commands

<filename> the pathname to a file containing a valid module

\*RMLoad loads and initialises a relocatable module. It is then available to the help system, and can provide \* commands.

\*RMLoad My\_Module

\*RMKill, \*ROMModules, \*Unplug, \*RMRelnit, \*RMRun

### **\*RMRelnit**

Reinitialises a relocatable module.

\*RMReinit <moduletitle>

Parameters

Syntax

<moduletitle> the title of any currently installed module, active or otherwise

\*RMRelnit reinitialises a relocatable module, reversing the action of \*Unplug on a ROM resident module.

Example

\*RMRelnit Debugger

\*Unplug, \*RMLoad, \*ROMModules

Related commands

### **\*RMRun**

Runs a relocatable module. \*RMRun <filename>

\*RMRun My Module

Syntax

Parameters

<fil <sup>e</sup> name>

\*RMRun loads and initialises a relocatable module. It is available to the help system, and can provide \* commands. The module is then run, if it can be.

If a module cannot be run, then this command is equivalent to a \*RMLoad command.

\*RMKill, \*ROMModules, \*Unplug, \*RMRelnit, \*RMLoad

Example

Related commands

Module-related commands 355

### **\*RMTidy**

Compacts and reinitialises the RMA.

\*RMTidy

\*RMClear

Syntax

Use

\*RMTidy compacts the RMA (Relocatable Module Area), reinitialising all the modules. All the modules will be in the same state as if you had just turned the computer on; the only difference is that any extra modules you have loaded will still be present. This command must be used with extreme caution, as it is so drastic in its effects.

Related commands

Module-related commands 356

## **\*ROMModules**

Provides information about relocatable modules currently in ROM.

\*ROMModules

\*Modules

Syntax

Use

\*ROMModules lists the relocatable modules which are currently in ROM, along with their status - either active, dormant or unplugged.

Related commands

Module-related commands 357

# **\*Unplug**

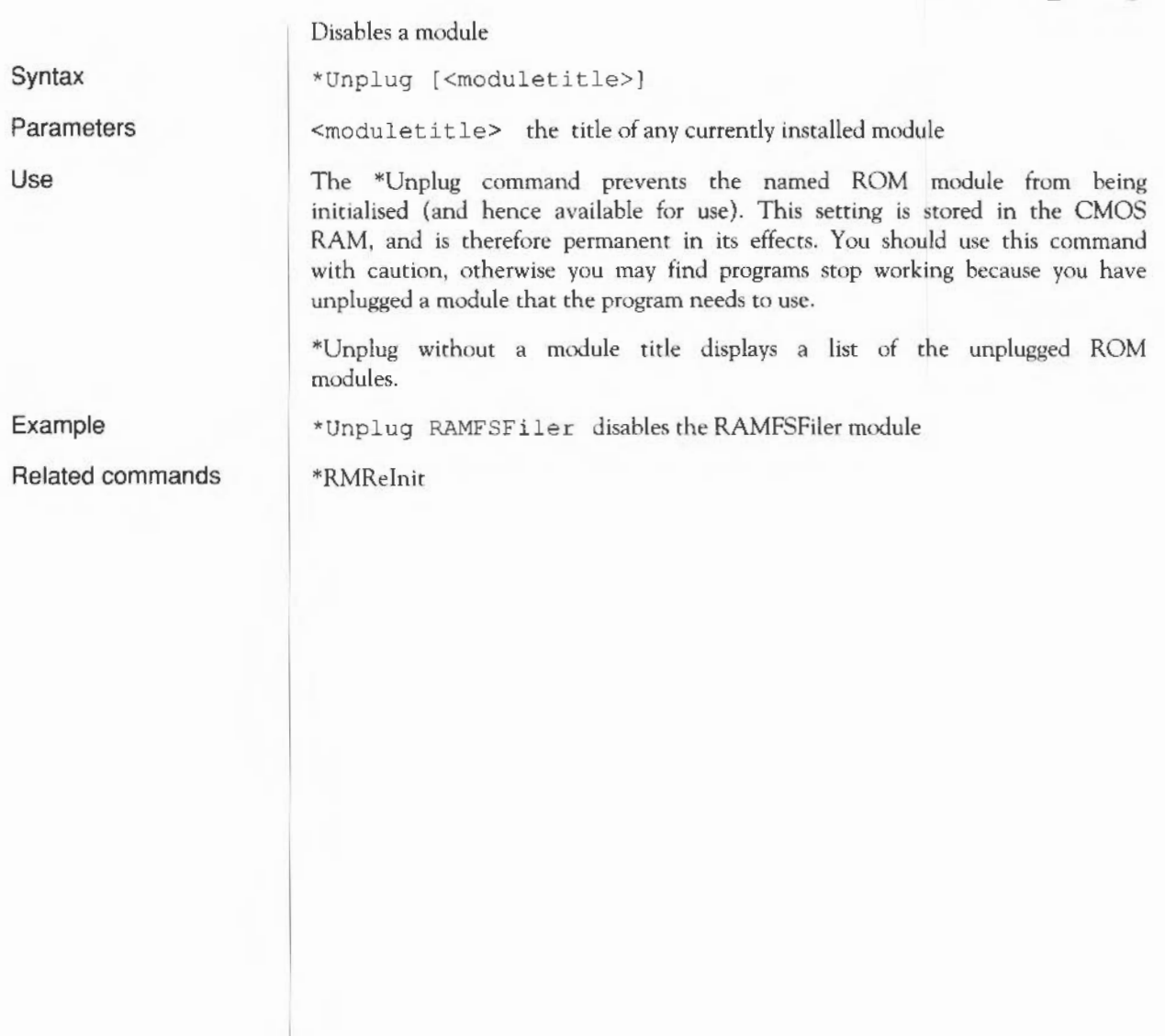

### **Sound system commands**

The Archimedes computer contains a sound synthesizer which allows up to eight 'instruments' to be played at once, with mono or stereo sound production for each instrument. The sound system can be controlled with great subtlety, the details of which are outside the scope of this Guide. Individual sound commands are briefly described below; for further information, refer to the chapter on Sound in the *Programmer's Reference Manual.* 

The Maestro program is included in the Applications suite and provides a powerful way of composing and replaying music.

The following commands are described in this chapter:

\*Audio

\*Channel Voice

\*QSound

\*Sound

\*Speaker

\*Stereo

\*Tempo

\*Tuning

\*Voices

\*Volume

## **\*Audio**

Sets the sound system on or off.

Syntax

Arguments

On or Off

Related commands

\*Speaker, \*Volume

\*Audio ON IOFF

Sound system commands

### **\*Channel Voice**

Syntax Parameters Use Example Related commands Assigns a voice to a channel. \*ChannelVoice <channel> <voice index>l<voice name> <channel> from 1 to 8, no default <voice index> from 1 to the number of voices installed (as given by the \*Voices command) <voice name> the text name equivalent to the voice index number It is better to specify the voice by name rather than by number since the name is independent of the order in which the voices are loaded. The Archimedes computer has eight independent channels for sound output. Each channel can play a different Voice (sound). \*ChannelVoice attaches a Voice to a particular sound channel. \*ChannelVoice 1 StringLib-Soft sets sound channel 1 to use the StringLib-Soft voice \*ChannelVoice 1 3 \*Stereo, \*Voices sets sound channel 1 to the third voice on the list provided by \*Voices

# **\*QSound**

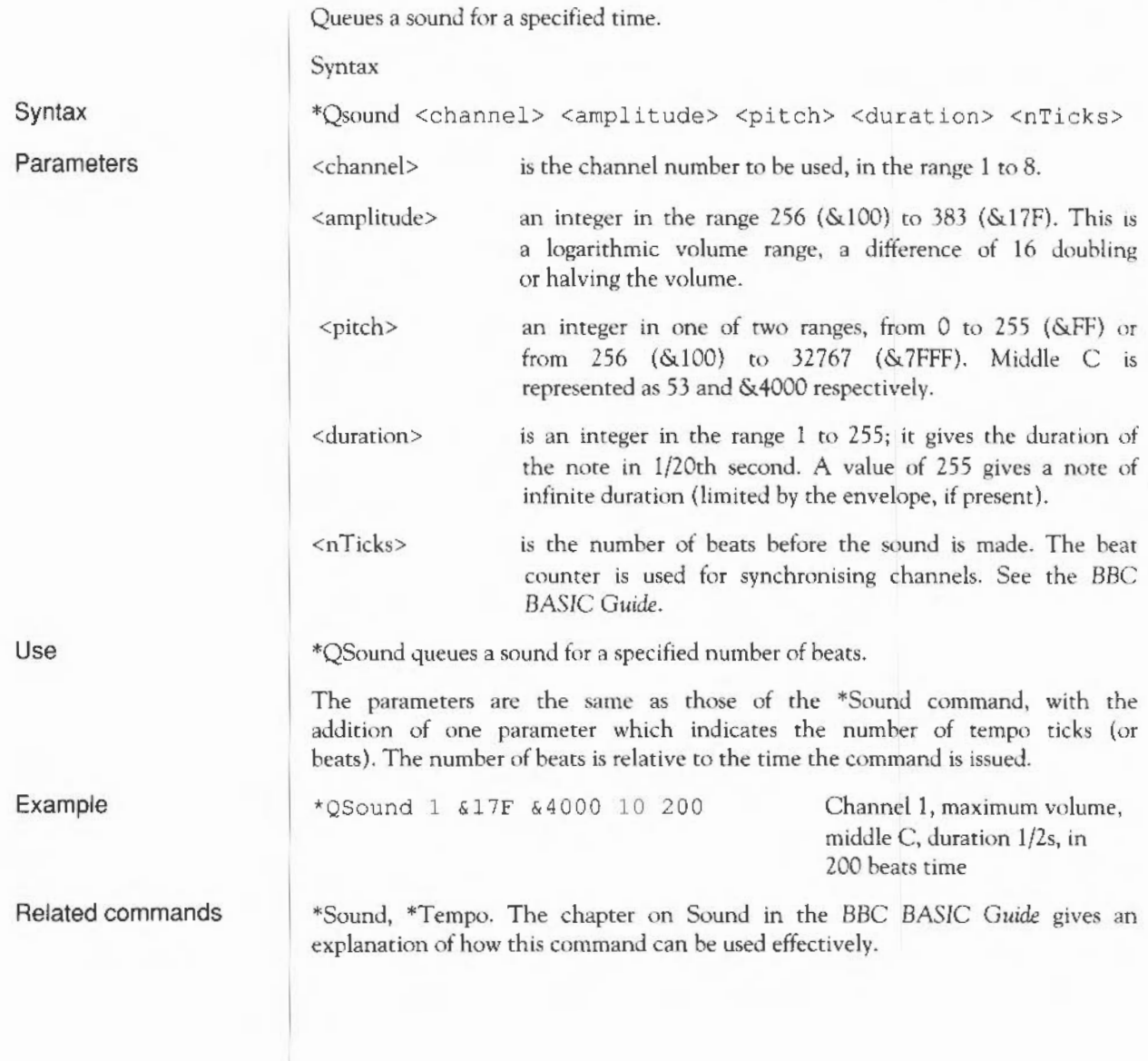

### **\*Sound**

Creates an immediate foreground sound.

\*Sound <channel> <amplitude> <pitch> <duration>

The command is directly equivalent to the BASIC SOUND command, with four parameters: channel, amplitude (ie volume), pitch, and duration. The parameters must be separated by spaces, not commas, and the amplitude parameter cannot have a sign.

<channel> is the channel number to be used, in the range 1 to 8.

- <amplitude> an integer in the range 256 (&100) to 383 (&l7F). This is a logarithmic volume range, a difference of 16 doubling or halving the volume.
	- an integer in one of two ranges, from 0 to 255 (&FF) or from 256 (&100) to 32767 (&7FFF). Middle C is represented as 53 and &4000 respectively.
- <duration> is an integer in the range 1 to 255; it gives the duration of the note in l/20th second. A value of 255 gives a note of infinite duration {limited by the envelope, if present).

The \*Sound command makes an immediate (foreground) sound.

\*Sound 1 &FFF1 *&4000* 10

<pitch>

Both these examples use channel 1 to play a l/2s long middle Cat maximum volume.

\*Sound 1 383 53 10

Syntax

Parameters

Use Example

### **\*Speaker**

Turns the speaker on or off.

ON or OFF. The default value is On.

\*Speaker ONIOFF

**Parameters** 

Use

Syntax

\*Speaker turns the internal speaker ON or OFF. When disabled, the speaker is prevented from making any sound, although the 3.5mm stereo jack socket may still be used to play the sound through headphones or an amplifier.

Related commands

\*Audio, \*Volume

### **\*Stereo**

Sets the stereo channel parameters.

Syntax

\*Stereo <channel> <position>

Parameters

Example

Related commands

- <channel> indicates which channel's stereo position is to be set (from channel 1 to 8).
- <position> sets the stereo position. The range is from  $-127$  (full left) to 127 (full right)
- \*Stereo 2 100 sets channel 2 output to come predominantly from the right channel.

\*Voices, \*ChannelVoice

### **\*Tempo**

Sets the sound system tempo.

Syntax

\*Tempo <n>

counter.

\*QSound

Parameters

Use

Example

\*Tempo & 2000 sets the sound system tempo to 2 beats per centisecond.

the same meaning as BASIC V's TEMPO parameter.

<n> is a number between 0 and &FFFF, with a default value of &1000. It has

The \*Tempo command sets the sound system tempo: the rate of the beat

Related commands

## **\*Tuning**

Controls the overall sound system tuning.

Syntax

\*Tuning <n>

**Parameters** 

Use

Related commands

The single parameter,  $\langle n \rangle$ , is a number in the range from  $-16383$  to  $+16383$ . (This corresponds to the hexadecimal range  $-\text{Soft}$  to  $+\text{Soft}$   $\cdot$  where 'o' is octave and 'fff' is fraction of an octave.)

\*Tuning alters the relative system tuning. \*Tuning 0 resets the system tuning to the default value.

\*Sound, \*QSound

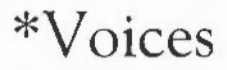

Displays a list of the installed voices.

\*Voices

\*Voices displays a list of the installed sound voices by name and number, and shows which voice is attached to each of the eight sound channels.

A typical output from the command is:

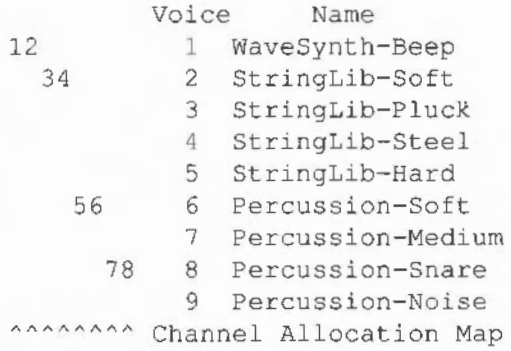

This shows that the WaveSynth-Beep voice is attached to channels 1 and 2, the StringLib-Soft voice is attached to channels 3 and 4, and so on.

Related commands

Syntax

Use

\*ChanneiVoice, \*Stereo

### **\*Volume**

Sets the overall volume for the sound system.

Syntax

Use

Example

\*Volume <n>

Parameters

<n> an integer in the range I to 127 (quietest to loudest)

\*Volume sets the overall volume for the sound system.

Related commands

\*Volume 65

\*Speaker, \*Audio. The default volume is set by the \*Configure SoundDefault command.

### Sound system commands 370

### **\*FX commands**

\*FX commands access the operating system OS\_Byte routines and require from one to three parameters. Like many of the operating system commands, many \*FX actions can be carried out from the desktop. In addition, most \*FX commands have now been replaced by better, RISC OS operations; \*FX commands have been retained for reasons of backwards compatibility.

The following commands are described in this chapter: these are likely to be most useful to the user (there is a complete list in the *Programmer's Reference*  Manual):

\*FXO  $*$ FX 5 \*FX 6 \*FX 7 \*FX 8 \*FX 11 \*FX 12 \*FX 156 \*FX 211 \*FX 212 \*FX 213 \*FX 214 Displays information about the operating system.

\*FX 0

Syntax

Use

\*FX 0 displays the title of the operating system and the version number, with the date the version was finalised.

### **\*FXS**

Selects the printer output port.

Syntax Parameters Use Examples Related commands \*FX S,<printer dest> <printer dest> \*FX 5,0 \*FX 5,1 \*FX 5,2 \*FX 5,4 \*FX 5,5 to \*FX 5,8 can take the values 0 to 8: selects the printer sink. No output is sent to the printer selects the parallel (Centronics-type) printer driver. selects the serial printer driver. selects the network printer driver. select file(s) to print to, the name(s) of which are held in the system variables PrinterType\$<5161718> \*FX 5 selects the output port used for printer output. A typical use is to (temporarily) override the 'Printer type' established from the desktop using the Configure program. If you have a program which always outputs to a printer and the screen, you can temporarily disable the printed output with \*FX 5,0. This is useful if the printer is not available for some reason, as output is still directed to the screen. Turn the printer back on by typing  $*$  FX 5, n where n takes the value 1, 2 or 4. \*FX 5,0 \*Copy myfile printer: \*FX 5,2 \*Copy myfile printer: turns off configured printer type. does not print the contents of myfile. uses the serial printer instead of the parallel printer normally used. prints the contents of myfile. \*Print, \*Configure Print, \*PS, \*Configure PS

Selects the printer ignore character.

\*FX 6, <ignore char>

\*Ignore, \*Configure Ignore

Syntax

Parameters

 $\langle$ ignore char> any valid ASCII code, so can take values from 0 to 255.

Use \*FX 6,<ignore char> instructs the computer to ignore (ie to filter out every occurrence) of the character ASCII n. A frequent setting of n is 10 - ASCII LF (linefeed) - since some printers automatically generate the LF character when they encounter the ASCII CR (carriage return) character. This is evident if you get double line spacing when you expect single spaced printing. This command gives you software control over effects which are sometimes provided by DIP switch settings in the printer.

> A common mistake is to use \*FX 6,0 in an attempt to stop any characters being stripped. \*FX 6,0 is interpreted as filtering out character zero (ASCII NULL), which could cause problems in attempting to print out graphics. Ensure that no characters are filtered by using the \*Ignore or \*Configure Ignore commands.

Example \*FX 6 , 10

Related commands

Selects the serial baud rate for receiving data at the serial port.

Syntax

 $*$ FX 7, <rate>

Parameters

The parameter  $\langle \text{rate} \rangle$  can take the values 0 to 15, which correspond to the following baud rates (bits per second):

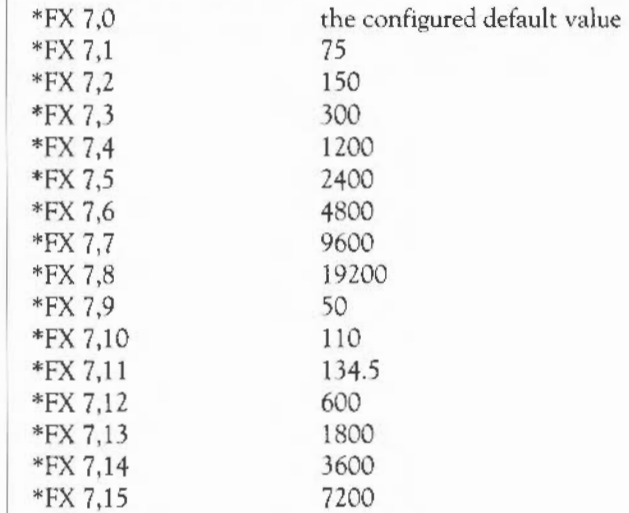

\*FX 7 is used to select the serial baud rate for receiving data at the serial port.

The serial port is often used to connect the Archimedes computer to a modem, to another computer back-to-back (as a way of transferring data using file transfer software), or to another computer (using the Archimedes computer as a graphics terminal emulator). In each case, care should be taken that the baud rate for receiving data is matched to the rate at which data is transmitted by the other device, otherwise the machine will 'hang up' and require restarting.

Related commands

Use

#### \*FX 8 and \*FX 156.

The desktop Configure program and the \*Configure Baud <rate> command can be used for a more permanent effect. The values used for <rate> have the same meaning as in the \*FX 7 command and, as with all configure options, this does not come into effect until the next power on or Ctrl Break reset.

Selects the serial baud rate for transmitting data at the serial port.

 $*$ FX 8, <rate>

Parameters

**Syntax** 

The parameter  $\langle \text{rate} \rangle$  can take the values 0 to 15, which correspond to the following baud rates (bits per second):

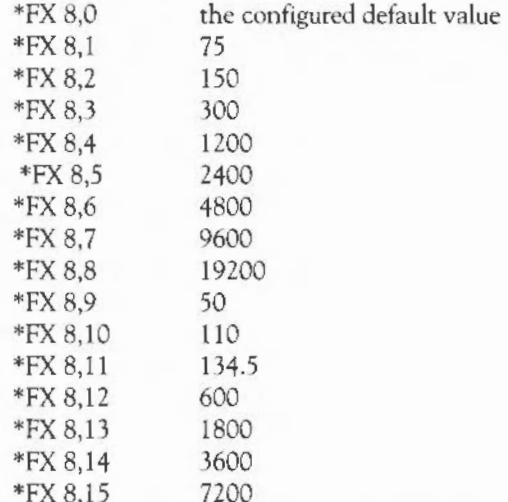

Use

\*FX 8 is used to select the serial bauJ rate for transmitting data at the serial port.

The serial port is often used to connect the Archimedes computer to a printer driven from a serial interface. Other uses include connecting the Archimedes to a modem, to another computer back-to-back (as a way of transferring data using file transfer software), or to another computer (using the Archimedes computer as a graphics terminal emulator). ln each case, care should be taken that the baud rate for transmitted data is matched ro the rate data is set up to be received by the other device, otherwise the machine will 'hang up' and require restarting.

Related commands \*FX 7 and \*FX I 56.

> The desktop Configure program and the \*Configure Baud <rate> command can be used for a more permanent effect. The values used for <rate> have the same meaning as in the \*FX 8 command and, as with all configure options, this does not come into effect until the next power on or Ctrl Break reset.

Selects the keyboard auto-repeat delay.

Syntax Parameters Use Example Related commands \*FX ll,<delay> <delay> sets the auto-repeat delay to 'delay'/100 seconds (ie the figure for 'delay' is given in centiseconds). Note that \*FX 11 ,0 turns auto-repeat off. \*FX 11 selects the keyboard auto-repeat delay: the time before a held-down key sends a second character to the screen. \*FX 11,32 \*FX 11, 16 characters are repeated when a key is pressed for 32 centiseconds or more. this generates characters after 16 centiseconds, a shorter delay than the normal default. \*FX 12, \*Configure Delay

Selects the interval between keyboard auto-repeats.

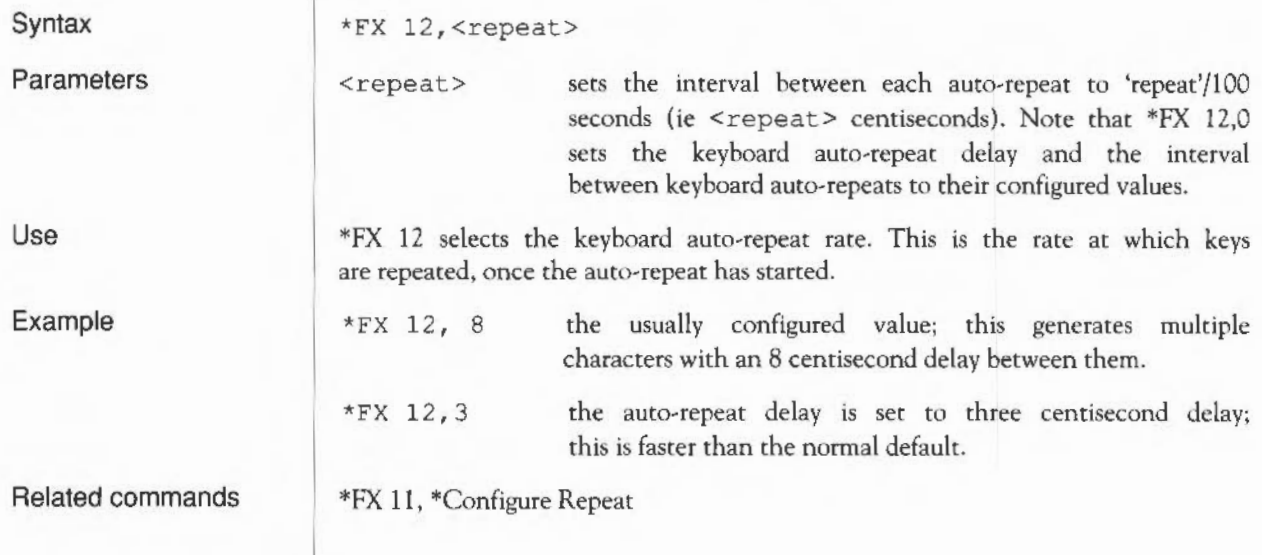

Controls the use of the serial port.

\*FX 156,<n>

<n> can take values from 0 to 255.

\*FX 156 controls the use of the serial port.

This command controls the serial port. In the command \*FX 156,x, you may regard 'x' as an eight-bit number. The meanings of the bits are as follows:

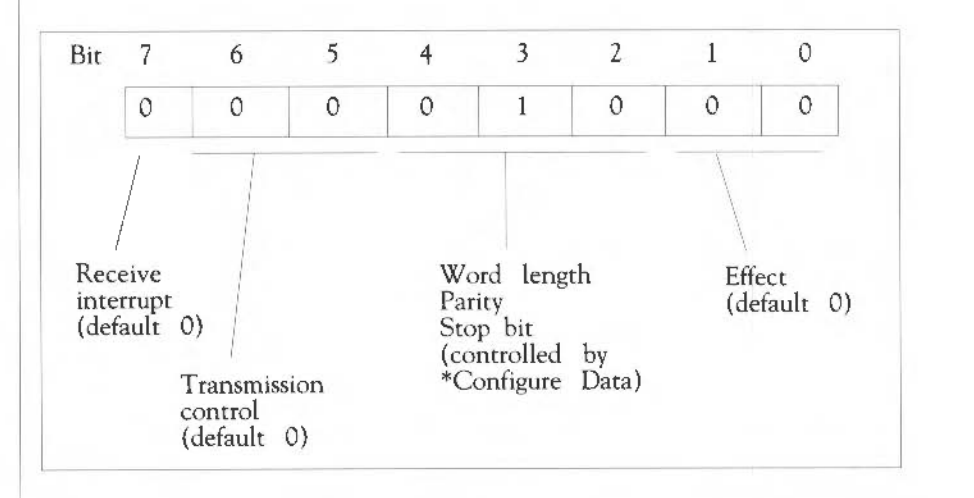

The eight-bit number in the above diagram corresponds to \*FX 156,16. This sets the read/write asynchronous communications state to 8 bits, no parity, two stop bits. It sets RTS low and disables transmit and receive interrupts. This setting will work for many models of serial printer.

Any command with bits 0 and 1 both set cause the serial port to be reset. Any other combination of bits 0 and 1 is ignored. The default setting is 0, which means that the reset transmit, receive and control registers are unchanged.

Bits 2 to 4 form a three bit number which controls the data format used by the serial port. The settings are given in the table overleaf.

Syntax

Parameters

Use

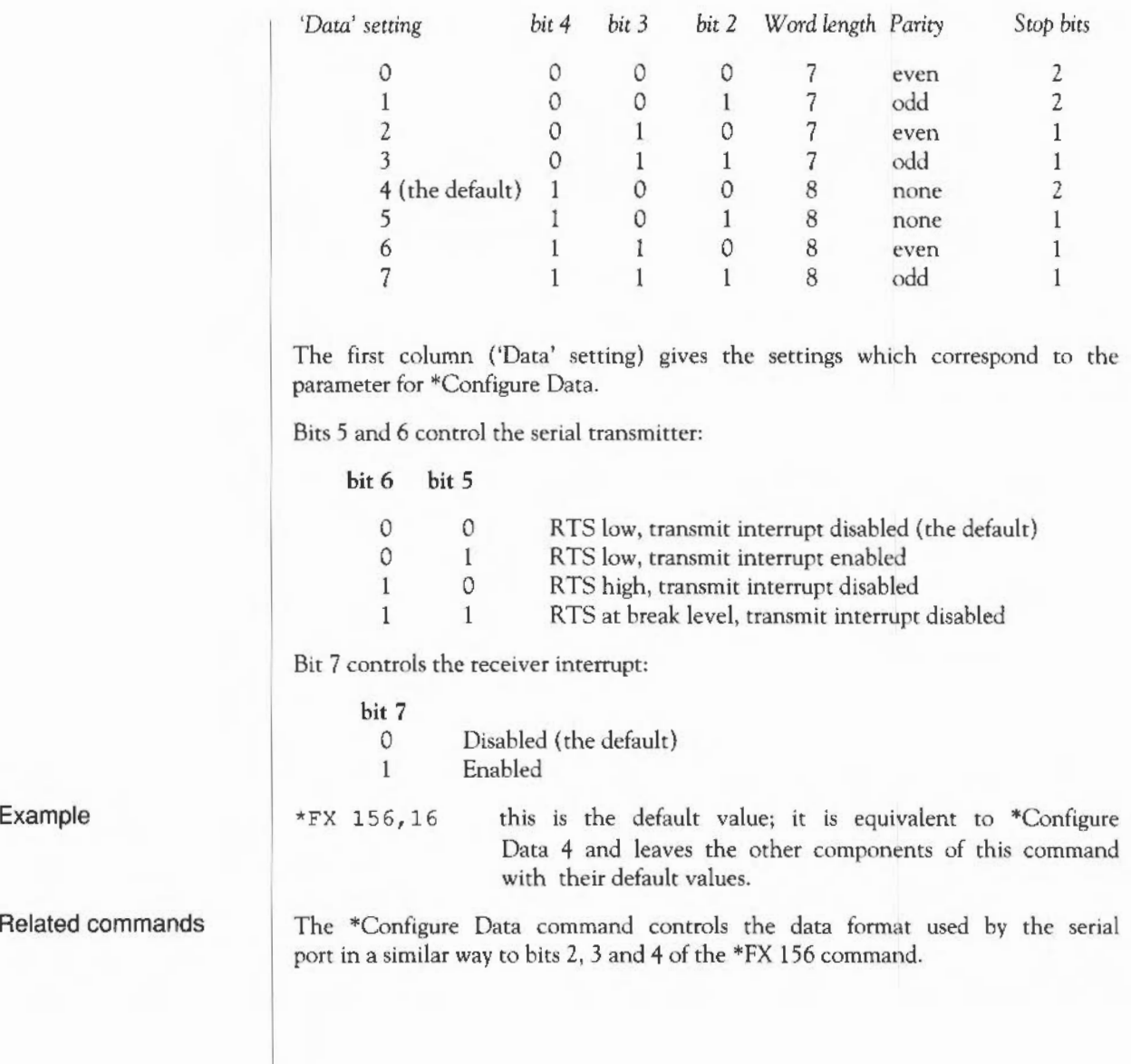

Selects the bell channel number.

Syntax

\*FX 211,<channel>

**Parameters** 

Use

Example

Related commands

<channel> can take a value from 1 to 8, corresponding to channel 1 to channel 8.

\*FX 211 selects the bell (the beep issued by the system or by pressing Ctrl G) channel number. The default channel is 1 (ie \*FX 211,1). The default voice attached to channel 1 is WaveSynth, which issues a standard 'beep' tone.

 $*$ FX 211, 7 use channel 7 for the bell sound.

\*Channe!Voice. For further information, see the chapter on *Sound* in the *Programmer's Reference Manual.* 

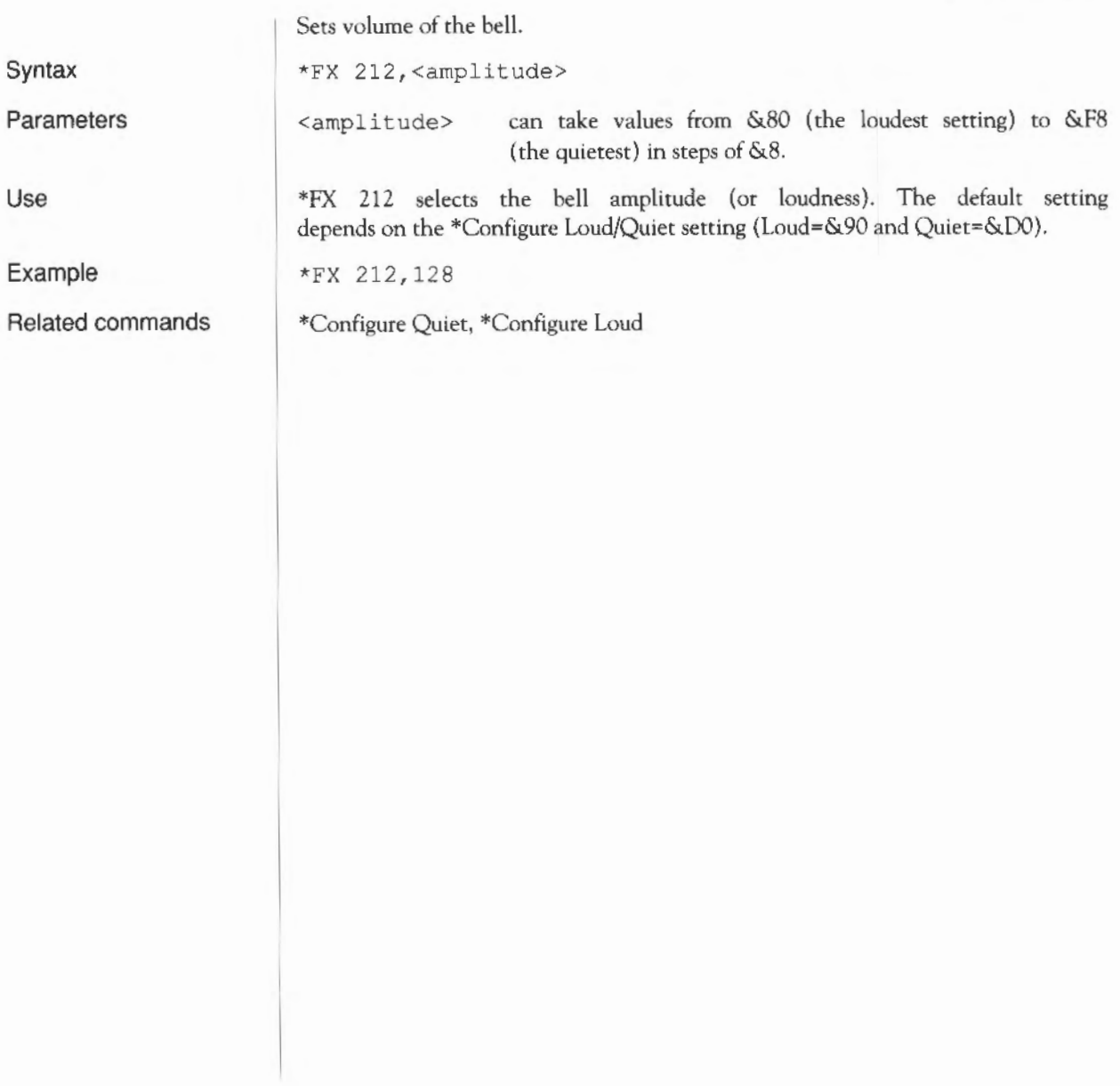

Sets the bell pitch.

\*FX 213,<pitch>

**Syntax** 

**Parameters** 

**Example** 

**Related commands** 

<pitch> can take a value between 0 and 255, with a default setting of 100.

\*FX 213,200

For further information, refer to the SOUND command in the BBC BASIC Guide (\*FX 213 relates to the third sound parameter, pitch).

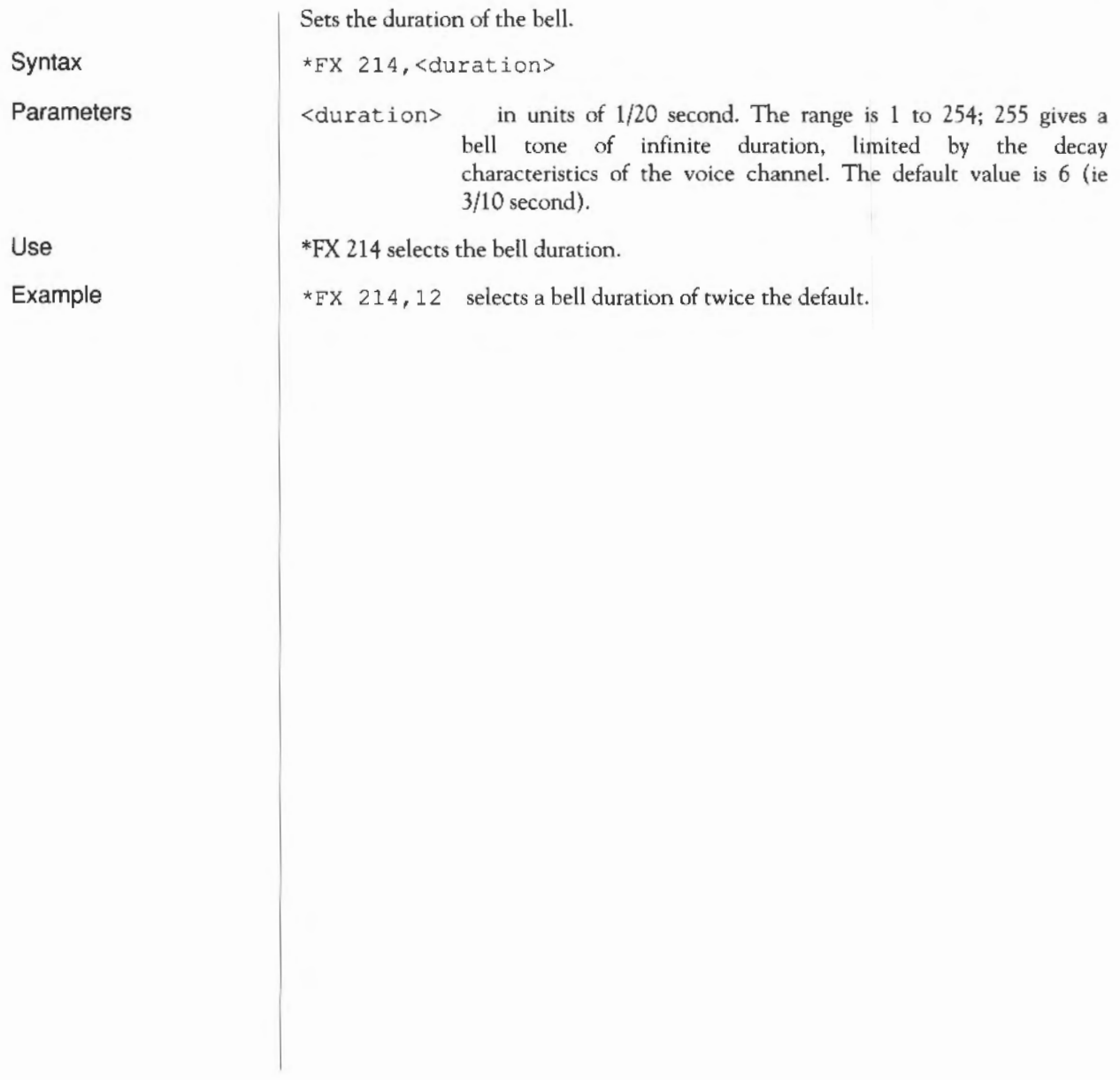

### **Miscellaneous \* commands**

These commands control the behaviour of the keyboard, YOU and printer ports, including customising the Archimedes computer for international use. In addition, there are commands of interest to programmers and those who wish to prepare Obey files or startup scripts (for more information, see the chapter entitled *Command Scripts).* 

The following commands are described in this chapter:

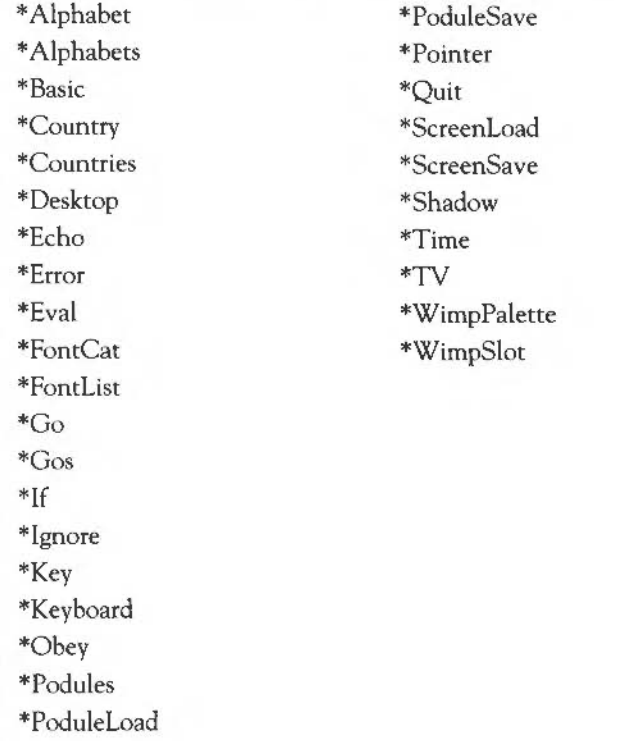

## **\*Alphabet**

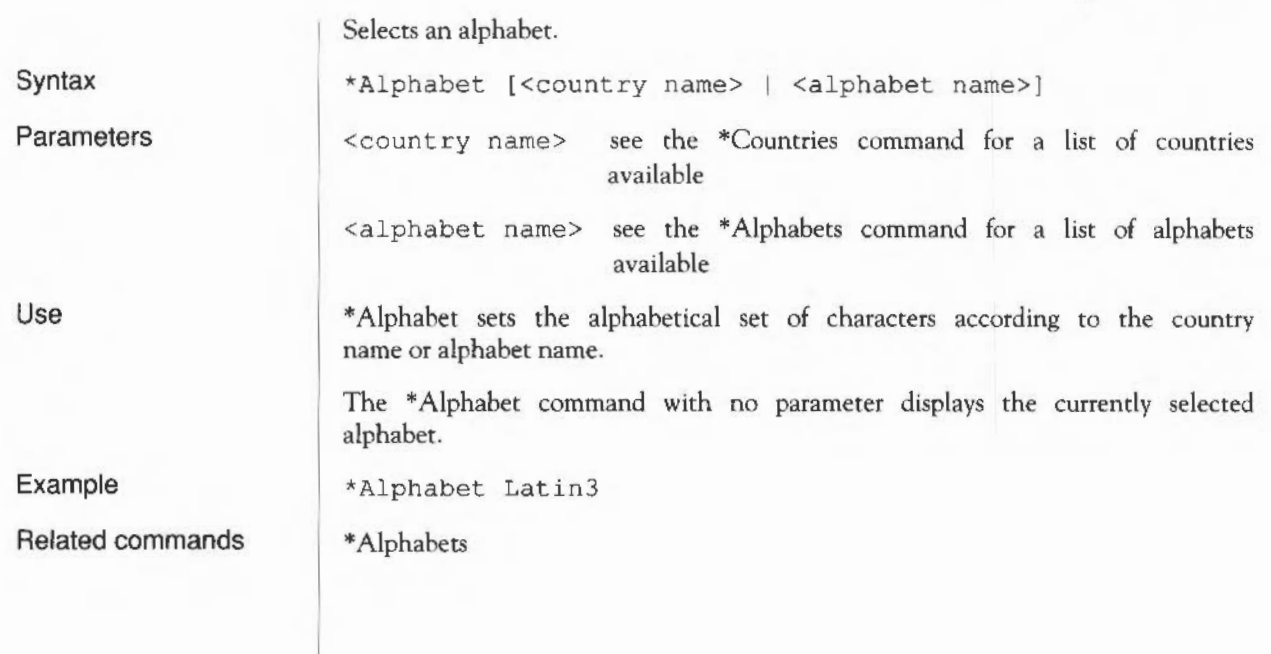

### **\*Alphabets**

Lists all the alphabets installed.

Syntax

Use

\*Alphabets lists all the alphabets currently supported by the Archimedes computer. Use the \*Alphabet command to change the alphabetical set of characters.

Related commands

\*Alphabet

\*Alphabets
# **\*Basic**

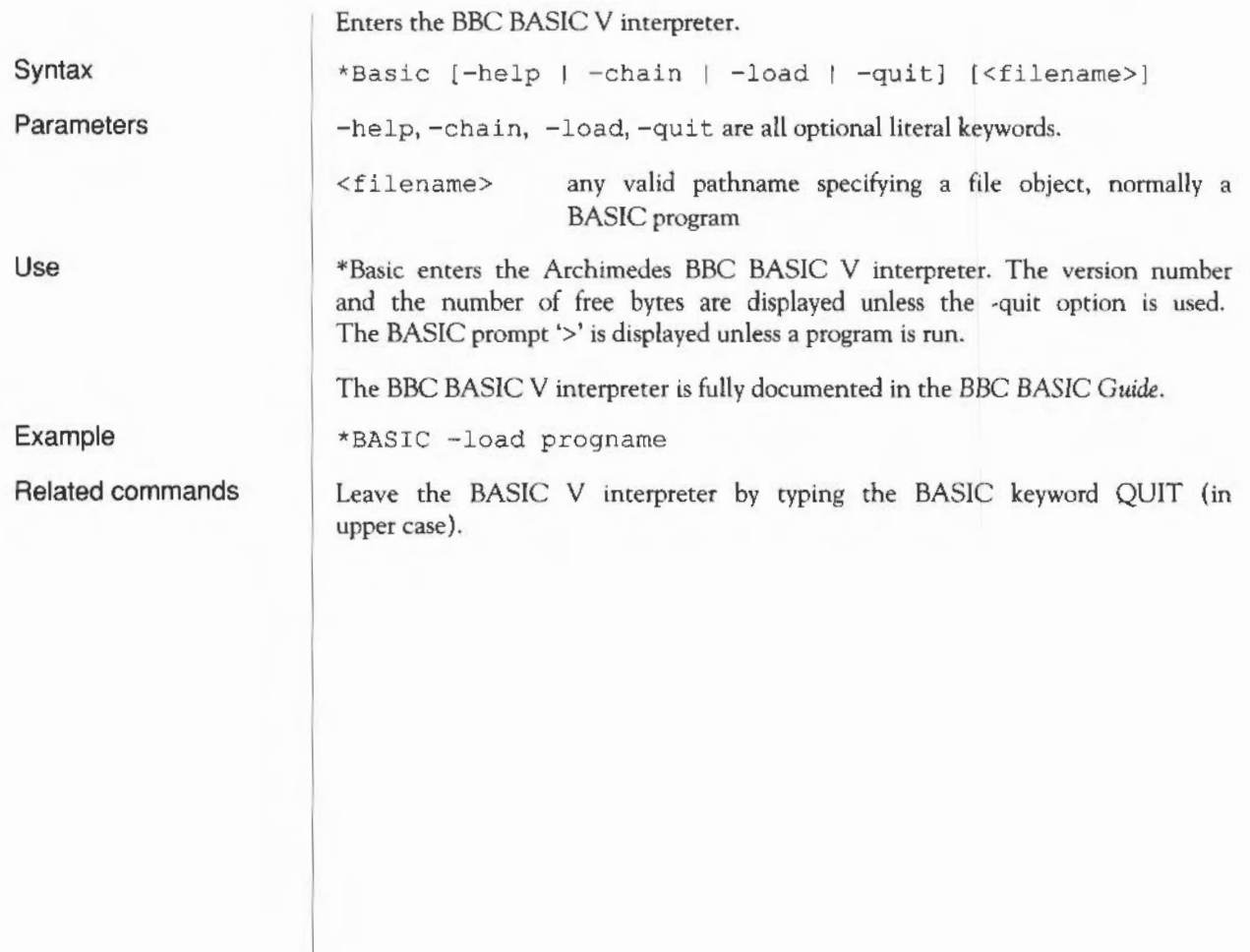

# **\*Country**

Sets the appropriate alphabet and keyboard for a given country.

\*Country [<country name> ]

\*Country Italy

Syntax

Parameters

Use

<country name> see the \*Countries command for a list of countries available.

\*Country sets the appropriate alphabet and keyboard driver for a particular country.

The \*Country command without a parameter displays the currently selected country.

Example

Related commands

\*Countries, \*Alphabet, \*Alphabets, \*Keyboard and \*Configure Country

### **\*Countries**

Lists the available countries.

Syntax

\*Countri es

Related commands

\*Country, \*Keyboard, \*Alphabet and \*Alphabets

Miscellaneous • commands

# **\*Desktop**

Initialises all desktop facilities, then starts the desktop.

**Syntax** 

Parameters

\*Desktop [<\*command>] | -File <filename>]

a literal keyword

<\*command>

-File

<filename>

Use

\*Desktop initialises all desktop facilities, then starts the desktop.

a valid pathname specifying a file

You can run an optional \* command or each line of a file of \* commands as the desktop is started. This is typically used to load applications such as Edit as the desktop is started. Any \* commands using files must specify them by their full pathname.

If you do run a file of \*commands when you start the desktop, its first line should run the file !System.!Boot, provided with your computer. This is needed by most desktop applications. If you want to start an application that uses fonts, the next line of the startup file should run !Fonts.!Boot, again provided with your computer. Applications can then be started on the following lines.

Example

Miscellaneous \* commands 391

\*Desktop - file !DeskBoot

## **\*Echo**

Sends a string of characters to the YOU.

\*Echo <string>

Syntax

Use

Example

Parameters

<string> up to 255 characters, terminated with a carriage return

\*Echo sends a string of characters to the YOU. The characters are specified in GSRead format, so control characters can be sent to the YOU drivers. See the chapter entitled VDU commands, and Appendix I: GS Formats.

The main use for \*Echo is in command scripts, where the command provides a useful way of checking the progress of a script, especially when debugging a faulty script, or if you want to monitor the progress of a series of operations.

\*Echo Starting script now

\*Echo Half way through

\*Echo Finished!

(script of commands here)

(more commands here)

#### **\*Error**

Generates errors.

<number>  $<$ text $>$ 

\*Error <number> <text>

Syntax

Parameters

Use

\*Error generates an error with the specified error number and the explanatory text. This is normally then printed on the screen. Programmers will find this command useful for reporting errors after trapping them within a command script.

a string of printable characters

Errors are also generated by the system error handler.

\*Error 100 No such file will print "No such file"

a number

Example

Miscellaneous \* commands 393

#### **\*Eval**

Evaluates an integer, logical or string expression.

#### Syntax

Parameters

<expression> can be any combination of the operations listed below.

The operating system expression analyser recognises the following operators:

Arithmetic operators

\*Eval <expression>

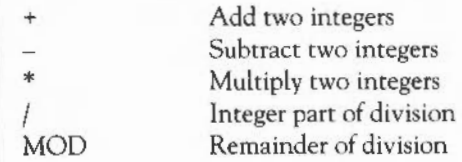

#### Logical operators

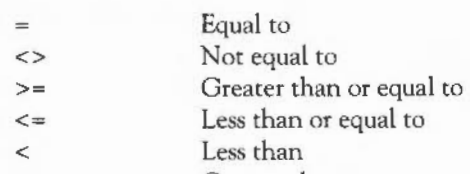

> Greater than

#### Bit operators

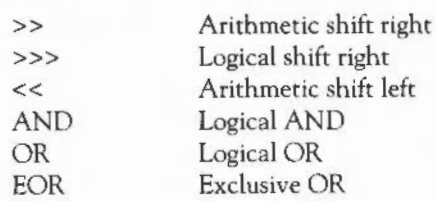

Logical NOT

String operators

NOT

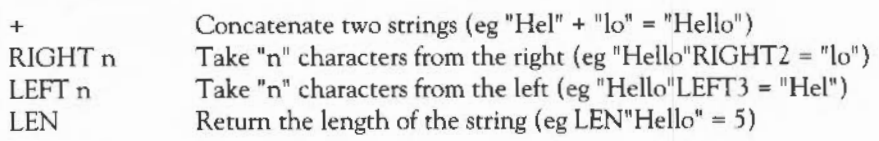

Conversions

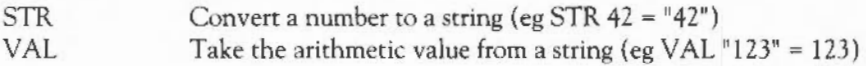

The operators are evaluated in the same order as in BASIC (ie \* is evaluated before +, which is evaluated before >, etc). Brackets can be used to make an expression unambiguous.

\*Eva! evaluates an integer, logical, bit or string expression, carrying our type conversions where necessary, in a similar way to the BASIC EVAL command. It will not handle floating point numbers. You can use \*Eval to do simple arithmetic (although the desktop Calculator is easier to use for four-function arithmetic), or to evaluate more complex expressions. Programmers may find the command useful for doing "offline" calculations (checking on space left, for example).

Where appropriate, type conversions are performed automatically. For example, if an integer is extracted from a string, the string is evaluated and an integer result is produced (ie  $"2" - 1$  gives the result 1). Similarly, integers arc converted to strings if necessary: the expression 1234 LEFT 2 will yield " $12"$ .

Example

Use

Related commands

\*Eval  $127 * 23 >> 2$ 

\*If

## **\*FontCat**

Lists the fonts available in a directory.

\*FontCat [<directory>]

\*FontCat !Fonts

<directory>

Parameters

Syntax

Use

\*FontCat lists the fonts available in the given directory. If no directory is given, then the directory specified in the system variable Font\$ Prefix is used.

Example

Miscellaneous \* commands 396

## **\*FontList**

Displays the fonts in the font cache.

\*FontList

\*FontList displays the fonts currently in the font cache store. The size of the cache and the amount of free space (in Kbytes) is also given.

Syntax

Use

## \*Go

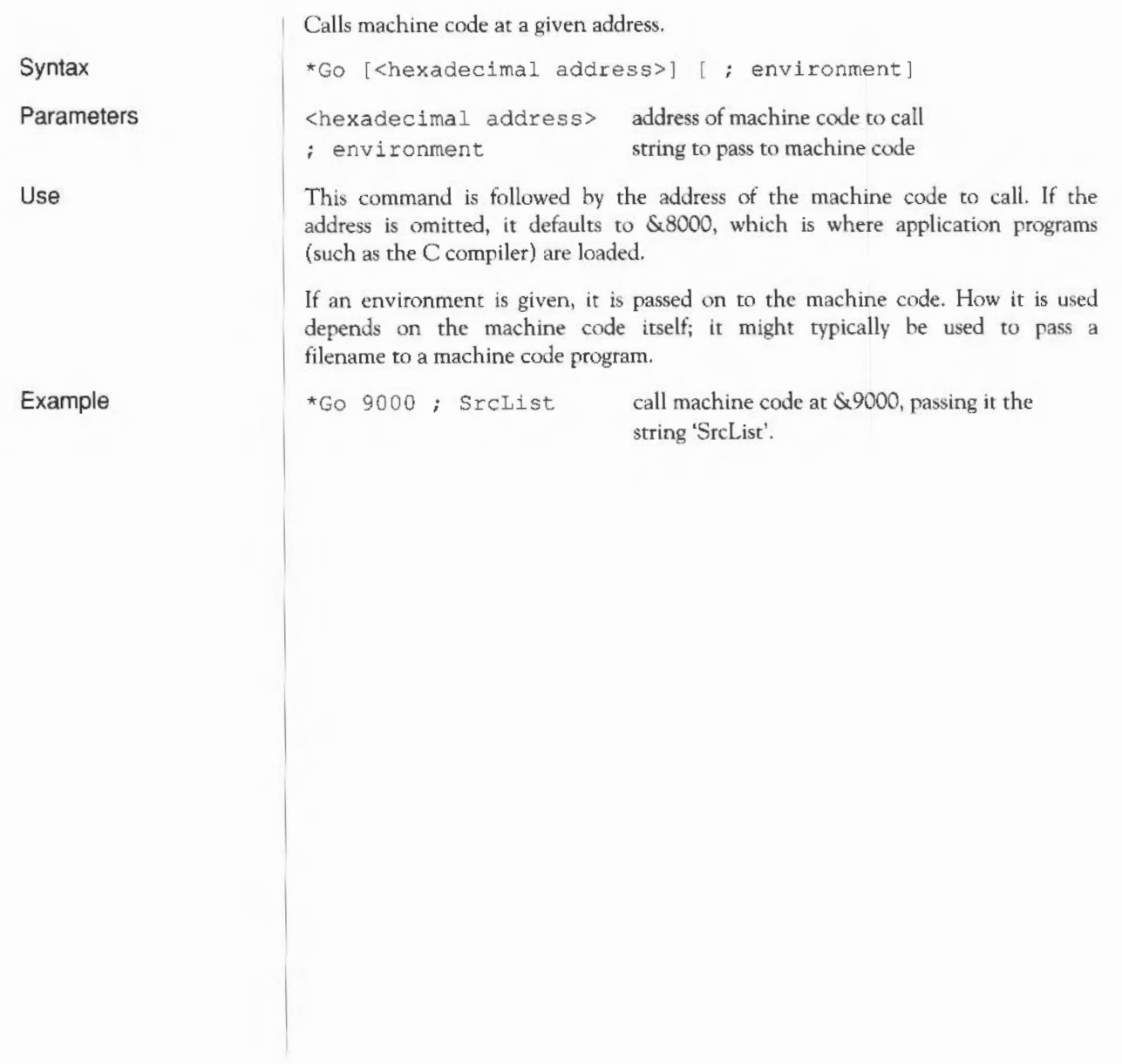

Calls Command Line Mode and allows you to type \* commands.

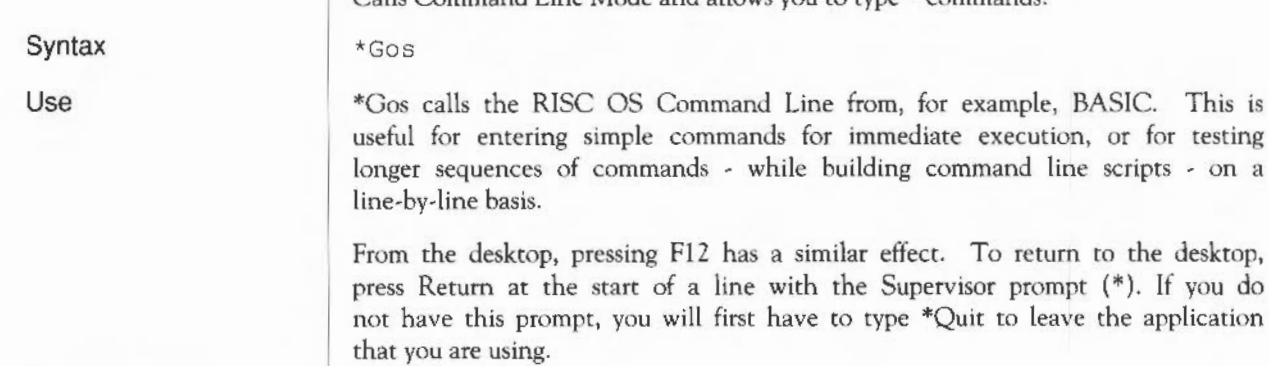

\*Desktop

Related commands

Miscellaneous \* commands 399

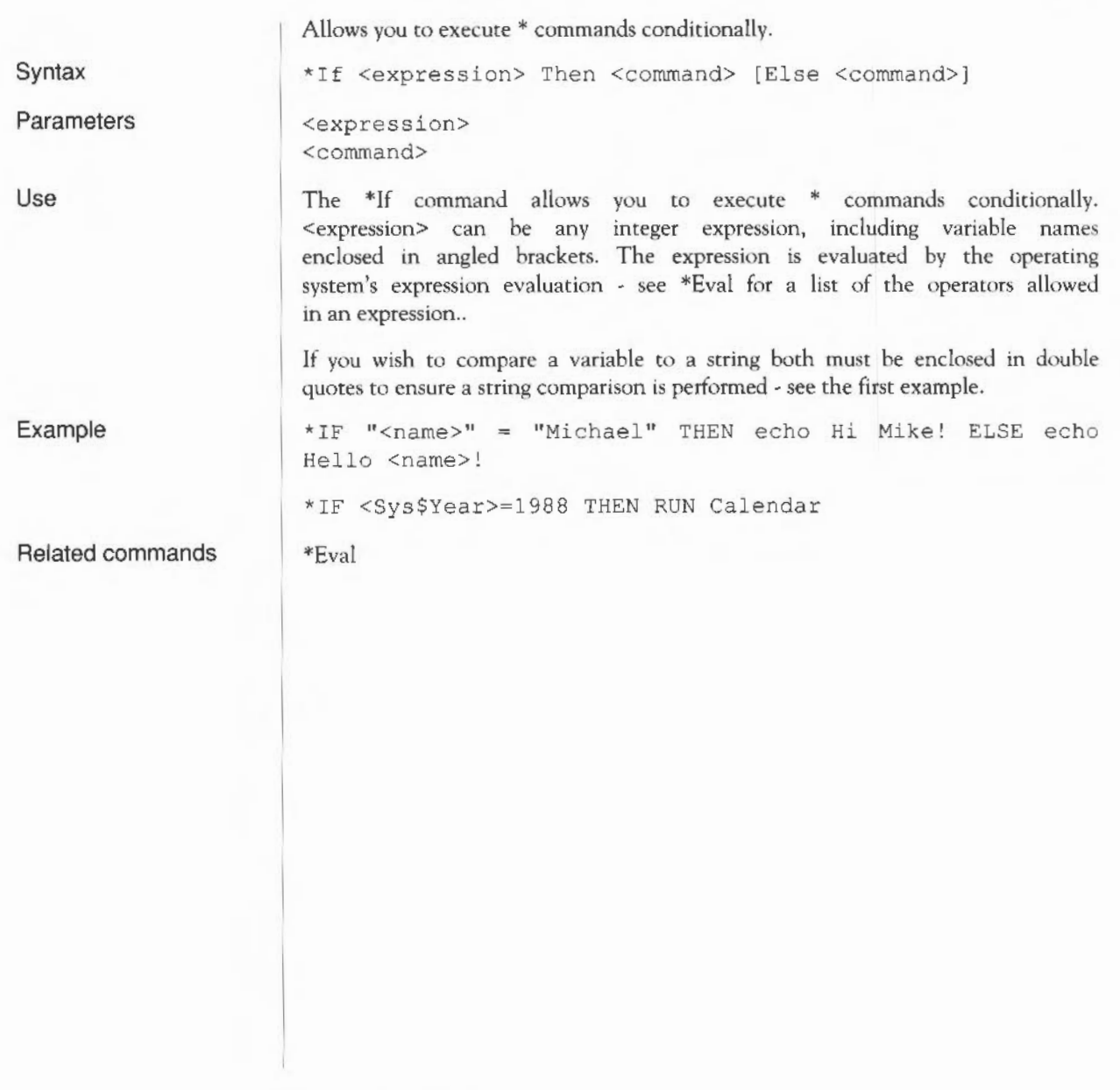

#### **\*Ignore**

Sets the printer ignore character to the given ASCII code.

Syntax

Use

Parameters

<number> an ASCII code, a number from 0 to 255

\*Ignore <number> instructs the computer to ignore (ie to filter out every occurrence) of the character ASCII n. A frequent setting of n is 10 • ASCII LF (linefeed) • since some printers automatically generate the LF character when they encounter the ASCII CR (carriage return) character. This is evident if you get double line spacing when you expect single spaced printing. This command gives you software control over effects which are sometimes provided by DIP switch setting ... he printer.

A common mistake is to use \*Ignore 0 in an attempt to stop any characters being stripped. \*Ignore 0 is interpreted as filtering out character zero (ASCII NULL), which could cause problems in attempting to print out graphics. Ensure that no characters are filtered by omitting the character code, so all characters are sent to the printer.

\*Ignore 10 do not print ASCII character 10

\*Ignore print all characters

Related commands

Example

\*Configure Ignore

\*Ignore [<number>)

Syntax Parameters Use Example Assigns a string to a function key. \*Key <keynumber> [<value>]  $\langle$ keynumber> number from 0 to 15, corresponding to the number engraved on the function key <value> any GSTrans compatible string The \*Key command assigns a string to a function key. \*Key provides a very simple way of setting up function keys so that repetitive or error-prone strings (such as complex commands) can be initiated with a single keystroke. Up to 255 characters can be issued in this way. You can represent the Return key in your string using the characters 'IM' or 'lm', as in the example below. This is because the string is given in GSTrans format; see *Appendix* 1: *GS Formats* for full details. The string is stored in the system variable Key\$<keynumber>, for example Key\$1 for function key 1. \*Key 8 \*Audio Onlm \*Speaker Onlm \*Volume 1271m (F8 turns on the sound system and speaker, and sets the overall volume to the maximum)

# **\*Keyboard**

Selects the keyboard driver for a given country.

**Syntax** 

\*Keyboard [<country name>)

**Parameters** 

**Use** 

<country name> the name of an available country (see \*Countries)

Selects a keyboard driver for a particular country. \*Keyboard without a parameter displays the currently set keyboard.

**Related commands** 

\*Countries

# **\*Obey**

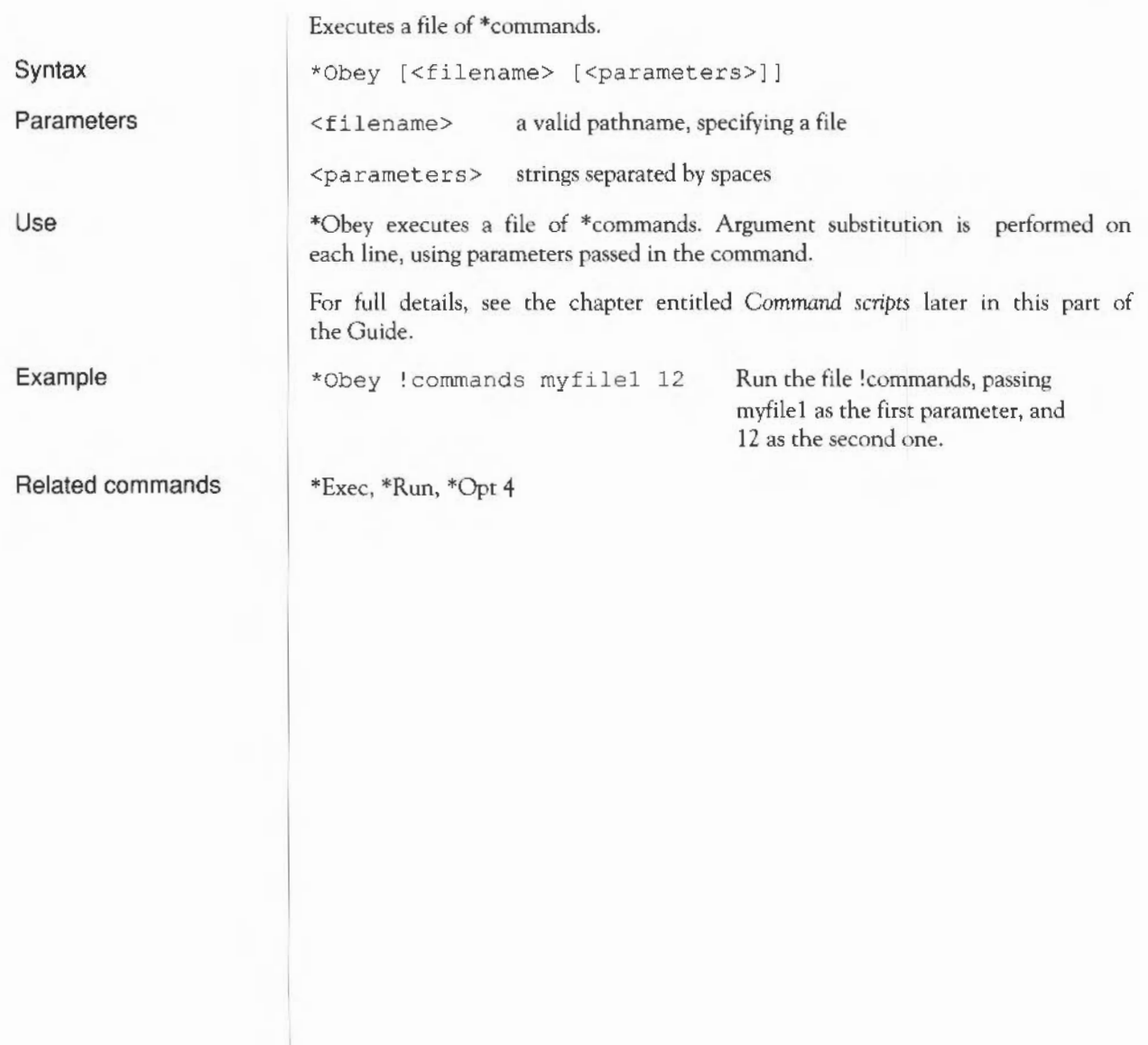

# **\*Podules**

Tells you which expansion cards are installed.

\*Podules

Syntax

Use

This command tells you which expansion cards are installed using the description that each one holds internally. Some expansion cards, such as one that is still being designed, will not have a description; in this case, an identification number is printed.

Expansion cards used to be known as podules, and are sometimes still referred to as such.

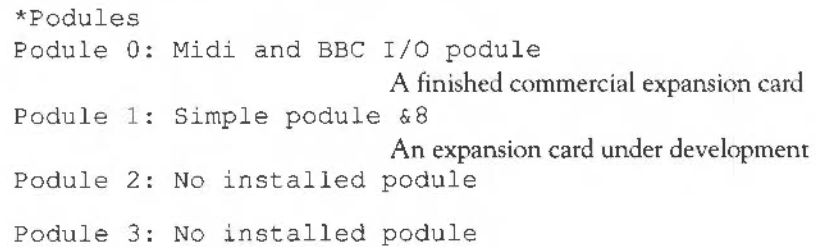

Example

Miscellaneous \* commands 405

# **\*PoduleLoad**

Copies a file into the RAM area of an expansion card.

Syntax

**Parameters** 

Use

<podule number> <filename> <offset> the expansion card's number, as given by \*Podules a valid pathname, specifying a file offset into space accessed by loader

\*PoduleLoad <podule number> <filename> [<offset>]

\*PoduleLoad copies the contents of a file into the RAM area of an installed expansion card, starting at the specified offset. If no offset is given, then a default value of 0 is used.

# **\*PoduleSave**

Copies the contents of an expansion card's ROM into a file.

Syntax

\*PoduleSave <expansion card number> <filename> <size> [<offset>]

Parameters

<expansion card number> <filename> a valid path name, specifying a file <size> in bytes <offset> offset into space accessed by loader

\*PoduleSave copies the given number of bytes of an installed expansion card's ROM into a file. If no offset is given, then a default value of 0 is used.

Use

#### **\*Pointer**

Turns the mouse pointer on or off.

\*Pointer [011)

0 or 1

Syntax

Parameters

Use

This command is provided by the Wimp manager. If the command is used without any parameters (or with the value 1), mouse pointer 1 is set to a blue arrow and enabled. \*Pointer 0 disables the pointer.

This command cannot be used with Mode 7, which is for use with Teletext systems.

Exits from the current application or command script, or returns to an application after you have typed \*GOS.

\*Quit

Syntax

Miscellaneous \* commands 409

# **\*ScreenLoad**

Copies a file into the graphics window.

<filename> a valid pathname, specifying a file

Syntax

\*Sc reenLoad <filename >

Parameters

Use

\*ScreenLoad copies the contents of a file (previously saved with the \*ScreenSave command) into the graphics window, which is typically the whole screen.

Example \*ScreenLoad My.Pic

\*ScreenS:we

Related commands

# **\*ScreenSave**

Copies graphics to a file.

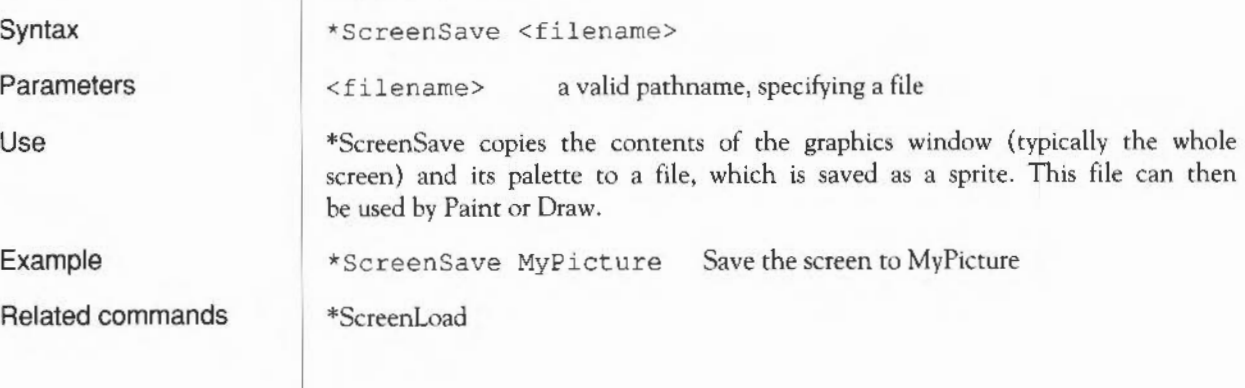

# **\*Shadow**

Syntax Parameters Use **Example** Related commands Causes the alternate bank of screen memory to be used. \*Shadow [0 I 1) 0 or 1 \*Shadow makes subsequent changes to the screen mode use the alternate bank of memory (the 'shadow' memory). The command \*Shadow (or \*Shadow 0) causes the shadow bank (bank 2) to be used on the next mode change; \*Shadow L causes the non-shadow bank of screen memory (bank L) to be used on the next mode change. For the shadow bank to be used, there must be at least double the memory for the selected screen mode available in the screen area of memory. To use shadow memory in screen mode 8 (a mode which requires 40K), at least 80K of screen memory must be configured. \*Shadow 1 \*Configure ScreenSize

# **\*Time**

Displays the day, date and time.

\*Time

Syntax

Use

\*Time displays the day, date and time of day.

Miscellaneous • commands

#### \*TV

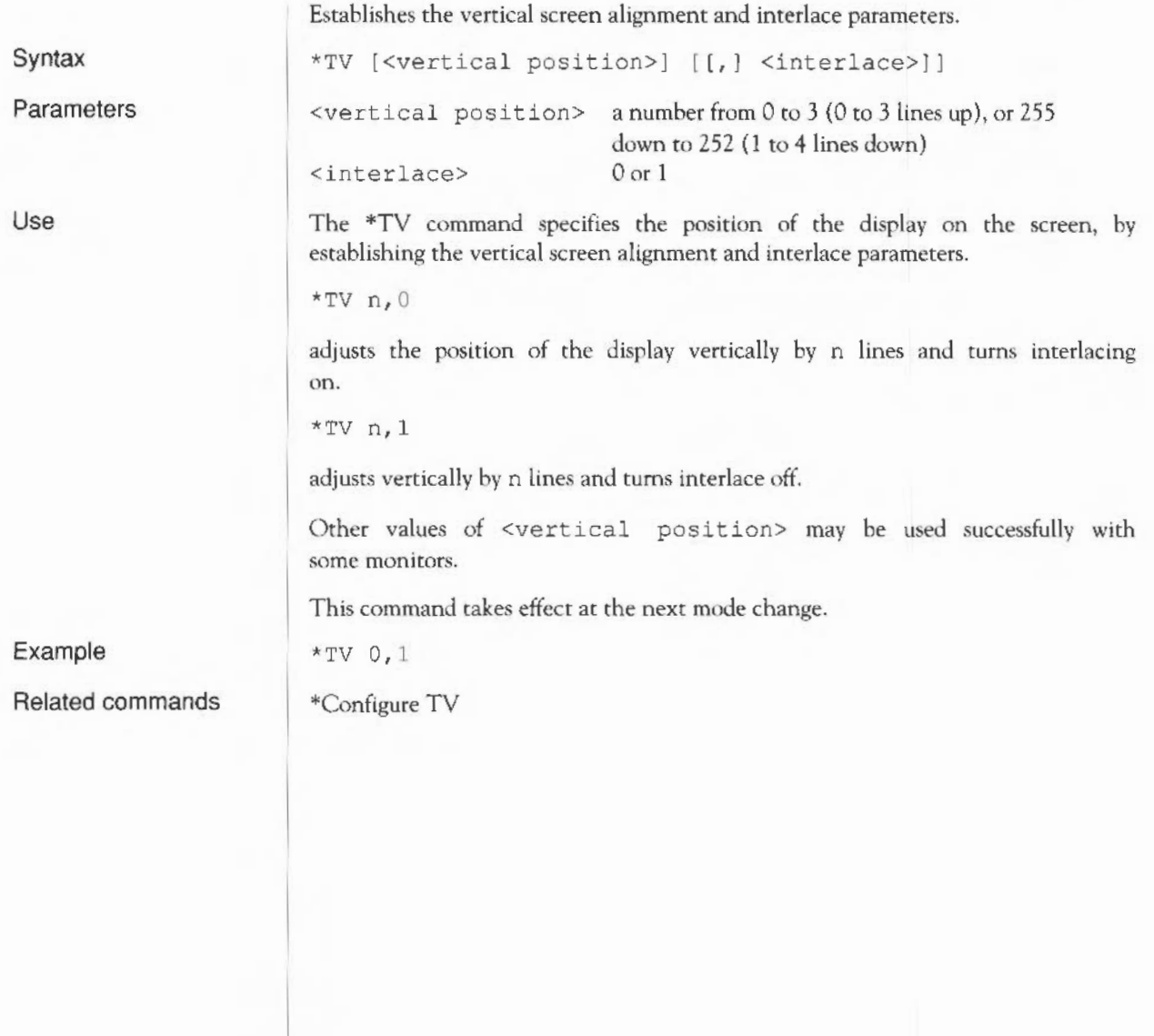

- 19

# **\*Wimp Palette**

Specifies a palette file.

\*WimpPalette <filename>

Parameters

Syntax

Usa

Example

<filename> a valid pathname, specifying a file

The <sup>t</sup>WimpPalette command specifies a Wimp palette file, which defines the colours used by the desktop module.

\*WimpPalette My\_Palette

# **\*WimpS lot**

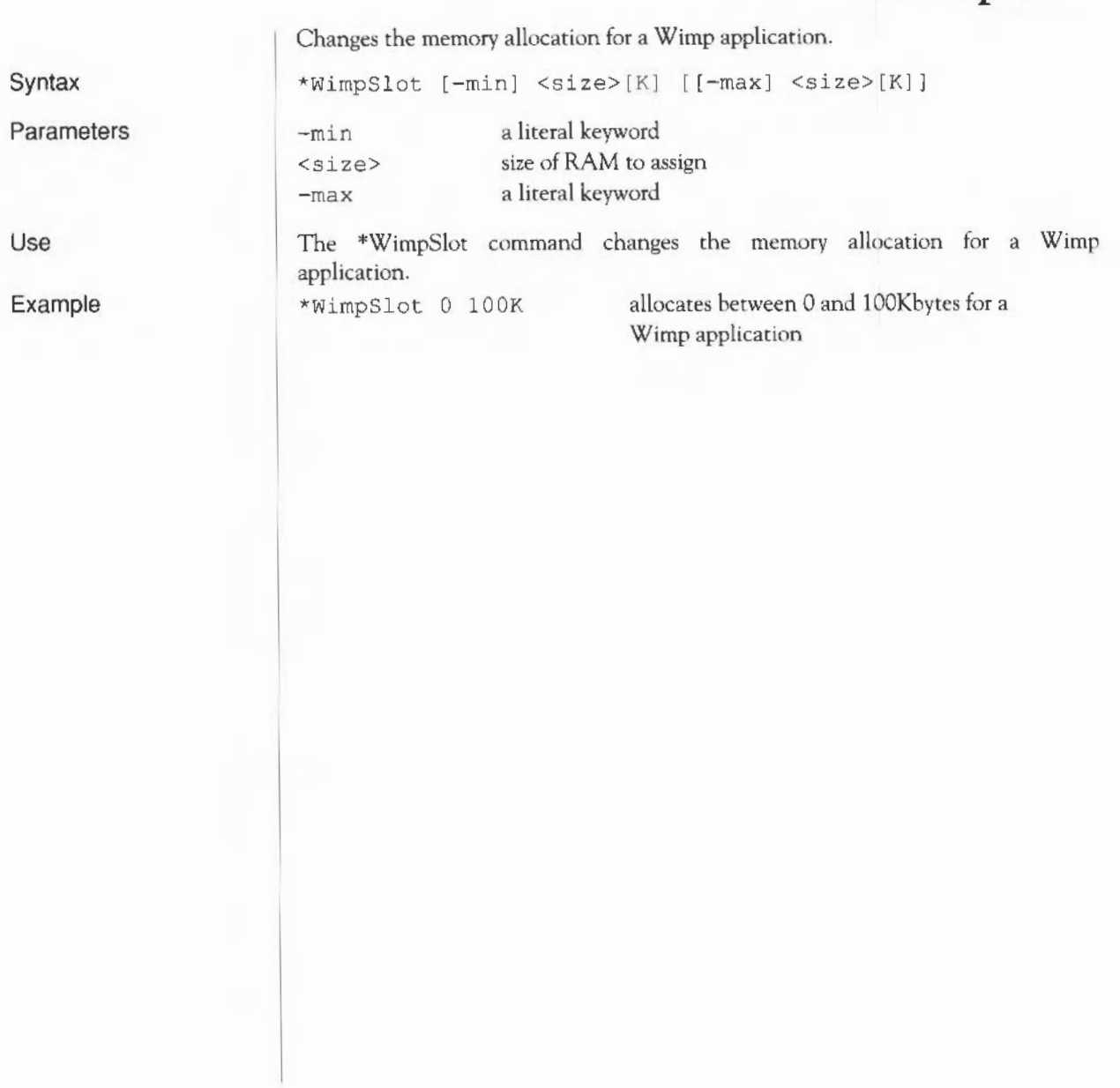

## **VDU commands**

The VDU (Visual Display Unit) driver is a part of the operating system which provides a set of routines used to display all text and graphical output. Any bytes sent to the VDU driver are treated either as characters to be displayed or as VDU commands (instructions which tell the driver to perform a specific function). How each byte is interpreted depends on its ASCII value as follows:

#### ASCII value Interpretation

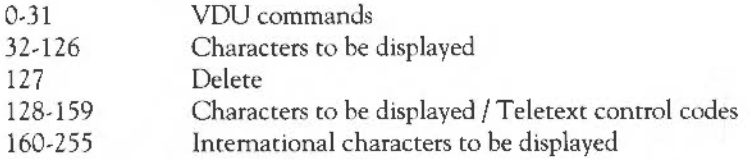

A list of the VDU commands is given in the table below. Some VDU commands require extra bytes to be sent as parameters; for example, VDU 22 (select screen mode) needs one extra byte to specify the mode. The number of extra bytes needed is also given in the table:

VDU Ctrl Extra Meaning code plus bytes

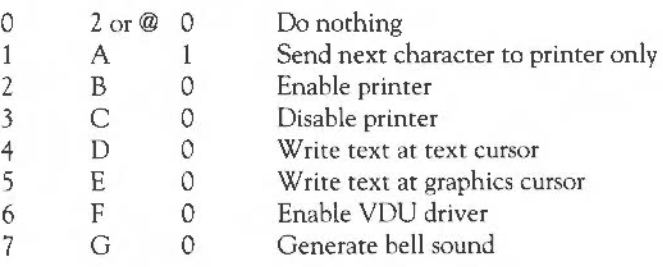

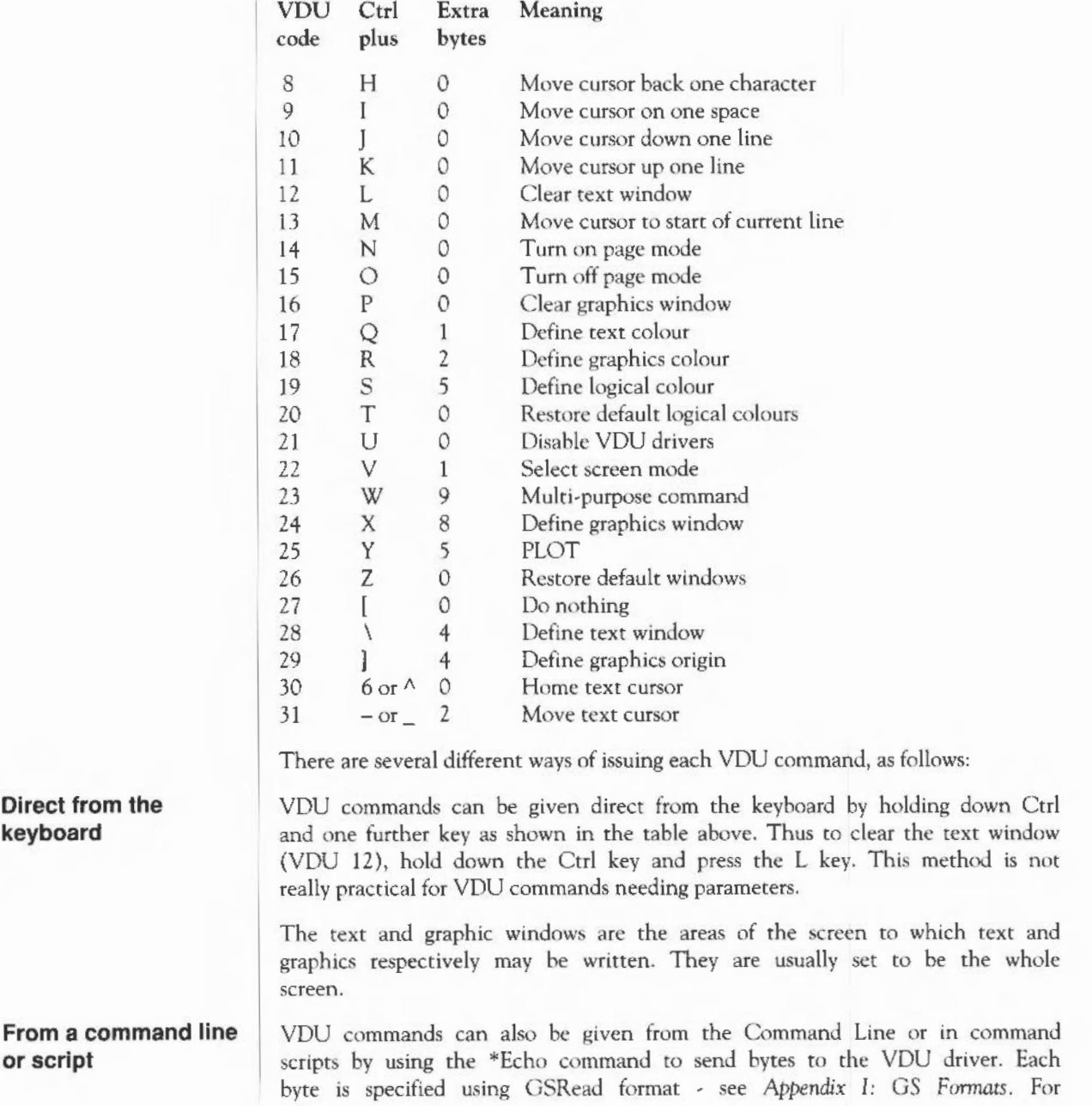

example, to clear the text window you need to send ASCII code 12 (Ctrl-L) to the YOU driver. You can either represent this as 'IL':

\*echo IL

or as the number 12 in angle brackets:

 $*echo  $12$$ 

If you need to send further bytes you will probably find it easiest to do so using angle brackets. To select mode 16 you need the YOU 22 command (select screen mode) followed by one byte giving the screen mode. Compare this:

 $*echo <222><16>$ 

with the equivalent but less comprehensible command:

\*echo IVIP

A few commands take parameters that are two bytes long; an example is YOU 29 (define graphics origin) where each co-ordinate of the new origin is two bytes long. The bytes must be given in the order <low byte><high byte>. Thus to set the graphics origin to 300,700 you would type:

\*echo <29><44><1><188><2>

 $(since 300 = 44 + 1x256$ , and  $700 = 188 + 2x256$ .

**Using aliases** 

**From BASIC** 

for YOU commands. Thus if you wanted the command \*Clear to clear the text window you could set this up by typing: \*Set Alias\$Clear Echo 1<12>

You can use the \*Set command with variables called Alias\$... to set up names

A more detailed description and further examples are in the chapter entitled Using *system variables* in this Guide.

The commands can also be given from BASIC using the YOU commands; they are described in full in the BBC BASIC *Guide,* but a summary follows here of those that are most likely to be useful to readers of this Guide.

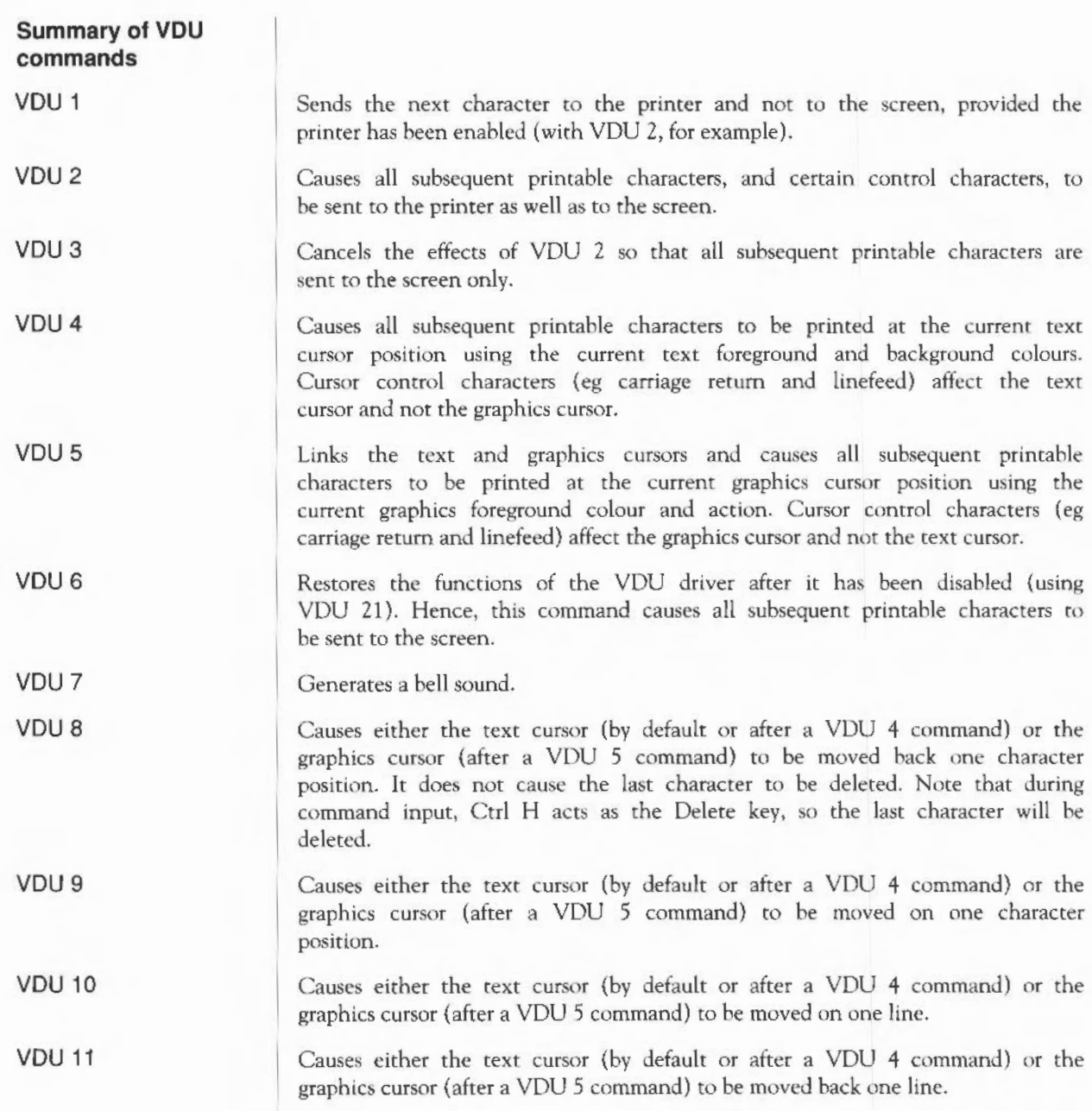

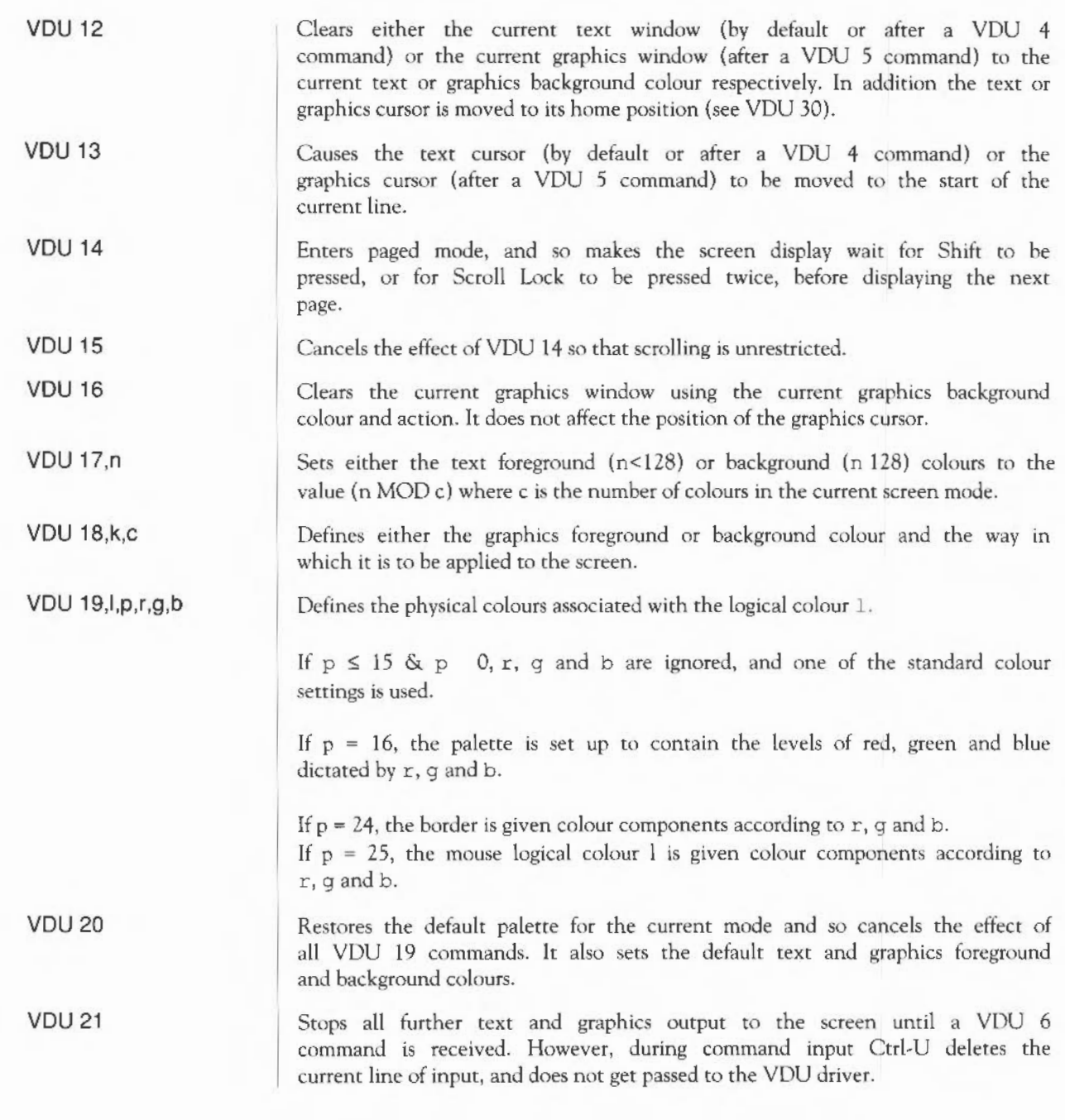

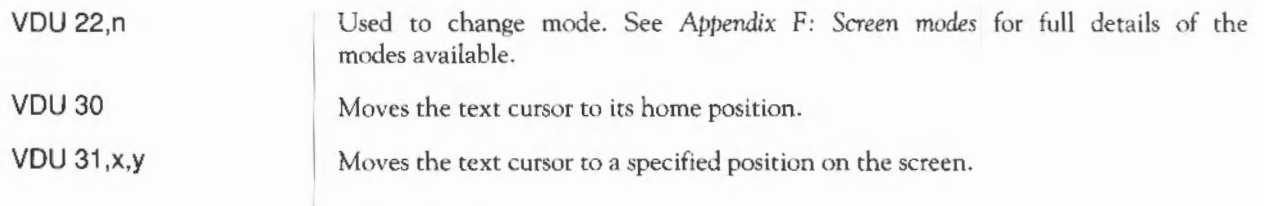

# **Command scripts**

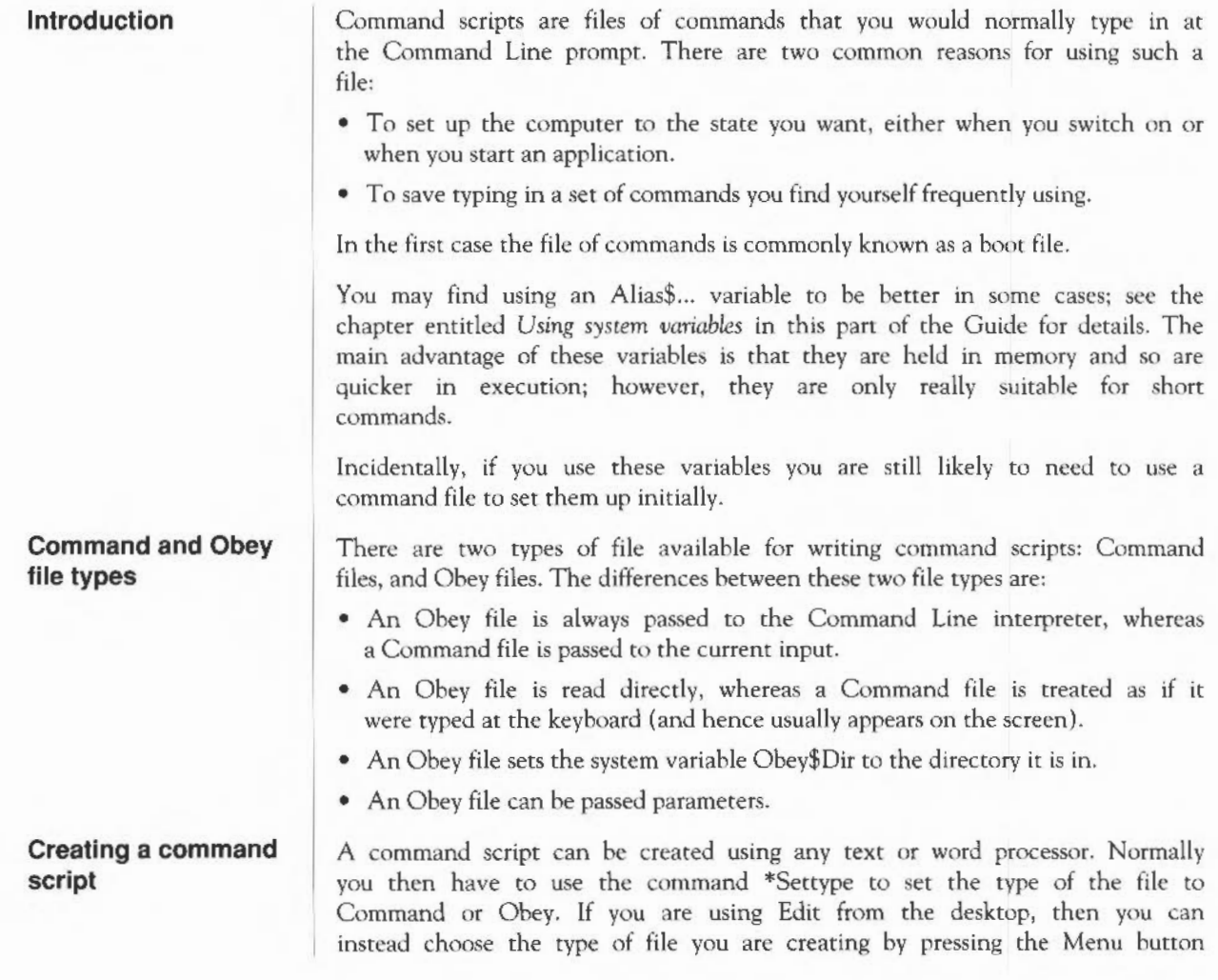
over the Edit icon.

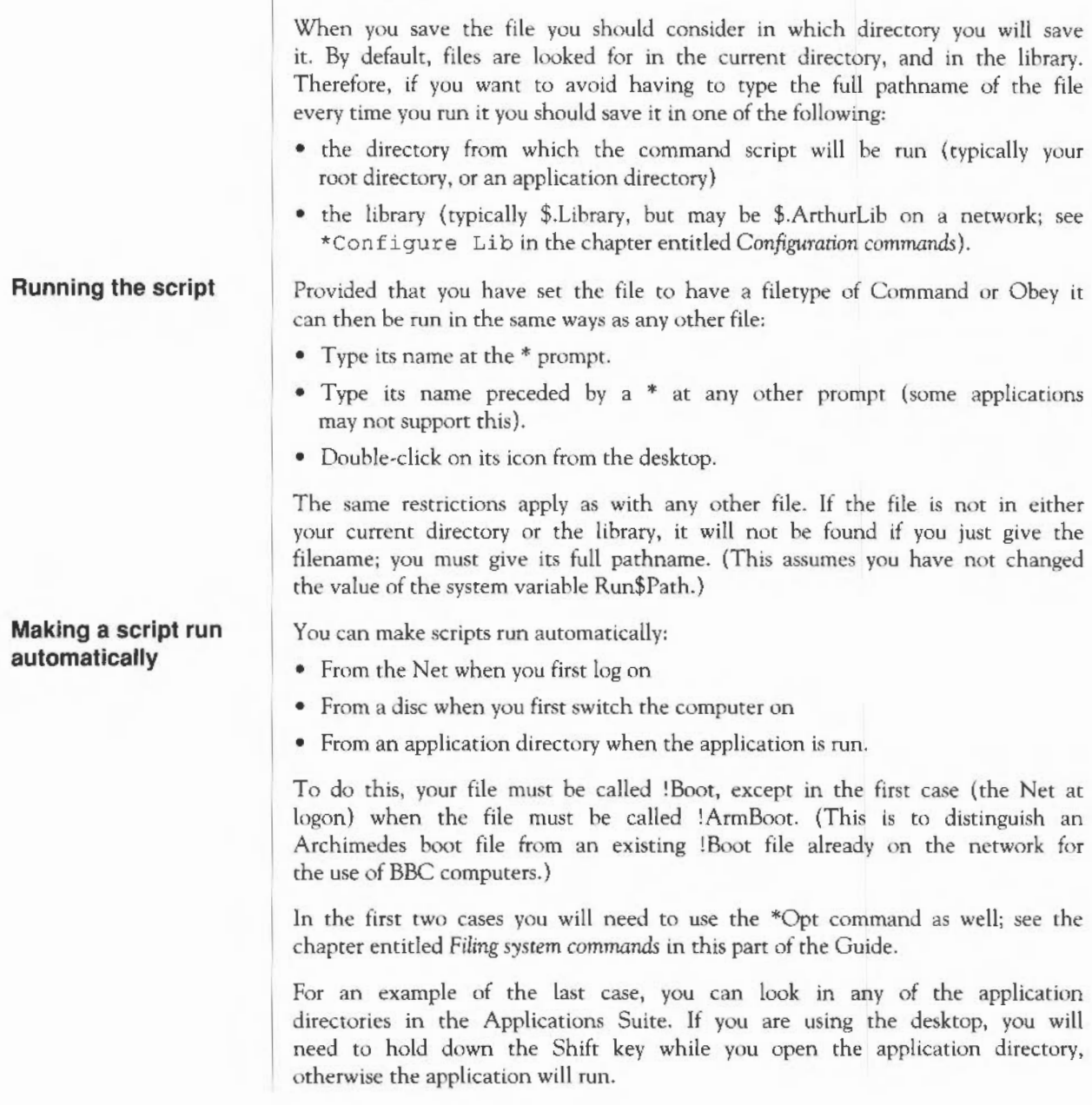

#### **Using parameters**

An Obey file can have parameters passed to it, which can then be used by the command script. A Command file cannot have parameters passed to it. The first parameter is referred to as %0, the second as %I, and so on. You can refer to all the parameters after a particular one by putting a \* after the %, so %\* 1 would refer to the all parameters from the second one inclusive.

These parameters are substituted before the line is passed to the Command Line interpreter. Thus if an Obey file called Display contained:

FileInfo %0 Type  $$0$ 

then the command \*Display MyFile would do this:

Fileinfo MyFile Type MyFile

Sometimes you do not want parameter substitution. One example is if you wish to include a Set Alias\$.. command in your file, such as:

Set Alias\$Mode echo | <22> I <%0> Desired command

If you include this in an Obey file, when you run the file the %0 will be replaced by the first parameter passed to the file. To prevent the substitution you need to change the % to %%:

Set Alias\$Mode echo  $|<22>$   $|<880>$  Command needed in file

Now when the file is run, the '%%0' is changed to '%0'. No other substitution occurs at this stage, and the desired command is issued. See the \*Set command in the chapter entitled *Using system variables* for further discussion of this example.

These example files illustrate several of the important differences between Command and Obey files:

Example 1

**Examples** 

```
*Basic 
AUTO 
FOR I = 1 TO 10
  PRINT "Hello" 
NEXT I 
END
```
If this were a command file, it would enter the BASIC interpreter, and input

Example 2 Example 3 the file shown. The command script will end with the BASIC interpreter waiting for another line of input. You can then press Esc to get a prompt, type RUN to run the program, and then type QUIT to leave BASIC. This script shows how a command file is passed to the input, and can change what is accepting its input (in this case to the BASIC interpreter). In contrast, if this were an Obey file it would be passed to the Command Line interpreter, and an attempt would be made to run these commands: \*basic \*AUTO \*FOR  $I = 1$  TO 10 \* PRINT "Hello" \*NEXT I \*END Only the first command is valid, and so as an Obey file all this does is to leave you in the BASIC interpreter. Type QUIT to leave BASIC; you will then get an error message saying File ' AUTO' not found, generated by the first error in the file. The next example illustrates how control characters are handled: echo  $\langle 7 \rangle$  $echo$   $(57)$ The control characters are represented in GSTrans format - see *Appendix I*: *GS Formats.* These are not interpreted until the echo command is run, and are only interpreted then because echo expects GSTrans format. The first line sends an ASCII 7 to the YOU drivers, sounding a beep; see the chapter entitled VDU *commands.* In the second line, the I preceding the < changes it from the start of a GST rans sequence to just representing the character <, so the overall effect is: echo  $\langle 7 \rangle$ echo  $|27\rangle$ Send ASCII 7 to YOU drivers - beeps Send <7> to the screen The last examples are a Command file: \*Set Alias\$more %echo 1<14>1 m %type -tabexpand %\*0 1m %echo 1<15> and an Obey file that has the same effect:

Command scripts 426

#### Set Alias\$more %echo | <14>|m %type -tabexpand %%\*0|m  $%$   $\epsilon$   $\geq$   $\epsilon$   $\geq$   $\geq$   $\epsilon$

The only differences between the two examples are that the Command file has a preceding \* added, to ensure that the command is passed to the Command Line interpreter; and that the Obey file has the %\*0 changed to %%\*0 to delay the substitution of parameters.

The file creates a new command called 'more' by setting the variable Alias\$more:

- The % characters that precede echo and type ensure that the actual commands are used, rather than an aliased version of them.
- The sequence | m represents a carriage return in GSTrans format (see Appendix I: GS Formats) and is used to separate the commands, just as the Return key would if you were typing the commands.
- The two echo commands tum scroll mode on, then off, by sending the control characters ASCII 14 and 15 respectively to the YOU drivers (see the chapter entitled VDU commands).
- The I before each < prevents the control characters from being interpreted until the aliased command 'more' is run.

The command turns scroll mode on, types a file to the screen expanding tabs as it does so, and then turns scroll mode off.

### Command scripts 428

## **Appendix A: Setting up the Archimedes computer**

This section introduces you to the various computer parts, and tells you how to connect them together.

The drawing below shows the front of the computer.

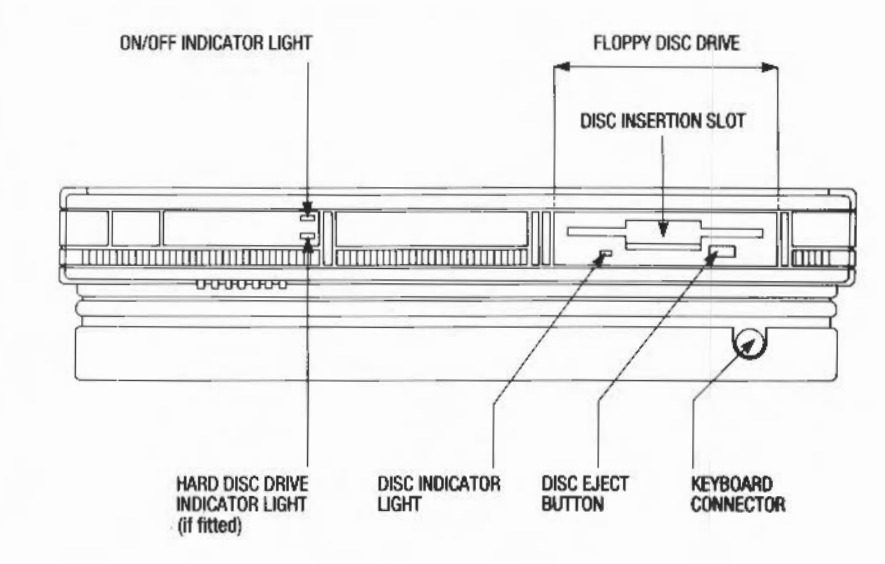

**The computer** 

On/off indicator light

Hard disc drive indicator light

3 1/2 inch floppy disc drive

This light comes on when the computer is turned on.

Your computer will have this light only if it has a hard disc installed. The light comes on when the hard disc drive is being accessed by the system. See the chapters entitled Filing *systems, The Admnced Disc* Filing *System* and *Loading*  and saving, in Part 1 of this Guide, for more information on using hard discs.

The floppy disc drive is located on the right. It includes a disc insertion slot, drive indicator light, and disc eject button.

*Disc insertion slot:* The disc insertion slot is a narrow, horizontal opening in the middle of the drive into which a 3 l/2 inch floppy disc is inserted. The disc enters the machine at a downward slant.

*Disc indicator light:* The indicator light comes on when the floppy disc drive is being accessed by the system.

CAUTION: When the floppy disc drive indicator light is on, the computer is actually reading or writing data. Do not remove the floppy disc or tum off the computer while the light is on.

*Disc eject button:* The disc eject button releases the floppy disc so that it can be removed from the drive. When you press the button, the disc pops partially out of the slot, allowing you to remove it by hand.

The keyboard connector is located just below the floppy disc drive. It receives the coiled cable connected to the keyboard.

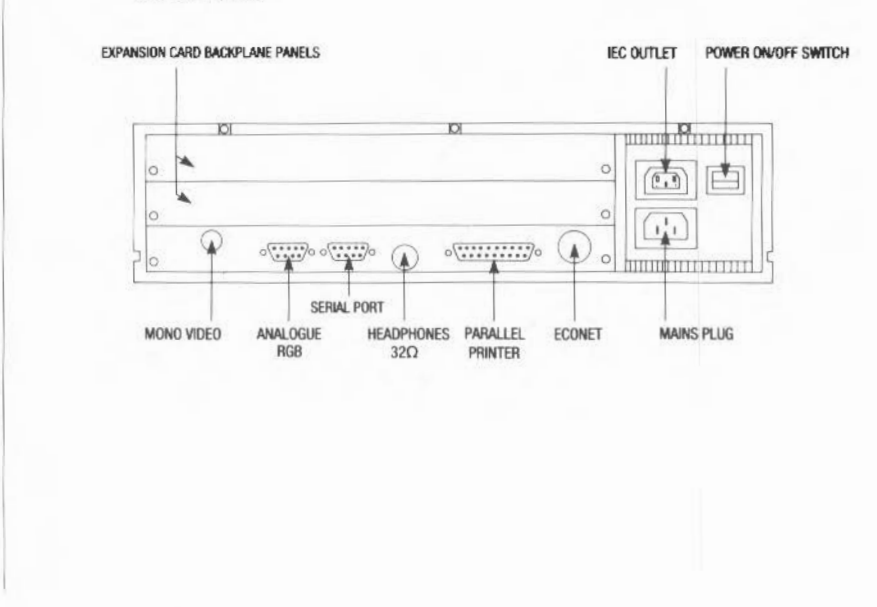

### 300 SERIES (BACK)

### Keyboard connector

Appendix A: Setting up the Archimedes computer 430

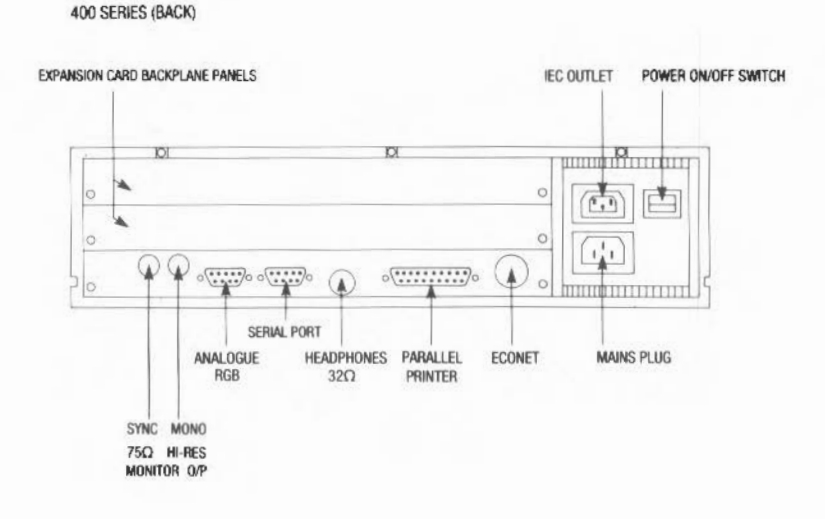

The drawings opposite and above show the backs of the 300 and 400 series Archimedes computers.

The blank panels cover two expansion card areas capable of holding up to four single or two double expansion cards. Expansion cards allow you to expand the system's capabilities. They require the fitting of a backplane board assembly and a fan (both of which are fitted as standard on 400 series Archimedes computers). See your supplier for a list of expansion cards available and information on how to install them.

This socket (on the 300 series only) is used to connect a monochrome (black and white) monitor to the machine. See your supplier for information on the kinds of monochrome monitors that work with the machine.

(This socket is on the 400 series only.) If you have a high resolution monitor, it will have two leads for connecting it to the computer: one for the signal and one for the synchronisation of the signal. Ensure that you connect the leads correctly into these two sockets.

Expansion card blank panel

Mono video

 $75\Omega$  high resolution monitor output

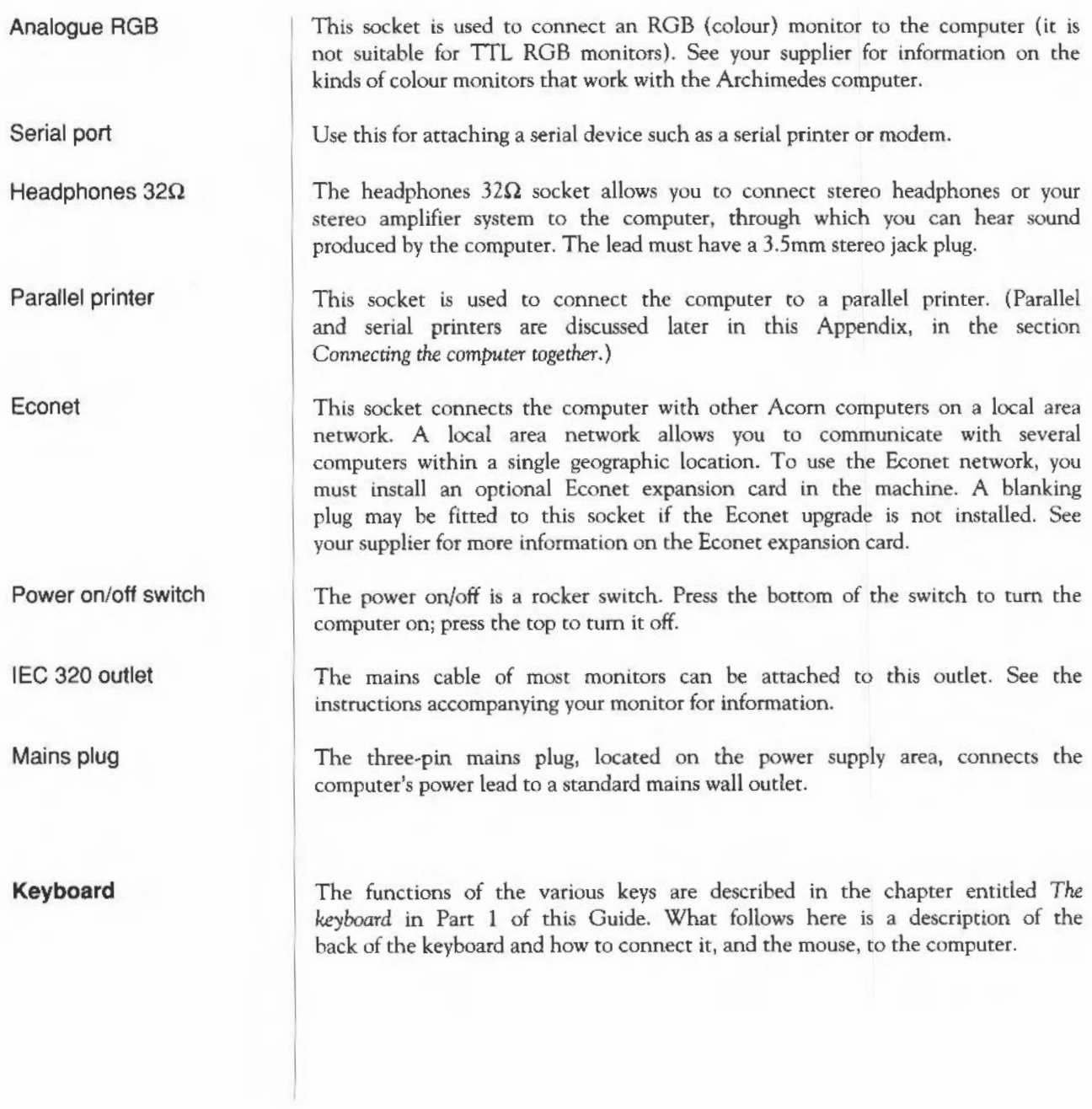

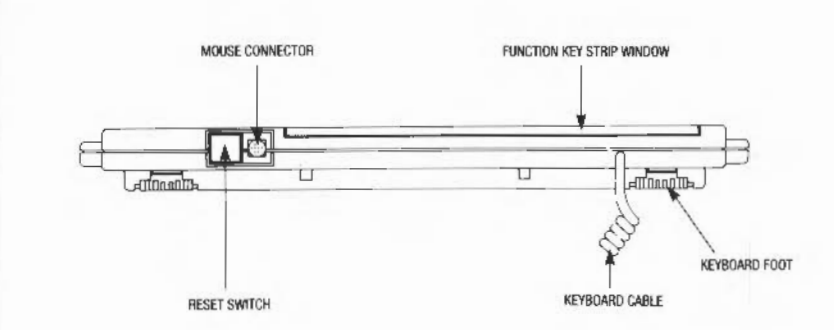

The drawing above shows the back of the keyboard.

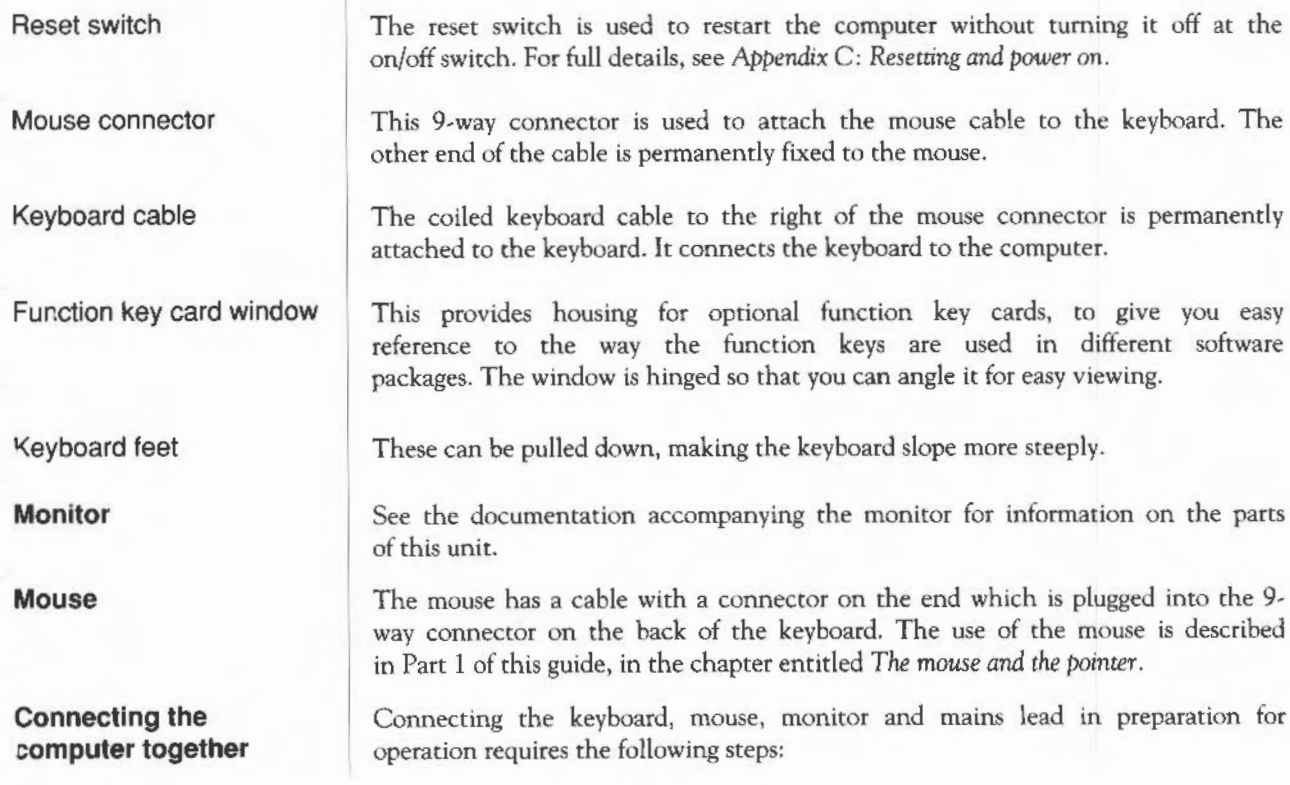

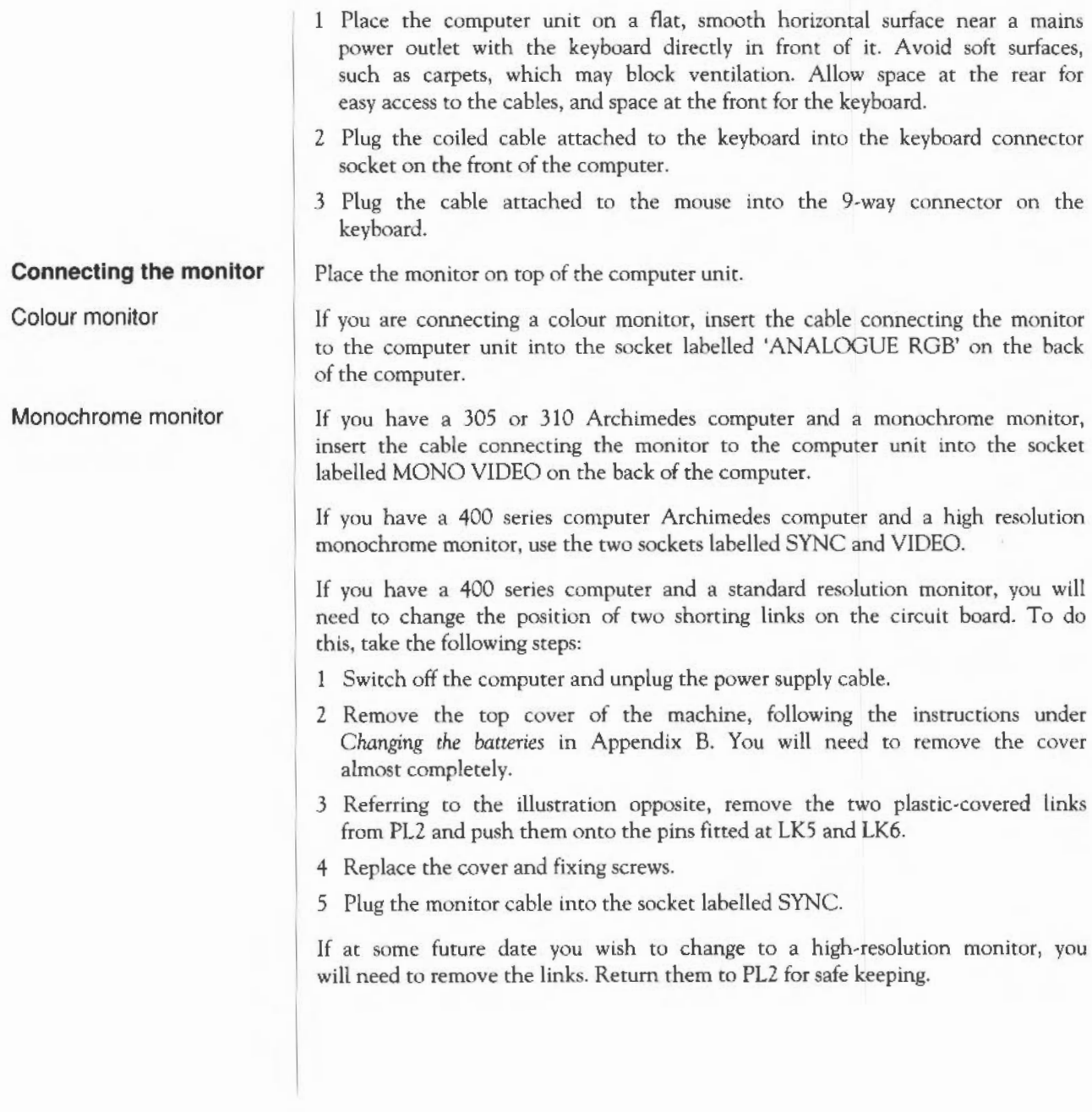

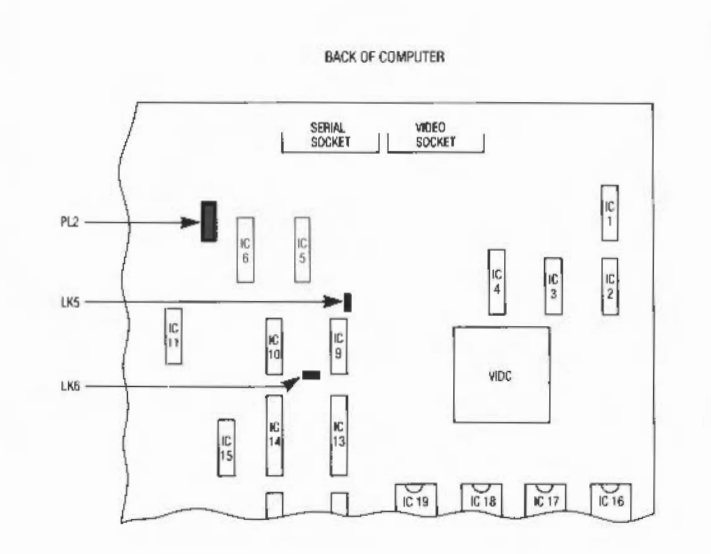

If you are uncertain about how to connect the monitor, refer to the instructions supplied with the monitor.

- 1 Set the brightness and contrast controls on the monitor unit to approximately their mid-positions. See the instructions accompanying the monitor if necessary.
- 2 Consult the instructions accompanying the monitor for information on how to connect it to a mains outlet. (It may be suitable for plugging into the IEC 320 outlet on the rear of the computer near the on/off switch.)
- 3 Attach the mains power lead to the mains plug on the back of the computer. Insert the other end into the mains wall outlet.

If you are not going to attach a printer or other peripheral device, you are now ready to switch the computer on.

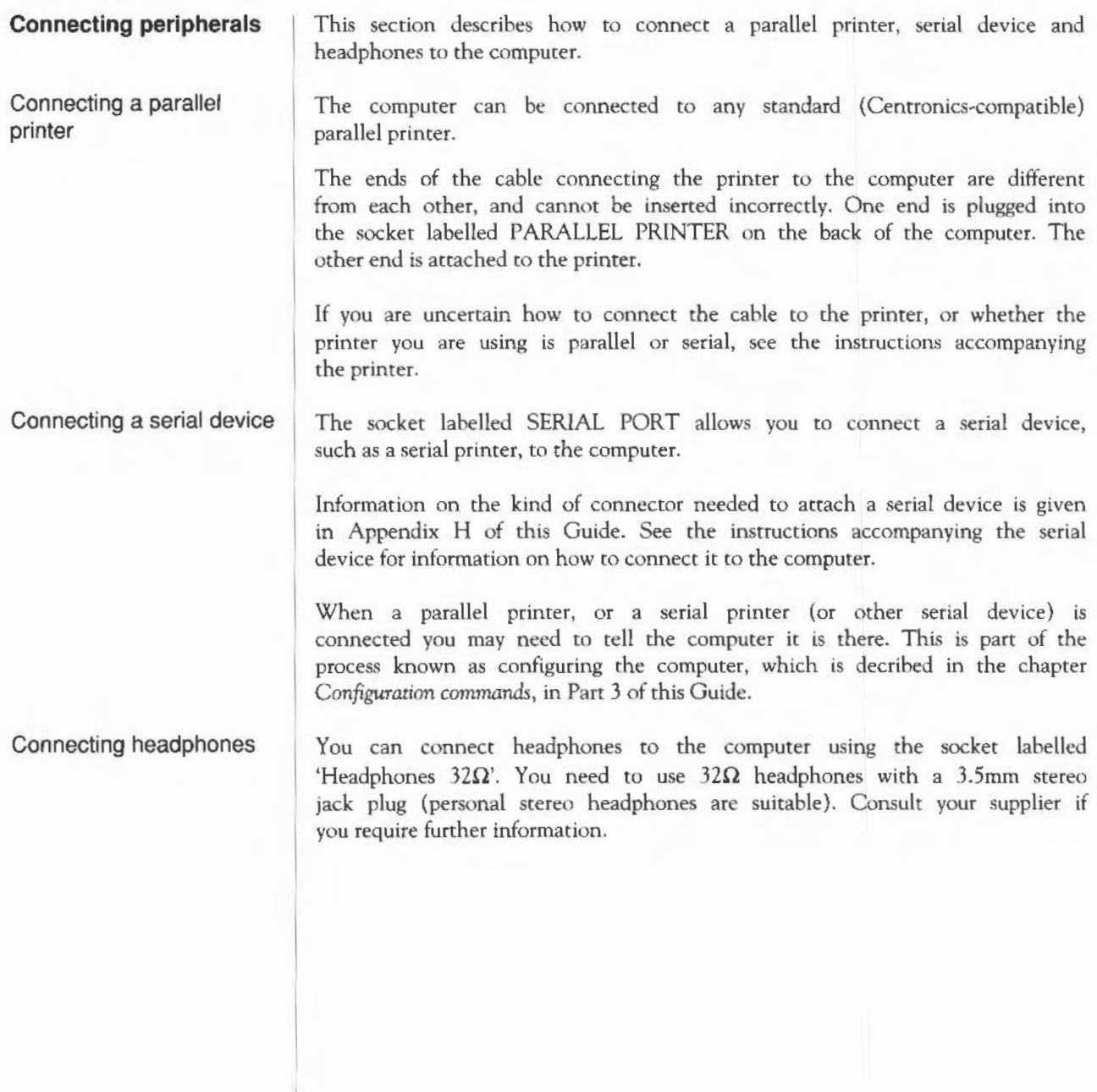

## **Appendix B: Maintaining the Archimedes computer**

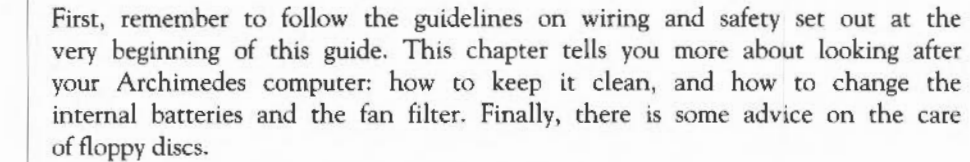

#### **::leaning the computer, monitor and keyboard**

The computer case may be cleaned by wiping gently with a soft, slightly damp cloth. For advice on cleaning the monitor, refer to the manual accompanying it.

### **Cleaning the mouse**

The mouse should be used on a surface that is as clean and as dust-free as possible. However, dust does sometimes get caught up in the ball on the underside of the mouse.

Clean the mouse occasionally to keep it running smoothly. To do so, you need the following items:

- a cross-head screwdriver
- some tape head cleaner
- a cotton swab
- a lint-free, dry cloth.

To remove the ball and clean the mouse, take the following steps:

- Unplug the mouse and turn it upside down.
- 2 Using the cross-head screwdriver, remove the screw holding the ball retainer.

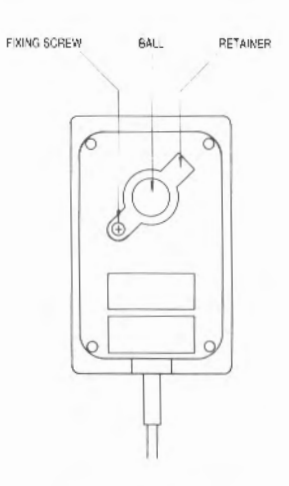

3 Hold one hand over the ball and retainer and turn the mouse right side up, allowing the ball, screw and retainer to drop into your hand. Set them aside in a safe place.

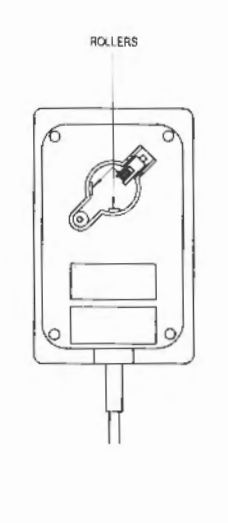

4 Locate the three plastic rollers as shown in the drawing.

**Appendix 8: Maintaining the Archimedes computer 438** 

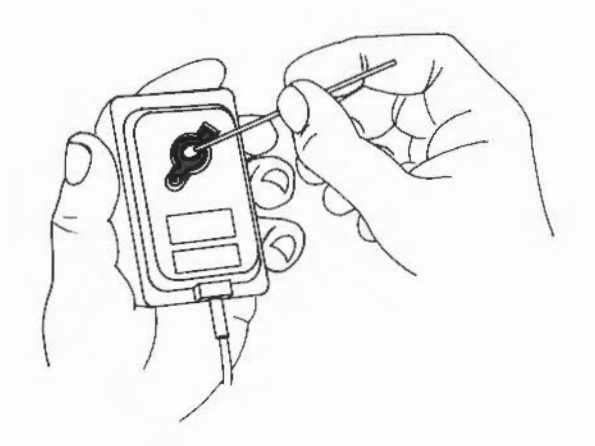

5 Lightly moisten the cotton swab with tape head cleaner and apply it gently to the rollers. Rotate the rollers, carefully cleaning off any dust or dirt that may be clinging to them.

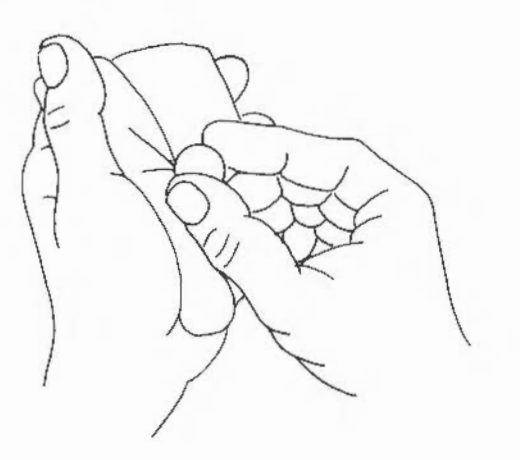

- 6 Make sure the inside of the mouse is free from dust.
- 7 Wipe the ball with the clean, dry cloth. Do not use a cloth which may

Appendix B: Maintaining the Archimedes computer 439

Leave Lint, and do not use cleaning liquid on the ball.

To replace the ball and retainer, take the following steps:

- 1 Turn the mouse upside down and place the ball back in the case.
- 2 Return the retainer to its original position, as shown in the diagram at the beginning of this Appendix.
- 3 Replace and tighten the screw.

Inside the computer are two standard AA size (LR6 or HP7) alkaline batteries (for example Duracell MNlSOO) which power part of the computer's internal memory. It is in this part of battery-powered memory that the computer's clock and calendar are stored, making it possible for the clock and calendar to continue keeping the date and time even while the computer is turned off.

If you take out the batteries, therefore, this clock and calendar information will be lost, and will have to be reset. In addition, the batteries maintain the 'configuration status' of the computer; this 'tells' the computer when you switch on what disc drives to expect and what sort of printer (if any) you are going to use. This information will be lost too, so it is a good idea to make a note of any configuration features you have changed, so that you can reset them when you have replaced the batteries. The configuration is set and changed with the Configure program (which forms part of the Applications Suite, and is described in Part 2 of this Guide) or with the \*Configure command in Command Line Mode, described in the chapter entitled *Configuration commands,* in Part 3.

However, you will have plenty of time to learn about this before the batteries need changing, since you only have to do this about once a year.

Do not use batteries with non-leakproof cells. If they deteriorate, the chemical reaction corrodes the inside of the computer.

**Changing the batteries**  The battery nest is located inside the computer unit, so you first need to remove the top cover. Before you begin, have the following items to hand:

- a cross-head screwdriver
- two new standard AA·size alkaline batteries.

Take the following steps to change the battery:

1 Turn the computer off and unplug it.

### **The computer's Internal batteries**

**Appendix B: Maintaining the Archimedes computer 440** 

- 2 Unplug the monitor and lift it off the top of the computer unit.
- 3 Position the computer so that you have easy access to the back of the machine.
- 4 Locate the three screws at the top of the back panel and remove them.

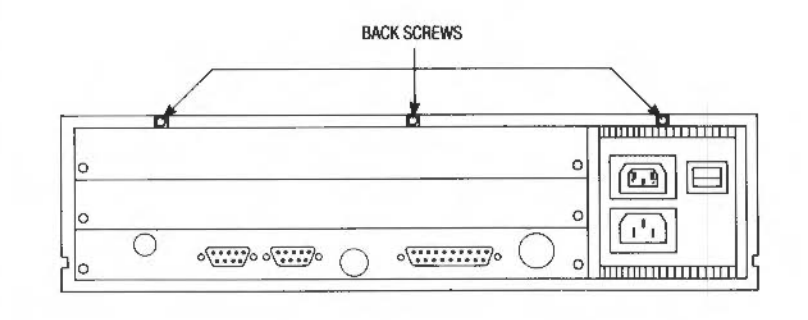

The back panel of the Archimedes 400 series computers is different from that shown on the diagram above. The three screws are, however, in the same place.

5 Locate the screws on either side of the computer as shown in the drawing below (there is one screw on each side):

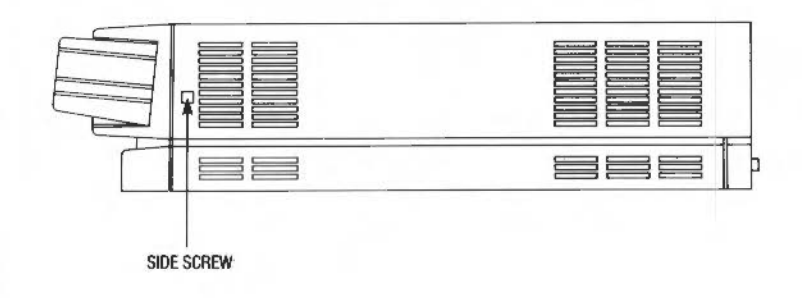

- 6 Unscrew and remove each screw.
- 7 Grasp each side of the computer's top cover and slide it carefully towards the back, until the front half of the inside of the computer is exposed. Do not remove the cover all the way.

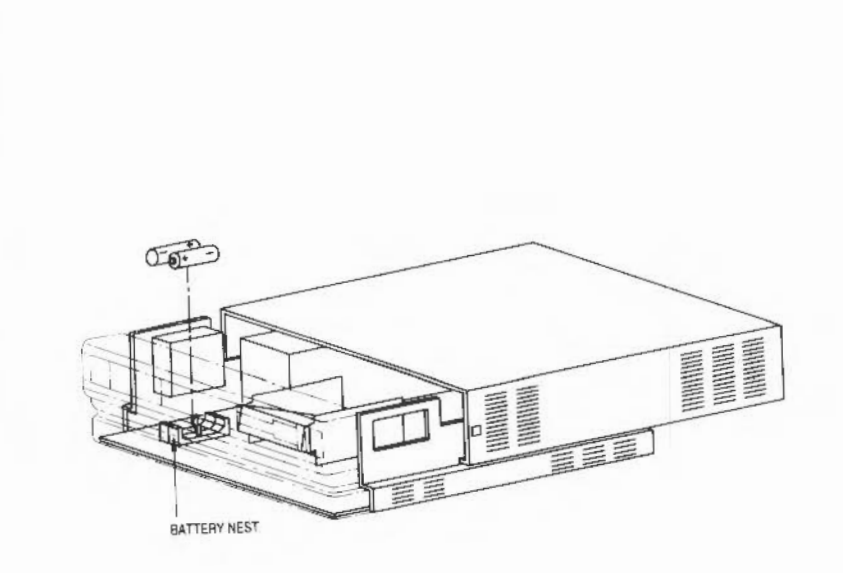

- 8 Locate the battery nest. It is in the front lefthand comer of the computer as you face the machine from the front. Taking care not to unplug the flying lead attaching the battery nest to the printed circuit board, remove the wornout batteries and dispose of them safely.
- 9 Insert the new batteries as shown in the drawing above, making sure the positive and negative ends are the right way round.
- 10 Return the top cover to its original position and replace the screws. Reconnect the computer to a mains outlet. Press Delete on the keyboard, and keeping it pressed, tum the machine on at the power-on switch. This resets the configuration status of the computer to its original factory settings.

If the configuration status you require is not the same as the factory setting, reconfigure the computer to your preferred status, referring to the information on the \*Configure command in Part 3 of this Guide.

The computer's fan filter also needs changing about once a year. A new filter can be purchased from your supplier.

**Changing the fan filter** 

The fan filter is optional on the Archimedes 300 series but is fitted as standard to the Archimedes 400 series.

The drawing shows how the fan, nuts and filter are assembled.

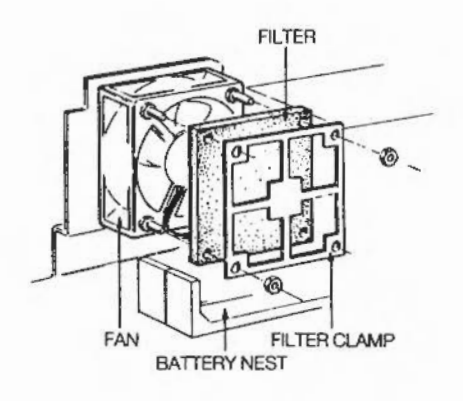

To change the filter, take the following steps:

- I Turn the computer off and unplug it.
- 2 Remove the computer's top cover as described in steps 2 to 6 in the section *Changing the batteries.*
- 3 Locate the fan. It is in the front lefthand corner of the computer next to the battery nest as you face the machine from the front.
- 4 Undo the two M4 nuts retaining the filter clamp.
- 5 Remove the filter clamp and filter and replace the filter with a new one.
- 6 Return the filter clamp to its original position. Make sure the nuts are replaced in the right positions and securely tightened.

### **Care of floppy discs**

Floppy discs are very important to your computer system. Since they are delicate, they are enclosed in a plastic casing for protection. Nevertheless, they should be handled with care. If a disc becomes damaged you may lose valuable information. A few precautions will ensure that your data is not lost:

• Store discs in the container they came in, or purchase a disc storage box specifically designed to hold 3 1/2 inch floppy discs.

- Do not attempt to clean the surface of a disc. Cleaning fluid can prevent the disc drive from reading the information stored on the disc.
- Do not attempt to take the disc apart, or move the metal protective cover to expose the head window.
- Protect the head window from fingerprints and the disc from dust and smoke.
- Do not write on the disc with a pencil.
- Keep discs away from direct sunlight and extreme heat or cold.
- Do not use an eraser on the disc label or near a disc.
- Keep discs away from magnetic sources such as permanent magnets and transformers. Even everyday equipment like loudspeakers, hi-fi equipment and televisions generate magnetic fields which may corrupt data on the disc.
- Never remove a disc from the computer or tum the computer off when the red light is on. This light indicates that the computer is writing or retrieving data from the disc, and to remove the disc while the light is on may cause information to be lost.

### **Appendix C: Resetting and power on**

The Archimedes computer always runs under a 'configuration', which 'tells' the computer about the following types of things:

- What hardware you have in your system: for example, what type of monitor, printer (if any), disc drives or Econet network hardware.
- What language you wish the computer to run when it is switched on. 'Language' here includes the desktop.
- How loud you want the bleep or bell to sound.

You can set some of these using the Configure application from the desktop; all of them can be set with the \*Configure command in the command line. The variables are stored in non-volatile memory supported by batteries (so that it retains its contents even when the mains power is turned off), so that you do not have to set them every time you use the computer. However, it is sometimes useful to be able to get back to a standard configuration. For this reason, methods of setting some or all of the configuration parameters to default values are provided.

#### You can reset the configuration by holding down the following keys as you switch on:

R causes some of the operating system's CMOS RAM to be reset.

Delete causes all the machine's CMOS RAM to be reset to its initial factory values.

When upgrading the Archimedes computer, for example changing the hardware or the operating system, use R/Power on. The exact effect of these alternatives, together with others you may never or only rarely need, are described in the chapter entitled *Configuration commands,* in Part 3 of this Guide.

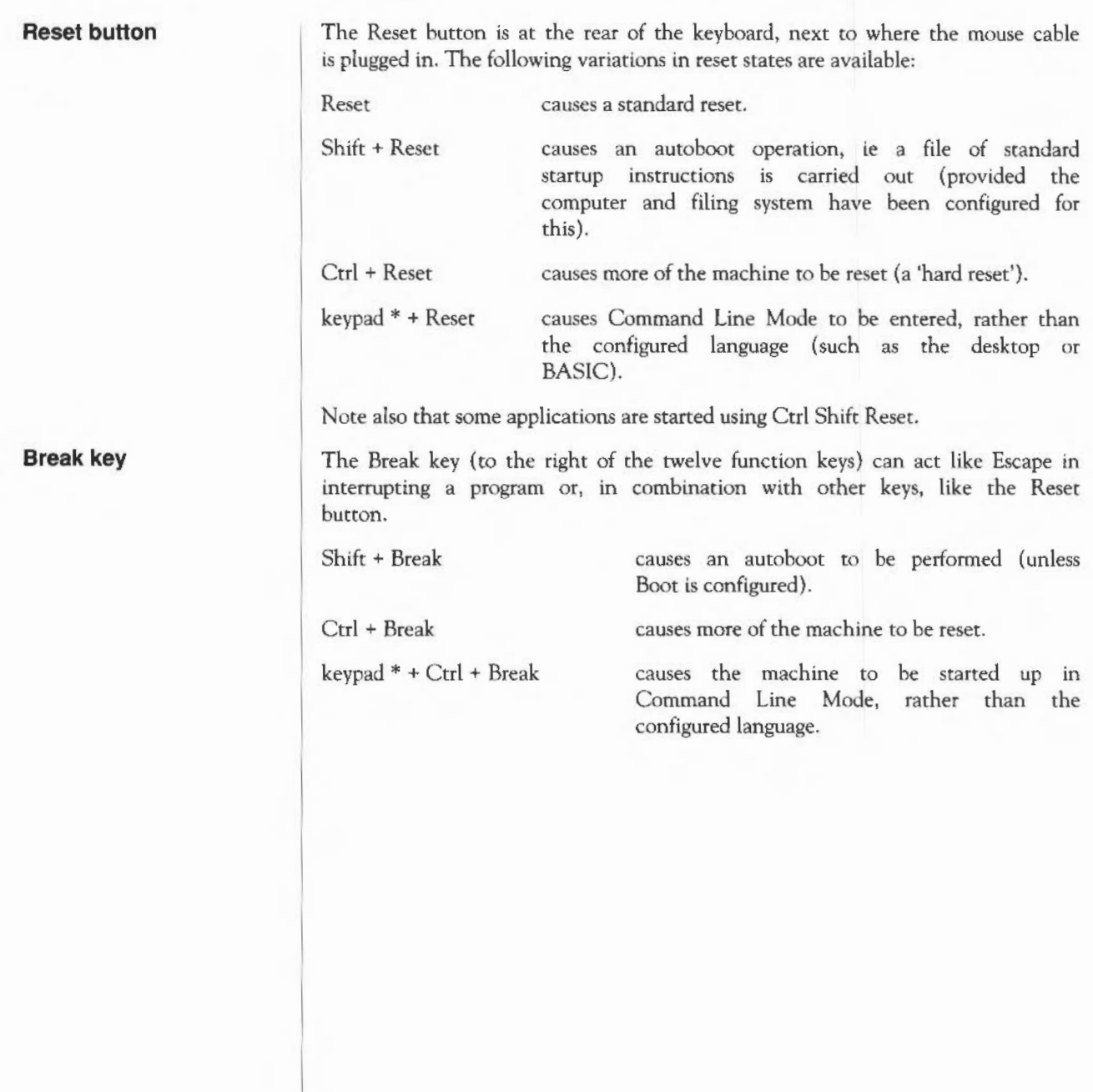

### **Appendix D: File types**

File types are three digit hexadecimal numbers. They are divided into three ranges:

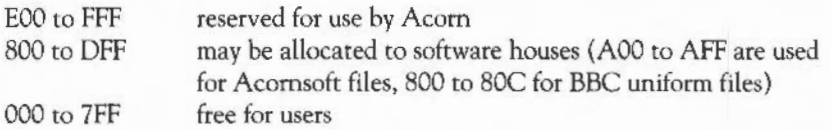

For each type, there may be a default action on loading and running the file. These actions may change, depending on whether the desktop is in use, and which applications have been seen. The system variables Alias\$@LoadType\_XXX and Alias\$@RunType\_XXX give the actions (XXX = file type). Some types have a textual equivalent, which may be used instead of the hexadecimal code. The textual equivalent is given by the system variable File\$Type\_XXX where XXX is the file type.

The following types are currently used or reserved by Acorn. Not all file types used by software houses are shown. This list may be extended from time to time:

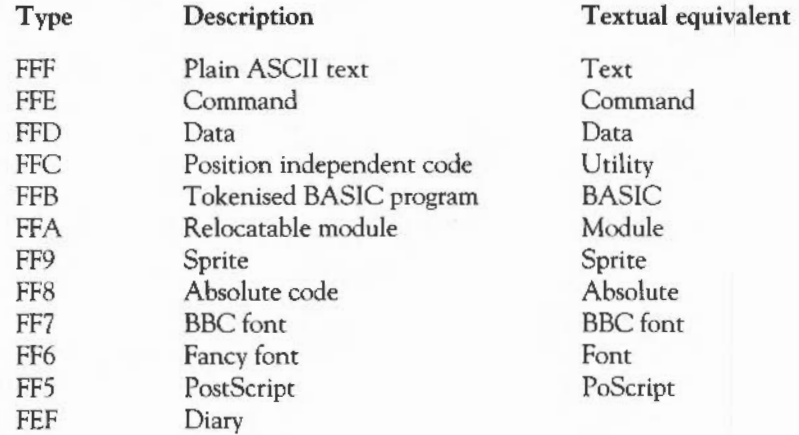

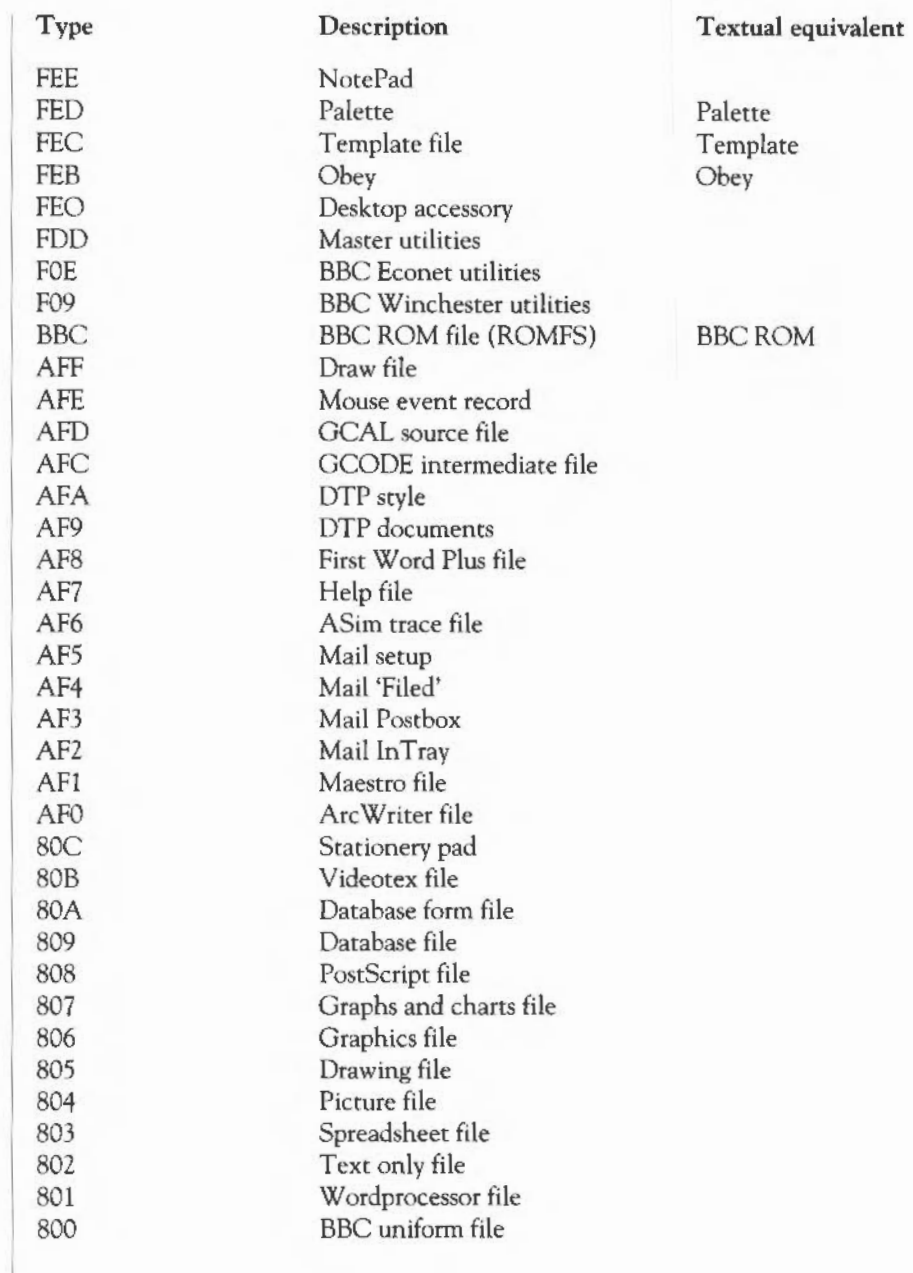

### **Appendix E: HFORM , A hard disc formatting program**

Hard discs fitted to the Archimedes 440 or other Archimedes computer models are supplied ready formatted and it is not necessary to reformat them. However, you may want to reformat the hard disc at a later date. For this purpose, a BASIC program called HFORM is supplied on the hard disc in the Library directory. (You should make a backup copy of HFORM onto a floppy disc for possible future use.)

During the formatting, HFORM will prompt you for the specifications or parameters of the hard disc. This is necessary because your Archimedes could be fitted with one of several types of hard disc. The parameters used by HFORM will normally be read automatically from the hard disc drive and you can work through the program accepting each parameter as it is displayed on the screen by pressing Return - you do not need to know the manufacturer of your hard disc nor do you need to type anything in.

There may, however, be some occasions when it is necessary to enter the specifications of the hard disc (the hard disc shape). For example:

- If you are adding a new hard disc.
- If the hard disc has not yet been formatted.
- If the information on the hard disc has been corrupted or is incorrect.

If you need to alter the shape of the hard disc you should consult the manual accompanying your hard disc for its precise specifications.

WARNING: Reformatting your hard disc will permanently remove all data stored on the disc. It is essential that data you wish to keep is copied to a floppy disc, before the disc is reformatted.

In the following instructions, it is assumed that you have to reformat your hard disc because of repeated hard disc errors. In order to carry out the reformatting successfully you should have a record of the disc errors which have occurred and their addresses.

**How to format a hard disc** 

(For the purpose of this example it is assumed that your Archimedes computer is fitted with a 53Mbyte Rodime hard disc. However it is NOT necessary that you know the manufacturer of your hard disc or its specifications.)

There are two stages to formatting the hard disc:

- Entering the specifications of the hard disc (known collectively as the hard disc shape)
- Entering the list of defects on the hard disc.

Open the Library directory.

2 Double-click on the file HFORM.

3 HFORM will then prompt you as follows:

Format which drive (4 or 5)? 4 (press Return)

The internally fitted hard disc drive is numbered 4, while an external (second) hard disc drive (if fitted) is numbered 5. If you want to accept the default drive number 4, press Return, otherwise type 5 and press Return.

4 Once you have told HFORM which hard disc you want to format, HFORM checks the type of hard disc and displays the following or a similar message:

The shape written on the disc matches that of a 53 Mb Rodime disc. Do you wish to retain this shape (Y/N)?

To continue with the formatting, type Y.

5 At the following prompts, accept each option as it is displayed on the screen by pressing Return:

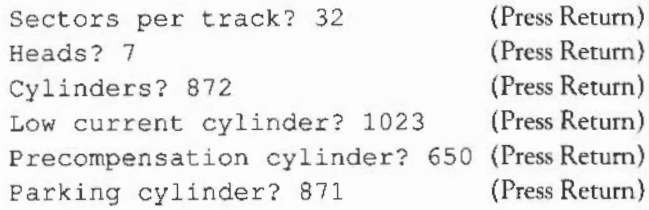

Stage 1 - Entering the hard disc shape

### Stage 2 - Recording a list of hard disc defects

After you press Return at the last option, HFORM will list the current defects (if any) on the hard disc and invite you to change the list by adding any new defects that you may have discovered. You may wish to add a new defect because ADFS has previously returned an error message, such as:

Disc error 10 at :00831EOO

- To record a single defect on the defect list, select option C. If you have more than one defect to record, see the following section, Recording more than one *disc* error.
- 2 Type in the defect address exactly as it appeared in the disc error message.
- 3 When you have entered the defect, select option A.
- 4 At this stage you will be asked if you want to carry out a soak test. Soak testing repeatedly formats and checks the disc. It can be used to check that the state of the defects on the disc is stable. If you want to carry out a soak test, type Y and press Return at the prompt:

Do you want to soak test the hard disc for defects  $(Y/N)$ ?

This is followed by a further prompt

Are you certain you want to format drive <drive number> (Y/N)?

Type Y and press Return to start the soak test. The prompt also appears if you decide not to carry out the soak test; in this case, the disc is formatted and checked once.

The soak test continues until you press the space bar. It is recommended that you carry out the soak test for at least 24 hours.

5 If you do not perform a soak test, and if the verification process detects any additional defects, HFORM will then repeat the formatting and verification process in order to include the new defects.

The formatting process is now complete.

Recording more than one disc error

This section applies only to old map discs, ie those prepared in formats other than E.

If you have more than one disc error to add to the defect list, you must add them in descending order of magnitude, giving the hexadecimal values of the addresses as shown in the disc error message. When you have listed the disc errors, follow steps 1 to 4, as described in the previous section.

### Formatting a previously unformatted hard disc

Formatting a brand new, previously unformatted hard disc is different from reformatting a hard disc which had already been formatted. This is because you need to record the defects on the hard disc by (physical) cylinder, head and section address rather than by logical address (the hexadecimal address given in disc error messages). There are only two circumstances which may require this. *These* are when you need to:

- Establish an initial defect list on a brand new, previously unformatted disc.
- Re-establish the defect list in the unlikely event that it has become corrupted, for example due to a power failure during a previous format operation.

The information on the cylinder, head and section address is kept on a written defect list which the manufacturer attaches to the body of the hard disc drive. To gain access to the written defect list you have to remove the top cover of the computer. Instructions on how to remove it and basic safety precautions are given in the documentation which accompanies your hard disc.

If there are no initial defects, select option A. Otherwise, to record the initial defect list, select option B.

Note for advanced users: If you wish to add any defects by logical addresses (option C) you must do this before entering the defects by (physical) cylinder, head and section address, ie by option B. This applies only to old map discs, ie those prepared in formats other than E.

- 2 Type in the defect addresses exactly as they appear on the list.
- 3 When you have entered the defects, select option A.
- 4 Confirm your intention to format the disc by typing Y and pressing Return when prompted. You can also request a soak text at this stage. See above for details.

HFORM will now format the hard disc. Once the hard disc is formatted, HFORM checks that all areas of the hard disc are able to store data.

*5* If the verification process detects any additional defects, HFORM will repeat the formatting and verification process in order to include the new defects.

The formatting process is now complete.

# **Appendix F: Screen modes**

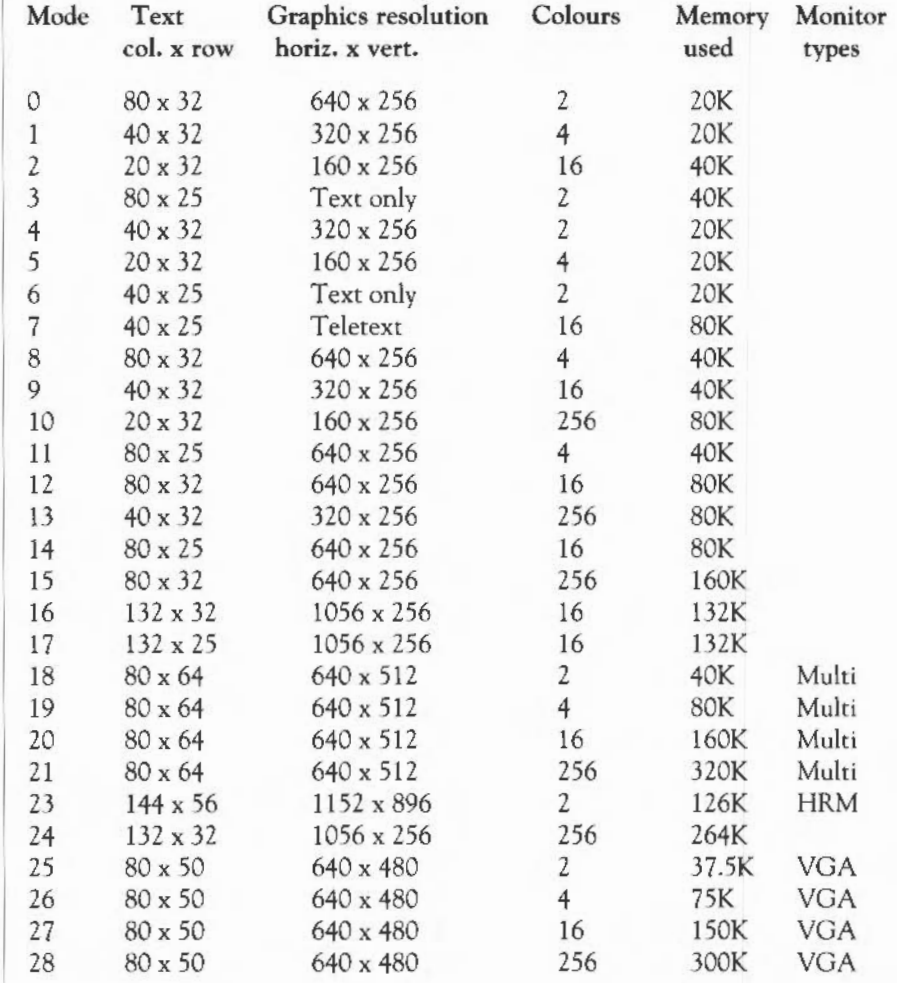

Appendix F: Screen modes 453

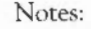

- Where a monitor type is shown, the mode only generates a useable picture if the computer is connected to a monitor of that type. The types are:
	- Multi: multiple scan-rate (eg NEC Multisync)
	- HRM: high resolution mono
	- YGA: includes some YGA monitors with suitable sync connections. Modes suitable for this type can also be used with multiple scan-rate monitors.

If a monitor type is not shown, the mode will work with a standard monitor.

2 Mode 22 is not defined.

3 In 256 colour modes, there are some restrictions on the control of the colours. Only 64 base colours may be selected; 4 levels of tinting tum the base colours into 256 shades. Also, the selection from the colour palette of 4096 shades is only possible in groups of 16.

Of the modes available, the following are the most suitable for a given combination of monitor and number of colours required.

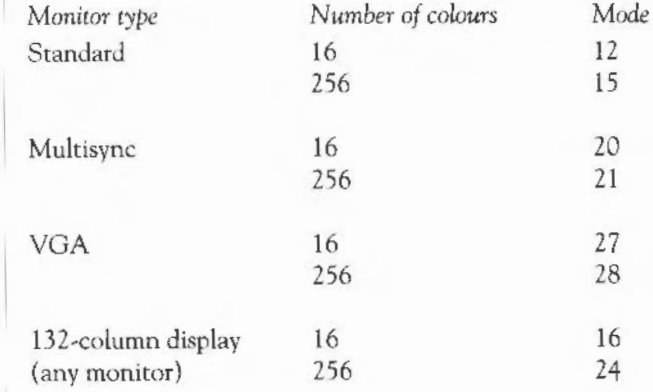

### **Recommended modes for the desktop**

## Appendix G: Character codes

Latin alphabet 1 (ISO  $8859/1)$ 

This the default font used by the Archimedes computers.

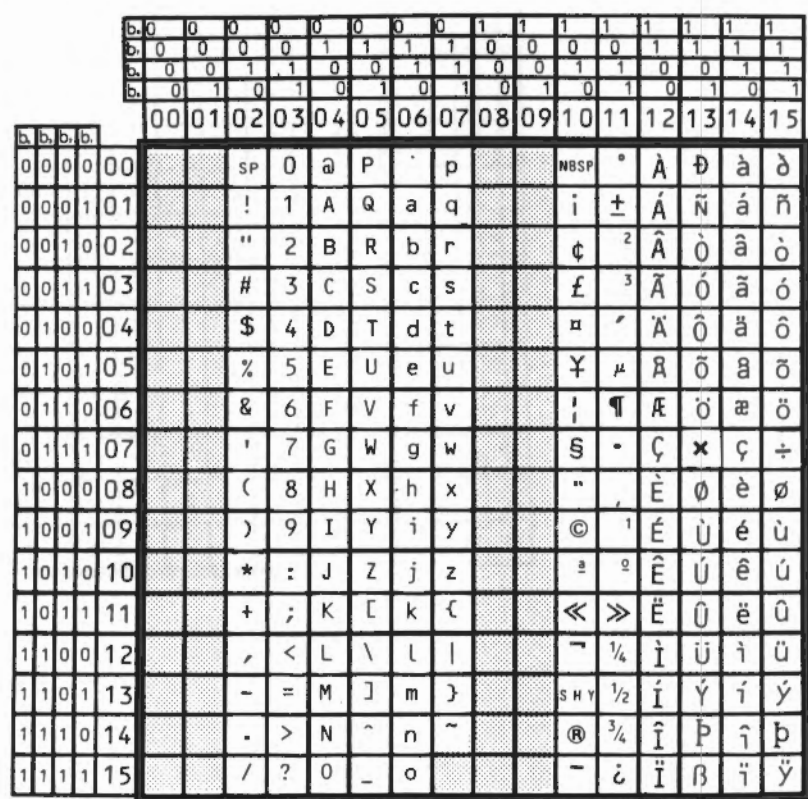

J,

# Latin alphabet 2 (ISO<br>8859/2)

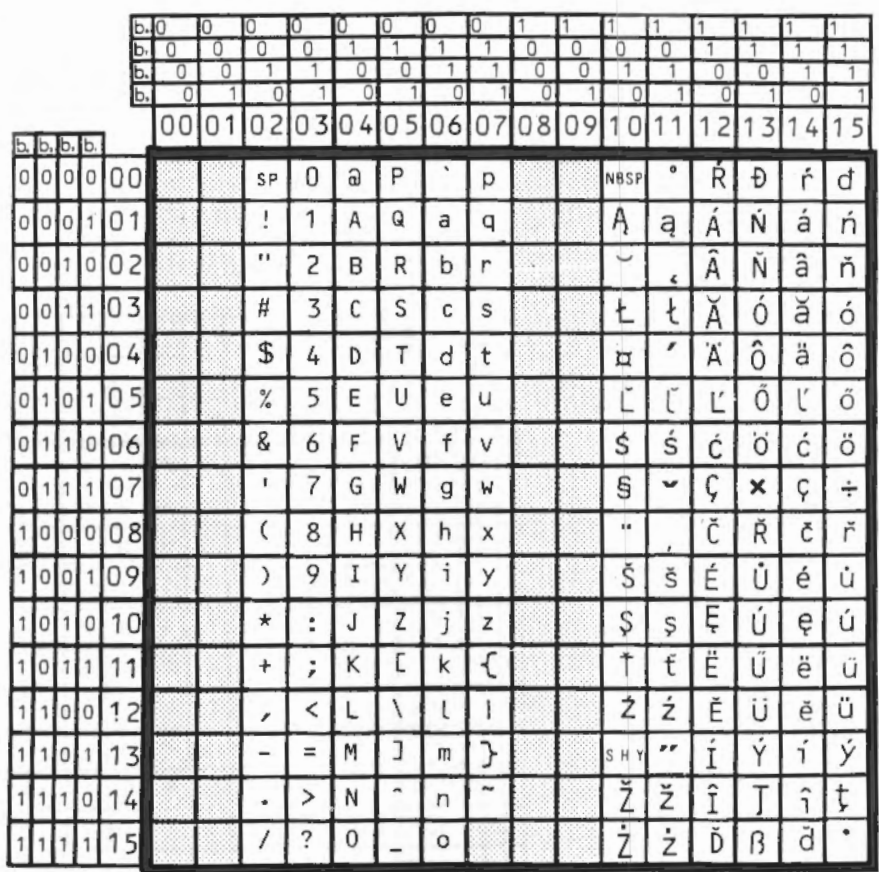

Appendix G: Character codes

Latin alphabet 3 (ISO<br>8859/3)

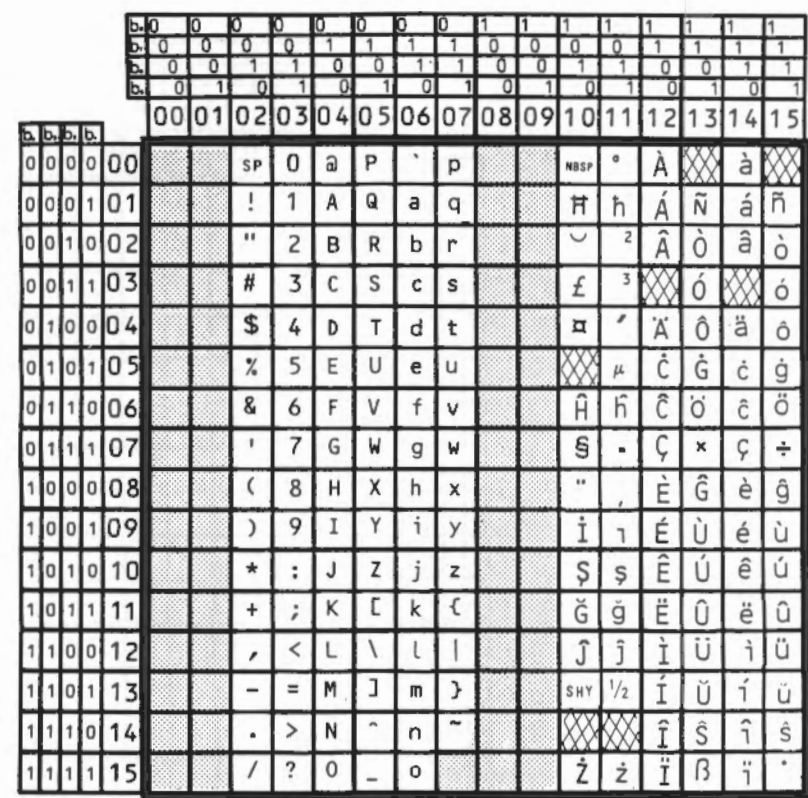

Latin alphabet 4 (ISO<br>8859/4)

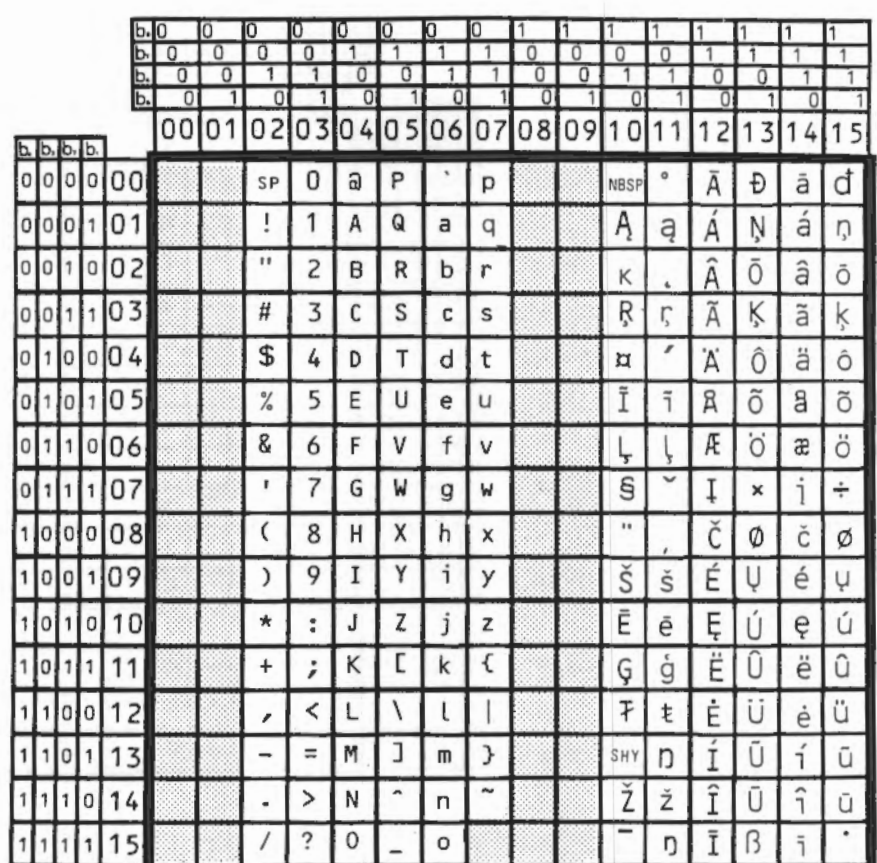

Appendix G: Character codes

Greek alphabet (ISO<br>8859/7)

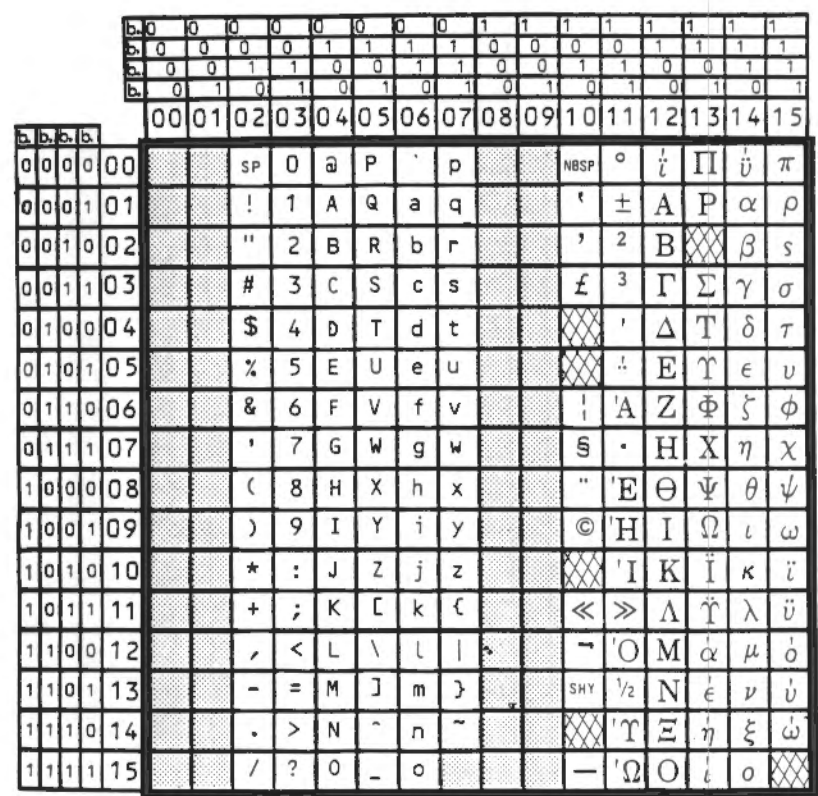
#### **Teletext characters**

Teletext alphanumeric

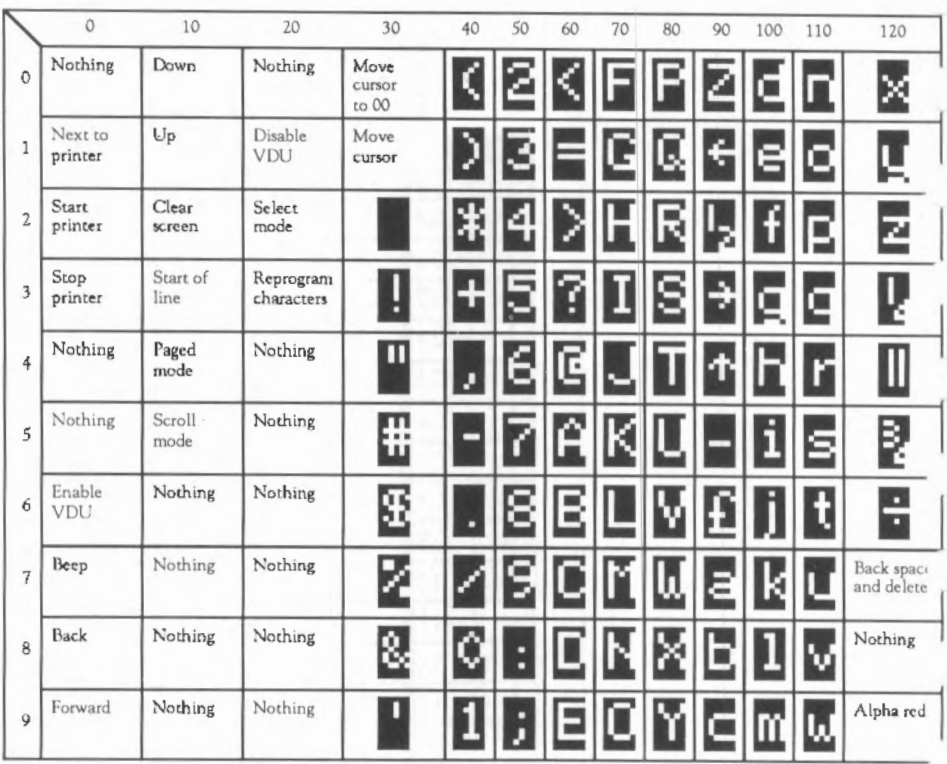

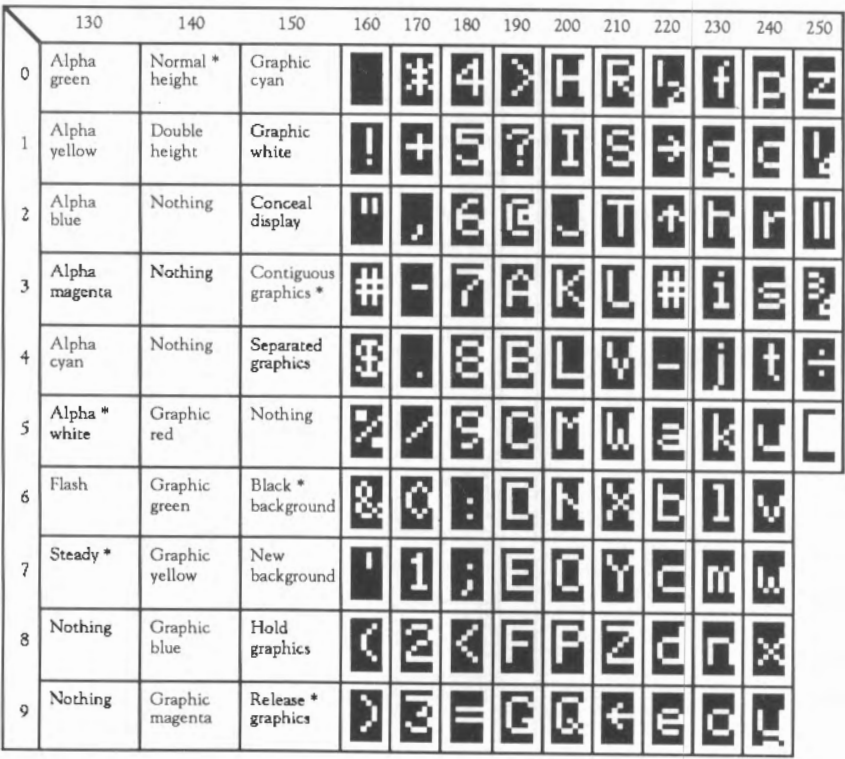

\* every line starts with these options

#### Teletext graphics

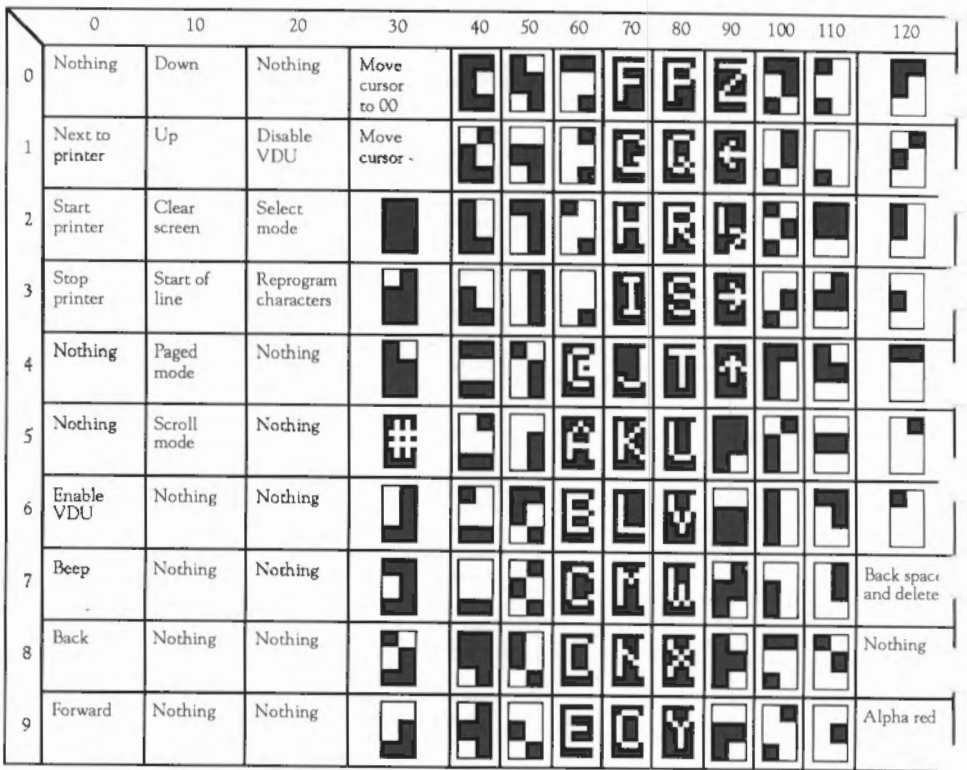

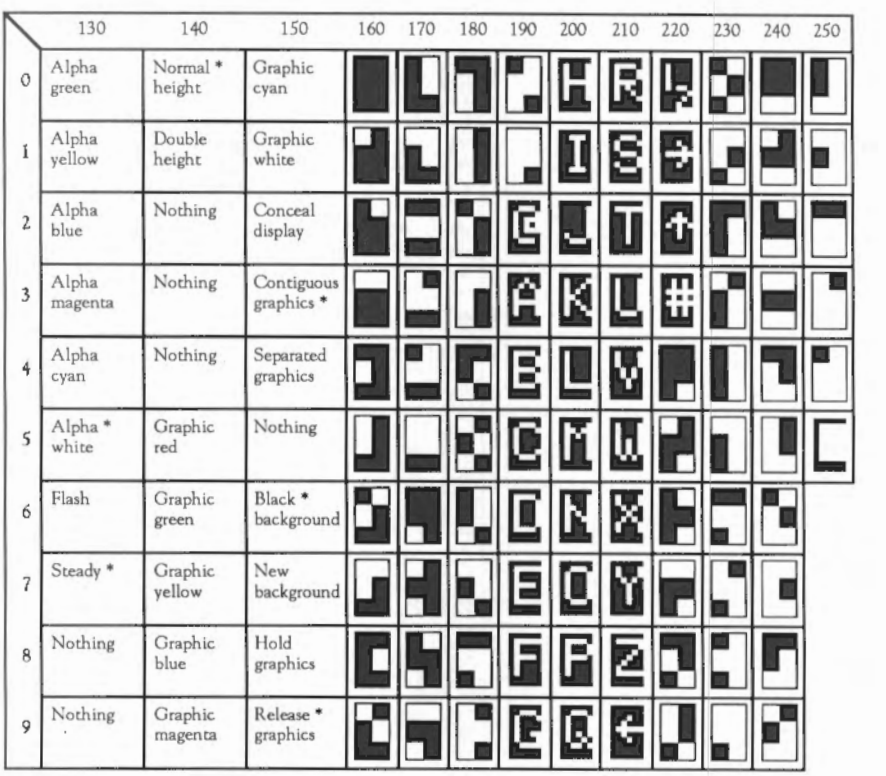

• every line starts with these options

#### **Bfont characters**

This character set is used in the BBC Master microcomputers. It is retained for the sake of compatibility, but should not be used for new applications.

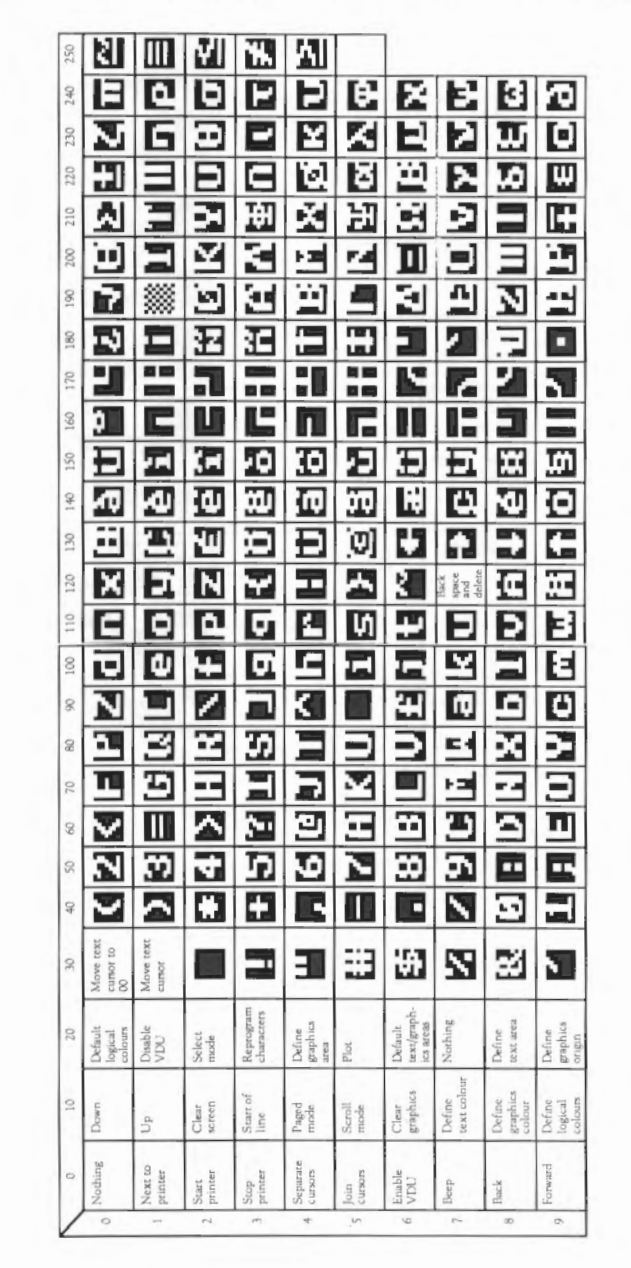

Appendix G: Character codes

# **Appendix H: Pin connections**

All plugs and sockets are viewed from the outside of the Archimedes computer case looking in.

A standard monochrome monitor (Archimedes 300 series) uses a phono socket, wired as follows:

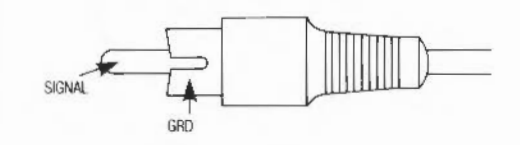

A high-resolution monochrome monitor (Archimedes 400 series) uses two BNC sockets, one for the signal and the other for the synchronisation, each wired in the same way as the phono socket for the standard monitor.

A colour monitor (analogue rgb socket) uses a 9-way D-type socket.

 $\begin{pmatrix} 0 & 0 & 0 & 0 \\ 0 & 0 & 0 & 0 \\ 0 & 0 & 0 & 0 \end{pmatrix}$ 

#### **Monitor connections**

Standard monochrome monitor

High-resolution monochrome monitor

Colour monitor

Appendix H: Pin connections 465

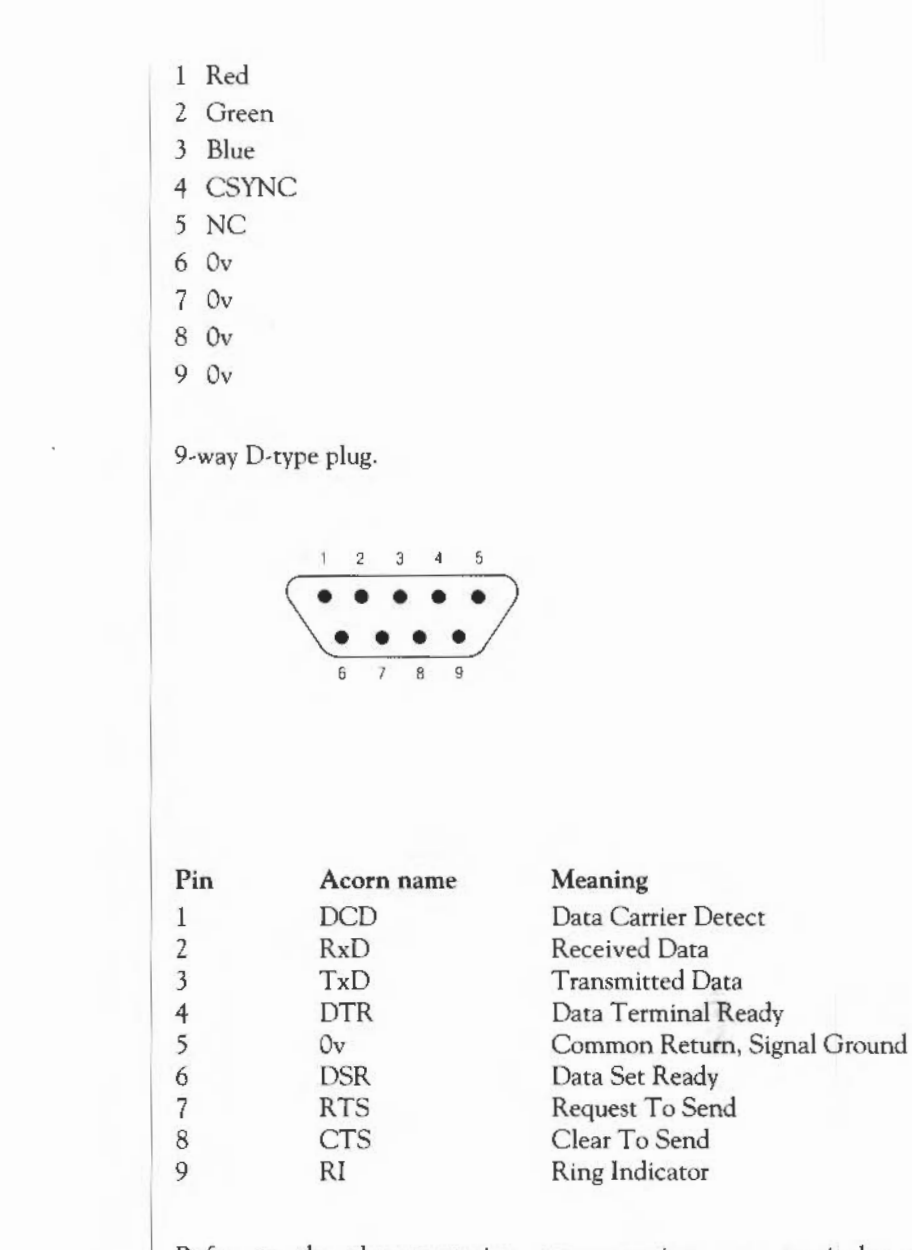

Refer to the documentation accompanying your particular communications package for information on how to wire the lead to be used with the serial port.

**Headphones** 

Used for connecting  $32\Omega$  personal stereo headphones.

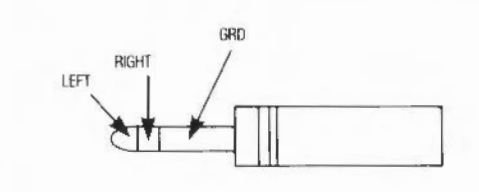

**Parallel printer** 

25-way D-rype socket.

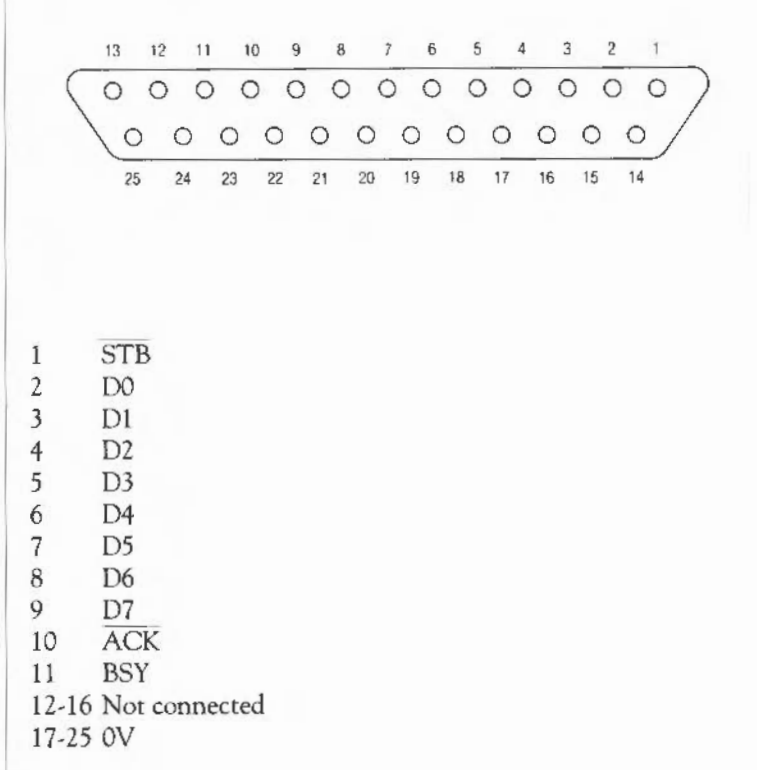

#### **Econet network**

(Requires optional Econet network expansion card to be fitted.) S-way DIN socket.

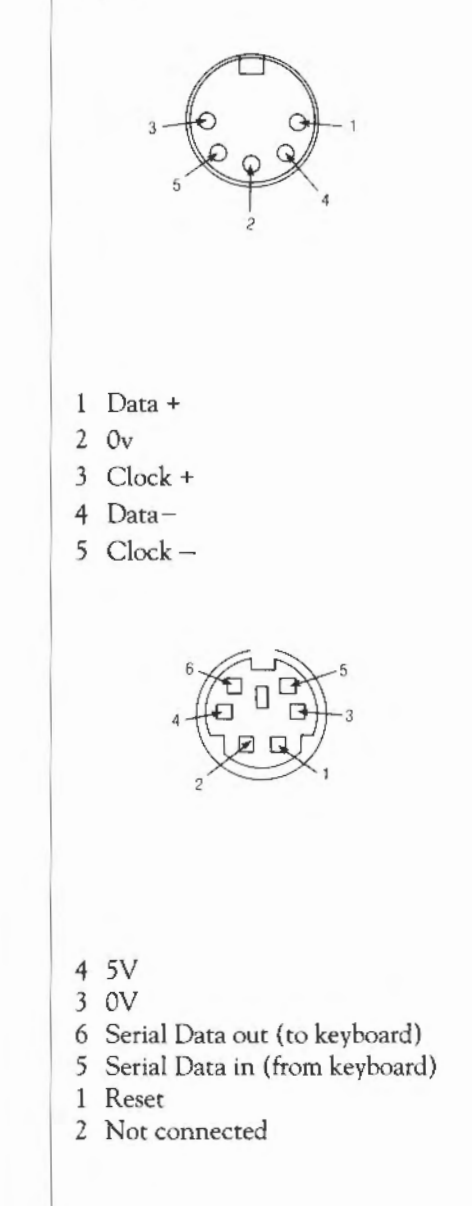

**Keyboard connector** 

Appendix H: Pin connections 468

#### **Mouse connector**

VIEW ON REAR OF KEYBOARD

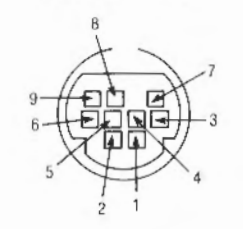

- 6 5V supply
- 4 0V return
- 2 Switch 1
- 3 Switch 2
- 8 Switch 3
- 1 X Reference
- 5 X Direction
- 7 Y Reference
- 9 Y Direction

Appendix H: Pin connections

# **Appendix** I: GS **Formats**

The GSTrans and GSRead formats are used by a number of commands that need to be able to handle control characters, and characters whose top bit is set. They enable you to use these characters, which would otherwise cause unpredictable output from your monitor or printer, and which would be difficult to enter directly from the keyboard. The two formats are identical.

#### **Conventions**

The GSRead or GSTrans format is used by some commands to read characters that you type in. The characters are interpreted using the following conventions:

- A character preceded by a I is converted into the relevant control code: iC would become ASCII 3 (which is Ctrl-C).
- An integer within angled brackets is converted into the equivalent ASCII code: <7> would become ASCII 7.
- A variable name within angled brackets is replaced by the value held in the variable, or is ignored if the variable does not exist.
- All other characters are unchanged.

A full list of ASCII codes and how to obtain them is given below. Of course, any ASCII code may be obtained by enclosing it in angled brackets as described above, and this may be easier to remember than the symbol encoding.

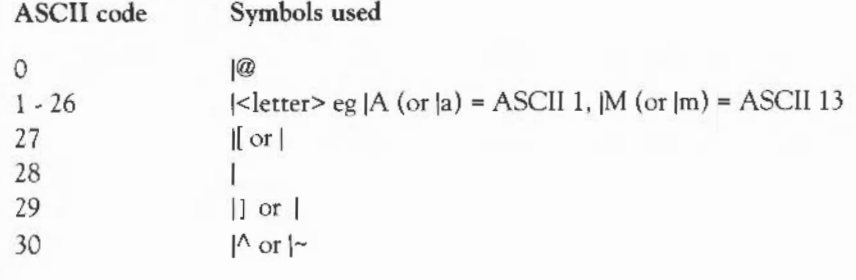

Appendix I: GS Formats 471

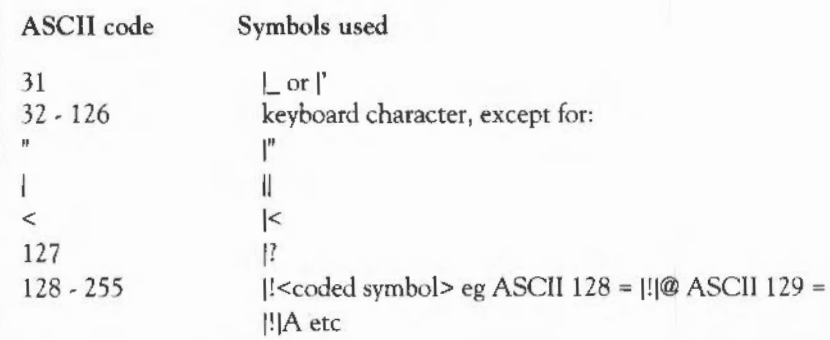

Note that you must use  $\vert$ < to prevent the < from being interpreted as the start of a number or variable name enclosed in angled brackets.

To include leading spaces in a definition, the string must be in double quotation marks, ", which are not included in the definition. To include a literal " character in the string, use |" or "".

# **Appendix J: Error messages**

#### **Introduction**

There are many possible error messages that you can get. This appendix lists some of the more common ones you might see when using Command Line Mode. It also tells you what the more likely causes of the error message are, and what you can do about it.

There are other less common causes for some of the errors listed here, and the suggested cures may not always put the problem right. If you still do not understand why you arc getting an error message, read the relevant parts of any manuals you have.

If the computer appears to ignore you, try the following:

- Move the mouse. If the pointer does not move on the screen, then the computer needs resetting.
- Try clicking something harmless, such as Menu, over any applications. If some applications are still working, use the Task Manager to remove those that have 'died'. If no applications respond you should reset the computer.

This error is caused by a bug in the application you arc using.

This error is caused by a bug in the application you are using.

You can't change to this screen mode.

This error is caused by a bug in the application you are using.

You have tried to run a load/exec file that is not meant to be run.

There is a delay on the Econet - try repeating the command that caused it. If the error happens repeatedly, ask your system administrator for help.

Data lost can also come from the floppy disc drive if there is an error during writing. Check for a protected disc. Use \*Verify to check there are no defects on the disc.

#### **Error messages**

Abort on data transfer

Address exception

Bad wimp mode

Branch through zero

Code runs too low

Data lost

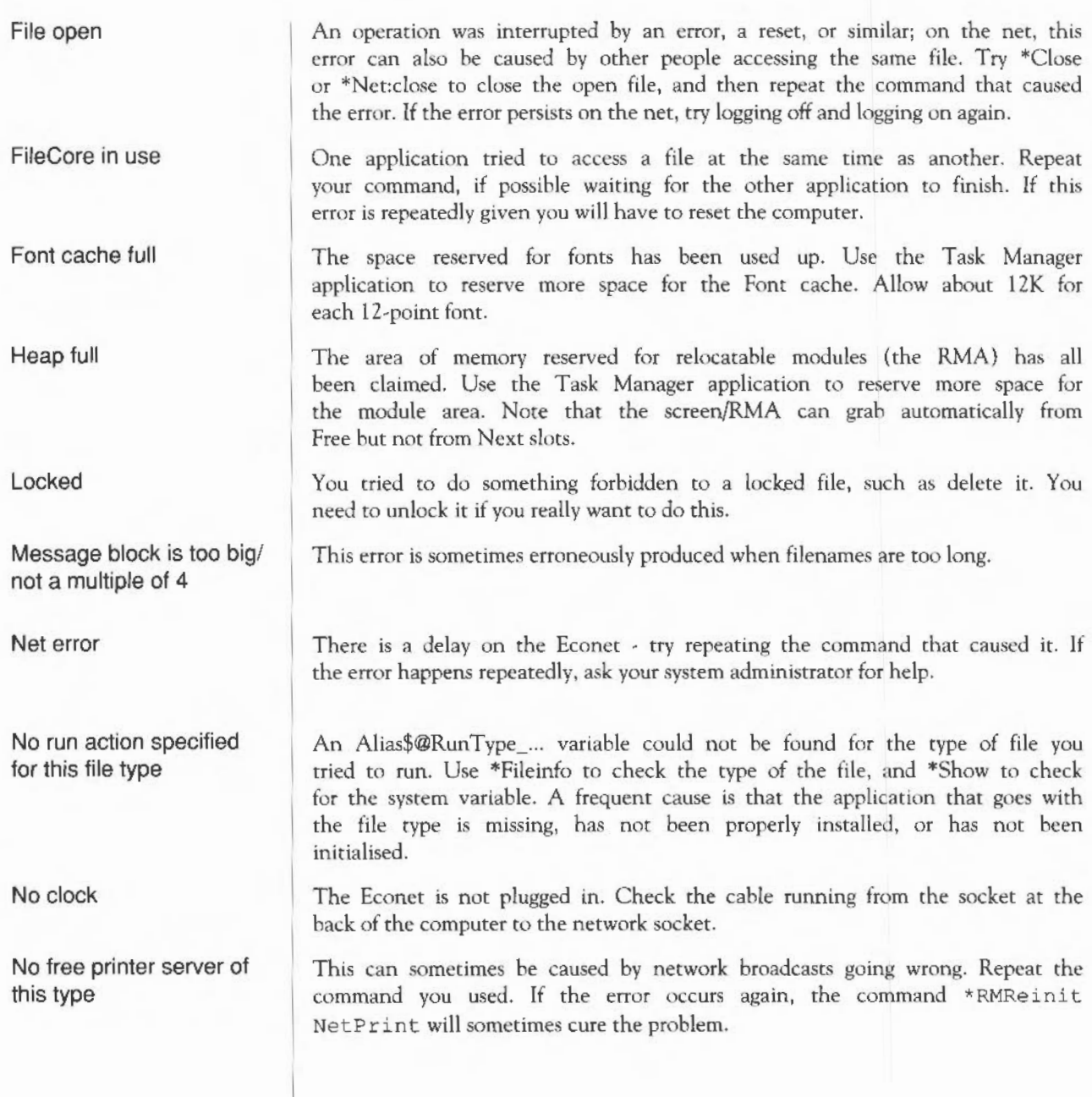

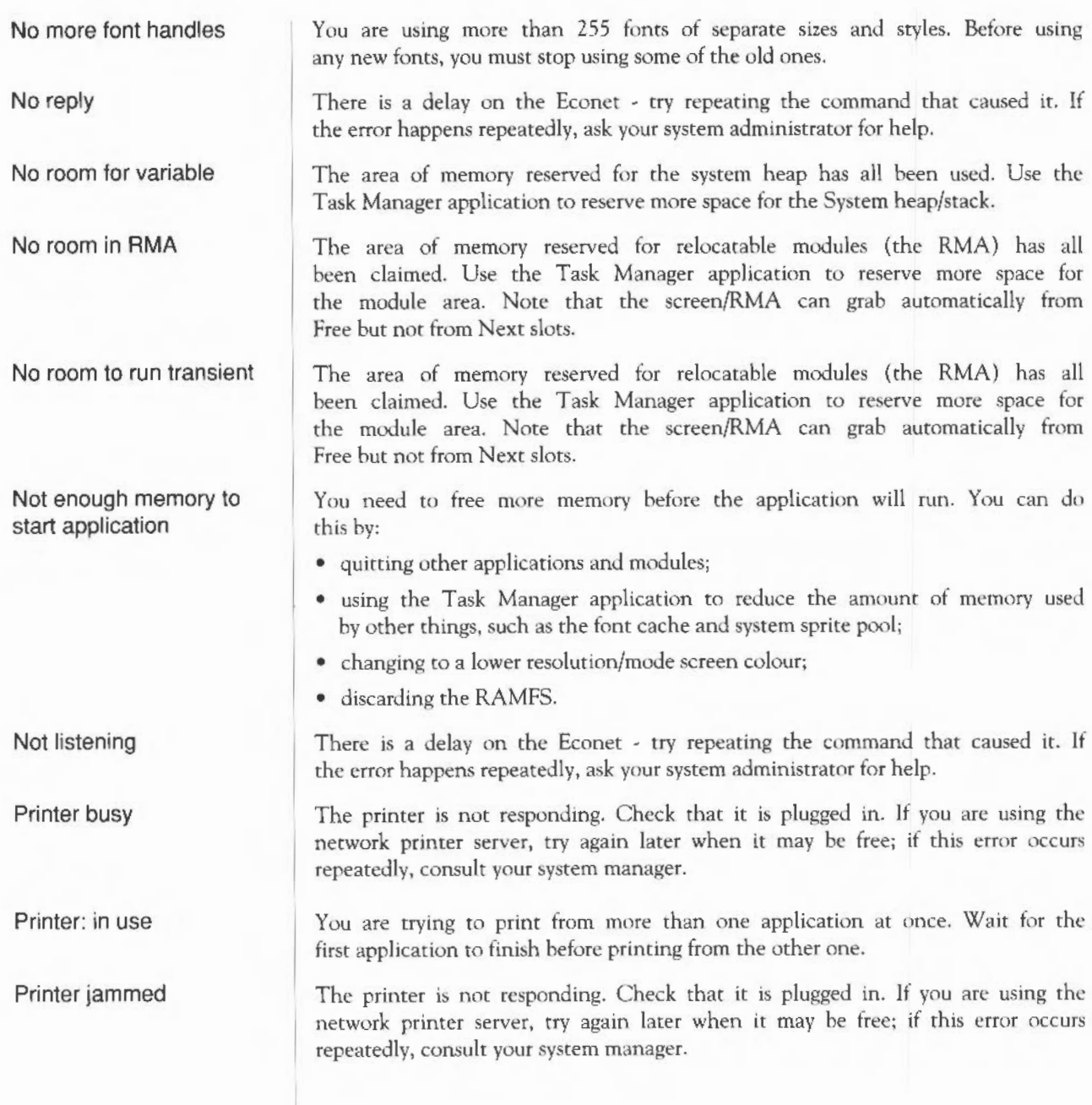

Printer timeout Rectangle area full Station name not found System heap full System resources cannot be found Template file not found Too many windows Unable to claim FileSwitch workspace Undefined instruction Wimp unable to claim work area The printer is not responding. Check that it is plugged in. If you are using the network printer server, try again later when it may be free; if this error occurs repeatedly, consult your system manager. A window operation needs more workspace than the window manager has avatlable. Redraw the screen by pressing Fl2, then Return. The network is too busy to find the named fileserver. Try repeating your command. Alternatively, the fileserver itself may be out of action. Check wtth your system administrator. The area of memory reserved for the system heap has all been used. Use the Task Manager application to reserve more space for the System heap/stack. The file !System (provided in the Applications suite) cannot be found. Run the file and repeat your command. An application directory ts missing a template file. Check that it has not been accidentally renamed or moved. If necessary, replace the application from your master copy. You are trying to open more than 64 windows. Before opening any new windows, you must close some of the old ones. The area of memory reserved for relocatable modules (the RMA) has all been claimed. Use the Task Manager application to reserve more space for the module area. Note that the screen/RMA can grab automatically from Free but not from Next slots. . This error is caused by a bug in the application you are using. The area of memory reserved for relocatable modules (the RMA) has all been claimed. Use the Task Manager application to reserve more space for the module area. Note that the screen/RMA can grab automatically from Free but not from Next slots.

# **Index**

#### **Symbols**

*\*.see* \*Cat

### **A**

Abort on data transfer 473 \*Access 202 access 24 listing 205 maintaining 208 setting 30, 202 Address exception 473 \*ADFS 244 ADFS 33-39 buffers 326 commands 243-262 directory cache 327 Adjust Size icon 10 Advanced Disc Filing System see ADfS Alarm 157-160 Alias\$ ... *sec* aliases Alias\$®LoadType\_XXX 225, 447 Alias\$®LoadType\_XXX 336 Alias\$@PrinterType\_XXX 336 Alias\$@RunType\_XXX 447 Alias\$@RunType\_XXX 336 aliases 198,337,342,419,423,425- 428 \* Alphahet 386

\*Alphabets 387 alphabets listing 387 selecting 312, 386, 389 Alt key 55 \*Append 203 application loading 47, 73 removing from workspace 76 application directory 22 boot file 424 opening 26 applications suite 71-72 arithmetic operators 394 !ArmBoot 227, 288, 299,424 asterisk (modified file marker) 75 attributes see access \*Audio 360 auto-repeat *see* keyboard (aurorepear)

### **B**

\*Back 245, 276 Back icon 10 \*Backup 246 Bad wimp mode 473 \*Basic 196, 388 BASIC 196, 294, 388 BasicEdit 191-192

**batteries** replacing 440-442 baud rate *see* serial port (baud rate) heat counter *see* sound (tempo) beep *see* sound (beep) bell *see* sound (beep) bit operators 394 !Boot 165, 218, 227, 288, 299,424 boot file *see* files (boot} border colours 60 Branch through zero 473 Break key 55, 288, 299, 446 \*Build 204 \*Bye 247, 265

# c

Caps Lock key 55, 165, 289, 300, 306 caret 11, 15 \*Cat 205 \*COir 206 \*ChannclVoice 361 character codes 455-464 \*CheckMap 248 cleaning 437-440 CLI\$Prompt 335-337, 345 Clock 161 \*Close 207 Close icon 10 CMOS RAM 281 Code runs too low 473 Command Line mode accessing 66, 195, 294, 399 command syntax 196 *see also* Edit (task windows) command options 31-32 Command scripts 423-427 comments 198 \*Compact 249 conditional execution 400

configuration default values 284 hardware 310-324 memory allocation 325-334 reading values 283 restoring defaults 284-286 user preferences 287-309 \*Configure 281-334 AOFSDirCache 327 ADFSbuffers 326 Baud 311 Boot 288 Caps 289 Country 312 Data 313 Delay 290 Dir 291 Drive<sup>2</sup> 314 DumpFormat 215, 292 FS 316 FileSystem 293 Floppies 315 FontSize 328 HardDiscs 317 Ignore 318 Language 294 Lib 295 Load 296 Mode 297 MonitorType 319 MouseStep 298 NoBoot 299 NoCaps 300 NoDir 301 NoScroll 302 rs 321 Print 320 Quiet 303 RMASize 330 RamFsSize 329

Repeat 304 ScreenSizc 331 Scroll 305 ShCaps 306 SoundDefault 307 SpriteSize 332 Step 322 Sync 323 SystemSize 333 TV 324 WimpFiags 308 WimpMode 309 Configure 163-166 Confirm option  $31-32$ \*Copy 208-210 Copy key 56 Copy power on *see* power on Copy\$0ptions 208 \*Count 211 \*Countries 390 \*Country 389 \*Create 212 cso 240, 257, 271, 273, 301 Crrlkey 54,418-419 Currently Selected Directory *see* CSD cursor *see* screen (cursor handling)

## D

D format *see* disc (formats) Data lost 473 \*Defect 250 \*Delete 213 Delete key 56 Delete power on *see* power on \*DeskFS 278 \*Desktop 391 Desktop 391 filing system 277 leaving 66, 195

screen 3 selecting 227, 294 dialogue box 15-16  $colour$   $74-75$ magnifier 75 \*Dir 214 ... \$Dir 337 directory 19 attributes 24 boot action 227 copying 28-29, 208-210 counting objects in 30 creating 31, 206 deleting 29,213,241 display 10, 23, 25-27 listing 216,217,219,220 naming  $21 - 22$ number of entries 252 path 21 renaming 29, *229*  root 20 selecting 27, 165, 214, 240, 245, 255,271,273,291,301 size of 211 structure 20 title 260 tree 20  $disc$  33 backing up 35-36 care of 443-444 checking 262 copying 246 defects 250,451-452 dismounting 38 errors 39,451-452 floppy  $34 - 38$ formats 34, 252 formatting 34-35, 38, 252, 449-452 free space 36, 38, 249, 253, 254, 266 map 248, 254

naming 21, 33-34, 256 verifying 36-37, 38, 262 disc drive 33 hard 38, 449-452 how many 315, 317 icons 8 parking heads 235, 247, 251 parts 429 selecting 314 single floppy 37-38 step rate 322 \*Dismount 25 1 display *see* monitor, screen Draw 97-125 colour 105 copying Ill curved lines 101, 103-104 deleting objects 111 DXF files 115, 124-125 ellipses 101 enter mode 99, 110 file types 115 fonts 107 erid 108-109, 112 grouping objects 99, 112 justifying objects 112 line styles 105-106 loading 97 loading files 115 move 101 moving ohjects 103 new view 116 object style 104-108 objects 98 paper limits 116 path edit mode 99, 103, 113-115 path types 99 pointer shape 100 printing 116 rectangles 102

rotating objects 103, 112 saving files 115 scaling objects 103, 112 select mode 99, 102-103, 111-112 sprites 99 straight lines 100-101 text 99 text area objects 117-124 text objects 102 winding rule 106-107 window 98 zoom 117 drive see disc drive \*Dump 215, 292

# E

E format *see* disc (formats) \*Echo 392,418-419 Econet icon 8 pin connections 468 socket 432

Edit 79-95 block operations 82-83 carriage return 87 case sensitivity in Find 85 colours 89 counting text 85 entering text 79-80 finding text 83-86 fonts 88 formatting text 88 GoTo line 87 icon bar menu 92 inserting/deleting text 80 keystroke equivalents 90-92 line spacing 89 linefeed 87

magic characters 86 margin 89 new view 81 options 94-95 reading text from another file 89 redoing changes 87 replacing text 85 saving from 81-82 tabs 87 task windows 92-94 text wrap 89 undoing changes 87 electronic mail *see* Mailman emulators 153-155, 191 \*EnumOir 216 \*Error 393 error generation 393 error messages 473-476 Escape key 54 \*Eva! 394-395 \*Ex 217 \*Exec 218 expansion cards copying ROM 407 installing 431 listing 405 RAM area 406 expression evaluator 394-395

### **F**

fan filter *see* filter File open 474 File\$Path 225 File\$Path 336 File\$Type\_XXX 233, 336,447 FileCore in usc 474 \*Filclnfo 219 filename *see* files (naming) Filer menu 13, 25

files 19 adding data 203, 237 attrihutes 24 boot 218,227,288,294,299,335, 391,423 boot action 227 closing 207,234,235,247,251,265 copying 28-29, 208-210 copying using RAMFS 45 counting 30 creating 212, 236 dating 238 deleting 29, 213, 229, 241 deselecting 27 displaying 223, 224, 228, 238 dumping 215, 292 entering data 204 hexadecimal dump 215, 292 information 217, 219, 220 inserting 48 library *see* library loading 47-50, 225, 231 loading into programs 47 moving 208, 229 naming  $21-22$ renaming 29, 229 reserving space 212 running 218, 231, 398, 400, 404 saving 47-50 saving RAM 232 selecting 27 setting message level 226 size of 211 spooling 236, 237 type 24, 233,447-448 fileserver free space 42, 266 listing 41-42, 269 new 42 root directory 42

selecting 164,267, 316 filing systems 19, 199 commands 201-280 icons 23 interrupting operations 32 selecting 244, 264, 276, 293 *see also* ADFS, NetFS, RAMFS filter replacing 442-443 floppy disc *see* disc (floppy) Font cache full 474 Font\$Prefix 67, 337 \*FontCat 396 \*FontList 397 !Fonts 67 fonts 67-68 anti-aliased 67 cache 68, 328 listing 396 proportional spacing 67 see also Draw (fonts), Edit (fonts) Fonts application 74 \*Format 252 \*Free 253, 266, 276 \*FS 267 function key strip 56 function keys 56 F12 196, 399 strings 337, 402 \*FX 371- 384 0 372 5 373 6 374 7 375 8 376 11 377 12 378 156 379-380 211 381 212 382

213 383 214 384

## G

\*Go 398 \*Gos 399 grey scales inverting 61 GS Formats 471-472 GSRead / GSTrans *see* GS Formats

### H

hard disc drive see disc drive HardCopy 192 headphones connecting 436 pin connections 467 headphones socket 432 heap 333 Heap full 474 \*Help 199 Commands 199 FileCommands 199 Modules 199 Syntax 199 Help on applications 31, 73 HFORM 38, 449-452

## I

\*I am 268 icon 7 document 72 editor<sub>72</sub> icon bar 7-8 \*If 400 \*Ignore 401 \*Info 220

interlace *see* monitor (interlace)

### K

kbd: 279 \*Key 402 Key\$... 337, 402 \*Keyboard 403 keyboard 51-57 keys auro-repeat 52, 164 auto-repeat delay 290, 377 auto-repeat interval 304, 378 connecting  $432-434$ connector 430 pin connections 468 selecting 312,389,403 computer/keyboard control 54- 56 typewriter 53

#### L

L format *see* disc (formats) language selecting 294 \*LCat 221 \*LEx 222 \*Lib 223 library current 223 listing 222 selecting 223,255,271,273,295 line spacing *see* printer (line spacing) \*Lisr 224, 292 \*ListFS 269 \*Load 225, 336 lock flag *see* access Locked 474 logical operators 394

\*Logon 270

## M

machine code running 398 macros see system variables (macros) Maestro 143-151 accidentals 144 bars 144-145  $c$  lefs  $145$ dots 144 example tunes 143 fugues 150 grace notes 151 instruments 146 key signature  $145, 148 - 149$ loading 143 notes 144 playmg 149 rests 144 setting up new score 149 staccato 151 staves 146 tempo 147 tics 145 time signature  $145, 147 - 148$ trills 151 volume 147 window 144 Magnifier 167 mail *see* Mailman Mailman 171 icon 171 reading mail 173 sending mail 173 setting up 172 mains lead wiring ii \*Map 254, 276

memory allocation 325-334, 416 Free 64 Next 64 menu 13-15 examples of use  $16-17$ grey options 14 moving 15 on icon bar 13 on window 13 selecting from 14 ticked options 14 tree 14 writable items 15 Message block is too hig... 474 mode *see* screen (mode) \*Modules 348 modules 199,347-358 check ing for presence 350 deleting 349, 352 directory 191-192 disabling 358 faster running 351 initialising 353, 354, 355, 356 listing 348, 357 loading 353, 355 removing from workspace 76–77 reserving memory 330 running 355 usage by applications 77 monitor alignment 324, 414 connecting 431-432, 433-435 interlace 324, 414 pin connections 465-466 selecting 285-286, 319 sync 323 \*Mount 255, 271 mouse buttons 5-6 cleaning 437-440

colours 60 connecting 432-434 connector 51 pin connections 469 setting up 298 speed I64 multitasking II

## N

\*NameDisc 256, 276 \*Net 264 Net error 474 NetFS 19, 41-43 commands 263-274 logging off 235, 265 logging on 268, 270 netprint: 279-280 network errors 43 logging off 42 logging on 41 Network Filing System *see* NctFS No clock 42,474 No free printer server... 474 No more font handles 475 No reply 475 No room for variable 475 No room in RMA 475 No room to run transient 475 No run action specified... 474 \*NoDir 257 \*Nolib 258 Not enough memory to start application 475 Not listening 475 Notify 42 \*NoURD 259 null: 279- 280 numeric keypad 57

## $\Omega$

\*Obey 404 Obey files *see* Command scripts operating system see RISC OS operators 394- 395 \*Opt 1 226 \*Opt 4 227 ... \$Options 337 owner access/permission *see* acces:.

#### p

page size 325 Paint 127-141 applying colour 135 copying block 131 creating sprite 129 editing existing sprite 129 icon har menu 140-141 inserting text 134 loading 128 mask 138 menu 128, 139-140 moving block 132 moving sprite 132 sprite colour window 128, 138- 139 sprite file 128 sprite file window 128, 139-140 sprite window 128 sprite window menu 136-138 tools 128, 129-135 palette 59-61 icon 8 loading from file 61 restoring default 60, 61 saving 61 setting 59-61

**parameters** defaults 197 passing to Obey files 423-428 parity *see* serial port (data format) password 41 pathname 21 permission *see* access pixel 127 podule *see* expansion cards \*PoduleLoad 406 \*Podules 405 \*PodulcSave 407 \*Pointer 408 pointer 5 shapes 6 switching on/off 408 power on 284-286, 288, 299, 445 power switch 432 \*Print 228 Printer in use 475 printer connecting 432,436 disabling 420 enabling 420 ignore character 165, 318, 374,401 line spacing 318, 374, 401 pin connections 466, 467 port used 164, 320, 373 sending single characters 420 *see also* Draw (printing) Printer busy 475 printer drivers *see* PrinterPS, **PrinterDM** Printer jammed 475 printer server selecting 164, 272, 274, 321 Printer timeout 476 Printer\$Temp 337 printer: 279 PrinterDM 185-186, 337

PrintcrPS 185-186, 337 prompt 196 *see also* CLI\$Prompt \*PS 272 public access/permission see access

# $\mathsf{Q}$

\*OSound 362 \*Quit 409

#### R

R power on *see* power on \*Ram 276 RAM saving to file 232 RAM Filing System *see* RAMFS RAMFS 45-46, 275-276 commands 275-276  $free ~space$  45 icon 8 memory allocation 45 setting size 329 rawkhd: 279 rawvdu: 279 read access/permission *see* access ReadMe file 72 Rectangle area full 476 redirection 198, 279-280 Relocatahle Module Area *see* RMA \*Remove 230 \*Rename 229 Reset switch 51,288, 299,433,446 return code 337 Return key 55 RISCOS 195 information 372 RMA 347,356 \*RMCicar 349

\*RMEnsurc 350 \*RMFaster 351 \*RMKill 352 \*RMLoaJ 353 \*RMRelnit 354 \*RMRun 355 \*RMTidy 356 \*ROMModules 357 \*Run 231,336 Run\$ Path 231, 336, 424 Run\$Type 231

### s

safety iii \*Save 232 screen clearing 419,421 cursor handling 420-422 disabling output 421 dump 192 enabling output 420 loading from file 410 mode 61, 164, 297, 309, 422, 425,453-454 reserving memory 331 saving to file 411 setting colours 421 shadow memory 412 \*ScreenLoaJ 410 \*ScreenSave 4 I 1 scroll bar 10 Scroll Lock key 55 scrolling 10-11, 55, 302, 305, 421, 426-428 \*SDisc 273 serial port baud rate 311, 375, 376 connecting 436 data format 313, 379-380

location 432 pin connections 466 serial: 279 \*Set 342- 343 \*SetEval 344 \*SetMncro 345 \*SetPS 274 \*SctType 233 \*Shadow 412 Shift key 54 Shift-Break *see* Break key Shift-power on *see* power on Shift-Reset see Reset switch \*Show 341 \*Shut 234 \*ShutDown 235 6SHost 153- 155 65Tube 191 slider 10 \*Sound 363 sound 359-369 beep 164, 296, 303,307, 381, 382,383,384,420 channels 361, 368 playing notes 363 queueing notes 362 speaker 165, 307 stereo position 365 tempo 366 tuning 367 turning on/off 360 voices 164, 307, 361, 368 volume 164,296,303,307, 369, 382 space bar 53 \*Speaker 364 speaker *see* sound (speaker) \*Spool 94, 236  $*$ SpoolOn 237 sprites 99, 127

reserving memory 332 see also Draw (sprites), Paint (sprites) \*Stamp 238 star prompt *see* prompt Station name not found 476 \*Status 281, 283 \*Stereo 365 stop bits *see* serial port (data format) storage units 19 string operators 394 subdirectory 25 submenu 14 sync *see* monitor (sync) Sys\$Date 337 Sys\$DateFormat 337-339 Sys\$RCLimit 337 Sys\$ReturnCode 337 Sys\$Time 337, 345 Sys\$Year 337 system devices 279-280 !System directory 189 system heap *see* heap System heap full 476 System resources cannot be found 476 system variables 335-346 assigning expressions 344 deleting 346 listing 341 macros 336, 345 setting 342-343

# T

T power on *see* power on Tab key 54 task creating 63 display  $63 - 65$ forcing termination 65

I Task Manager 63-66 icon *8*  Template file not found 476 tempo *see* sound (tempo) \*Tempo 366 \*Time 413 time and date<br>setting 160 TinyDirs 187 \*Title 260, 276 Toggle Size icon 10 Title bar 10 Too many windows 476 transferring data between programs 50  $*Tuning$  367 \*TV 414 \*Type 239

#### U

Unable to claim FileSwitch Undefined instruction 476 workspace 476 \*Unplug 358 \*Unset 346 I \*Up 240 \*URD 261, 276 URD 42,255,259,261,271,273 User Root Directory *see* URD username 41

#### v

issuin<br>vdu: 279 VDU commands 417-422 issuing 418-419 Verbose option 32 \*Verify 262 view new 75-76

\*Voices 368 voices *see* sound (voices) \*Volume 369 volume *see* sound (volume)

#### w

wildcards 197 *see also* Edit (magic characters) Wimp unable to claim work area 476 \*WimpPalette 415 \*WimpSlot 94,416 window 9-11 current 11 dragging 165,308 \*Wipe 241 write access/permission *see* access write protection 39

Index

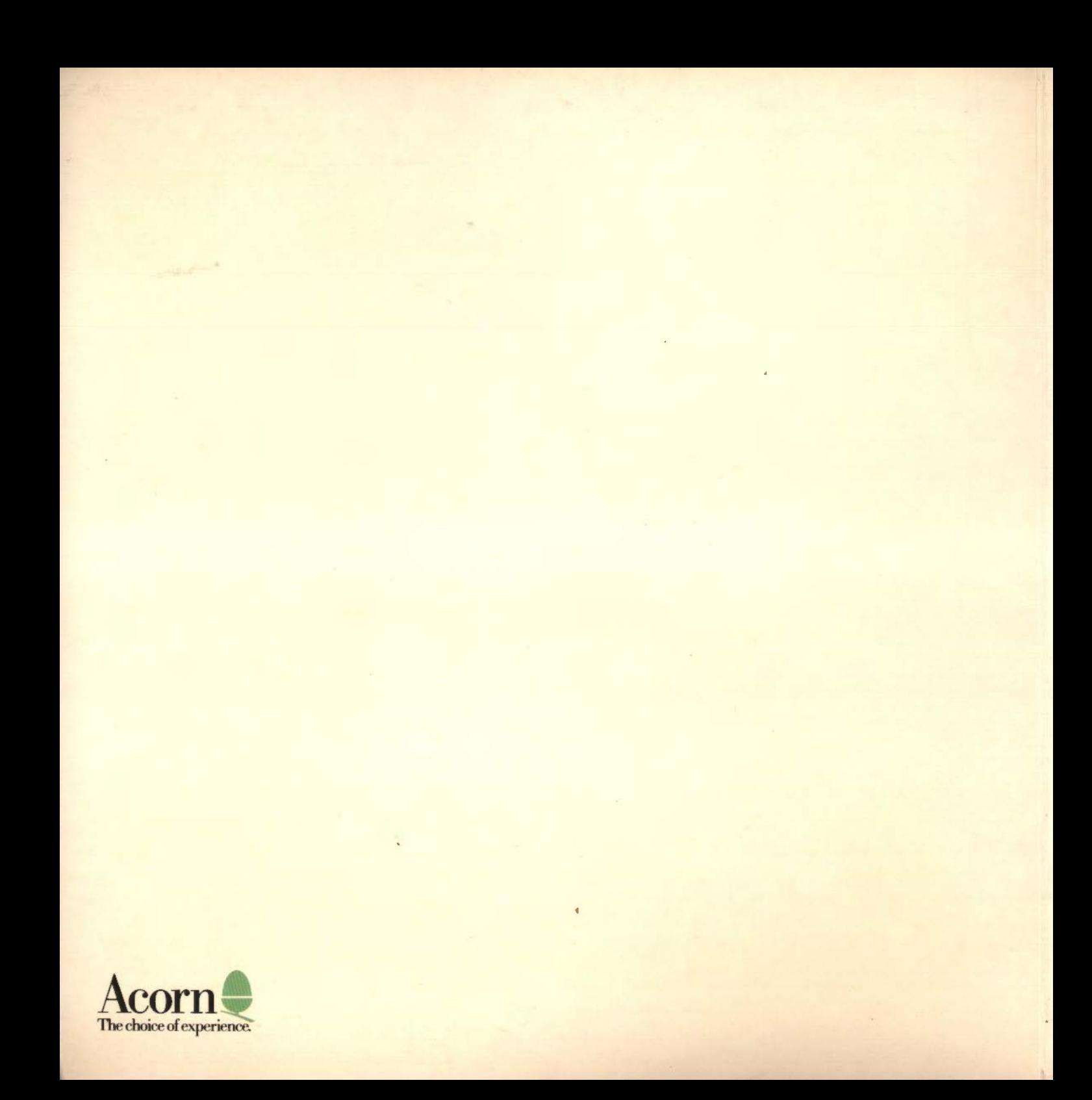